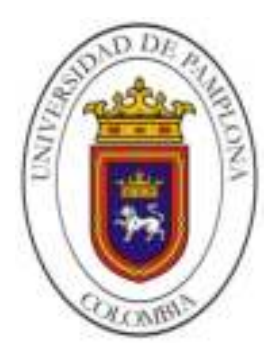

# UNIVERSIDAD DE PAMPLONA FACULTAD DE INGENIERÍAS Y ARQUITECTURA

## **DESARROLLO DE UNA MÁQUINA HÍBRIDA CNC (ROUTER Y GRABADO LÁSER) PARA MATERIALES BLANDOS**

**AUTOR** 

## **GUSTAVO ADOLFO RAVE RIOS**

Universidad de Pamplona Facultad de Ingenierías y Arquitectura Pamplona, Norte de Santander, Colombia 18 de junio de 2020

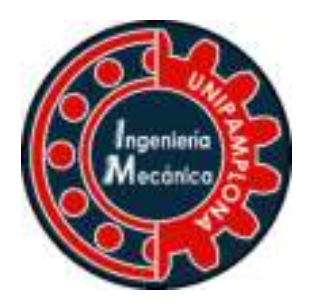

# UNIVERSIDAD DE PAMPLONA FACULTAD DE INGENIERÍAS Y ARQUITECTURA

## **DESARROLLO DE UNA MÁQUINA HÍBRIDA CNC (ROUTER Y GRABADO LÁSER) PARA MATERIALES BLANDOS**

## **AUTOR**

## **GUSTAVO ADOLFO RAVE RIOS**

Trabajo de grado para la obtención del Título profesional de Ingeniería Mecánica.

Nombre del director: Dra. Luz Karime Hernández Gegen Nombre del Co-guia: Mg. José Manuel Ramírez Quintero

> Universidad de Pamplona Facultad de Ingenierías y Arquitectura Pamplona, Norte de Santander, Colombia 18 de junio de 2020

#### DEDICATORIA

A Dios, por ayudarme a superar todos los obstáculos que se presentaron en el momento de realizar este trabajo de grado, brindándome todas las herramientas necesarias en los momentos críticos donde a veces creí que no se podrían solucionar.

A mis padres por todo su amor, comprensión y apoyo, pero sobre todo gracias infinitas por la paciencia que me han tenido. No tengo palabras para agradecerles las incontables veces que me brindaron su apoyo en todas las decisiones que he tomado a lo largo de mi vida, unas buenas, otras malas, otras locas. Gracias por darme la libertad de desenvolverme como ser humano.

## AGRADECIMIENTO

En estas líneas quiero agradecer a mis docentes Luz Karime Hernández Gegen y José Manuel Ramírez Quintero que hicieron posible esta investigación aportando sus conocimientos y que de alguna manera estuvieron conmigo en los momentos difíciles, alegres, y tristes. Estas palabras son para ustedes.

## ¡GRACIAS INFINITAS!

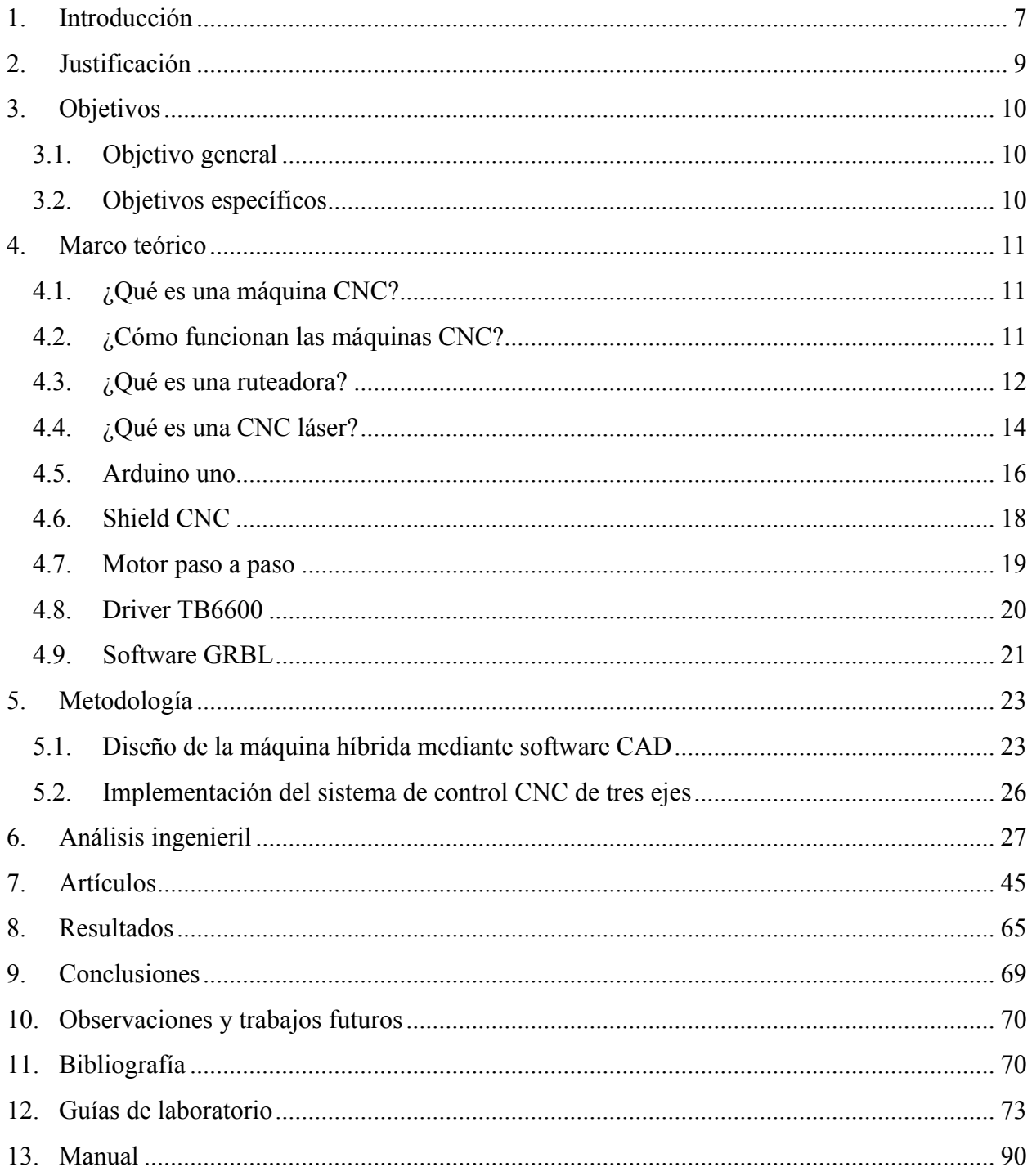

## **INDICE DE TABLAS**

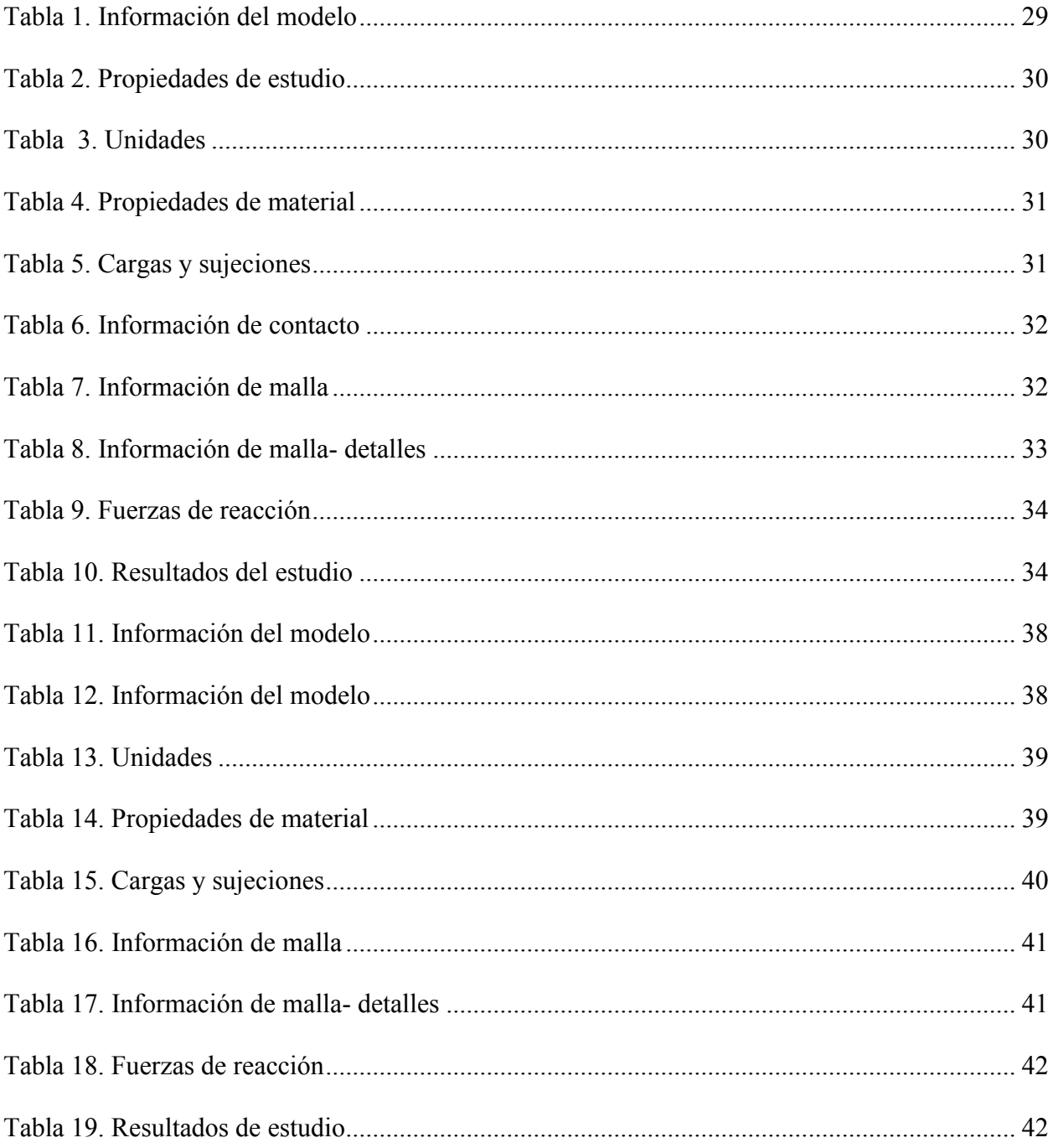

## INDICE DE FIGURAS

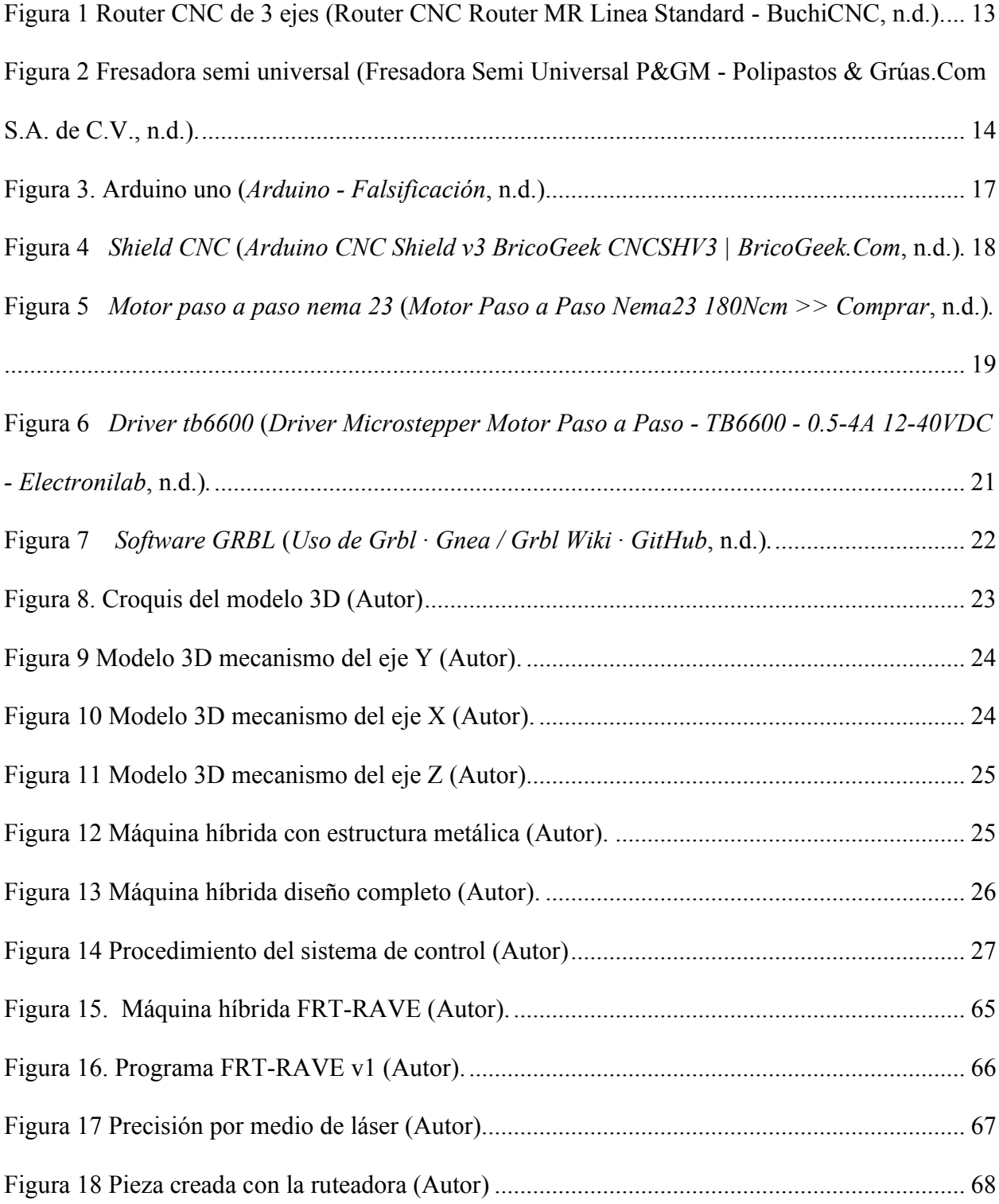

#### **1. Introducción**

<span id="page-7-0"></span>El control numérico computarizado (CNC) aparece en los años 60 con el fin de mejorar los tiempos de producción en una empresa, mejorar la calidad de las piezas diseñadas y ahorrar materia prima. El pasar de los años y el avance tecnológico computarizado, hizo que estas herramientas de cómputo redujeran extraordinariamente su tamaño, logrando implementar en la mayoría de las empresas esta clase de maquinaria dada la desaparición de la limitante del costo siendo así más asequible para las compañías.

La creación de pequeñas y medianas empresas aporta un 80% de los empleos en Colombia, como lo indica la revista el Tiempo (*Competitividad de Las Pymes En Colombia Para 2020 - Sectores - Economía - ELTIEMPO.COM*, n.d.), en uno de sus artículos publicados el 26 de diciembre 2019. Sin embargo, la industria siempre ha estado sujeta a mejoras e innovaciones que cambian los métodos convencionales de fabricación. Actualmente, la fabricación a través de máquinas CNC está atrayendo la atención no solo de la industria sino también de los usuarios y estudiantes. La integración de la informática y la fabricación ofrece a las personas sin experiencia en manufactura la oportunidad de diseñar, crear prototipos y producir sus ideas en su propio garaje (Fox, 2014). Los ruteadores y grabadores láser de escritorio serán accesibles a través del tiempo con un costo muy bajo a comparación de máquinas industriales.

Para explorar la idea de la fabricación a pequeña escala, se desarrollará una máquina CNC híbrida de escritorio que contiene una ruteadora como módulo de corte y un módulo láser de 3.5W, lo anterior a través de un proyecto para final de carrera. El diseño principal para el desarrollo y fabricación de la máquina depende de la configurabilidad y asequibilidad. La

configuración debe ser adaptativa, el diseño modular y reconfigurable brindando flexibilidad y rentabilidad.

Para validar los resultados de diseño se tienen en cuenta análisis mediante simulación, con el fin de detallar los esfuerzos y fenómenos que suceden en los componentes críticos de la máquina. Para realizar este proceso se utilizó el software SolidWorks, componente esencial para el diseño por CAD, CAE y CAM.

Finalmente, se proyecta el movimiento mediante la interpretación del código G. Para este paso se utilizará GRBL, que es un firmware utilizado en Arduino y sirve de interprete de la información dando paso a la construcción de todas las piezas o diseños que se deseen materializar. En la actualidad, estos softwares son de uso libre y de fácil acceso a toda la comunidad, también cuenta con la facilidad de uso ayudando al operador de la máquina a entender lo que se está realizando.

Este conjunto de detalles son los que permitirán la construcción de una máquina CNC ruteadora con unidad de grabado láser.

#### **2. Justificación**

<span id="page-9-0"></span>El programa de ingeniería mecánica cuenta con múltiples proyectos cada semestre. Dentro de sus estrategias pedagógicas se encuentra la metodología por medio de proyectos que son desarrollados en diferentes asignaturas con participación de estudiantes de toda la facultad de ingenierías. Estos proyectos requieren diversidad de procesos de manufactura para ser materializados lo que implica el uso de equipos y/o máquinas con las que cuente la institución. De la misma manera el laboratorio presta el servicio extra-clase con proyectos de programas como el caso de los ingenieros mecatrónicos, eléctricos y electrónicos que construyen circuitos impresos para sus asignaturas.

La existencia de una sola máquina CNC para suplir la demanda de servicios que llega al programa impide atender todos los proyectos, motivo por el cual los estudiantes deben contratar servicios externos que son costosos y difíciles de conseguir, ya que nuestra ciudad no cuenta con una industria desarrollada. Al tener una máquina de escritorio con acceso a su utilización, permitirá remediar y reducir en parte la demanda semestral, proporcionando al estudiante una manipulación sencilla.

## **3. Objetivos**

### <span id="page-10-1"></span><span id="page-10-0"></span>**3.1. Objetivo general**

Construir una máquina CNC híbrida de escritorio en la cual incluya un ruter y una estructura de grabado láser.

### <span id="page-10-2"></span>**3.2. Objetivos específicos**

Los objetivos específicos que contribuirán a desarrollar el objetivo general del trabajo son los siguientes:

- Diseñar la máquina híbrida mediante software CAD.
- Fabricar y seleccionar las distintas partes de la máquina CNC.
- Implementación del sistema de control CNC de tres ejes.
- Realizar los manuales de operación de la máquina y la guía de laboratorio.

#### **4. Marco teórico**

#### <span id="page-11-1"></span><span id="page-11-0"></span>**4.1. ¿Qué es una máquina CNC?**

Una máquina CNC es un mecanismo controlado a través de una computadora con el fin de poder dar movimiento de la mesa, el carro y el husillo o comúnmente conocido como los ejes coordenados (x, y, z), y así mecanizar los distintos materiales como lo son el MDF, metal, foami, plástico, madera, entre otros dependiendo del tamaño de la máquina (*Máquinas CNC: Todo Lo Que Necesitas Saber - Stanser*, n.d.). Cuando se habla de CNC se refiere a las siglas en inglés de Computer Numerical Control (Control numérico de computadoras), este concepto aparece a principios de los años cincuenta en el Instituto de Tecnología de Massachusetts (MIT), en donde se automatizó por primera vez una gran fresadora.

#### <span id="page-11-2"></span>**4.2. ¿Cómo funcionan las máquinas CNC?**

Como se mencionaba en el anterior inciso las máquinas CNC son controladas a través de una computadora con el fin de vigilar y monitorear cada uno de los movimientos que la herramienta de trabajo realice. En las industrias especializadas las máquinas CNC cuentan con un ordenador dedicado y un sistema sofisticado de realimentación que se encarga de ajustar automáticamente la velocidad y posición de las diferentes herramientas de corte, los sistemas menos sofisticados utilizan ordenadores personales lo cual también puede ser una ventaja a la hora de su adquisición.

La eficiencia de una máquina CNC va ligada al tipo de programación que esta conlleve ya que no sería útil si solo fuese programada para el control de sus movimientos, la mayoría de ellas son programadas de diferentes maneras, esto se debe a que van ligadas con los accesorios que tienen y dependiendo si son programables o no, un ejemplo es el cambio automático de las herramientas, la activación y regulación de la velocidad del husillo , algunas máquinas manejan refrigerante debido a que la operación lo requiere y este puede ser programado para que se active o desactive de manera automática (*¿Cómo Funciona La Máquina CNC? | De Máquinas y Herramientas*, n.d.).

Para iniciar con el funcionamiento de una CNC el controlador se encarga de recibir las diferentes instrucciones de la computadora, estas instrucciones son entregadas a través del código G o el código M, estos son lenguajes de máquina que describe las operaciones y movimientos que se deberán realizar para obtener la pieza deseada, el código más popular en los procesos de manufactura es el código G estandarizado en los años 80 como la ISO 6983 y es almacenado en formato de texto con el fin de poder ser leído y modificado a través de un editor de texto si es necesario, aunque es recomendable que estos códigos se generen por medio de aplicaciones de modelado o fabricación 3D con el propósito de observar el comportamiento de mecanizado que tendrá la máquina antes de iniciar cualquier operación (*¿Qué Es G-Code?*, n.d.).

#### <span id="page-12-0"></span>**4.3. ¿Qué es una ruteadora?**

Las ruteadoras son herramientas fabricadas con el fin de mecanizar o modelar madera, aunque debido a su gran capacidad de trabajo se puede utilizar en algunos materiales blandos como lo es el acrílico o los derivados del Polimetilmetacrilato. Las ruteadoras inicialmente se utilizaban de forma manual y dependiendo su potencia en algunas ocasiones se necesitaba mayor fuerza del operador para poder manipularla. Siendo una herramienta manual, la precisión es muy baja por esta razón en la actualizad para trabajos más complejos se implementó las ruteadoras en los sistemas CNC con el fin de corregir este aspecto y optimizando los tiempos de trabajo (*Caja de Herramientas: Ruteadora | Bricolaje*, n.d.).

En el mercado se suele confundir la fresadora con la ruteadora, pero estas son dos herramientas completamente diferentes, aunque solo comparten una similitud y es desbastar y cortar material. Dentro de estas diferencias podemos encontrar las siguientes:

Materiales de corte: Las fresadoras fueron diseñadas con el fin de poder mecanizar o desbastar principalmente metales como el acero, y su diseño lo hace funcional para poder cortar bloques de material, por otra parte las ruteadoras están configuradas para poder cortar o mecanizar materiales blandos como lo son las maderas, plásticos, acrílicos y en muy pocos casos metales suaves como lo es el aluminio y a diferencia de la fresadora esta solo puede mecanizar láminas del material y no en bloques (*Diferencia Entre Router y Fresadora - 330ohms*, n.d.).

Configuración y funcionamiento: En el cabezal de estas máquinas se puede encontrar una de las diferencias más notables donde esta alojada la herramienta de corte. En el router el cabezal de corte puede desplazarse a través de los 3 ejes coordenados (x, y, z) respectivamente, mientras que las fresadoras dependiendo su tipo pueden encontrarse estática o no, aunque la mayor parte solo se encuentra de forma estática (*Diferencia Entre Router y Fresadora - 330ohms*, n.d.).

En las figuras 1 y 2 se puede observar un ejemplo de una fresadora y una ruteadora CNC.

<span id="page-13-0"></span>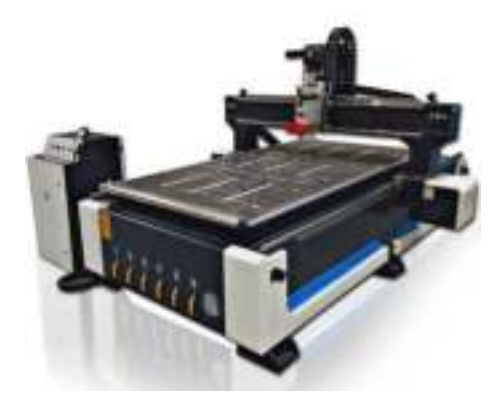

*Figura 1 Router CNC de 3 ejes* (*Router CNC Router MR Linea Standard - BuchiCNC*, n.d.)*.* 

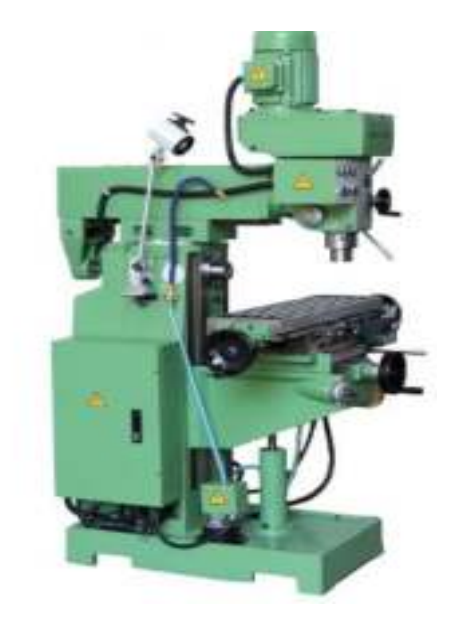

*Figura 2 Fresadora semi universal* (*Fresadora Semi Universal P&GM - Polipastos & Grúas.Com S.A. de C.V.*, n.d.)*.* 

#### <span id="page-14-1"></span><span id="page-14-0"></span>**4.4. ¿Qué es una CNC láser?**

El concepto del láser (Light Amplification by Stimulated Emission of Radiation) aparece a principios del siglo XX, cuando Albert Einstein postula de forma teórica la existencia de la emisión estimulada, planteando la posibilidad de amplificar la luz (54879-1, n.d.). Este módulo es muy utilizado en diferentes sectores, desde los reproductores de CD, sectores industriales y tratamientos médicos. Principalmente existen dos características que permiten la generación de la luz y estas son que deben ser coherente y monocromática. La coherencia de la luz da a entender que todas las ondas que conforman un haz de luz se encuentran relacionadas en fase una con otra tanto en el tiempo como en el espacio, por otra parte, la monocromía de la luz se caracteriza por tener un ancho de banda espectral excepcionalmente estrecho, cercano a los 10 nm y puede ser observada en campos de aplicación especifica (Rurik et al., 2016).

Se procede hablar sobre como la radiación que emite el láser interactúa con la materia, inicialmente un átomo puede cambiar sus estados energéticos y variarlos mediante dos mecanismos en concreto que son la absorción y la emisión (54879-1, n.d.).

Absorción estimulada: Cuando a un átomo se le proporciona una cierta energía, éste puede captarla y subir de nivel; a este fenómeno se le llama absorción. Este aporte de energía puede ser de muchos tipos (por choque con otros electrones, aumento de temperatura...), pero hay un tipo de aporte de energía que interesa más que los demás: el aporte mediante fotones, que son los cuantos o componentes de la luz.

Emisión espontanea: Al igual que en la absorción, la emisión espontánea también se rige por leyes estadísticas y existirá una cierta probabilidad de emisión espontánea. Se tiene que cuando hay una alta probabilidad de absorción también hay una alta probabilidad de emisión espontánea, y viceversa.

Emisión estimulada: El fenómeno de la emisión estimulada sucede cuando se tiene un átomo en estado excitado y el paso de un fotón con energía igual a la diferencia entre dos niveles provoca la desexcitación del átomo, emitiendo en ese momento un fotón idéntico al anterior, es decir, con la misma dirección y oscilando de la misma manera y al mismo tiempo (coherencia espacial y temporal de la luz).

Teniendo claro el concepto de como sucede el fenómeno del láser se explicará cómo se lleva este módulo a una máquina controlada a través de una computadora, para poder grabar superficies o cortar materiales. En este caso solo se utilizan dos ejes coordenados en comparación a la máquina ruteadora que utiliza los tres ejes coordenados. Estas CNC utilizan estos dos ejes debido a que solo se encargan del movimiento del módulo láser y su altura no varía con respecto a la operación que se desea realizar.

En el sector industrial comúnmente se trabaja con láser de CO2 que es una mezcla de gases formado aproximadamente por un 10% de CO2, un 40% de N2 y un 50% de He. En este caso, la transición láser no sucede entre dos niveles energéticos de un átomo. En este láser la transición acontece entre los niveles vibro-rotacionales de la molécula de CO2, con lo cual hace que este tipo de módulos sean de gran capacidad otorgando la cualidad de poder cortar diferentes materiales blandos e incluso aceros dependiendo la potencia del láser (54879-1, n.d.).

Por otra parte, existen módulos láser más económicos que son manejados por medio de CO2 lo que conlleva a que sea menos potente, provocando que la capacidad de cortar materiales se reduzca significativamente, entonces este tipo de láser solo podrá grabar las superficies deseadas y su adquisición económica es la adecuada para cualquier usuario.

#### <span id="page-16-0"></span>**4.5. Arduino uno**

Es una plataforma electrónica de código abierto basada en hardware y software fácil de usar como se muestra en la figura 3. Las placas Arduino pueden leer entradas (luz en un sensor, un dedo en un botón o un mensaje de Twitter) y convertirlo en una salida: activar un motor, encender un LED, publicar algo en línea. Puede decirle a su placa qué hacer enviando un conjunto de instrucciones al microcontrolador de la placa. Para hacerlo, utiliza el lenguaje de programación Arduino (basado en el cableado) y el software Arduino (IDE), basado en el procesamiento.

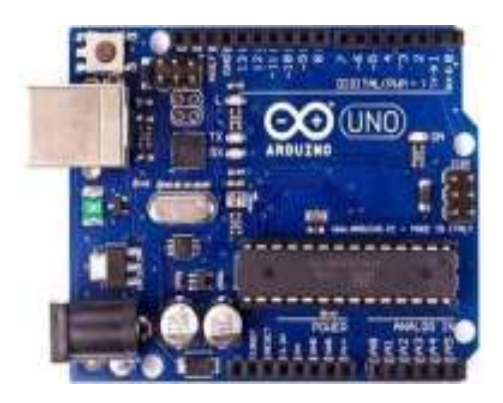

Figura 3. Arduino uno (*Arduino - Falsificación*, n.d.).

<span id="page-17-0"></span>Arduino nació en el Instituto de Diseño de Interacción Ivrea como una herramienta fácil para la creación rápida de prototipos, dirigida a estudiantes sin experiencia en electrónica y programación. Tan pronto como llegó a una comunidad más amplia, la placa Arduino comenzó a cambiar para adaptarse a las nuevas necesidades y desafíos, diferenciando su oferta de placas simples de 8 bits a productos para aplicaciones IoT, dispositivos portátiles, impresión 3D y entornos integrados (*Arduino - Introducción*, n.d.).

En los entornos industriales como en el sector educativo se ha implementado la electrónica como una forma de controlar algunos procesos o incluso adquirir datos. Arduino ha sido un entorno práctico donde se hay podido aplicar, como lo es la automatización industrial, domótica, herramienta de prototipado, plataforma de entrenamiento para aprendizaje de electrónica, tecnología para artistas, eficiencia energética, monitorización, adquisición de datos, DIY, aprendizaje de habilidades tecnológicas y programación (*Aplicaciones de Arduino | Aprendiendo Arduino*, n.d.).

#### <span id="page-18-0"></span>**4.6. Shield CNC**

Es una pequeña placa que permite controlar hasta 4 motores paso a paso fácilmente con Arduino gracias a su formato shield. Soporta 4 controladores de potencia A4988 o DRV8825 y dispone de todas las conexiones necesarias para conectar interruptores de final de carrera, salidas de relé y diversos sensores. Es totalmente compatible con el firmware de control GRBL y puede ser utilizada con cualquier modelo de Arduino, aunque se recomienda utilizar un modelo del tipo Arduino UNO o Arduino Leonardo como se observa en la figura 4 (*CNC Shield V3 – Carrod*, n.d.).

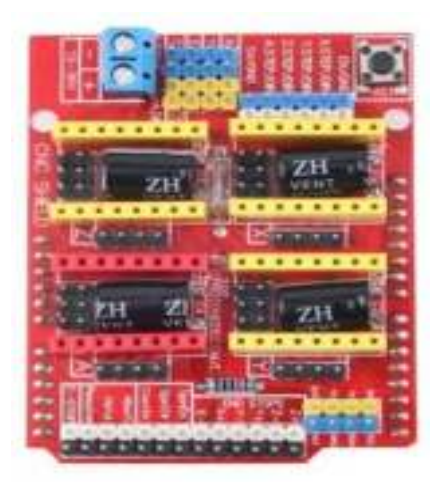

Figura 4 *Shield CNC* (*Arduino CNC Shield v3 BricoGeek CNCSHV3 | BricoGeek.Com*,

<span id="page-18-1"></span>n.d.)*.*

Especificaciones

- Alimentación: 12-36V DC. (Dependiendo de los controladores utilizados).
- Soporte para 4 ejes  $(X, Y, Z, A)$ .
- 2 conexiones para finales de carrera para cada eje (6 en total).
- Salida "Spindle enable" y "direction".
- Salida "Coolant enable".
- Jumpers para control de micro-stepping.
- Compatible con driver A4988 y DRV8825.
- Compatible con Firmware GRBL 0.8c.
- Dimensiones:  $6.9 \text{ cm} \times 5.3 \text{ cm} \times 1.9 \text{ cm}$ .

#### <span id="page-19-0"></span>**4.7. Motor paso a paso**

Son dispositivos electromagnéticos, rotativos, incrementales que convierten pulsos digitales en rotación mecánica como se aprecia en la figura 5. La cantidad de rotación de un motor paso a paso es directamente proporcional al número de pulsos y la velocidad de rotación es relativa a la frecuencia de los pulsos (FESTO, 2013).

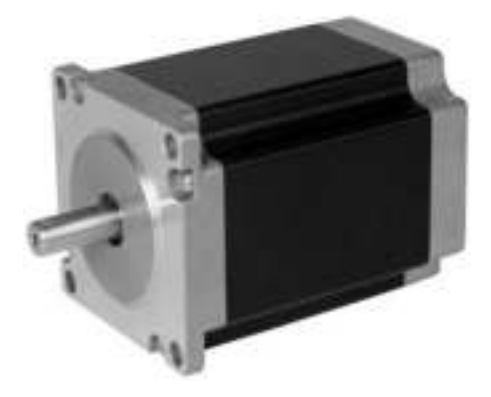

Figura 5 *Motor paso a paso nema 23* (*Motor Paso a Paso Nema23 180Ncm >> Comprar*, n.d.)*.* 

<span id="page-19-1"></span>Para el caso de las máquinas, se utilizan los motores nema los cuales proporcionan un alto torque con pasos pequeños, en el mercado existe motores nema 17, nema 23 entre otros, lo que los diferencia es su tamaño y la potencia que requieren para las respectivas operaciones. Estos motores son importantes debido a que poseen una gran precisión y control de los movimientos y por este motivo su campo de aplicación se extiende a la fabricación de robots, impresoras 3D y máquinas CNC.

Ventajas de utilizar motores paso a paso.

- Control de posición.
- Control de velocidad.
- Se quedan fijos en una posición específica.
- Máxima fuerza a baja velocidad.

Desventajas de utilizar motores paso a paso

- Son poco eficientes.
- Son lentos.
- Tiene poca fuerza a altas velocidades (*» La Guía Definitiva Para Comprar Los*

*Mejores Motores Paso a Paso*, n.d.).

#### <span id="page-20-0"></span>**4.8. Driver TB6600**

Es un controlador profesional para motores paso a paso bipolares. Es compatible con microcontroladores como Arduino y otros que puedan generar señales de pulsos de 5V. El TB6600 soporta una gran variedad de voltajes de entrada de 9 a 42V DC. Es capaz de proporcionar hasta 3.5A de corriente de forma continuada y 4A de pico por periodos cortos de tiempo, de esta forma puede controlar una gran variedad de motores como se puede observar en la figura 6 (*Controlador de Motores Paso a Paso 3.5A (TB6600) DFRobot DRI0043 | BricoGeek.Com*, n.d.).

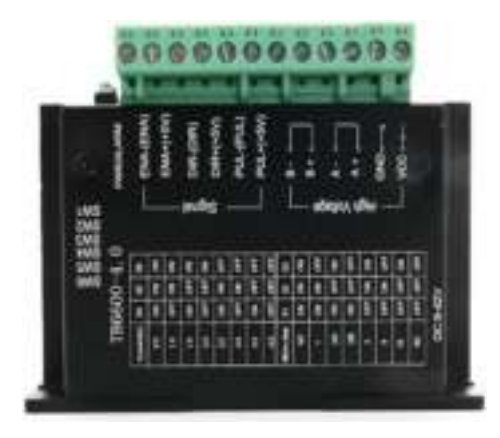

Figura 6 *Driver tb6600* (*Driver Microstepper Motor Paso a Paso - TB6600 - 0.5-4A 12-*

# <span id="page-21-1"></span>*40VDC - Electronilab*, n.d.)*.*

Especificaciones

- Corriente de entrada: 0 a 5<sup>ª</sup>
- Salida de corriente: 0.5 a 4A (ajustable)
- Señales de control: 3.3 a 24V
- Potencia máxima: 160W
- Micro Step: 1, 2/A, 2/B, 4, 8, 16, 32
- Temperatura de funcionamiento: -10 a 45°C
- Humedad: Sin condensación
- Dimensiones: 96x56x33 mm
- Peso: 200 gramos.

#### <span id="page-21-0"></span>**4.9. Software GRBL**

El noruego Simen Svale Skogsrud en el año 2007 se planteó el problema de como poder manejar o controlar los motores paso a paso, este problema lo llevo a crear el GRBL que básicamente es un firmware diseñado por software de matemática que con la unión de un Arduino que en ese tiempo era popular por los beneficios que concedía , añadiendo los drivers

para los motores y los respectivos motores paso a paso se podrá crear la electrónica necesaria para construir una máquina CNC (*» Cómo Dominar Tu Motor Paso a Paso (Sin Ser Un Experto Programador)*, n.d.).

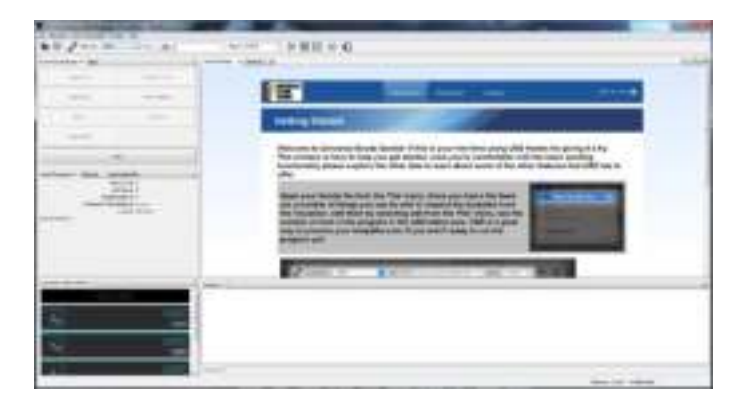

Figura 7 *Software GRBL* (*Uso de Grbl · Gnea / Grbl Wiki · GitHub*, n.d.)*.*

<span id="page-22-0"></span>Este poderoso firmware es controlado a través del lenguaje de programación java con el fin de entregarle al usuario una interfaz gráfica, dicha interfaz contiene toda la estructura necesaria para cargar el código G y posterior a esto tener la conexión con el Arduino que será en encargado de controlar el resto de los componentes.

#### **5. Metodología**

#### <span id="page-23-1"></span><span id="page-23-0"></span>**5.1. Diseño de la máquina híbrida mediante software CAD**

Una vez definida y determinada las geometrías deseadas para el diseño de la máquina, se procede a la elaboración del respectivo diseño, utilizando herramientas computacionales. El software utilizado para esta tarea es SolidWorks 2018, seleccionado desde un principio al poseer su respectiva licencia. Además de esto se cuenta con los conocimientos adquiridos durante el proceso de formación, capacidad de manejo y experiencia en el mismo programa.

Para el desarrollo como tal del CAD no se cuenta con un orden determinado de operaciones. Este desarrollo depende de la potestad del operador del software. Sin embargo, se define las siguientes operaciones elementales en el progreso.

- **Croquis y creación de los modelos 3D:** Para la iniciación del croquis se tienen en cuenta las medidas geométricas superficiales, seguido por la estructura en un plano isométrico del solido en 3D en donde se visualiza el modelo finalizado. En la figura 8 y en la figura 9 se puede observar esta primera operación en el proceso de elaboración del CAD.

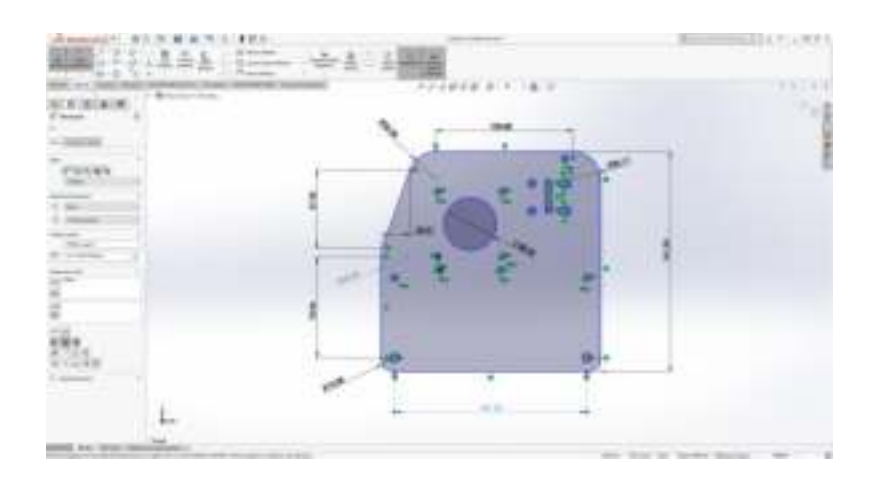

<span id="page-23-2"></span>*Figura 8. Croquis del modelo 3D (Autor)* 

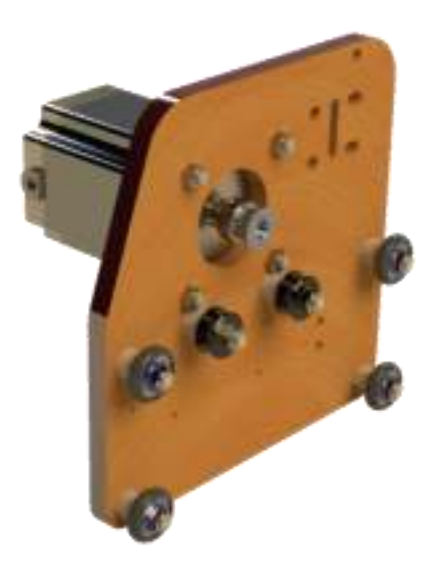

*Figura 9 Modelo 3D mecanismo del eje Y (Autor).* 

<span id="page-24-0"></span>Siguiendo la misma metodología en la construcción de todos los mecanismos y piezas necesarias para la construcción de la máquina híbrida, en la figura 10 y en la figura 11 se muestra el modelo 3D de los mecanismos del eje X y eje Z, que junto al mecanismo del eje Y darán el movimiento en los tres ejes coordenados mediante la trasmisión por correas.

<span id="page-24-1"></span>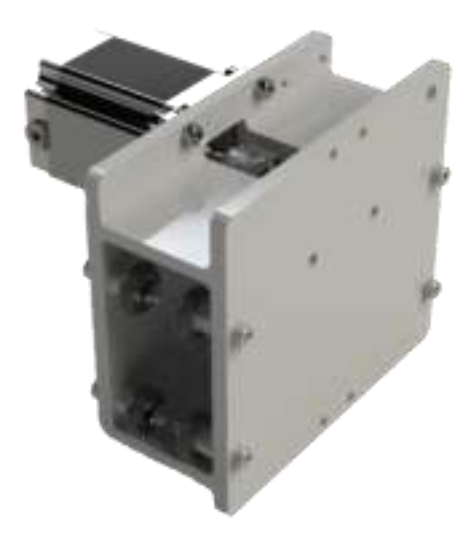

*Figura 10 Modelo 3D mecanismo del eje X (Autor).* 

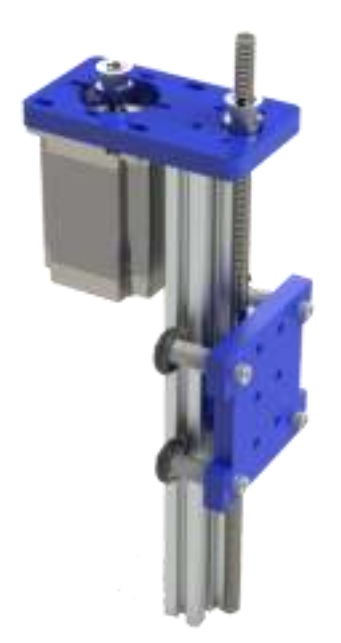

*Figura 11 Modelo 3D mecanismo del eje Z (Autor).* 

<span id="page-25-0"></span>Una vez terminados los tres mecanismos con todo el dimensionamiento requerido, se procede a la implementación del apartado estructural que le dará protección al operador de la máquina, además proporcionará estabilidad a la máquina. En la figura 12 y figura 13 se mostrará el diseño completo de la máquina híbrida.

<span id="page-25-1"></span>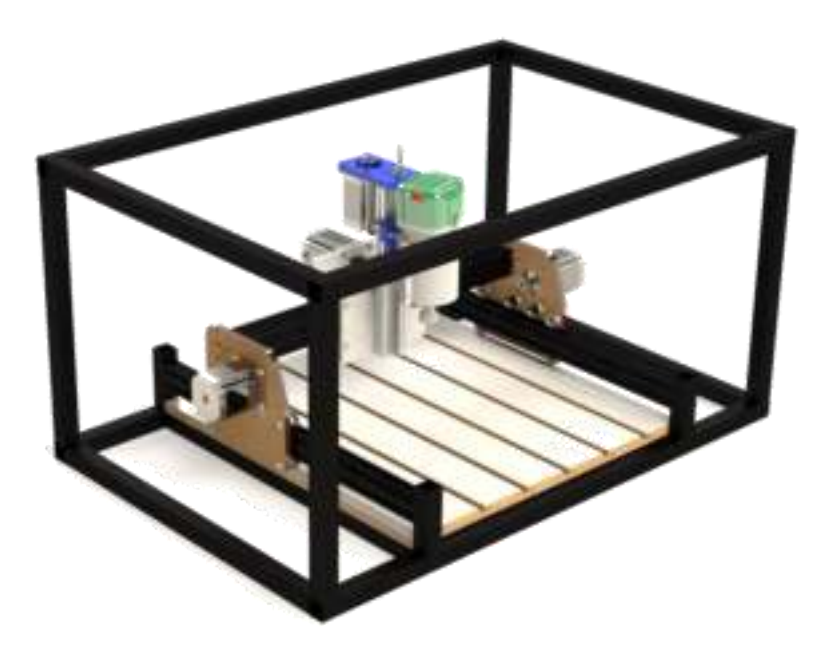

*Figura 12 Máquina híbrida con estructura metálica (Autor).* 

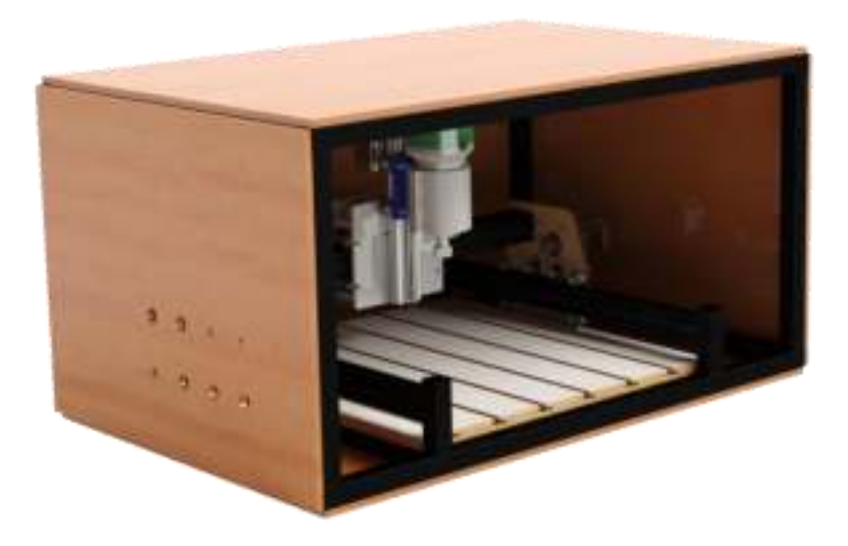

*Figura 13 Máquina híbrida diseño completo (Autor).* 

#### <span id="page-26-1"></span><span id="page-26-0"></span>**5.2. Implementación del sistema de control CNC de tres ejes**

En la figura 14 se muestra el procedimiento que sucede internamente antes de colocar a funcionar la máquina, inicialmente se crea el código G de la pieza a mecanizar o en el caso del grabado láser el diseño que se desea realizar. Al tener el código creado se debe importar el archivo a los respectivos softwares encargados de interpretar cada una de las líneas de código, además estos programas son los encargados de configurar la máquina antes de iniciar el proyecto.

Al momento de dar inicio con el proceso los softwares serán los emisores de la información durante toda la operación enviando señales a la caja de electrónica que será el receptor de toda la información necesaria para poder dar movimiento a toda la estructura de la máquina híbrida. Para conocer el sistema interno que contiene la caja de electrónica podrá encontrarla en el artículo llamado DESARROLLO DE UNA MÁQUINA HÍBRIDA DE GRABADO LÁSER Y RUTEADORA incluido dentro de este mismo documento.

<span id="page-27-0"></span>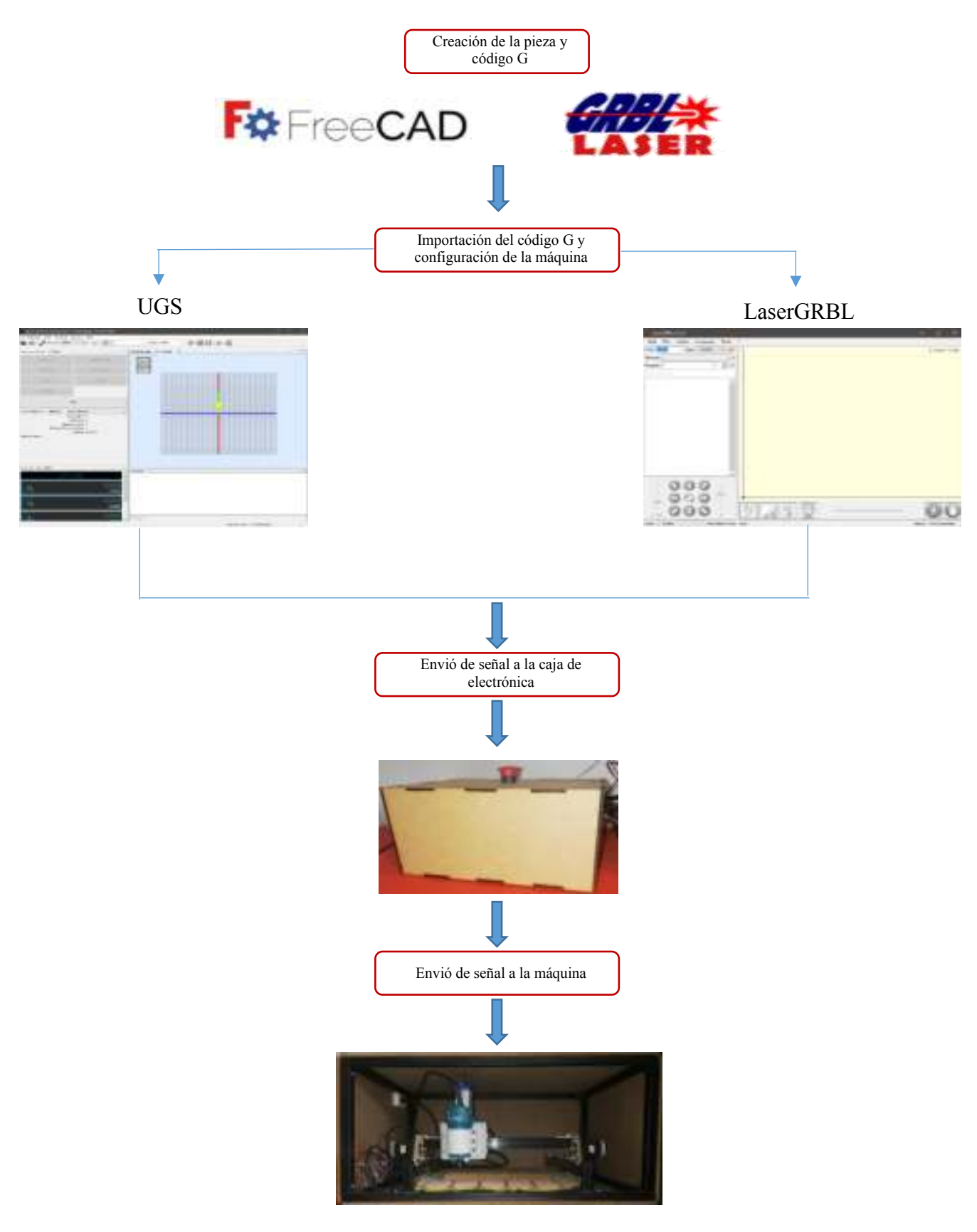

*Figura 14 Procedimiento del sistema de control (Autor)* 

#### **Análisis ingenieril**

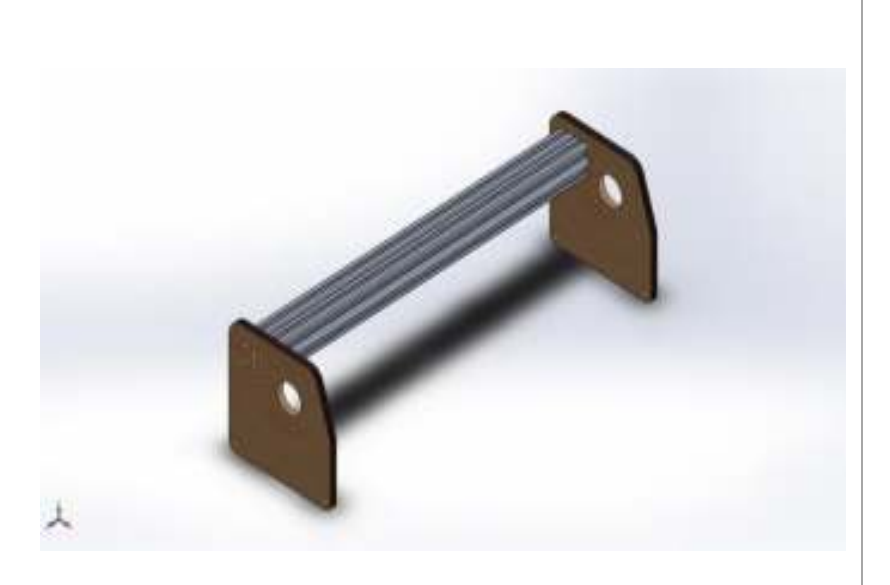

# **Simulación de**

# **Sistema del eje Y**

**Fecha:** martes, 19 de mayo de 2020 **Diseñador:** Gustavo Rave **Nombre de estudio:** Análisis estático 1 **Tipo de análisis:** Análisis estático

## Descripción

Simulación del sistema del eje X, esta simulación se ha realizado con el objetivo de verificar los parámetros de diseño y demostrar que el componente es lo suficientemente resistente para las cargas aplicadas con un factor de seguridad amplio.

<span id="page-29-0"></span>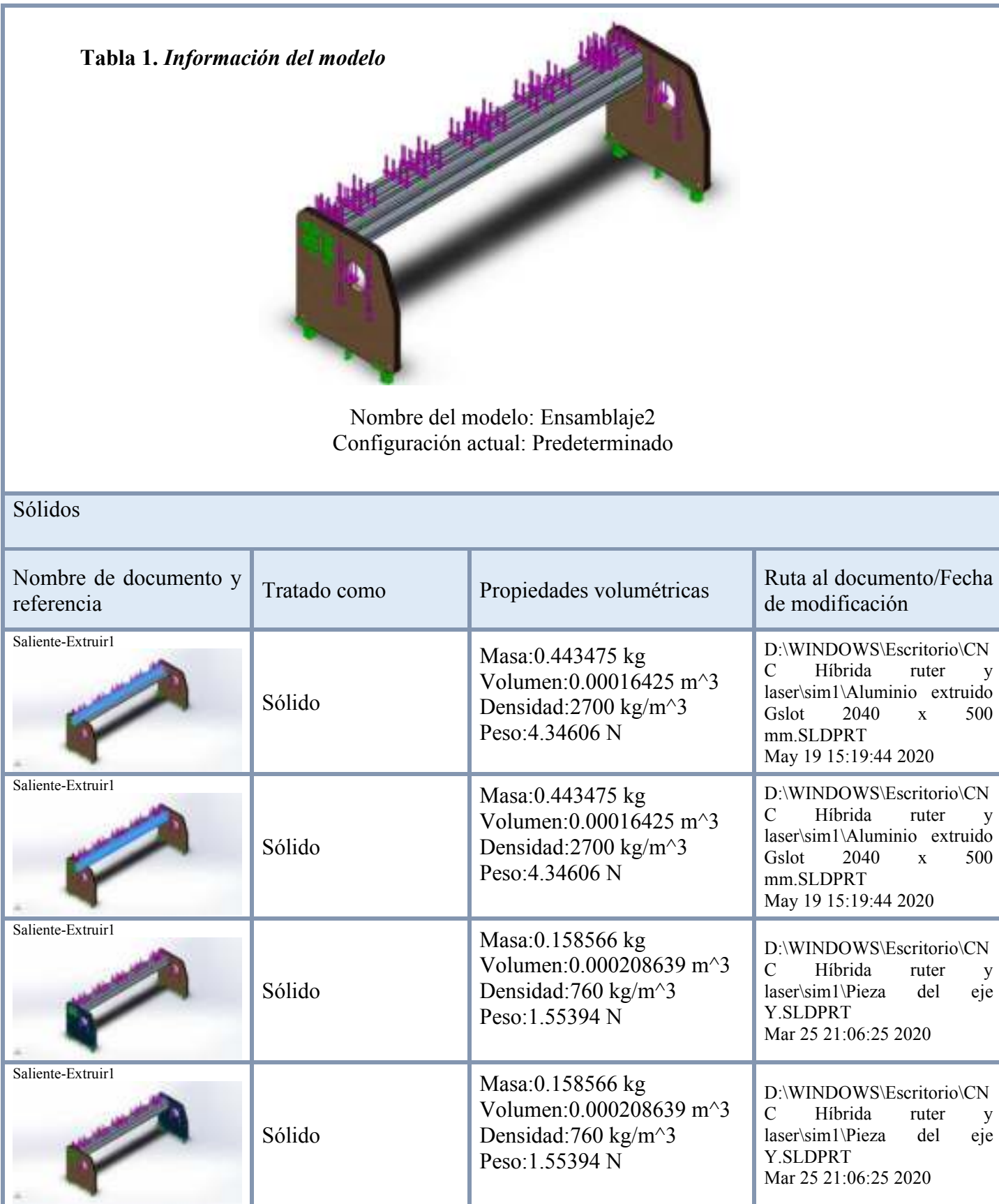

<span id="page-30-0"></span>*Tabla* **2***. Propiedades de estudio* 

| Nombre de estudio                                                                | Análisis estático 1                                                                    |  |  |
|----------------------------------------------------------------------------------|----------------------------------------------------------------------------------------|--|--|
| Tipo de análisis                                                                 | Análisis estático                                                                      |  |  |
| Tipo de malla                                                                    | Malla sólida                                                                           |  |  |
| Efecto térmico:                                                                  | Activar                                                                                |  |  |
| Opción térmica                                                                   | Incluir cargas térmicas                                                                |  |  |
| Temperatura a tensión cero                                                       | 298 Kelvin                                                                             |  |  |
| Incluir los efectos de la presión de fluidos<br>desde SOLIDWORKS Flow Simulation | Desactivar                                                                             |  |  |
| Tipo de solver                                                                   | <b>FFEPlus</b>                                                                         |  |  |
| Efecto de rigidización por tensión<br>(Inplane):                                 | Desactivar                                                                             |  |  |
| <b>Muelle blando:</b>                                                            | Desactivar                                                                             |  |  |
| Desahogo inercial:                                                               | Desactivar                                                                             |  |  |
| Opciones de unión rígida incompatibles                                           | Automático                                                                             |  |  |
| Gran desplazamiento                                                              | Desactivar                                                                             |  |  |
| Calcular fuerzas de cuerpo libre                                                 | Activar                                                                                |  |  |
| Fricción                                                                         | Desactivar                                                                             |  |  |
| Utilizar método adaptativo:                                                      | Desactivar                                                                             |  |  |
| Carpeta de resultados                                                            | Documento de SOLIDWORKS<br>(D:\WINDOWS\Escritorio\CNC Hibrida ruter y<br>$laser\sim1)$ |  |  |

<span id="page-30-1"></span>*Tabla* **3***. Unidades* 

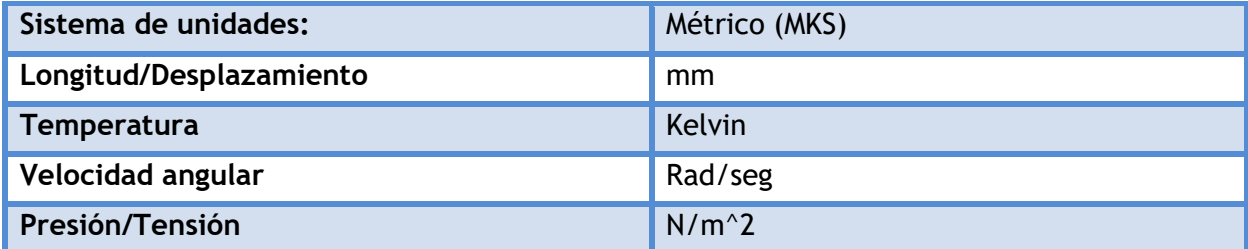

<span id="page-31-0"></span>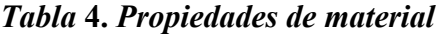

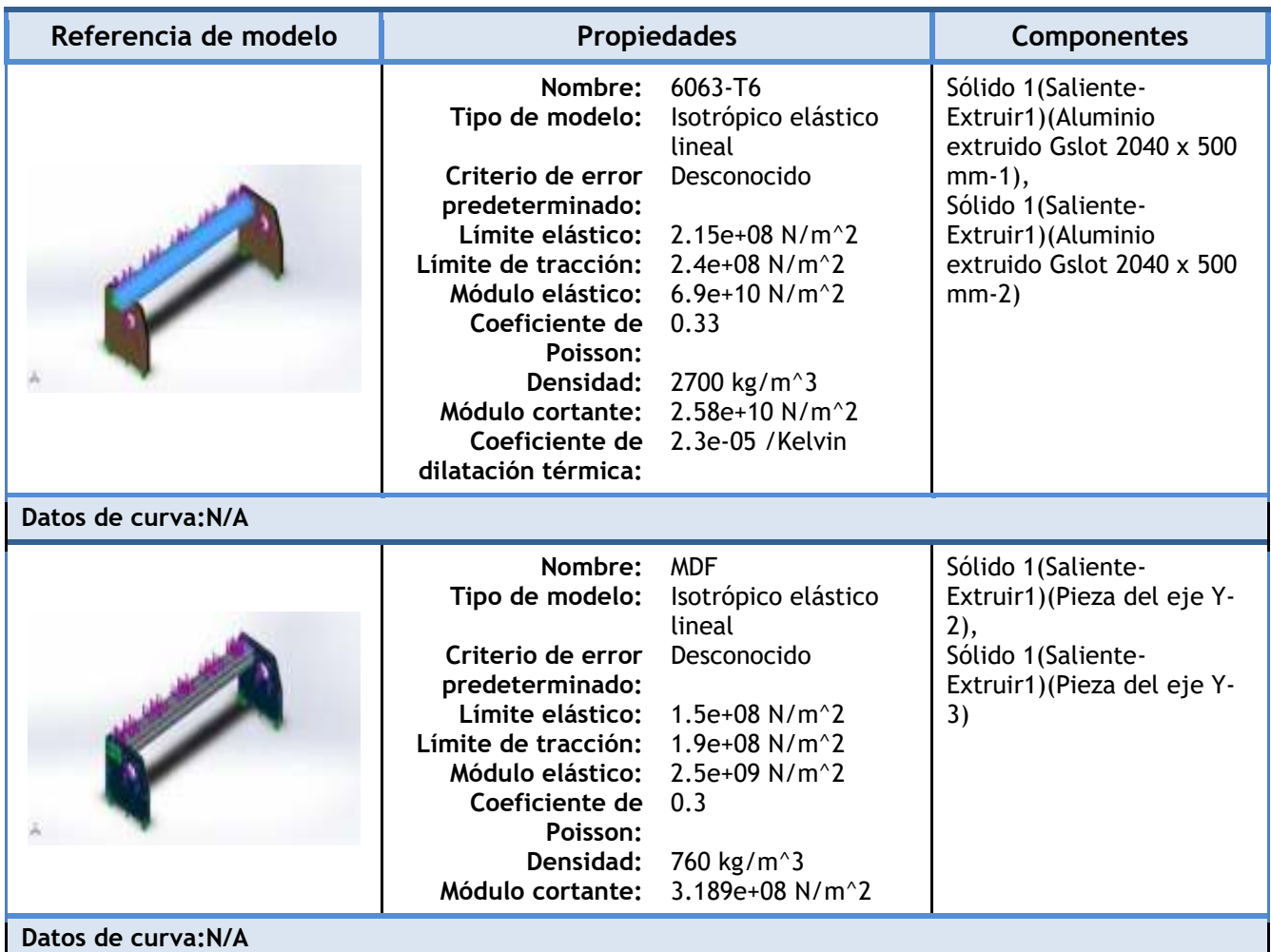

<span id="page-31-1"></span>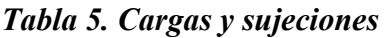

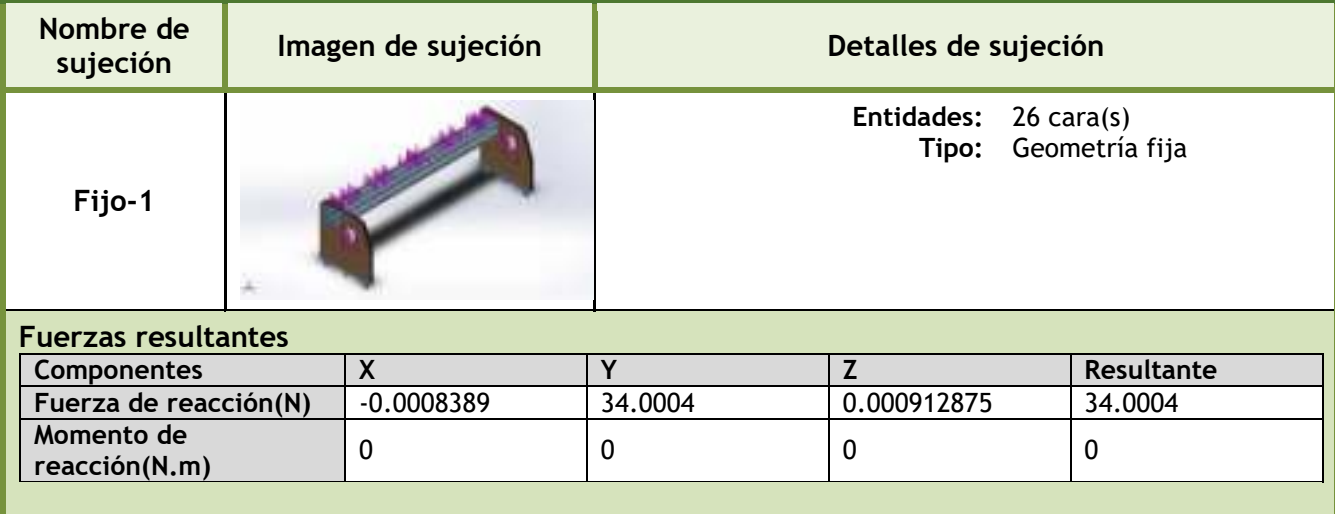

| Nombre de<br>carga | Cargar imagen | Detalles de carga                            |                                                                       |  |
|--------------------|---------------|----------------------------------------------|-----------------------------------------------------------------------|--|
| Fuerza-1           |               | <b>Entidades:</b><br>Valor: 20 N             | $4$ cara(s)<br>Tipo: Aplicar fuerza normal                            |  |
| Fuerza-2           |               | <b>Entidades:</b><br>Referencia: Arista< 1 > | $5 \text{ cara(s)}$<br>Tipo: Aplicar fuerza<br>Valores: ---, ---, 7 N |  |
| Fuerza-3           |               | <b>Entidades:</b><br>Referencia: Arista<1>   | $5 \text{ cara(s)}$<br>Tipo: Aplicar fuerza<br>Valores: ---, ---, 7 N |  |

<span id="page-32-0"></span>*Tabla 6. Información de contacto* 

| Contacto        | Imagen del contacto | Propiedades del contacto                                                                         |  |
|-----------------|---------------------|--------------------------------------------------------------------------------------------------|--|
| Contacto global |                     | Tipo: Unión rígida<br><b>Componentes:</b><br>componente(s)<br>Mallado<br>Opciones:<br>compatible |  |

<span id="page-32-1"></span>*Tabla 7. Información de malla* 

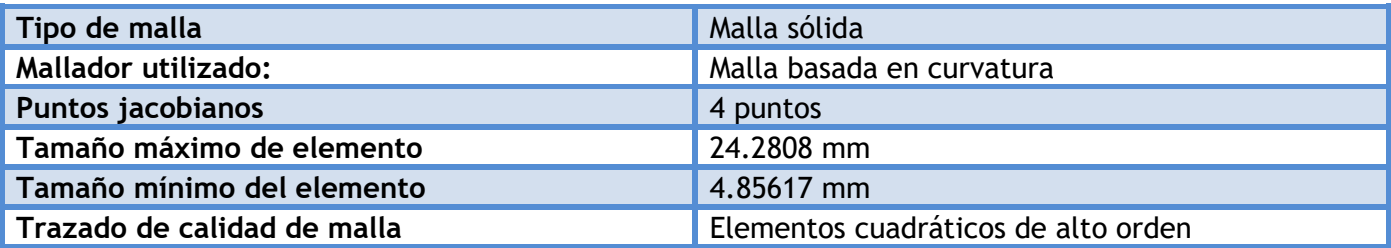

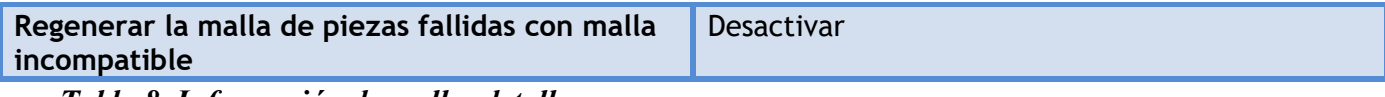

<span id="page-33-0"></span>*Tabla 8. Información de malla- detalles* 

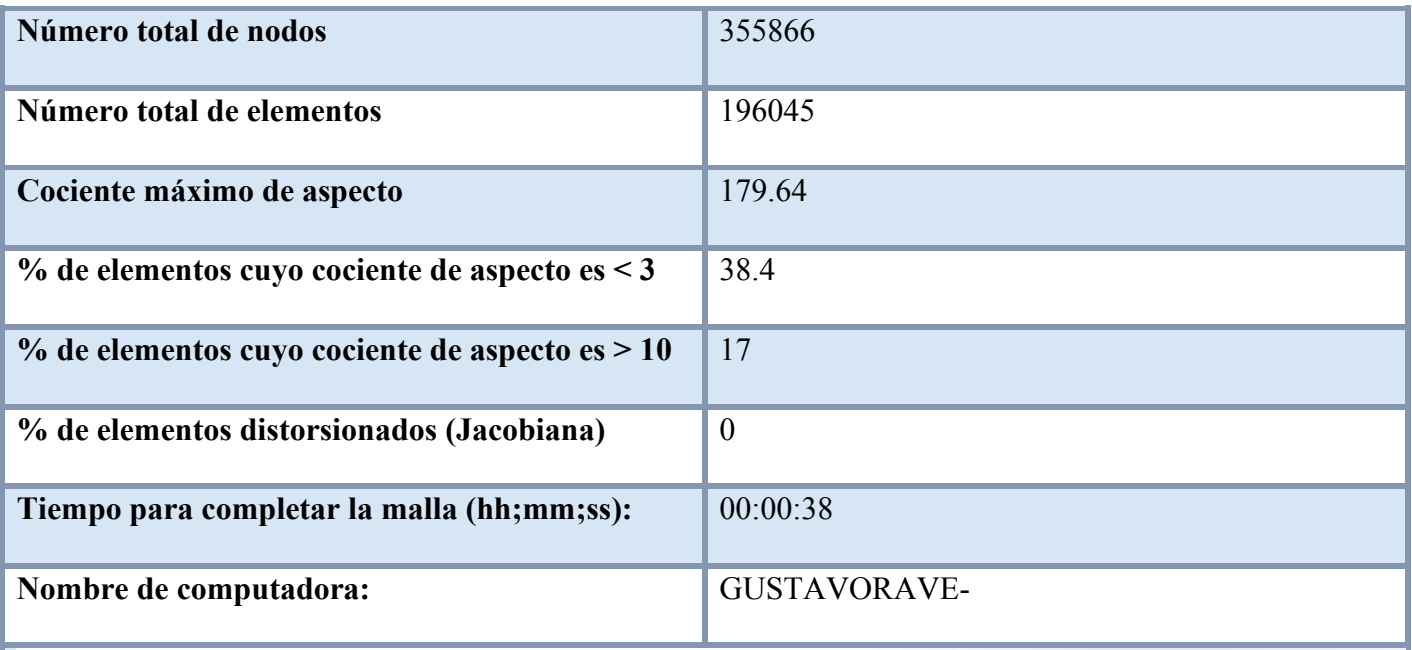

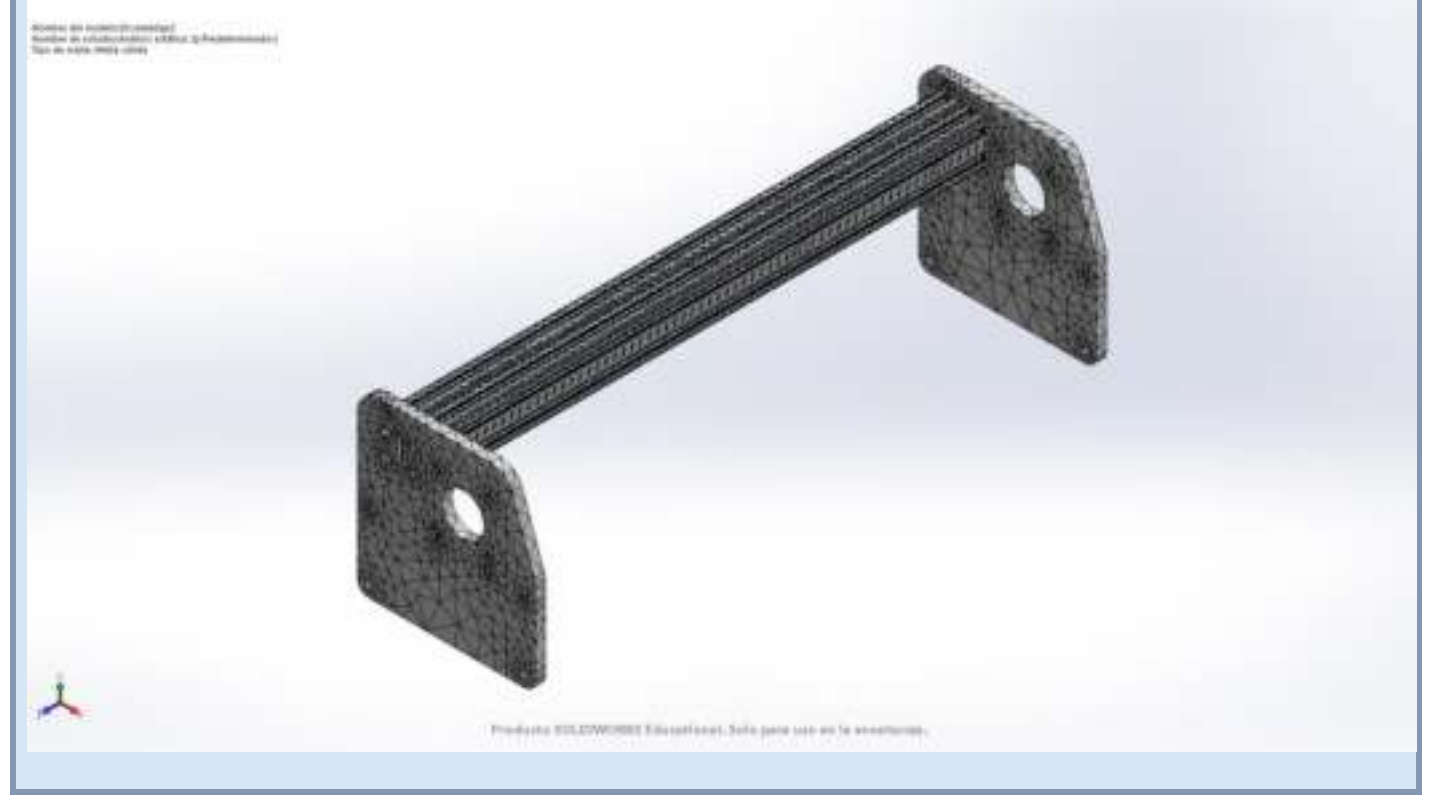

<span id="page-34-0"></span>*Tabla 9. Fuerzas de reacción* 

| Conjunto de<br>selecciones | <b>Unidades</b> | Sum X        | <b>Sum</b> Y | Sum Z       | Resultante |
|----------------------------|-----------------|--------------|--------------|-------------|------------|
| l Todo el<br>modelo        |                 | $-0.0008389$ | 34.0004      | 0.000912875 | 34.0004    |

<span id="page-34-1"></span>*Tabla 10. Resultados del estudio* 

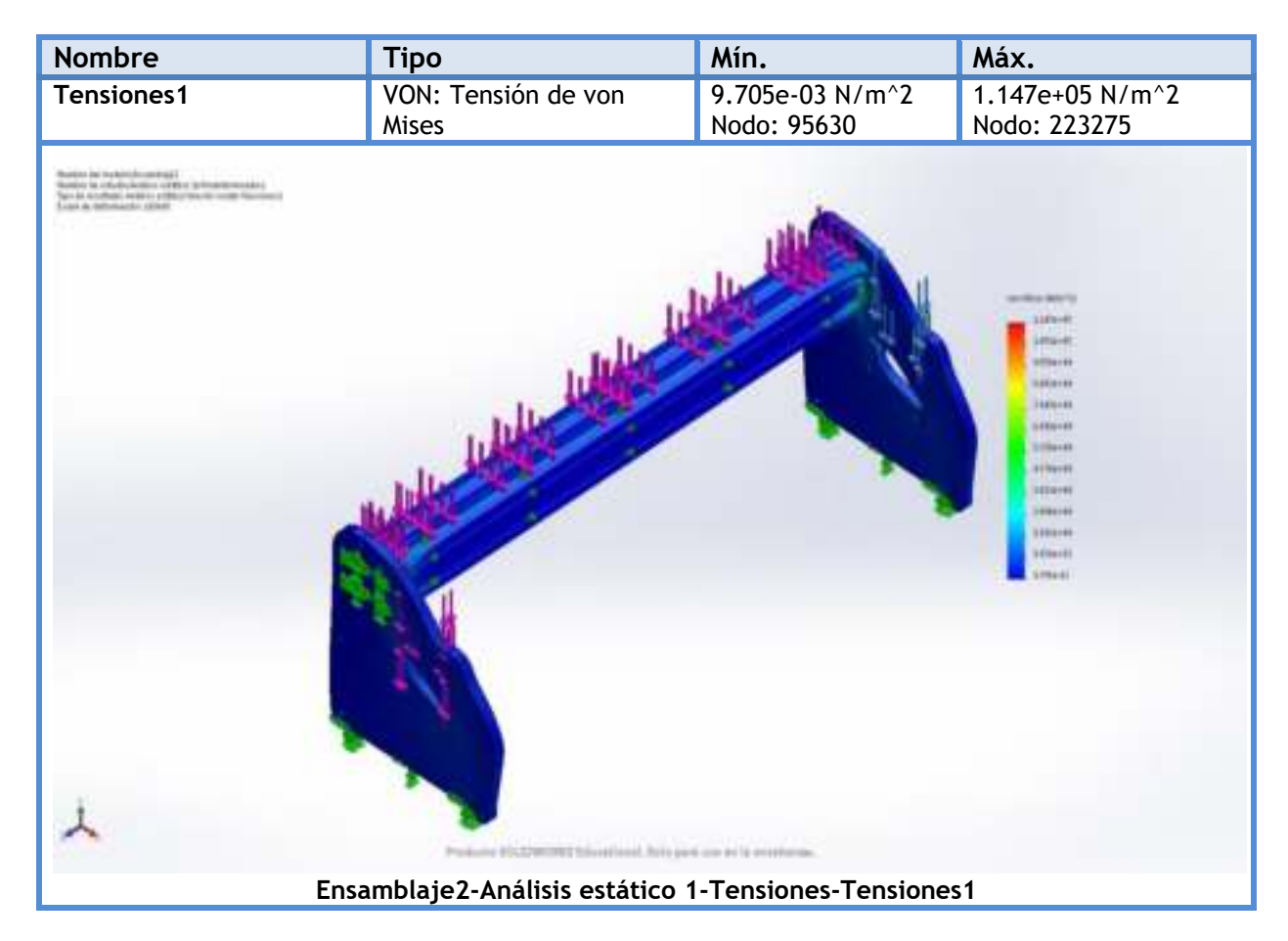

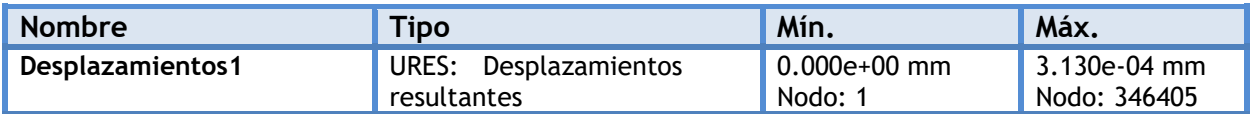

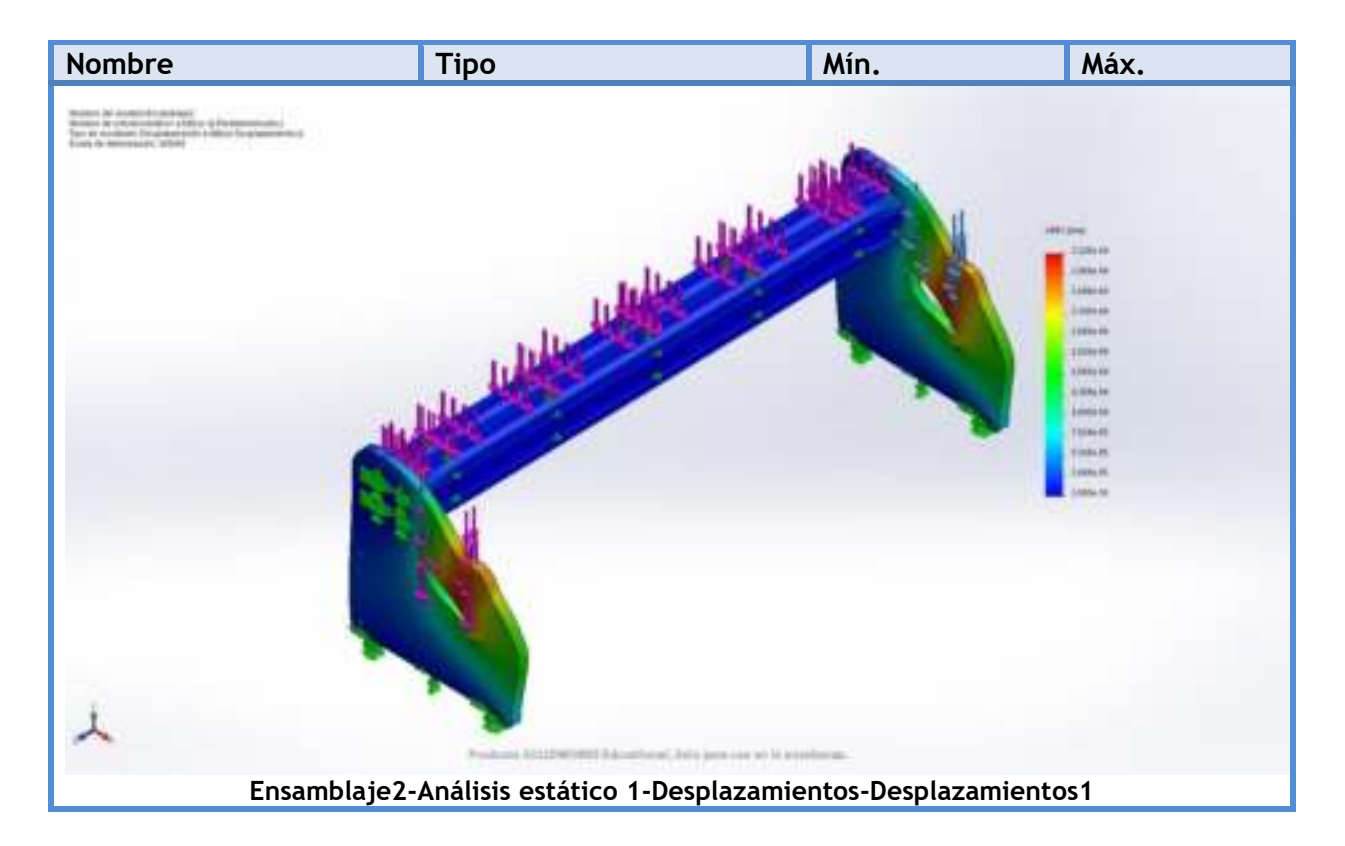

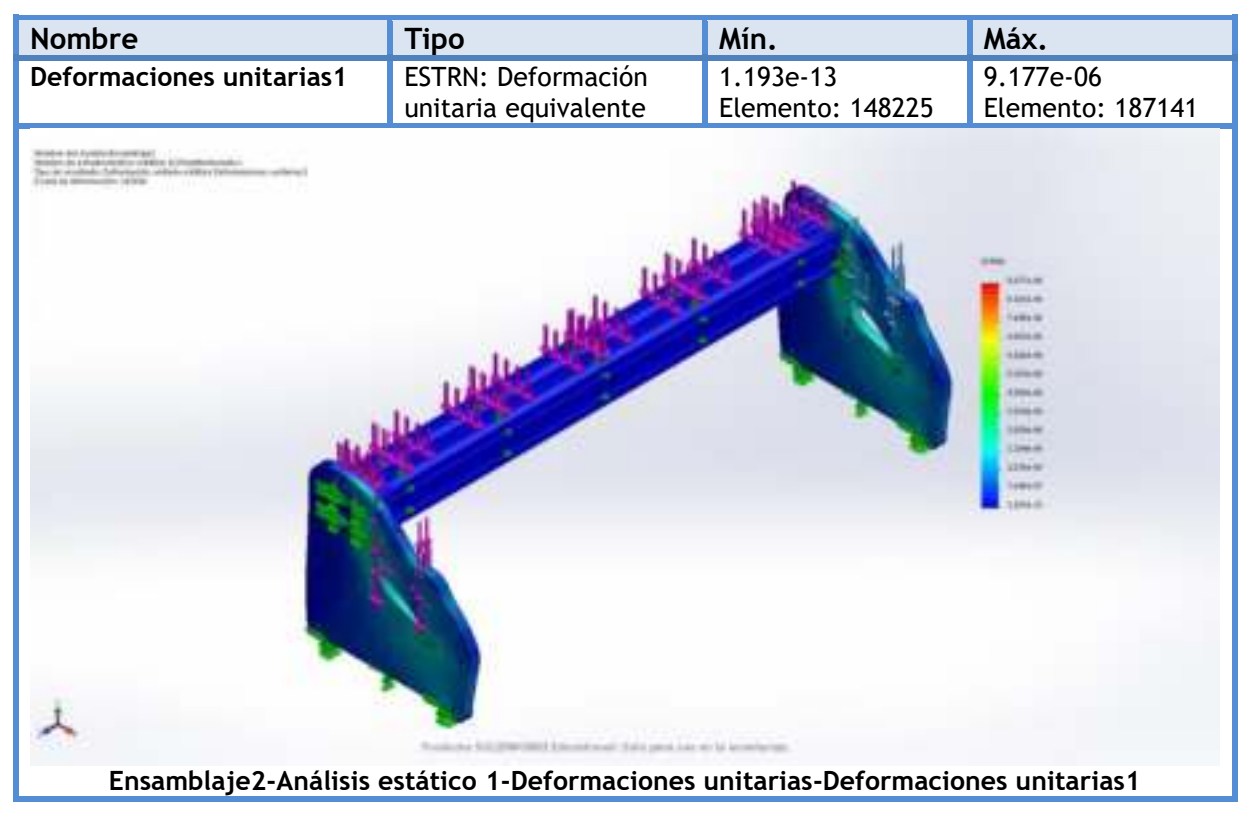
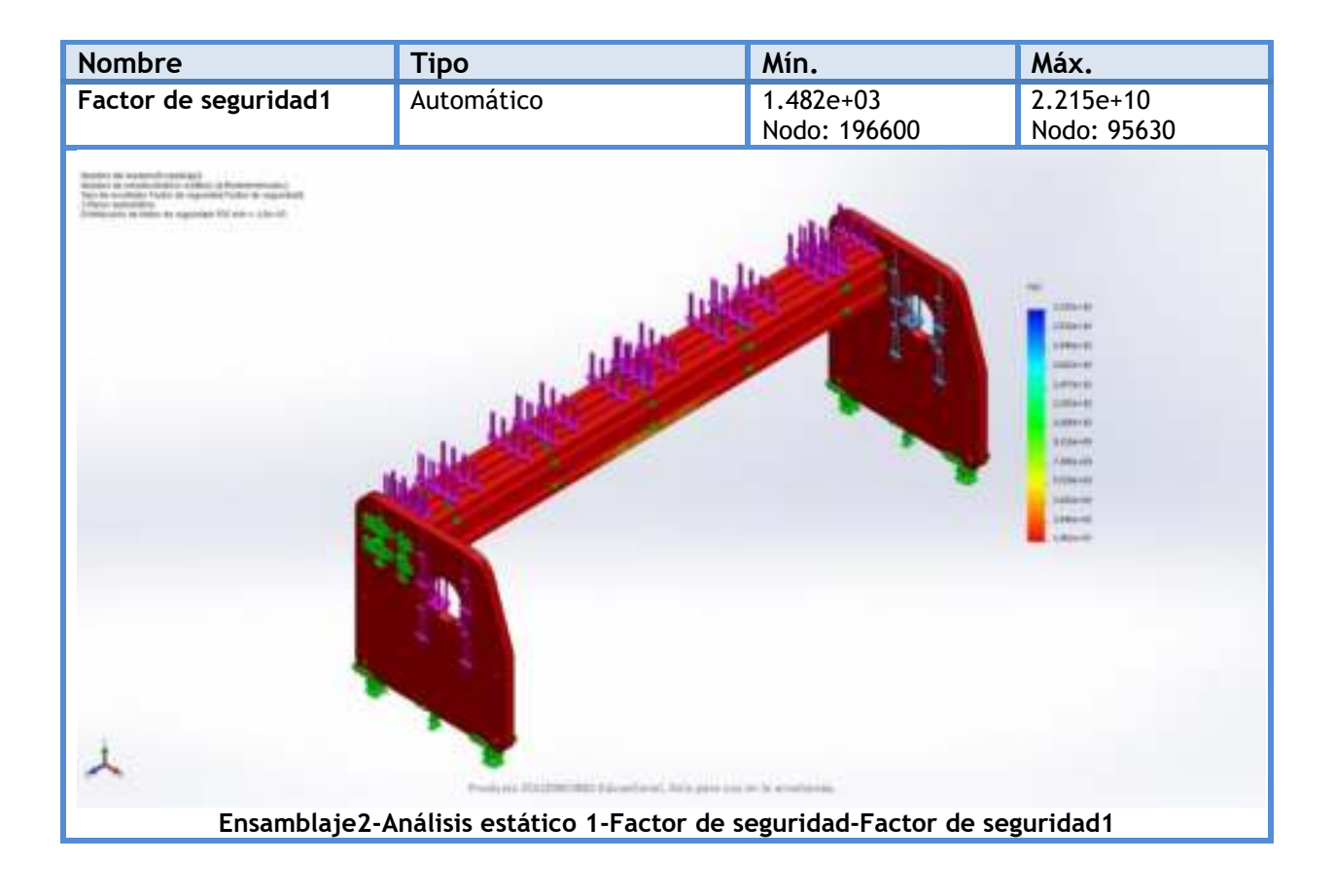

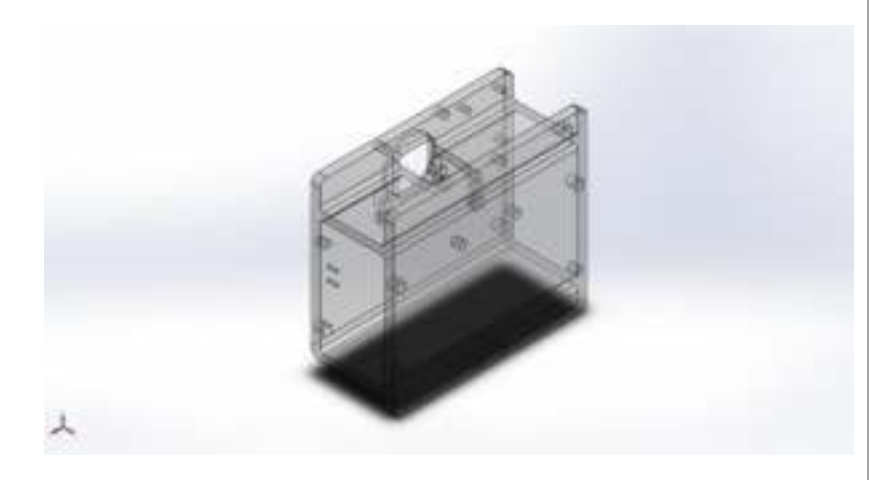

# Descripción

El presente estudio se realizó con el fin de demostrar que la estructura o componente resistirá las cargas aplicadas con un amplio factor de seguridad, y dar paso a un análisis topológico. A continuación, se mostrará los resultados de la simulación.

# **Simulación de Pieza eje X**

**Fecha:** martes, 19 de mayo de 2020 **Diseñador:** Gustavo Rave **Nombre de estudio:** Análisis estático 1 **Tipo de análisis:** Análisis estático

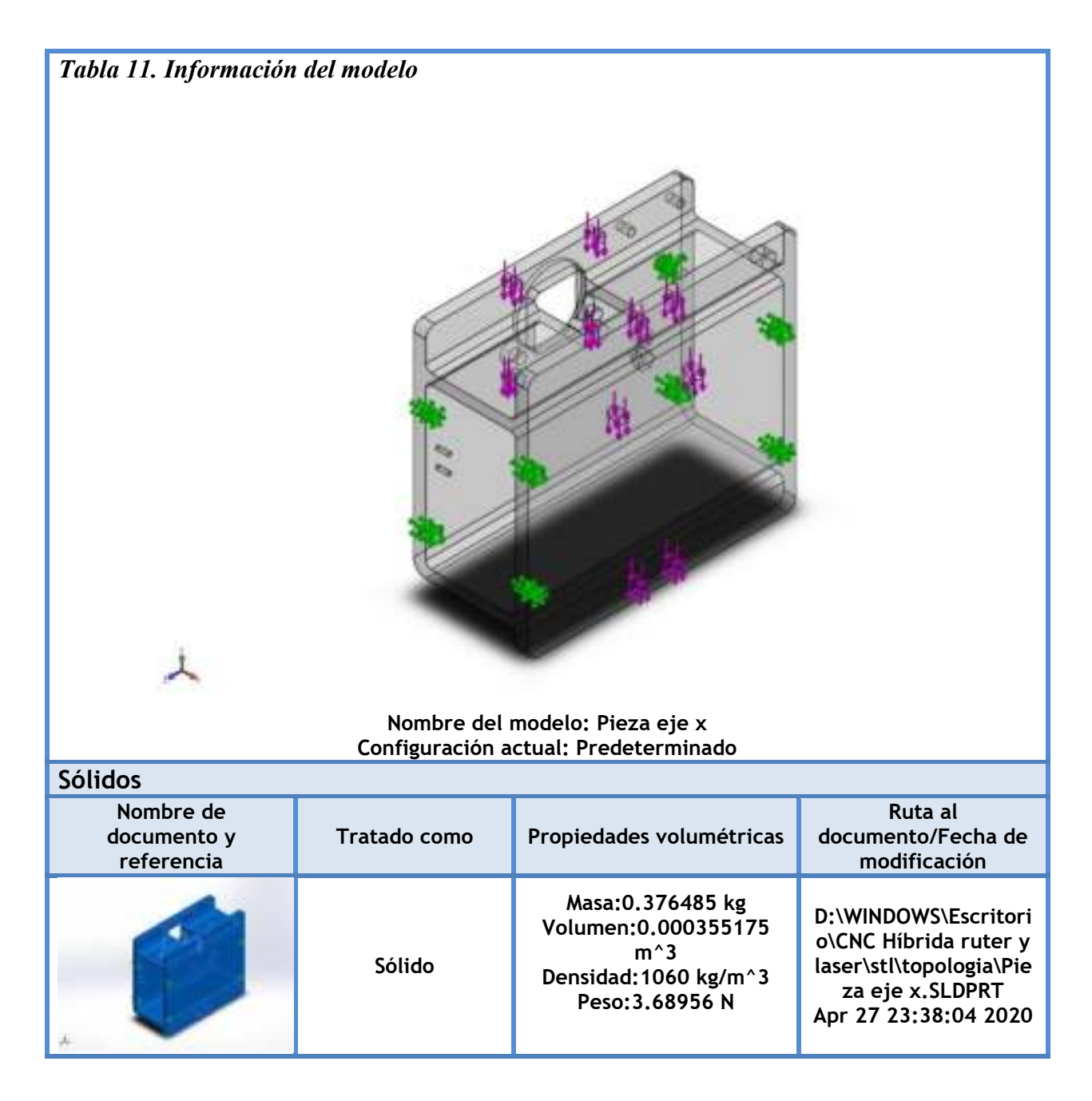

*Tabla 12. Información del modelo* 

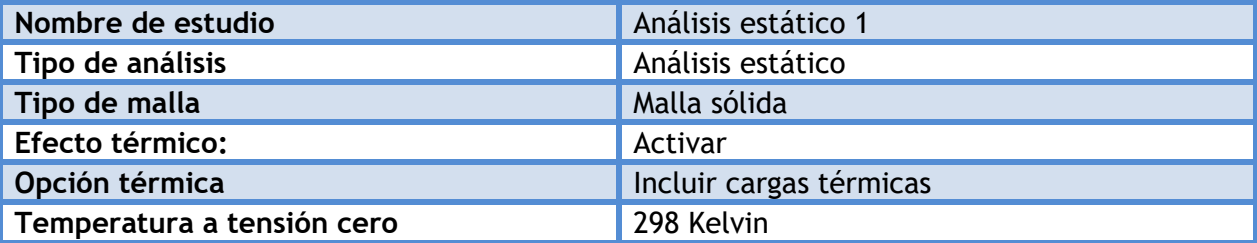

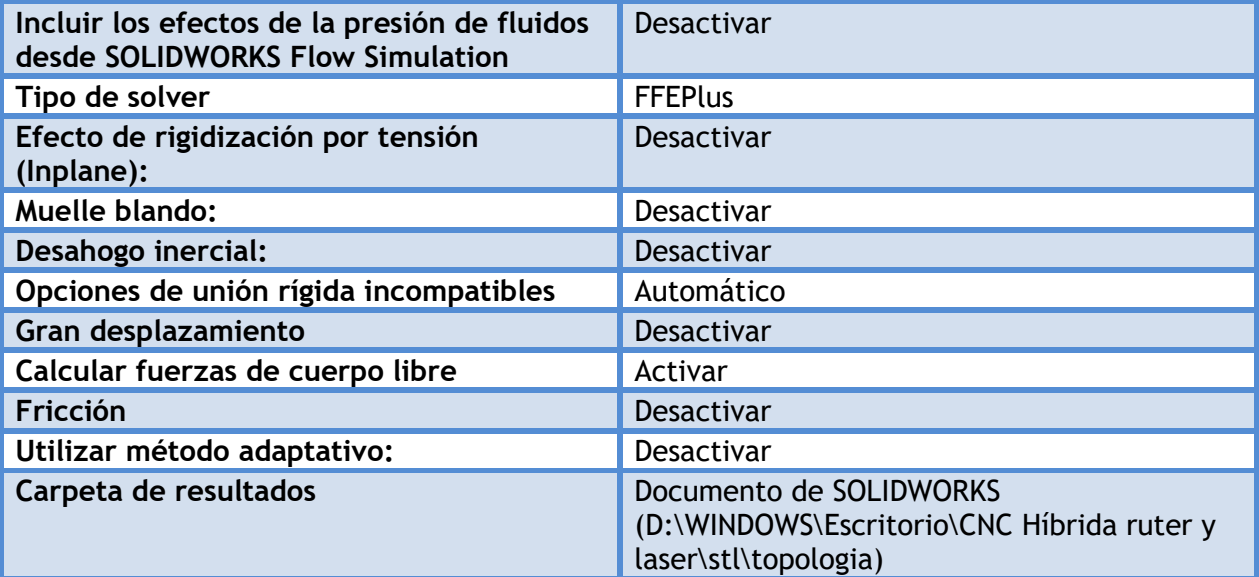

# *Tabla 13. Unidades*

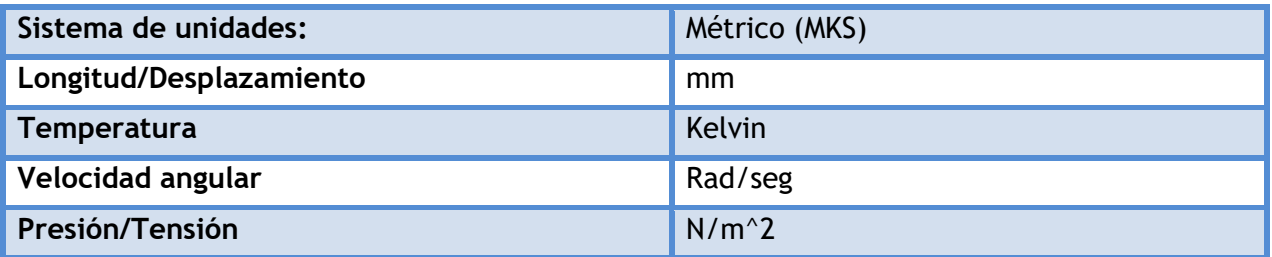

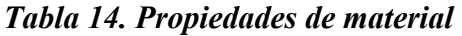

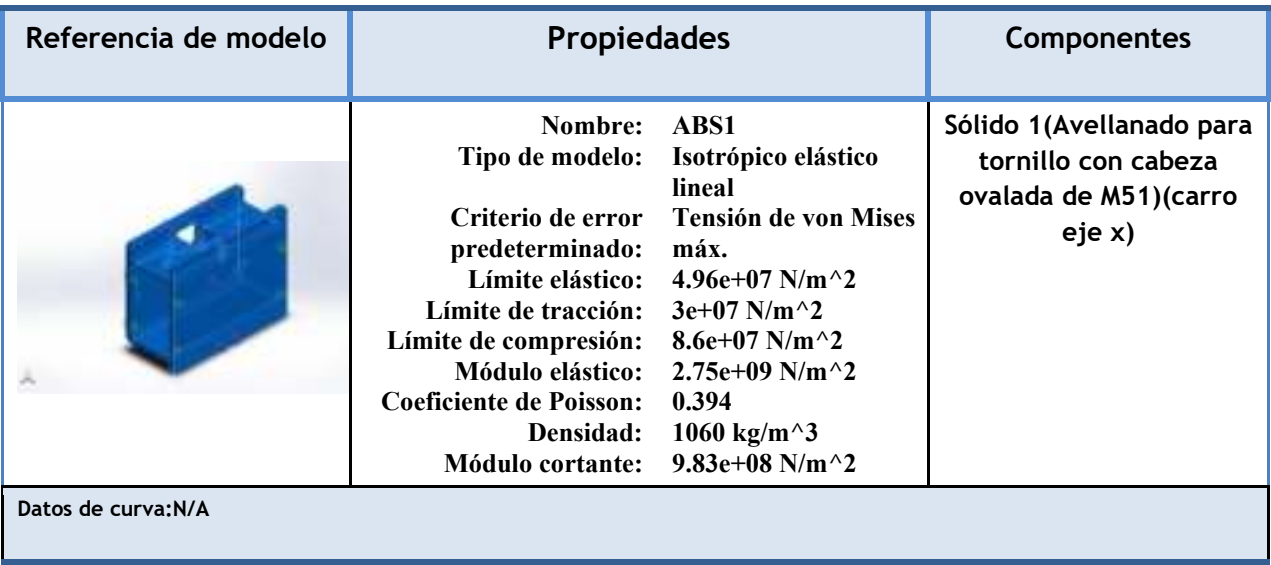

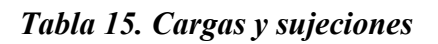

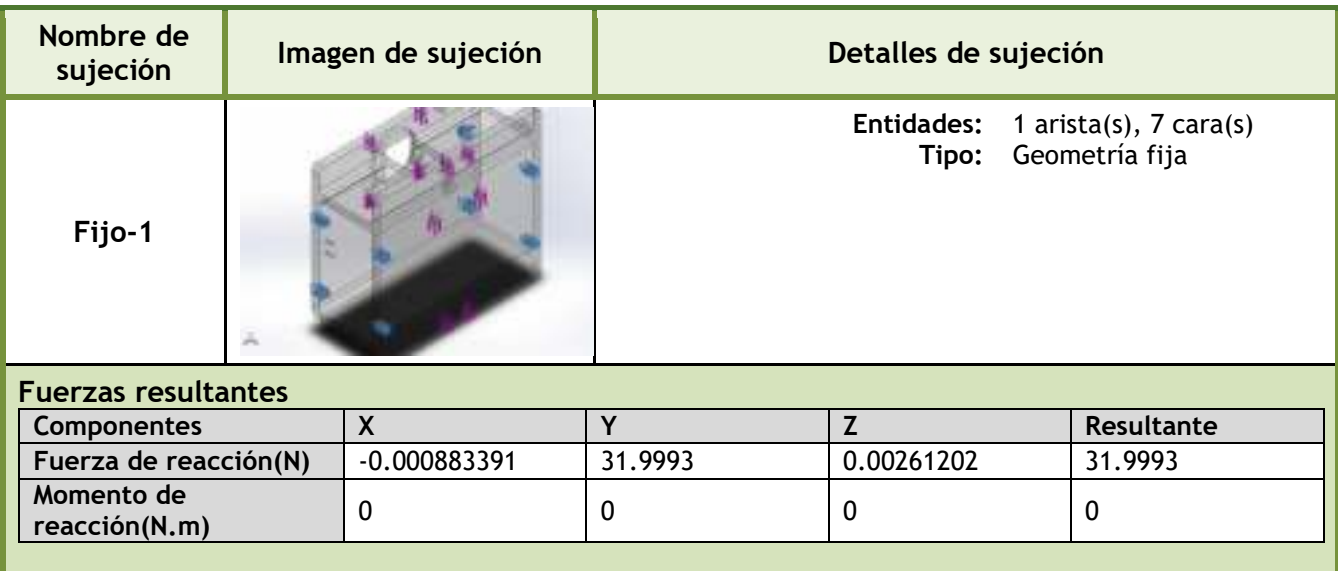

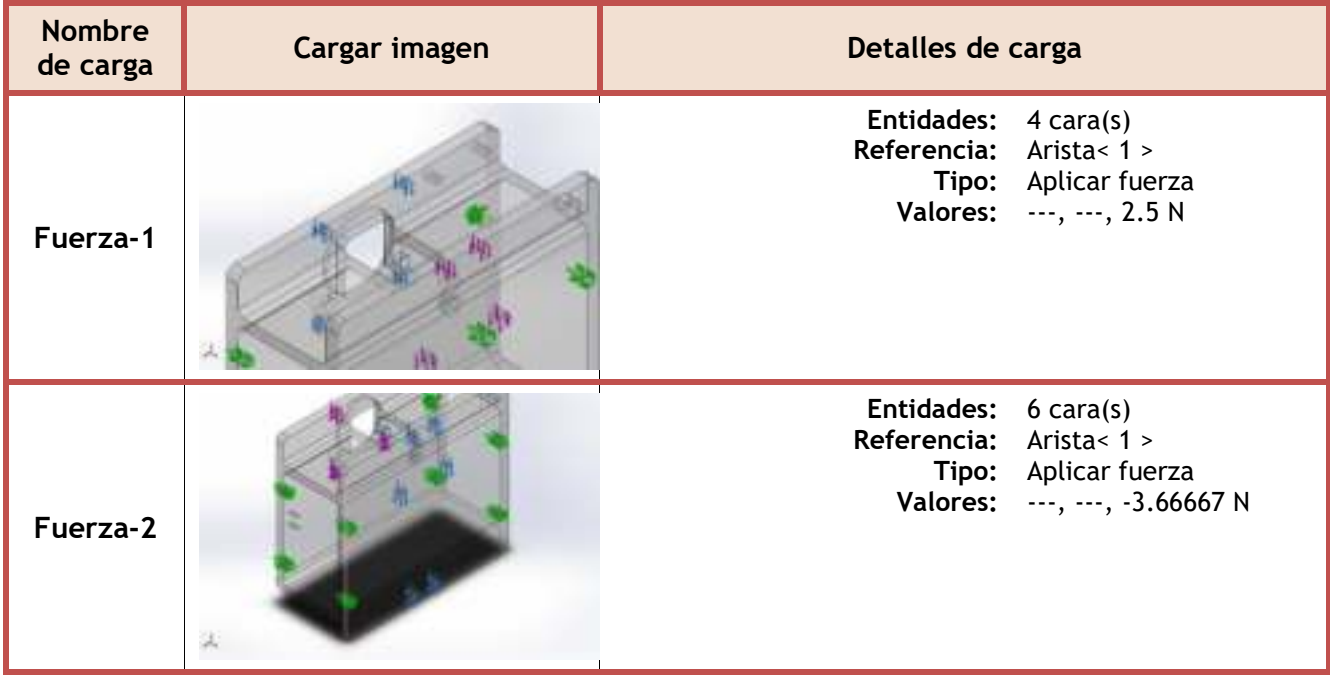

# *Tabla 16. Información de malla*

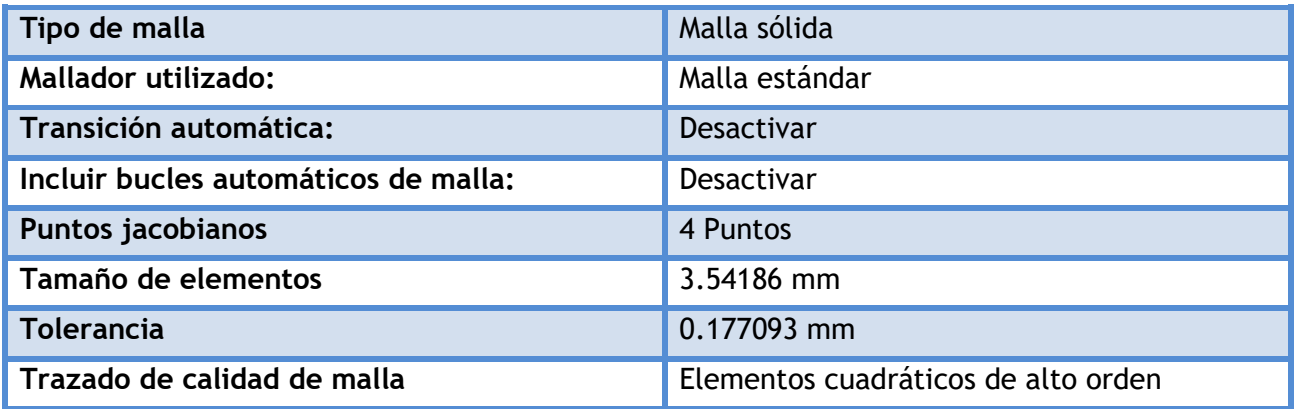

# *Tabla 17. Información de malla- detalles*

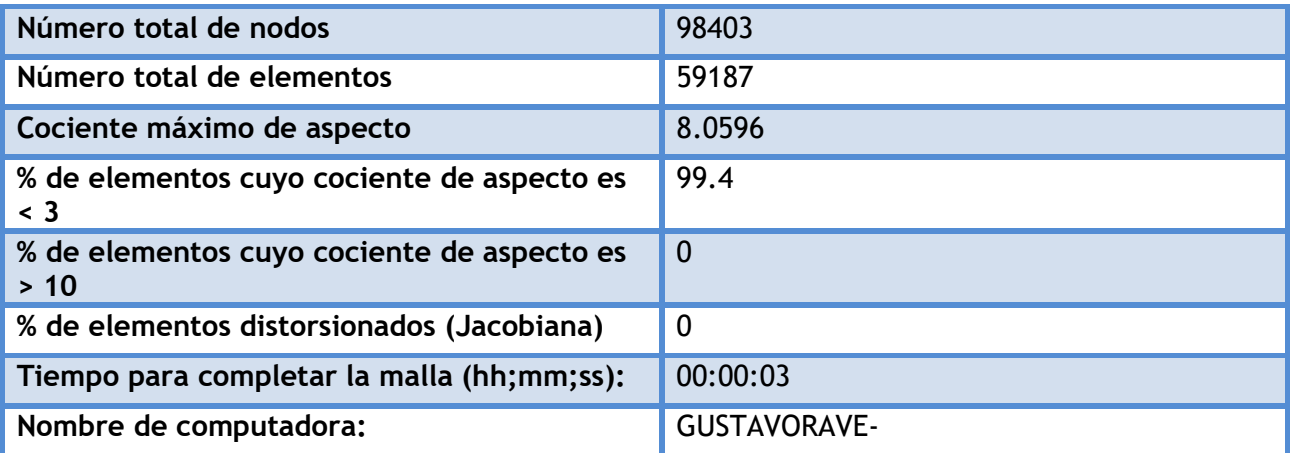

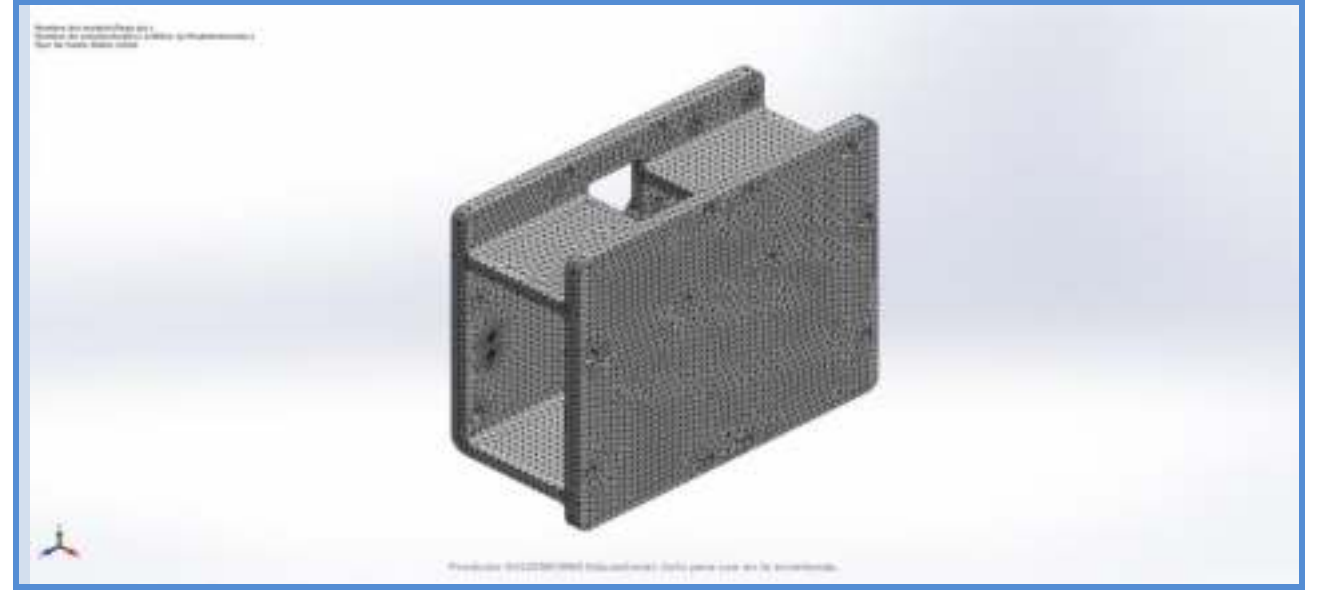

# *Tabla 18. Fuerzas de reacción*

| Conjunto de<br>selecciones | <b>Unidades</b> | Sum X          | <b>Sum</b> | Sum Z      | Resultante |
|----------------------------|-----------------|----------------|------------|------------|------------|
| Todo el<br>modelo          |                 | $-0.000883391$ | 31.9993    | 0.00261202 | 31.9993    |

*Tabla 19. Resultados de estudio* 

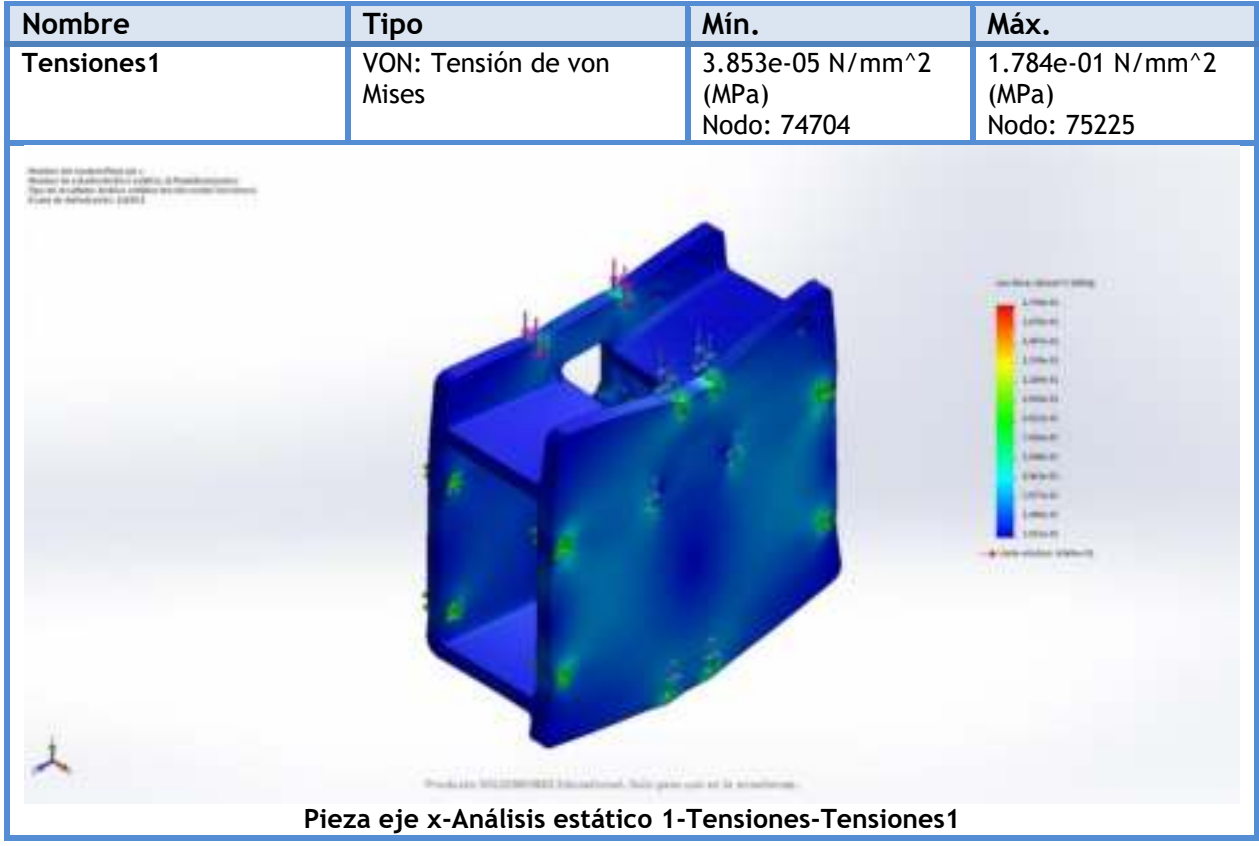

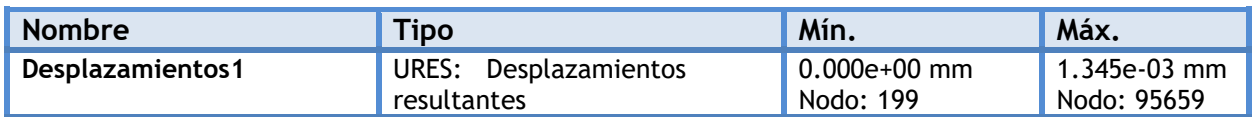

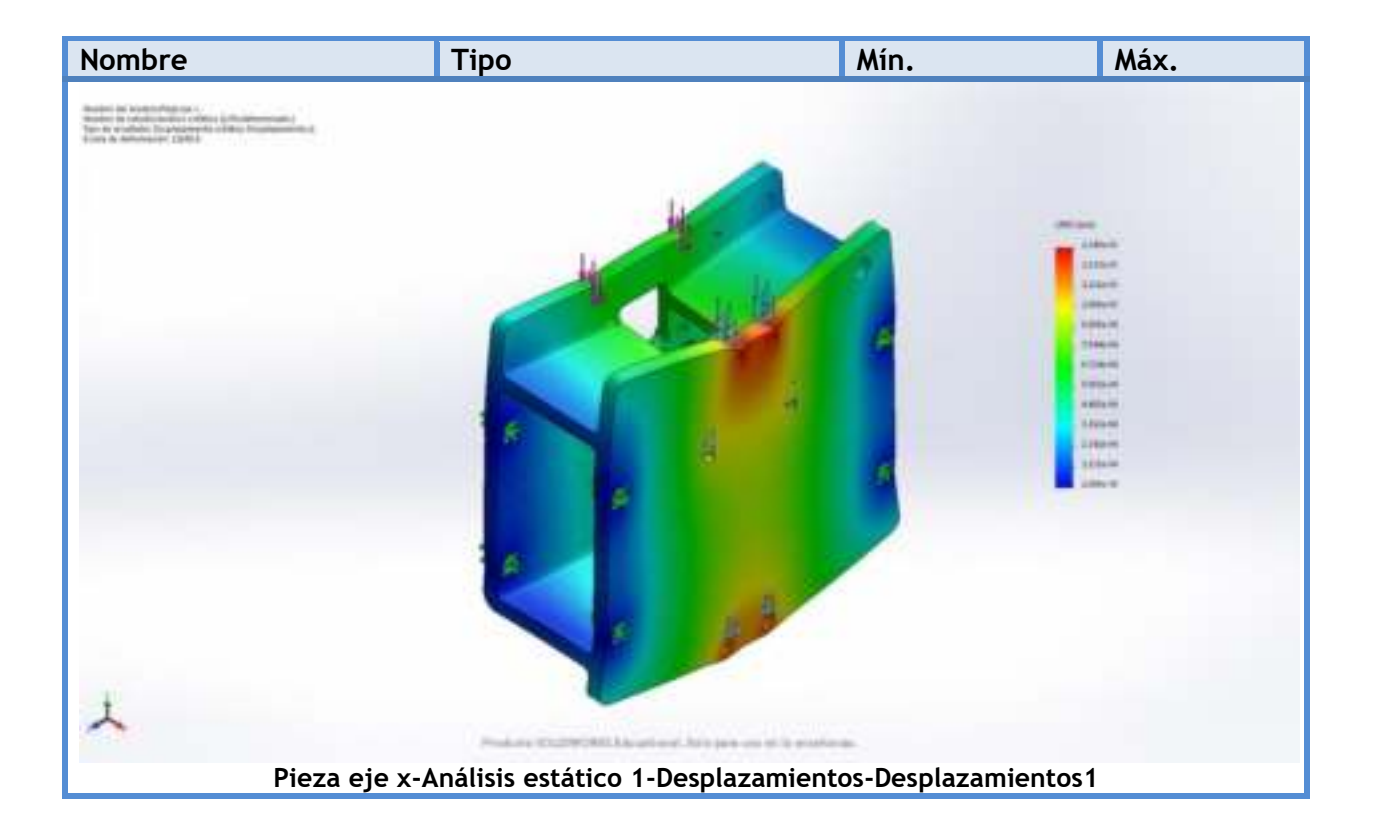

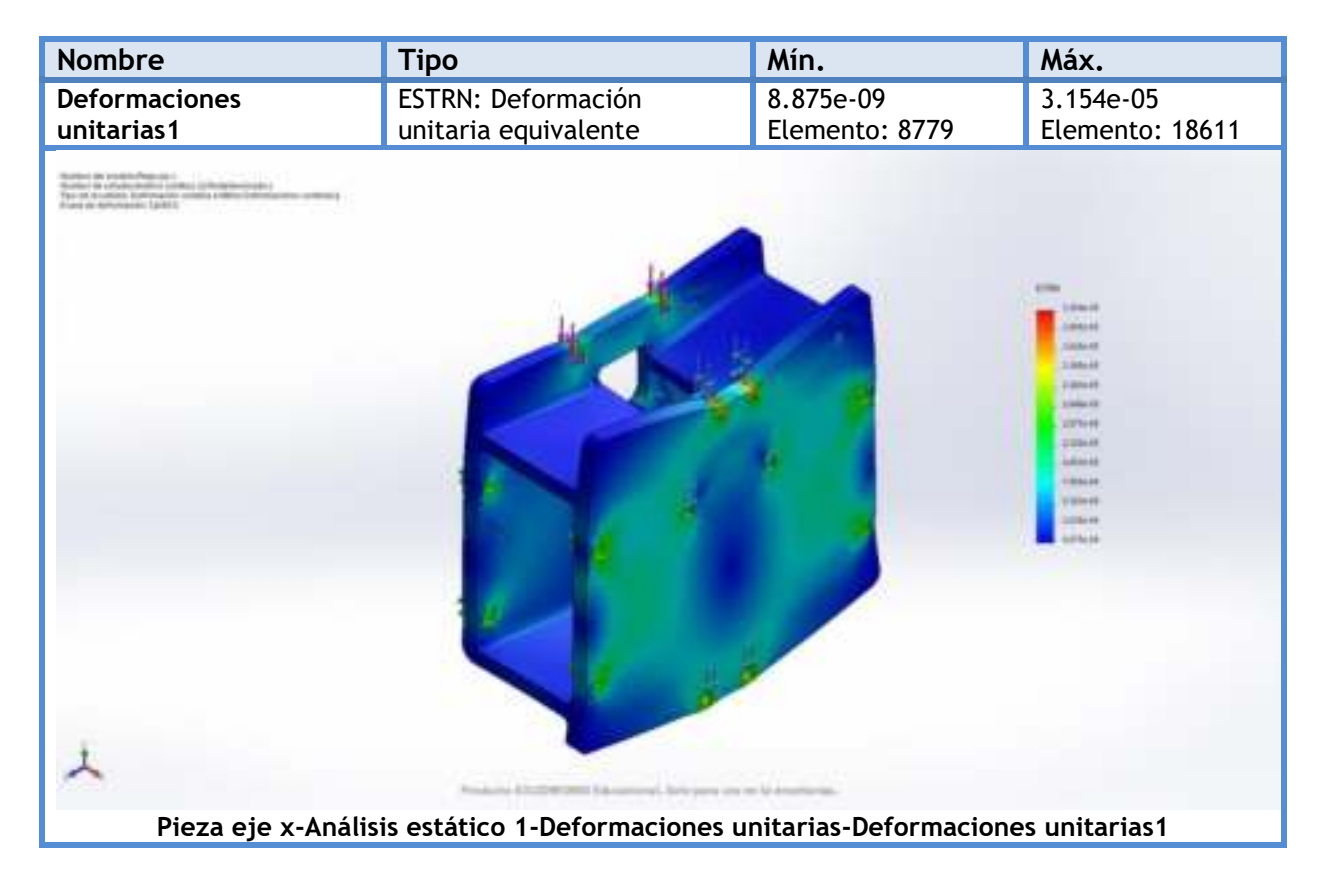

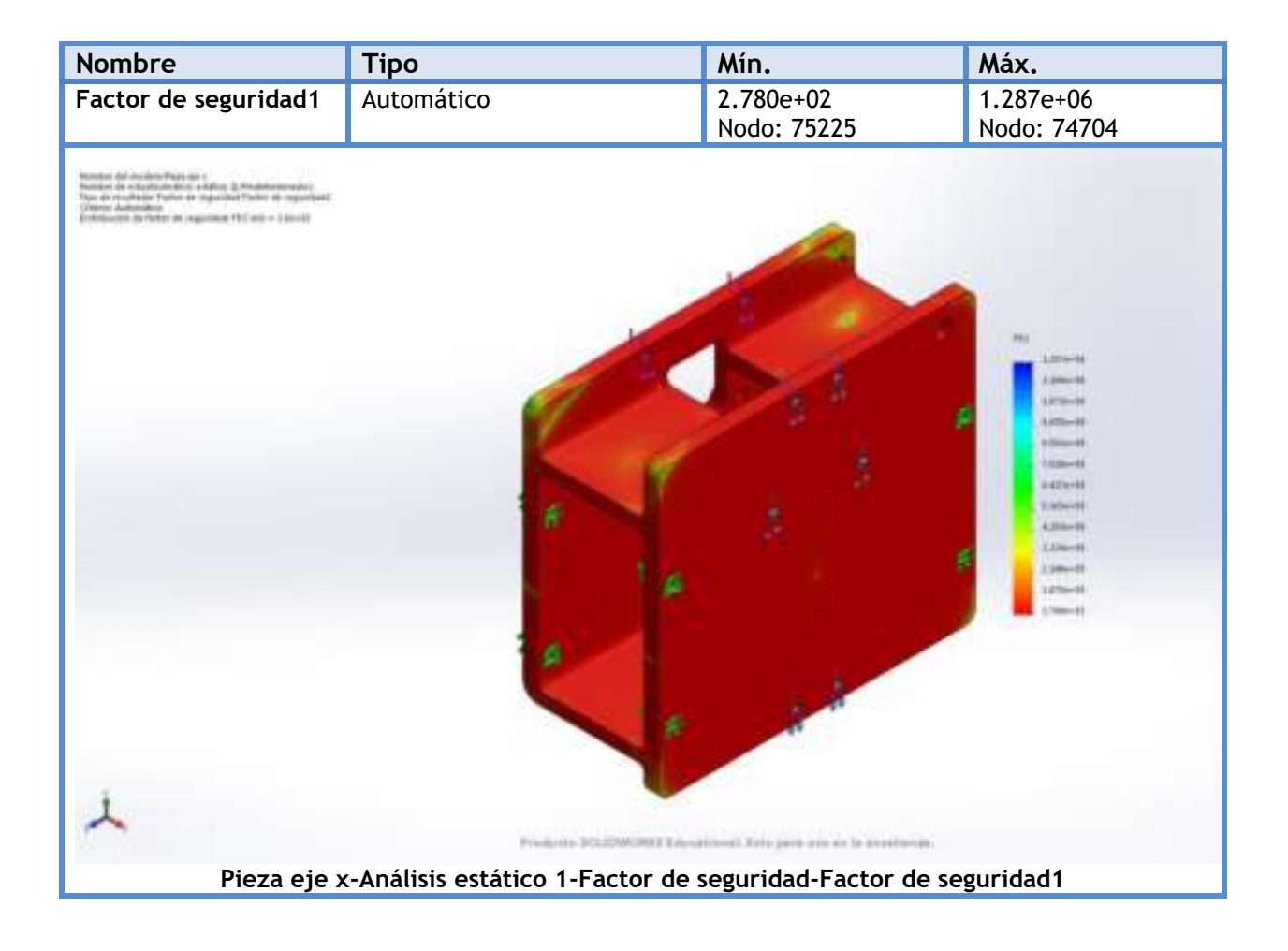

El post-procesamiento de los datos adquiridos durante el análisis ingenieril, es necesario para las diferentes investigaciones. En los artículos mostrados a continuación se detalla el análisis realizado. Adicionalmente se verifica que cada elemento seleccionado y puesto a la máquina garantizará la seguridad del operario y una experiencia de uso fácil.

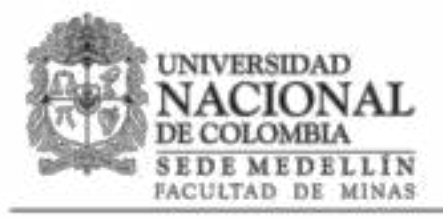

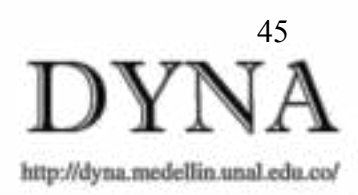

# ANÁLISIS TOPOLÓGICO APLICADO A UNA PIEZA CRÍTICA DE LA MÁQUINA CNC FRT-RAVE V1

# TOPOLOGICAL ANALYSIS APPLIED TO A CRITICAL PART OF THE FRT-RAVE V1 CNC MACHINE

Luz Karime Hernández Gegen <sup>®</sup>, José Manuel Ramírez Quintero <sup>b</sup> & Gustavo A. Rave Ríos <sup>c</sup>

<sup>nb</sup> Grupo de Investigación en Ingeniería Mecánica de la Universidad de Pamplona GIMUP, Universidad de Pamplona, Pamplona, Colombia. lukahege@hotmail.com; ingeniero\_jouemanuel@hotmail.com

<sup>«</sup>Semillero de Investigación en Materiales y Procesos de Manufactura, Programa de Ingeniería Mecánica, Universidad de Pamplona, Pamplona, Colombia, ingenierorave@gmail.com

#### **Resumen**

La optimización de piezas permite diseñar máquinas robustas y eficientes consumiendo menos material y por ende menor costo. El objetivo de este estudio es rediseñar topológicamente una pieza mecánica que permita soportar un módulo de láser y un ruteador manteniendo la robustez que requiere una máquina de escritorio sin perder precisión. Como resultado se muestran el análisis de ingeniería realizado a una pieza crítica demostrando así la fiabilidad del diseño.

Palabras clave: Análisis, CNC, Diseño, Láser, Ruteadora.

#### Abstract

The optimization of parts allows to design robust and efficient machines consuming less material and therefore less cost. The objective of this study is to topologically redesign a mechanical part that supports a laser module and a router while maintaining the robustness that a desktop machine requires without losing precision. As a result, the engineering analysis performed on a critical piece with a previous study is shown, thus demonstrating the reliability of the design.

Keywords: Analysis, CNC, Design, Laser, Ruteadora.

#### 1 Introducción

El control numérico computarizado (CNC) aparece entre los años 50 y 60 con el fin de disminuir los tiempos de fabricación de piezas o componentes mecánicos, además de mejorar la precisión, calidad y bajos costos de producción al momento de fabricar los componentes. Inicialmente, a la mayoría de las compañías se le dificultaba el acceso a la tecnología de CNC debido a su costo computacional y gran espacio de trabajo [1], este inconveniente ha sido superado gracias a los desarrollos computacionales de las dos últimas décadas.

En los sistemas modernos el diseño de componentes de extremo a extremo está altamente automatizado utilizando programas de diseño asistido por computadora (CAD) y de fabricación asistida por computadora (CAM), estos programas producen un archivo que se interpreta para extraer los comandos necesarios para operar una máquina en particular a través de un post procesador, y luego se cargan en las máquinas CNC para su producción [2].

Dado que la configuración de los componentes industriales tiende hacia la creciente complejidad, tecnologías en reciente desarrollo como la tecnología de AM (fabricación aditiva) ha evolucionado gracias a sus capacidades únicas, como la construcción de geometrías complejas y libertades de diseño.

El prototipado rápido es un claro ejemplo que consiste en crear objetos con características similares al original (forma, resistencia mecánica, color) con el fin testear el producto antes de sacarlo al mercado. Es una técnica de manufactura fácil y económica. En el sector cívico, estas estrategias de diseño deben definirse con claridad para garantizar el uso eficiente del material, la fácil construcción, la fiabilidad estructural y la funcionalidad de seguridad de todo el sistema  $[3]$ 

El análisis mediante el método de elementos finitos según lo manifiesta Álvaro Remache y su grupo de trabajo [4], da vía para dar solución a los problemas de ingeniería, caracterizado por el estudio de modelos matemáticos

abstractos, en los cuales intervienen un conjunto de parámetros para predecir fallos en todo sistema físico continuo con un material específico. La optimización de la topología es una práctica de ingeniería bien establecida para optimizar el diseño de las piezas y crear estructuras livianas y de bajo costo que históricamente han sido difíciles o imposibles de realizar.

SolidWorks Simulation presenta un nuevo tipo de estudio, el estudio de topología, que permite a los diseñadores y los ingenieros desarrollar innovadores componentes de masa mínima. Basándose en las cargas y limitaciones estáticas lineales, el estudio de topología "eliminará" elementos de la malla de elementos finitos hasta alcanzar el objetivo de masa o la mejor forma de relación rigidez-peso. Este proceso iterativo de eliminación de elementos está limitado por las restricciones del estudio, como la deformación máxima permitida y los controles de fabricación  $[5]$ 

Es importante resaltar el proceso en Latinoamérica sobre la implementación del control numérico debido a que en las universidades e institutos están elaborando máquinas de escritorio sean impresoras 3D, ruteadoras, grabados láser entre otros, como es el caso de Carlos Hernández Hernández del Instituto Tecnológico de Celaya en México que diseño y elaboró una máquina para el fresado y perforado de placas fenólicas utilizando los principios básicos para del movimiento de 3 ejes (X Y Z) [6]. En Colombia, en la universidad Politécnica de Cartagena se fabricó una fresadora CNC de 3 ejes para el mecanizado de PCB con plataformas de desarrollo abiertas[7]. Estas máquinas se han desarrollado para el uso estudiantil pero dado el caso que una persona natural desee implementar su propia estructura los costos de fabricación son económicos y los componentes son de fácil acceso para su construcción.

En este artículo se mostrará un análisis ingenieril utilizando el método de optimización topológica, aplicado a una pieza crítica elaborada en impresión 3D de la máquina CNC FRT-RAVE V1 con el propósito de reducir su masa soportando las mismas cargas iniciales. Durante el proceso del análisis se mostrará el ahorro en tiempo de producción del componente y a su vez la reducción del costo energético utilizado por la impresora 3D. Se concluye que el proceso de optimización topología se presenta como una alternativa viable de nuevos sistemas de diseño sobre diferentes materiales para ser utilizados en aplicaciones industriales.

#### 2. Metodología

#### $2.1$ **Materiales**

Como parte del proceso inicial, se utilizó el ABS como material de pruebas debido a sus importantes propiedades en ingeniería, como buena resistencia mecánica, al impacto, y su facilidad para el procesado durante la fabricación de piezas.

En primer lugar, la pieza crítica en particular para analizar fue seleccionada bajo el criterio de funcionamiento. Se ha dado prioridad a los componentes que sirven de soporte a los elementos que poseen movimiento, permitiendo optimizar la energía de entrada o consumo de la máquina. En la Fig. 1 se aprecia el modelo inicial de referencia para el desarrollo de este trabajo.

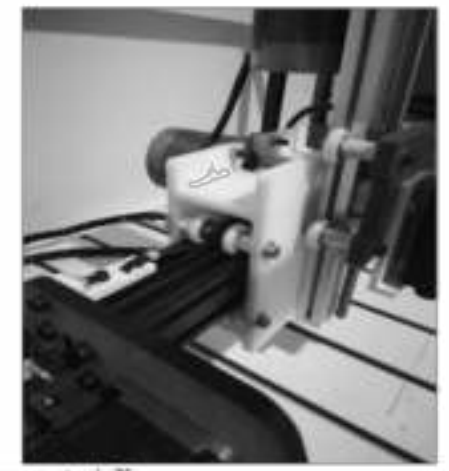

Figura 1. Componente eje X. Flaente: Los autores.

#### $2.2$ Análisis ingenieril para la pieza del eje X

Antes de intervenir la simulación del modelo, es necesario determinar la distribución de cargas en la pieza, esto implica el tipo de carga (puntual o distribuida), su orientación (la cara o punto en la que se aplica) y la sujeción (si es en uno o más puntos de apoyo). En la Fig. 2 se muestra el CAD de la pieza del eje X, encargada del respectivo movimiento lineal y a su vez cumple la función de sostener todo el sistema del eje Z de la máquina.

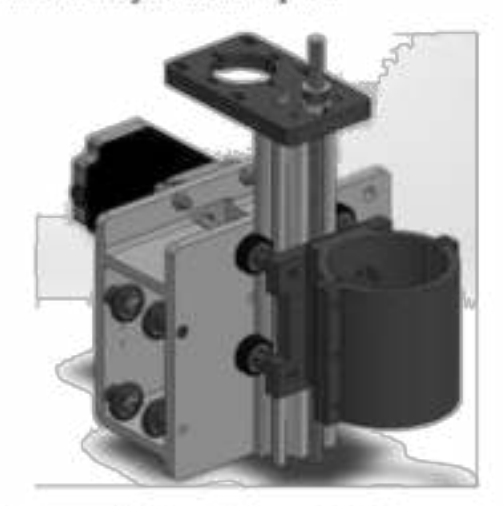

Figura 2. Componente eje X junto al sistema del eje Z. Fuente: Los autores.

#### $2.2.1$ Aplicación de las cargas y sujeciones

Los componentes empleados sobre el soporte del eje X, incluyen los motores paso a paso, rieles de aluminio y la ruteadora (siendo ésta el componente con mayor peso). Estos componentes aplican conjuntamente una carga de aproximadamente 27N en la totalidad de los soportes y con las respectivas restricciones como puede observarse en la figura 3. Es importante que estas cargas y restricciones se ubiquen correctamente para que el resultado topológico sea el adecuado.

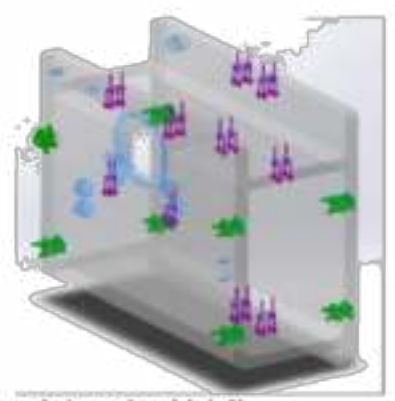

Figura 3. Cargas y sujeciones pieza del eje X. Foente: Los autores

#### $2.2.2$ Resultados de análisis estático.

Con los resultados obtenidos del estudio estático en la figura 4 se evidencia que el factor de seguridad es de 278, lo cual da pie para seleccionar un análisis topológico.

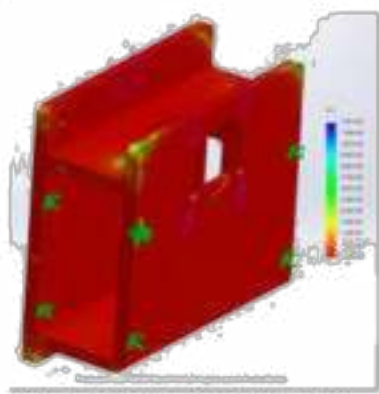

Figura 4. Resultados de análisis estático pieza del eje X. Poente: Los autores.

#### $2.2.3$ Análisis topológico

Con los resultados obtenidos en el análisis estático se procede a realizar el respectivo análisis topológico, se planteó aplicar una reducción de masa del 53% con el fin de ahorrar materia prima y costo energético de producción de la pieza mencionada. Analizando el estudio topológico observado en la figura 5, el software muestra con escala de colores las zonas que fueron removidas. En estas condiciones la pieza

puede ser reproducida manteniendo su capacidad de resistir los mismos 27 N, pero por razones de estética se recomienda rediseñar la pieza y proceder nuevamente con el estudio estático, con el fin de evidenciar que la pieza cumpla las condiciones de carga sin sufrir daño alguno.

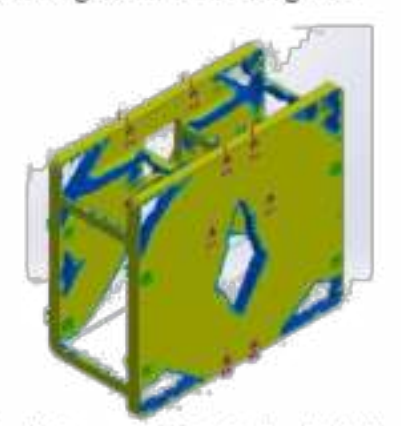

Figura 5. Reducción de masa del 53% en la pieza del eje X. Fuente: Los autores.

#### 3 Análisis y resultados

Para demostrar que el proceso de topología es un método viable en la producción en masa de componentes, se procede con la comparación de tiempos de manufactura en el proceso de impresión 3D entre la pieza original contra la pieza de reducción topológica. La Fig. 6a es la representación del diseño inicial con alguno de sus componentes, por otra parte, en la Fig. 6b se aprecia la transformación del diseño rediciendo notablemente algunos sectores con el fin de lograr la tarea asignada.

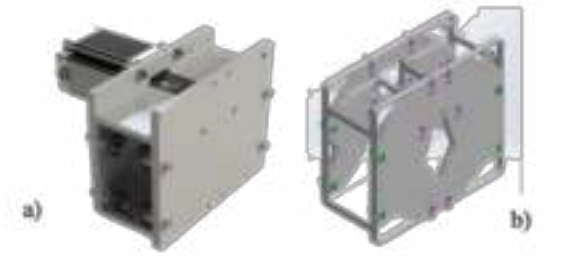

Figura 6. Geometrías: (a) Pieza sin análisis topológico. (b) Pieza con el análisis topológico. Fuente: Los autores.

En las Fig. 7 y Fig.8 se observa la duración de impresión de cada pieza utilizando Ultimaker Cura, donde se evidencia la reducción de tiempo a una escala grande con una diferencia de aproximadamente 6 horas, cabe resaltar que los procesos de impresión 3D son demorados y cada hora que se logre optimizar es un ahorro para el fabricante.

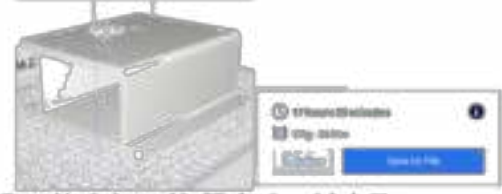

Figura 7. Duración de impresión 3D de pieza del eje X. Foente: Los autores.

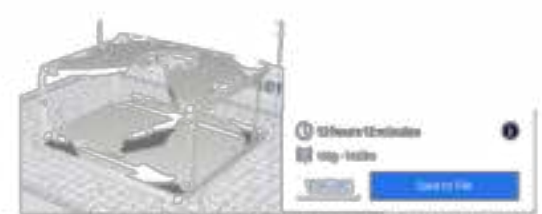

Figura 8. Duración de impresión 3D de pieza optimizada del eje X. Fuente: Los autores.

La reducción de costo energético es el siguiente factor importante en este estudio, debido a que se mostrará cuánto dinero estaría ahorrando el diseñador de la pieza. Inicialmente se realizó una búsqueda del consumo de una impresora 3D convencional, encontrando que Alfonso MC [8] mediante un experimento de consumo enérgico que realizo sobre su impresora Prusia i3 muestra que en promedio consume entre 160 KWh y 190 KWh.

Seguidamente se realizó una búsqueda del costo promedio de S/KWh en Colombia donde la comisión de regulación de energía y gas (CREG) para el mes de abril del año 2020 relata que el valor esta entre los \$557,3105 y \$666.8147 pesos colombianos [9]. En la tabla 1 se muestra el consumo de cada pieza dependiendo la duración de elaboración obteniendo el valor de consumo energético de la máquina, para este proceso se utiliza la siguiente ecuación.

Table 1.

Consumo energético de cada pieza.

Fuente: Los autores.

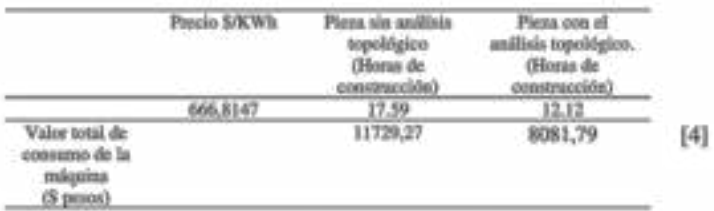

Se logra un ahorro "de consumo de energía" de \$ 3647,48 pesos colombianos sin incluir la materia prima ahorrada aplicando el método topológico, colocando este proyecto a gran estaca de producción se notará que la cantidad de aborro crecerá de forma exponencial a medida que se fabrican más componentes.

Esta misma técnica se aplicó a un total de 2 piezas de la MAQUINA CNC FRT-RAVE V1 reduciendo en un 45 % el consumo energético y materia prima.

#### **Conclusiones** 4

El análisis topológico es un procedimiento innovador que se incorporó en la versión 2018 de SolidWorks. Este aporte hizo posible comprobar la veracidad de los análisis realizados a las piezas intervenidas, permitiendo que se pueda aplicar en la fabricación de nuevas máquinas, optimizando el uso de materia prima.

Los procedimientos computacionales realizados en esta investigación comprueban la gran ayuda que la tecnología ofrece tanto al estudio ingenieril, como a la manufactura y reproducción de piezas.

Se concluye que la viabilidad de diseño de una pieza no se basa en que tan grande y robusta sea, si no que aplicando un buen diseño y utilizar las nuevas tecnologías que surgen se pueden desarrollar componentes resistentes y eficientes.

Para futuros diseños se recomienda utilizar esta metodología con el fin de reducir tiempos de producción de las piezas y reducir la materia prima a utilizar.

Al minimizar la cantidad de materia prima utilizada en la fabricación de la pieza, se logra una reducción del consumo energético por parte de la impresora haciendo que se reduzca el costo de reproducción en masa.

Metodológicamente, se comprueba que la resistencia del modelo construido inicialmente no varió con el obtenido después de aplicarse el método de topología.

#### **Referencias**

- "Historia y evolución del CNC | Industrias y Empresas." Ш http://industriasyempresas.com.ar/node/2088 (accessed Sep. 05, 2019).
- $[2]$ L. Baich, G. Manogharan, and H. Marie, "Study of infill print design on production cost-time of 3D printed ABS parts," Int. J. Rapid Manuf., vol. 5, no. 3/4, p. 308, 2016, doi: 10.1504/ijrapidm.2015.074809.
- V. Hassani, Z. Khabazi, H. A. Mehrabi, C. Gregg, and R.  $[3]$ "Rationalization algorithm W. O'Brien, for - 28 topologically-optimized multi-branch node for manufacturing by metal printing," J. Build. Eng., vol. 29, no. November 2019, p. 101146, 2020, doi: 10.1016/j.jobe.2019.101146.
	- A. Remache, J. Leguisamo, and E. Tamayo, "Análisis topológico mediante el Método de Elementos Finitos del chasis de una motocicleta de competencia," Enfoque UTE, vol.  $10.$ no.  $3.7$ pp.  $81 - 97.$ 2019. doi: 10.29019/enfoque.v10n3.454.
	- "Estudios de Topologia con SOLIDWORKS Simulation 2018."

https://blogs.solidworks.com/solidworkslatamyesp/solidw orks-blog/simulacion/estudios-de-topologia-con-

- solidworks-simulation-2018/ (accessed Sep. 09, 2019).
- C. H. Hernández, R. M. Rodríguez, B. Manuel, and G. Contretas, "Diseño, construcción y prueba de una máquina de control numérico por computadora (CNC), para fresado y perforado de placas fenólicas," no. 108, pp. 1148-1169, 2014.
- M. García and R. Zamora, "Diseño y fabricación de una

 $[5]$ 

 $[6]$ 

 $[7]$ 

fresadora CNC de 3 ejes para el mecanizado de PCB con plataformas de desarrollo abiertas," Univ. Politécnica<br>Cart., no. CNC Arduino., p. 77, 2014, [Online]. Available: http://repositorio.bib.upct.es/dspace/bitstream/10317/4393 /7/tfg491.pdf.

- $[8]$ "Printed parts: Energia/electricidad que consume una 3d i3." impresora Prusa https://printedparts.blogspot.com/2015/02/energiaelectrici dad-que-consume-una.html (accessed Apr. 27, 2020).
- "Tarifario-abril-2020.pdf.".  $[9]$

G.A. Rave-Ríos. Es estudiante del Programa Ingeniería Mecánica de la Universidad de Pamplona desde el año 2014, en Pamplona, Colombia. Actualmente es estudiante investigador del grupo de Investigación en Ingeniería Mecánica de la Universidad de Pamplona (grupo GIMUP), y desde 2018 es miembro del Semillero de Investigación en Materiales y Procesos de Fabricación de la Universidad de Pamplona en Pamplona, Colombia. Desde el año 2019 está certificado en CSWA de SolidWorks la cual le permite realizar este tipo de simulaciones.

L.K. Hernández Gegén. Ingeniero Mecánico, doctorada en tecnologías Avanzadas de producción. Docente del Programa de Ingeniería Mecánica de la Universidad de Pamplona desde el año 2000 y miembro del grupo de Investigación en Ingeniería Mecânica de la Universidad de Pamplona (GIMUP), se desempeña en el área de programación y desgaste de herramientas.

J.M. Ramirez-Quintero, Ingeniero Mecánico, magister en mantenimiento industrial. Docente del Programa de Ingeniería Mecánica de la Universidad de Pamplona desde el año 2007 y miembro del grupo de Investigación en Ingeniería Mecánica de la Universidad de Pamplona (GIMUP), se desempeña en el área de diseño y construcción de máquinas.

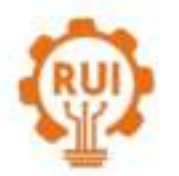

Vol. xx, n." x, pp. xx-xx, xxxx Revista UIS Ingenierías

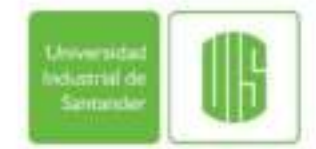

Página de la revista: revistas uis edu co/index php/revistauisingenierias

# **DESARROLLO DE UN APLICATIVO EN PYTHON** PARA LA MÁQUINA FRT-RAVE DEVELOPMENT OF AN APPLICATION IN PYTHON FOR THE FRT-RAVE MACHINE

Luz Karime Hernández Gegen<sup>1</sup>, José Manuel Ramírez Quintero<sup>2</sup>, Gustavo Adolfo Rave Ríos<sup>3</sup>

<sup>1</sup> Grupo de Investigación en Ingeniería Mecánica de la Universidad de Pamplona GIMUP, Programa de Ingeniería Mecânica, Universidad de Pamplona, Pamplona, Colombia. Orcid: https://orcid.org/0000-0001-5380-6110 lukahege@hotmail.com

<sup>2</sup> Grupo de Investigación en Ingeniería Mecánica de la Universidad de Pamplona GIMUP, Programa de Ingeniería Mecánica, Universidad de Pamplona, Pamplona, Colombia. Orcid: https://orcid.org/0000-0001-5327-1355. Ingeniero\_josemanuel@hotmail.com

<sup>3</sup> Semillero de Investigación en Materiales y Procesos de Manufactura, Programa de Ingeniería Mecánica, Universidad de Pamplona, Pamplona, Colombia. Orcid: https://orcid.org/0000-0002-8239-1521.ingenierorave@gmail.com

#### **Resumen**

La MÁQUINA FRT-RAVE es una máquina de escritorio que cumple las funciones de ruteado y grabado láser. Ha sido diseñada con carácter académico y se ha usado software libre para su programación. El objetivo de este estudio es mostrar la aplicación desarrollada para esta máquina. Mediante lenguaje Python y la creación de una interfaz gráfica en Qt Designer se ha desarrollado una plataforma que permite una práctica instalación de todos los complementos que va a requerir la máquina y a su vez el uso de esta.

Palabras clave: Python, CNC, Qt Designer, programación, Interfaz gráfica

#### **Abstract**

The FRT-RAVE MACHINE is a desktop machine that performs the functions of routing and laser engraving. It has been designed on an academic basis and free software has been used for its programming. The objective of this study is to show the application developed for this machine. Through Python language and the creation of a graphical interface in Qt Designer, a platform has been developed that allows a practical installation of all the accessories that the machine will require and in turn the use of it.

Keywords: Python, CNC, Qt Designer, programming, Graphical interface.

#### 1. Introducción

Cuando se habla de un programa, hace referencia al conjunto de ordenes e instrucciones que se dan al computador para resolver un problema o ejecutar una determinada misión, es así como a partir del siglo XV la programación aparece junto a las computadoras teniendo sus inicios con la construcción de una máquina que realizaba operaciones básicas y raíces cuadradas [1].

En los años 50 la programación en lenguaje de máquina resultaba en cierta manera lenta y tediosa, debido a que los datos e instrucciones que se debían procesar tenían que ser introducidos en lenguaje binario, y tener conocimiento de las posiciones de memoria donde los datos estaban almacenados. Al analizar estos problemas se creó una notación simbólica denominada código de ensamble (ASSEMBLY), que utiliza una serie de abreviaturas mnemotécnicas para representar las

51

aplicaciones en diversas áreas y sobre la mayoría de las plataformas [3].

Actualmente, debido al alto potencial de construcción de máquinas de escritorio (impresoras 3D, ruteadora, grabadoras a láser, etc.) se ha potenciado igualmente la implementación de diversos programas libres para su funcionamiento [4]. Lo anterior ha ocasionado que se requiera más de un programa para poner en marcha una máquina de escritorio haciendo tedioso el proceso. Por tal motivo, es importante que los fabricantes de este tipo de máquinas cuenten con la responsabilidad de entregar de manera autónoma la instalación de cada uno de los programas necesarios con una versión estable.

En consecuencia, la creación de códigos de programación ha sido de gran ayuda en los últimos años para la solución de problemas matemáticos, manejo de base de datos, interpretar resultados mediante gráficos (como la herramienta SAMT2) para el análisis y modelado espacial realizado por Wieland [5]. Una actividad muy importante en la actualidad es la inteligencia artificial, donde se ha logrado mapear automática e inteligentemente los micro plásticos mediante microscopia FTIR [6].

A su vez, Qt Designer es la herramienta Qt para diseñar y construir interfaces gráficas de usuario (GUI). Con Ot Widgets el programador puede componer y personalizar sus ventanas o cuadros de diálogo de una manera que el usuario pueda verlos y probarlos con diferentes estilos y resoluciones [3] [7]. A través de esta interfaz gráfica tanto el programador como el usuario podrá observar de forma intuitiva el funcionamiento del script que se desarrolle en Python.

Este trabajo desarrolla un script con interfaz gráfica para la máquina CNC FRT-RAVE dicho aplicativo contendrá todos los programas necesarios para poder controlar la máquina suplicado la necesidad de instalar programa por programa en la computadora, agilizando el proceso.

El principal beneficio que este programa contiene es que puede ser ejecutado en cualquier computadora sin la necesidad de tener Python o Qt Designer instalados, convirtiéndolo en un aplicativo flexible y fácil de operar.

#### 2. Metodología

2.1. Construcción de interfaz gráfica

Antes de intervenir en el código de programación se desarrolló primeramente la interfaz. Por medio del programa Qt Designer el usuario tendrá a disposición una serie de botones, leyendas, cuadros de dialogo, ventanas y la posibilidad de ajustar el tamaño al que se crea conveniente. En la figura 1 se podrá observar la pantalla principal del programa OT Designer.

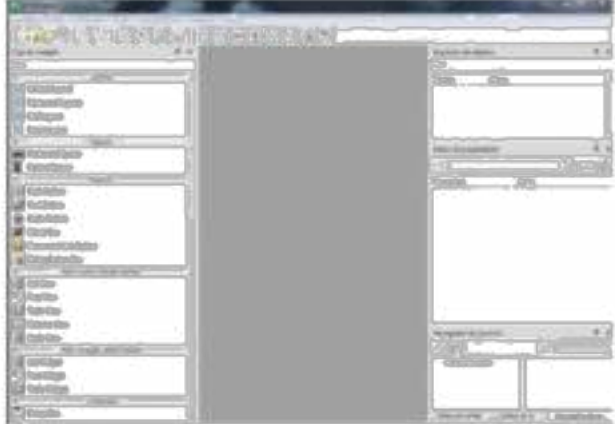

Figura 1. Pantalla principal del programa Qt Designer. Fuente: Elaboración propia.

Dentro de las herramientas que se puede encontrar en este programa están los botones de creación de tablas y ventanas entre otras opciones. A continuación, se detallan las herramientas utilizadas.

El push button mostrado en la figura 2, es el encargado de al momento de ser oprimido dará enlace entre la interfaz gráfica FRT-RAVE y el programa al que se desea acceder.

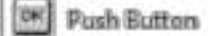

Figura 2. Push Button Qt Designer. Fuente: Elaboración propia

En la figura 3 se observa otra herramienta necesaria que es el label, esta herramienta permite etiquetar o dar nombre a cada botón haciendo más intuitivo su uso.

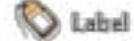

Figura 3. Label Qt Designer. Fuente: Elaboración propia

Para realizar la interacción entre Python y el archivo .ui de Qt, se recomiendo nombrar de manera diferente cada botón para evitar confusiones al momento de programar. en la figura 4 se muestra el panel de configuración de los botones donde se podrá cambiar su tamaño, ubicación y dar un fondo a la aplicación que corresponde como se evidencia en la figura 5.

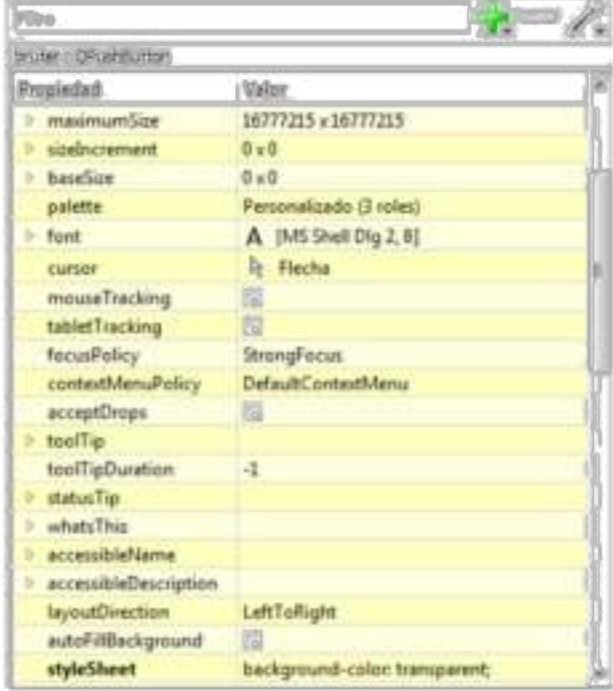

Figura 5. Panel de configuración de los botones. Fuente: Elaboración propia

En la figura 5, se muestra el diseño para la máquina CNC FRT-RAVE, colocando los botones y los respectivos nombres que llevará. El diseño permite ajustes a gustos particulares.

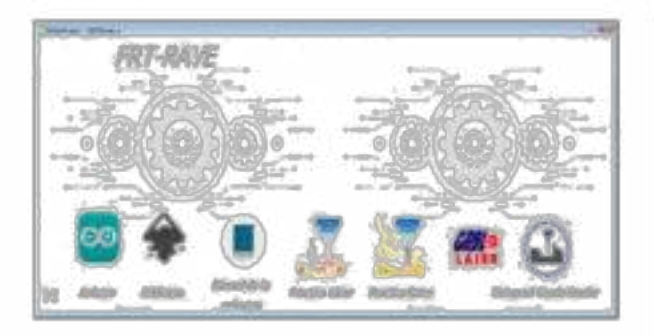

Figura 5. Interfaz gráfica CNC FRT-RAVE, Fuente: Elaboración propia

#### 2.2. Construcción del código en Python

Antes de pasar a construir el código, se debe hacer un alto para comentar una característica común a todos ellos: las órdenes dadas en cualquier lenguaje de programación siempre deben traducirse al código binario del ordenador, que es el único que realmente comprende su unidad central. Esta labor de traducción se lleva a cabo mediante un intérprete o un compilador [8].

Existen diversos intérpretes para el lenguaje de programación Python como lo es Anaconda, Pycharm, Vs code, entre otros. En este caso se optó por utilizar Vs code que es un editor de código creado por Microsoft e incluye soporte para la depuración, control integrado de Git, resaltado de sintaxis, finalización inteligente de código, fragmentos y refactorización de código, logrando realizar programas robustos.

Para iniciar con las líneas de programación que darán la función a los diferentes botones que se crearon en la interfaz gráfica del programa, se debe conocer las librerías necesarias para que cada orden se pueda realizar.

from PyQt5: hace referencia al módulo para la creación de aplicaciones y cargará el diseño desde Ot designer.

from subprocess: Permite invocar procesos desde Python y comunicarse con ellos, y en este programa se utilizará para llamar las extensiones .exe de los programas utilizados por la máquina.

import os.path: Este comando es necesario para leer la ruta donde se encuentra la carpeta de cada programa, y es esencial para que pueda leer la ubicación sin importar en que computador se ejecute. A continuación, se mostrará la forma correcta de cómo importar las librerías en el editor de código.

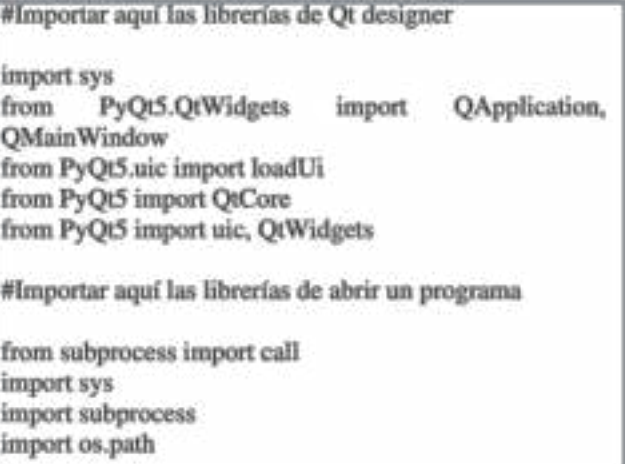

import unittest from importlib import util from pathlib import Path

# importamos los logos

import logos2 import glob, os.path

Después de importar las librerías necesarias, se debe agrupar los datos, funcionalidades y realizar la conexión del entorno gráfico con el código, para esta operación se recomienda utilizar el método class de Python que provee las funcionalidades requeridas.

A continuación, se mostrará el código que ira dentro del método class ocupando la función de llamar cada archivo exe cuando se oprima el botón del programa que se desea. abrir.

class programacnc(QMainWindow):

def init (self):

QMainWindow.\_\_init\_(self) loadUi("CNChibrida.ui",self) #Aquí va el nombre del archivo realizado en Ot designer

self.setWindowTitle("FRT-RAVE Aplicación CNC") # nombre en la ventana del programa

#Aquí van los botones

self.binkscape.clicked.connect(self.abririnkscape) self.blasergrbl.clicked.connect(self.abrirlasergrbl) self.barduino.clicked.connect(self.abrirarduino)

self.bgcodesender.clicked.connect(self.abrirgcodesender Y

def abririnkscape(self):

file="\Inkscape\inkscape.exe" path1=os.getcwd()+file subprocess.Popen((path1))

def abrirlasergrbl(self):

file="\LaserGRBL\LaserGRBL.exe" path1=os.getcwd()+file subprocess.Popen((path1))

def abrirarduino(self) file="\Arduino\Arduino.exe"

```
path1=os.getcwd()+file
    subprocess.Popen((path1))
  def abrirgcodesender(self):
    file=r'\Gcodesenfer\bin\ugsplatform.exe'
    path1=os.getcwd()+file
    subprocess.Popen((path1))
app = QApplication(sys.argv)
main = programacnc()main.show()
```
sys.exit(app.exec\_())

Figura 4. Estructura que dará función al entorno gráfico. Fuente: Elaboración propia

### 2.3. Convertir el programa de Python a un ejecutable

Con el fin que el programa pueda ser utilizado en cualquier computadora se debe convertir los archivos .py a un .exe. Por medio de un código de programación se logra realizar esta operación y teniendo la interfaz gráfica enlazada con el script de Python queda finalizado el programa para su posterior uso.

Al tener completo el programa en un archivo .exe, es necesario convertirlo en un paquete de instalación, esto permitirá comprimir todos los archivos creados y crear un ejecutable, a su vez reducirá el tamaño original del programa logrando ser compartido por los diferentes medios computacionales que existen (USB, correo, nube, DVD, etc.).

En la figura 6 se mostrará la interfaz del programa innosetup, este es el encargado de recopilar todas las carpetas el programa FRT-RAVE V1 y comprimirlas creando el paquete de instalación.

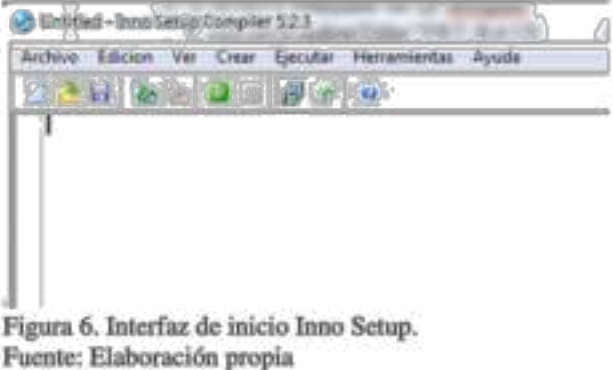

Cuando se selecciona un nuevo proyecto se abrirá un asistente que guiará a el usuario en el respectivo proceso, en las figuras de la 7 a la 10 se muestra el proceso para obtener el paquete de instalación.

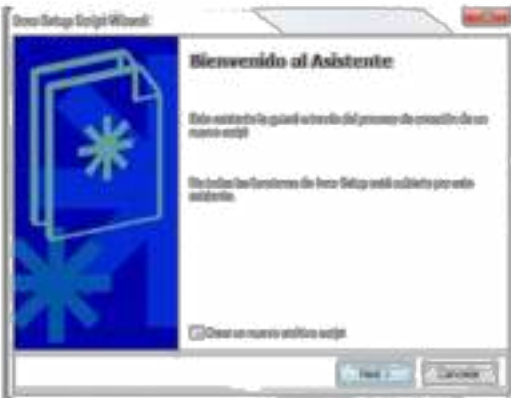

Figura 7. Asistente de Inno Setup. Fuente: Elaboración propia

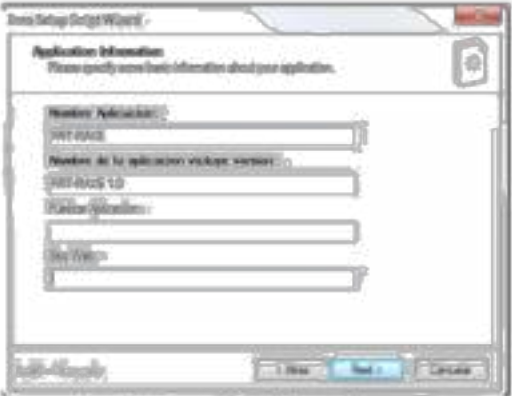

Figura 8. Configuración del nombre. Fuente: Elaboración propia.

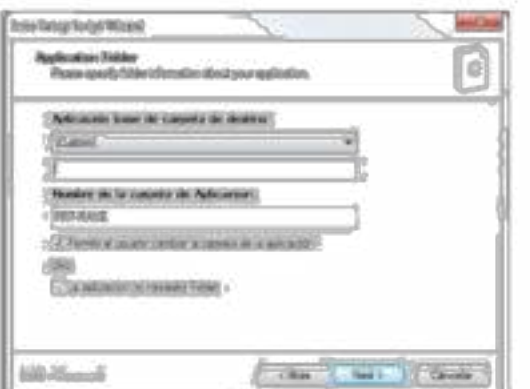

Figura 9. Configuración de la ubicación del instalador. Fuente: Elaboración propia.

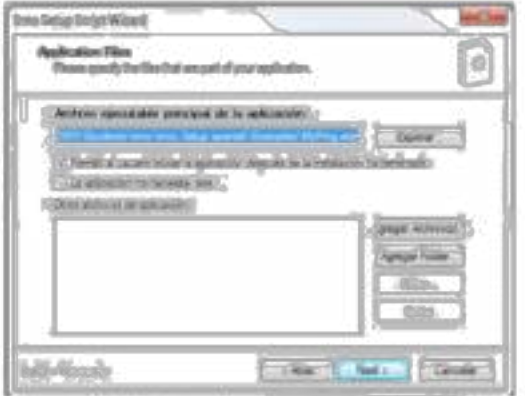

Figura 10. Ventana donde se agrega los archivos creados en Python. Fuente: Elaboración propia

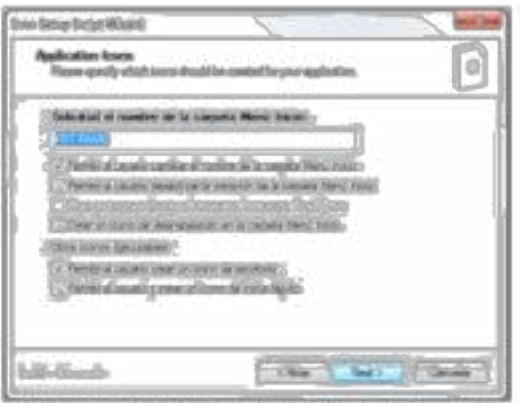

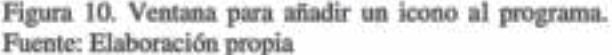

Al finalizar los pasos que el asistente solicita creará un archivo ejecutable, con un tamaño mucho menor al original facilitando la portabilidad entre dispositivos.

#### 3. Resultados

Se incorporo 4 programas diferentes en un solo programa, mejorando el tiempo de instalación o ubicación de los diferentes programas.

Dentro de la aplicación se logró añadir el manual de operación y construcción donde el usuario podrá acceder de manera rápida cuando sea requerido.

La aplicación tiene incluido dos videoturotiales que servirán de apoyo al momento de manipular la máquina.

Se logra que el usuario solo deba interactuar con un solo programa de forma intuitiva y eficaz.

55

El usuario no tendrá que buscar las mismas versiones de los programas propuestos para hacer funcionar la máquina FRT-RAVE.

#### **4. Conclusiones**

La práctica de programación combinada con diferentes diciplinas ha logrado optimizar tiempos de ejecución de diversos procesos.

Se concluye que el uso de la aplicación FRT-RAVE mejora los tiempos de uso de la máquina CNC.

La diversidad de programas dentro de una misma aplicación no afecta el óptimo funcionamiento.

Se recomienda utilizar la programación como alternativa en el uso de métodos de estudio, es una herramienta para lograr resultados de manera rápida y sencilla.

#### 5. Referencias

- "Un poco de historia | Fundamentos de  $[1]$ Programación." http://www.utn.edu.ec/reduca/programacion/fun damentos/un poco de historia.html (accessed May 19, 2020).
- V. Trigo, "Historia y evolución de los lenguajes  $[2]$ de programación," Autores científico-técnicos y académicos, vol. 34, pp. 85-95, 2004.
- $[3]$ "Qt Designer Manual." https://doc.qt.io/qt-5/qtdesigner-manual.html (accessed Mar. 30, 2020).
- $[4]$ P. Dominguez and S. Donoso, "Software libre y prototipado con tecnología CNC en la didáctica de laboratorio de diseño industrial :," Iconofacto, vol. 10 Nº 15, no. SOFTWARE LIBRE, p. PÁGINAS 35-57, 2014, [Online]. Available: https://revistas.upb.edu.co/index.php/iconofacto /article/view/4654/4470.
- R. Wieland, K. Groth, F. Linde, and W. Mirschel,  $[5]$ "Spatial Analysis and Modeling Tool Version 2 (SAMT2), a spatial modeling tool kit written in Python," Ecol. Inform., vol. 30, pp. 1-5, 2015, doi: 10.1016/j.ecoinf.2015.08.002.
- G. Renner, T. C. Schmidt, and J. Schram,  $[6]$ "Automated rapid & intelligent microplastics mapping by FTIR microscopy: A Python-based workflow," MethodsX, vol. 7, 2020, doi: 10.1016/j.mex.2019.11.015.
- G. Van, "El tutorial de Python," p. 108, 2013.  $[7]$
- EcuRed."  $[8]$ "Intérprete (Informática) - 1 https://www.ecured.cu/Intérprete\_(Informática) (accessed May 20, 2020).

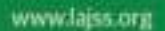

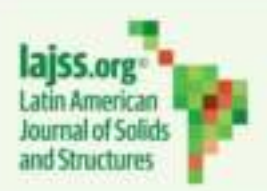

# DESARROLLO DE UNA MÁQUINA HÍBRIDA DE GRABADO LÁSER Y **RUTEADORA**

Gustavo A. Rave Ríos "Orcid:https://orcid.org/0000-0002-8239-1521, Luz Karime Hernández Gegen b Orcid:https://orcid.org/0000-0001-5380-6110, José Manuel Ramírez Quintero <sup>c</sup> Orcid: https://orcid.org/0000-0001-5327-1355.

\* ingenierorave@gmail.com

<sup>h</sup> lukahege@hotmail.com

<sup>t</sup> josemanuel@hotmail.com

#### Resumen

Reconociendo la evolución del control numérico y su aplicación en equipos de escritorio e industriales, se ha planteado la construcción de pequeñas máquinas como apoyo a la academia. Mediante este escrito, se muestra el desarrollo de una máquina hibrida CNC que permite operar un ruteador junto a una herramienta de grabado láser; a su vez, se ha diseñado un sistema de seguridad para la protección del operario. Por otra parte, se muestra la electrónica básica requerida para la respectiva configuración obteniendo un equipo de escritorio robusto y multifuncional.

Palabras clave CNC, CAD, Máquina hibrida, Ruter, Láser,

### 1. INTRODUCCIÓN

Durante el siglo XXI el avance tecnológico ha crecido de una manera exponencial logrando múltiples desarrollos en la investigación, entre estos desarrollos se encuentra el incremento del poder computacional, donde en 1947 la primera computadora tenía una dimensión de 2,6 m x 0.9 m x 24 m y un peso de 27 toneladas, actualmente el ordenador más pequeño mide apenas 0.3 mm de lado a lado incluyendo memoria ram, procesador, trasmisores y receptores inalámbricos.

Ligado a las evoluciones computacionales se encuentra el control numérico computacional por sus siglas en ingles CNC que ha pasado desde el manejo de cintas de papel perforadas para la codificación del programa, hasta el manejo de sistemas de diseño y manufactura, controlando y monitoreando los movimientos de una máquina herramienta (Hernández et al., 2014).

El láser es la tecnología que inicio con Albert Einstein a comienzos del siglo XX. La tecnología evolucionó aún más en 1960 cuando se construyó el primer láser en Hughes Research Laboratories (Historia de La Tecnología Láser | Procesamiento de Materiales Mediante Láser Es-Us, n.d.). En la actualidad el láser tiene diferentes usos desde el sector médico hasta la industria manufacturera, donde a través del láser se pueden realizar cortes de material o grabados con alta precisión.

Se han realizado máquinas de escritorio para el grabado o corte láser donde aplican la implementación del sistema CNC con el fin de controlar entre 2 a 3 ejes de libertad sobre un módulo láser que varia entre 1W Tecnología Láser | Procesamiento de Materiales Mediante Láser Es-Us, n.d.). En la actualidad el láser tiene diferentes usos desde el sector médico hasta la industria manufacturera, donde a través del láser se pueden realizar cortes de material o grabados con alta precisión.

Se han realizado máquinas de escritorio para el grabado o corte láser donde aplican la implementación del sistema CNC con el fin de controlar entre 2 a 3 ejes de libertad sobre un módulo láser que varía entre 1W a 20W. Por ejemplo, Paola León y su grupo de trabajo crearon una máquina CNC para el corte de foamy (Leon et al., 2016) utilizando materiales de fácil acceso comercialmente y teniendo la ventaja de que podían utilizar software gratuito para que el costo de ella no se elevara.

Las Ruteadoras por otra parte han sido una de las máquinas con mayor uso en la actualidad, debido a que permiten mecanizar diseños realizados por un software CAD. En Latinoamérica en especial Colombia se ha iniciado en la construcción de máquinas de escritorio replicando diseños industriales a una escala menor, con el propósito de reducir precio e iniciar en el mundo de la CNC, como el caso de Miguel Riquelme García de la Universidad Politécnica de Cartagena donde diseñó y fabricó una fresadora CNC de 3 ejes para el mecanizado de PCB (placas de circuito impreso), logrando una estructura sólida y completamente funcional para su uso respectivo (García & Zamora, 2014).

Cada día se hace necesario la presentación de los circuitos impresos, tanto para la educación como para la comercialización. Ligado al incremento en la producción de estos componentes la construcción de fresadoras de escritorio ha aumentado de manera exponencial (Cubides et al., 2009). Este tipo de desarrollo permite estar a la vanguardia de las grandes industrias nacionales e internacionales, teniendo en cuenta equipos sencillos, de fácil creación o adquisición y que sean funcionales y acordes a los parámetros del diseño.

Abarcando todos los conceptos de diseño y de codificación por medios computacionales, se plantea la construcción de una máquina que implemente las dos estructuras mencionadas anteriormente (grabado láser y Ruteadora), el primer propósito es crear equipos de escritorio de índole académico y a su vez presentar el diseño de una máquina hibrida de bajo costo.

### 2. METODOLOGIA

La metodología mostrada a continuación se enfatiza en el hardware de la máquina híbrida ruter-láser.

#### 2.1. Diseñar la máquina híbrida mediante software CAD.

Para el diseño de la máquina se evaluaron diversos referentes, estudiando sus configuraciones y combinando sus potenciales. Las partes mas relevantes se destacan a continuación.

### 2.1.1. Trasmisión

El movimiento de los ejes coordenados es un factor primordial debido a que este parámetro se encargará de mover la herramienta de trabajo ya sea la ruteadora o el módulo láser. En el sector comercial se puede encontrar diferentes tipos de trasmisión como muestra (Santa et al., n.d.).

Husillo de bolas: Este tipo de husillos se caracteriza por tener un avance muy eficiente en el cual las bolas realizan un movimiento basculante entre el eje del husillo y la tuerca como se observa en la figura 1 (Husillo de Bolas | [THK | ] MEXICO], n.d.).

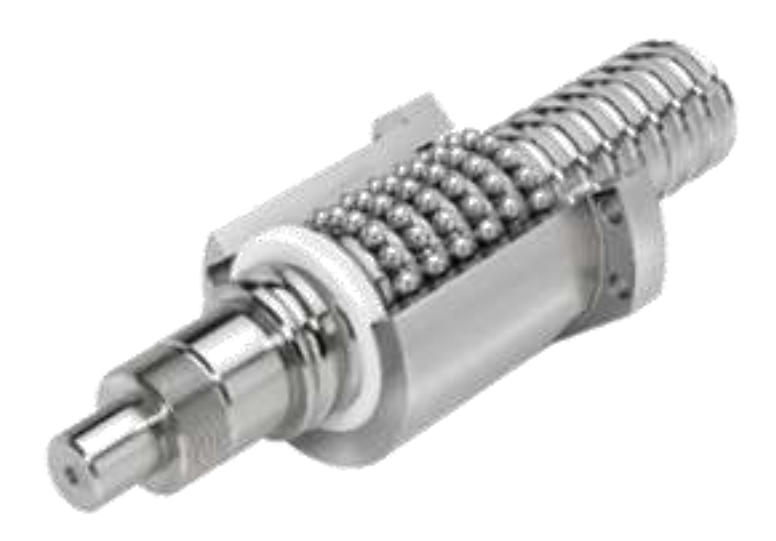

Figura 1 Trasmisión husillo de bolas (Daza & Luengas, 2016).

Husillo trapezoidal: Este tipo de husillos es ideal para pequeñas máquinas CNC que no necesiten efectuar grandes desplazamientos. En comparación con las varillas roscadas métricas los husillos trapezoidales tienen más precisión y menor holgura como se observa en la figura 2 (Husillo Roscado Trapezoidal TR8x1.5 | MakerShopBCN, n.d.).

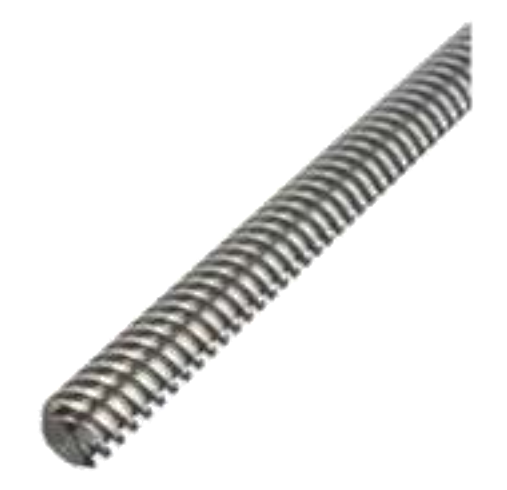

Figura 2 Trasmisión husillo trapezoidal (Husillo Roscado Trapezoidal TR8x1.5 | MakerShopBCN, n.d.).

Trasmisión por correas: Las correas son elementos de transmisión de potencia, de constitución flexible como se aprecia en la figura 3, estas suelen acoplarse sobre poleas lisas o dentadas. Cuando se requiere transmitir elevados regímenes de potencia, en transmisiones que son compactas, lo más recomendable es utilizar correas dentadas (Correas de Transmisión, n.d.).

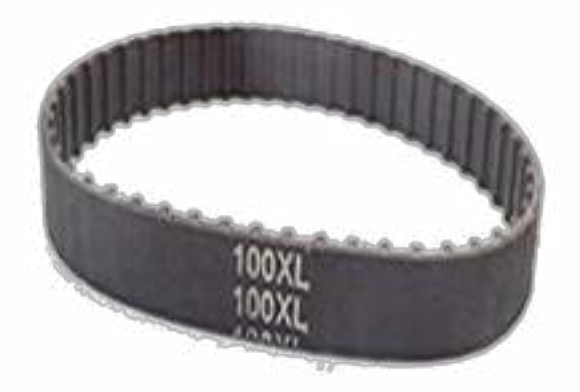

Figura 3. Trasmisión por correas (Correas de Transmisión, n.d.).

# 2.1.2. Estructura

La estructura debe contener todas las piezas necesarias para interconectar la parte electrónica y los diferentes componentes para la trasmisión de los ejes de la máquina. En la actualidad, es fácil tener referencias para construir una estructura debido a los diferentes diseños que ofrece la red.

Procediendo con la búsqueda de referencias a cerca de cómo construir una estructura para la máquina se encontró que en la Universidad Politécnica de Cartagena se diseñó una fresadora CNC de 3 ejes para el mecanizado de PCB, en la figura 4 se puede observar que se utilizaron los elementos necesarios para darle movimiento y control a la máquina obteniendo los siguientes resultados.

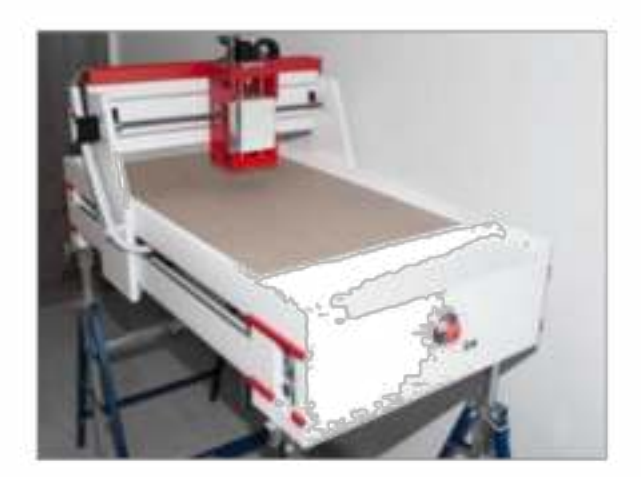

Figura 4. Fresadora CNC de 3 ejes para el mecanizado de PCB (García & Zamora, 2014).

Continuando con la investigación en la ciudad de México un grupo de estudiantes desarrollo un Router CNC para la elaboración de placas PCB, estas personas al igual que en la Universidad Politécnica de Cartagena tuvieron en cuenta la teoría y los componentes necesarios para su construcción y así construir esta máquina como se muestra en la figura 5 (García & Zamora, 2014).

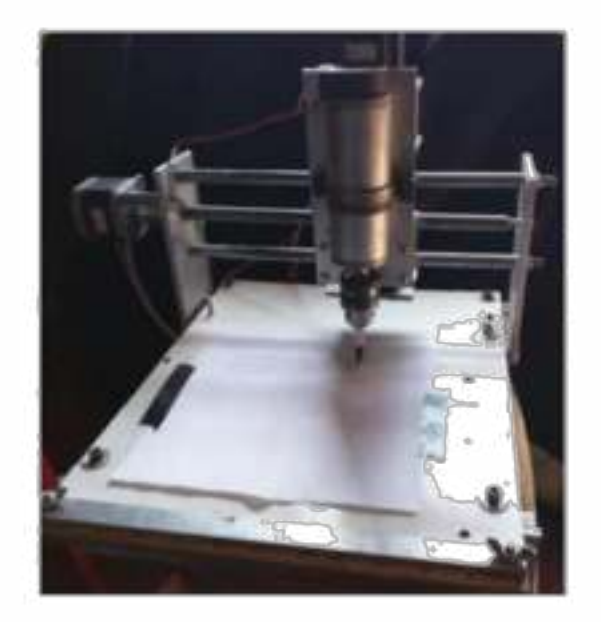

Figura 5. Router CNC aplicado al desarrollo de PCB'S (Daza & Luengas, 2016).

Como se puede evidenciar en las figuras anteriormente descritas la estructura que utilizan son un poco complejas y los componentes que utilizan son costosos haciendo que la máquina tenga un costo elevando, se logró encontrar una máquina desarrollada en España por el Sr. Ferrete como se observa en la figura 6 esta máquina tiene piezas elaboradas en impresión 3D lo cual minimiza el costo, otro factor importante es que utiliza una trasmisión por correa que se diferencia de los demás tipos de trasmisión por su precio. Al nombrar estas ventajas se decide seleccionar este modelo para así realizar un rediseño y posteriormente incorporarle los dos módulos necesarios que son una ruteadora y un módulo láser (Daza & Luengas, 2016).

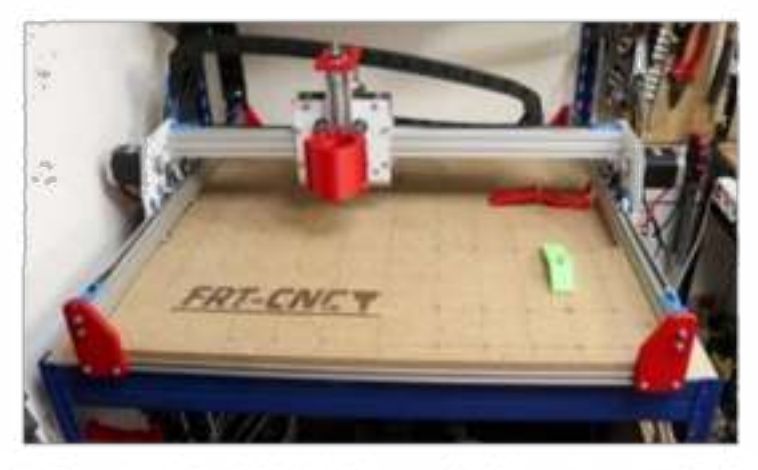

Figura 6. FRT- CNC (Nueva CNC Diy - FRT\_CNC- Terminando El Montaje - La Web Del Sr Ferrete, n.d.).

Al seleccionar el modelo se procede con la construcción del CAD. Para esta investigación se utilizó el software SolidWorks 2018 siendo el indicado debido su amplia gama de herramientas, permitiendo realizar un diseño completo de la máquina FRT-RAVE como se puede observar en la figura 7.

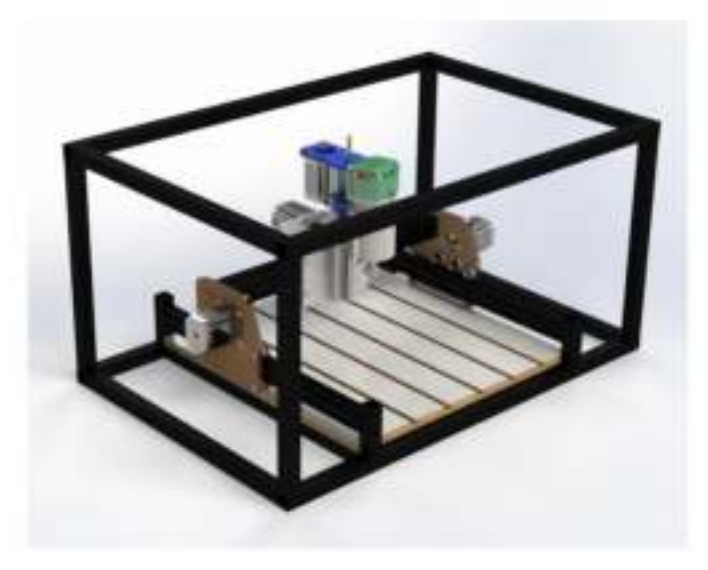

Figura 7. Diseño CAD de la máquina FRT-RAVE (Autor)

## 2.2. Distribución electrónica

Durante este apartado se mostrará los esquemas de la distribución electrónica tanto para el movimiento respectivo de los motores, como para el funcionamiento del láser de 3.5 W y la Ruteadora.

# 2.2.1. Esquema de conexión de los motores paso a paso y componentes.

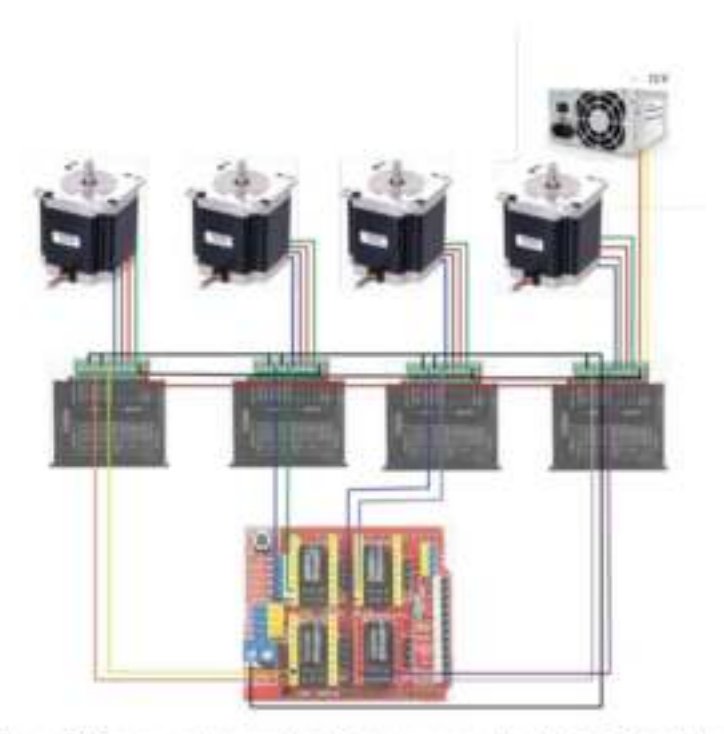

Figura 8. Esquema de conexión de los componentes electrónicos [Autor].

En la figura 8 se observa el esquema de conexión de los motores paso a paso junto a todos los componentes necesarios para su respectivo funcionamiento. También esta conexión cumple el funcionamiento de realizar la comunicación respectiva entre el ordenador y la máquina, debido a que inicialmente se debe realizar los diseños y exportarlos en código G y pueda ser interpretada.

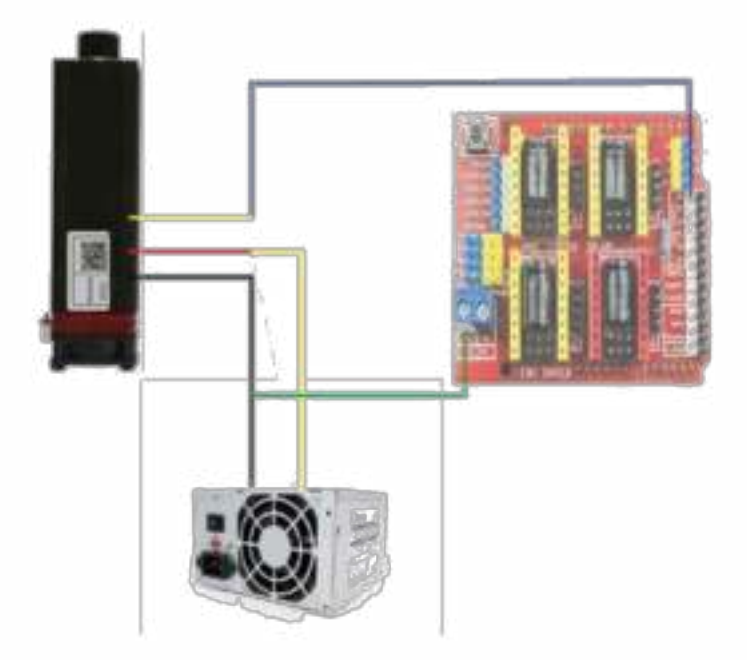

## 2.2.2. Esquema de conexión del láser de 3.5 w

Figura 9. Esquema de conexión del láser de 3.5 W (Autor).

En la figura 9 se aprecia la conexión respectiva del láser, esta irá conectado directamente a la fuente de 12 V con el fin de suministrar la corriente necesaria sin tener bajones inapropiados, además se muestra la conexión que debe tener con la Shield CNC que controlará la potencia de grabado mediante PWM.

### 3. RESULTADOS

El desarrollo de una máquina hibrida permite que con una sola estructura se tengan dos equipos funcionales.

El desarrollo de equipos de escritorio brinda economía y facilidad de uso siendo accesible y asequible por más usuarios

Los componentes que la conforman la máquina son de fácil acceso, logrando que su montaje sea sencillo.

Los componentes empleados en este diseño son de bajo costo, pero eficientes, eso hace factible el remplazo de cualquier pieza que así lo requiera.

El uso de software libre también aporta un significativo ahorro en este desarrollo ayudando a reducir los costos generales de la máquina.

En la figura 10 se muestra el resultado de la construcción de la máquina híbrida FRT-RAVE sin las paredes de protección y en la figura 11 con el ensamble completo.

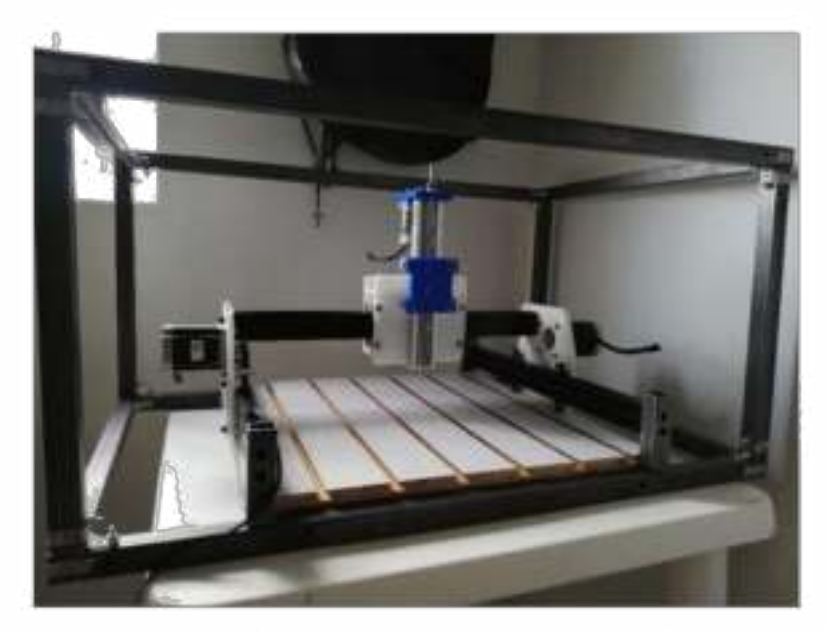

Figura 10. Máquina FRT-RAVE sin paredes de protección (Autor).

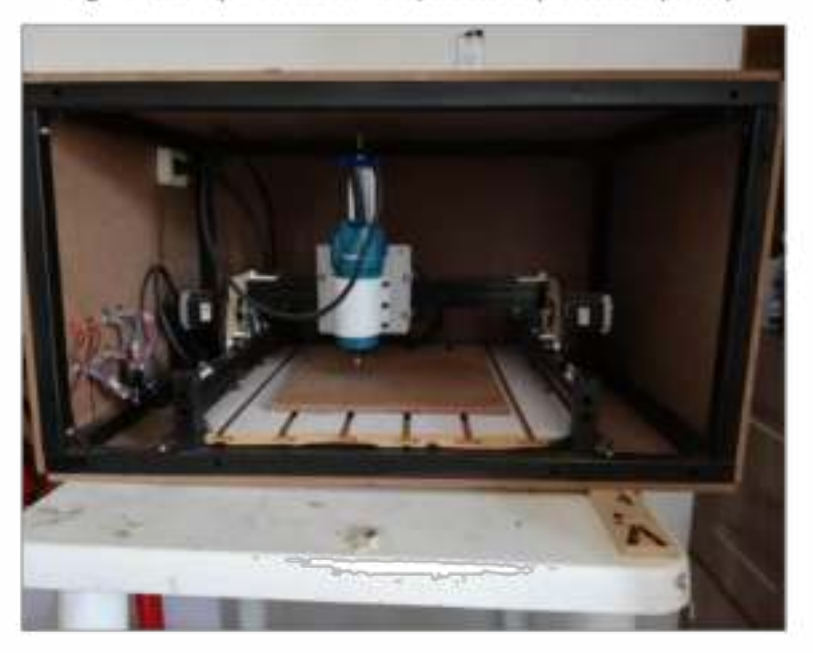

Figura 11. Máquina FRT-RAVE con paredes de protección (Autor).

# **4. CONCLUSIONES**

Luego de realizar las evaluaciones correspondientes se recomienda ampliamente este tipo de diseño para el equipo de escritorio en el campo de la CNC. Si llegase a suceder el daño de un componente puede ser remplazado de manera inmediata con precios bajos.

Se recomienda utilizar software de diseño CAD de su preferencia con el propósito de observar el diseño antes de su construcción para evitar sobregastos, perdida de material y dinero.

Se concluye que una herramienta consta de dos o más máquinas o artefactos simples, de modo que las máquinas simples se usan habitualmente en una cierta combinación, como componentes de máquinas más complejas.

Con este artículo se ha aprendido acerca de tres mecanismos simples, la trasmisión de movimiento, la utilización de software CAD y el movimiento en tres ejes coordenados X Y Z, al mismo tiempo de su funcionamiento y su utilidad en la vida actual.

## **5. REFERENCIAS**

Correas transmisión.  $(n.d.).$ Retrieved de February 20, 2020, from https://ingemecanica.com/tutorialsemanal/tutorialn121.html

Cubides, R., Carlos, L., & Heredia, S. (2009). Prototipo De Maquinado Para Fabricación De Circuitos Impresos En Baquelas.

Daza, U., & Luengas, S. (2016). Router CNC aplicado al desarrollo de PCB's. Daza, U., & Luengas, S. (2016). Router CNC Aplicado AI Desarrollo de PCB's. 86. Retrieved from Http://Tesis.lpn.Mx/Bitstream/Handle/123456789/21812/Tesis\_URDM\_SLZ.Pdf?Sequence=1&isAllowed 86. ΞV,

http://tesis.ipn.mx/bitstream/handle/123456789/21812/tesis\_URDM\_SLZ.pdf?sequence=1&isAllowed= ٧

García, M., & Zamora, R. (2014). Diseño y fabricación de una fresadora CNC de 3 ejes para el mecanizado de PCB con plataformas de desarrollo abiertas. Universidad Politécnica de Cartagena., CNC Arduino., 77. http://repositorio.bib.upct.es/dspace/bitstream/10317/4393/7/tfg491.pdf

Hernández, C. H., Rodríguez, R. M., Manuel, B., & Contreras, G. (2014). Diseño, construcción y prueba de una máquina de control numérico por computadora (CNC), para fresado y perforado de placas fenólicas. 108, 1148-1169.

Historia de la tecnología láser | Procesamiento de materiales mediante láser es-us. (n.d.). Retrieved May 2, 2020, from https://www.ulsinc.com/es/conocer/historia-del-láser

Husillo de bolas | [ THK || MEXICO]. (n.d.). Retrieved February 19, 2020, from https://www.thk.com/?q=mexico/node/7517

Husillo roscado trapezoidal TR8x1.5 | MakerShopBCN. (n.d.). Retrieved February 23, 2020, from https://makershopbcn.com/es/producto/husillo-roscado-trapezoidal-tr8x1-5-derecha

Leon, P., Aguilar, D., Maldonado, F., Vargas, N., & Fernandez, C. (2016). Foamy CNC laser cutting machine. 2016 IEEE International Conference on Automatica (ICA-ACCA), 1-6. https://doi.org/10.1109/ICA-ACCA.2016.7778459

Nueva CNC diy - FRT CNC- Terminando el Montaje - La Web del Sr Ferrete. (n.d.). Retrieved February 22. 2020, from http://srferrete.es/nueva-cnc-diy-frt\_cnc-terminando-el-montaje

Santa, F., Ia, M. A. R., & Anica, M. E. C. (n.d.). ' DE " Y CONSTRUCCI ON DISE NO Resumen.

## **8. Resultados**

# - **Construcción de la máquina**

Se logra desarrollar una máquina híbrida con un espacio de trabajo de 20 x 20 cm, incluyendo las medidas de seguridad reglamentarias para la protección del operador. En la figura 15 se muestra el montaje con la Ruteadora Makita 3709 con una velocidad de 28000 rpm, logrando con facilidad fresar materiales blandos como el MDF, acrílicos que son los más utilizados por los estudiantes en los proyectos de grado o proyectos de aula.

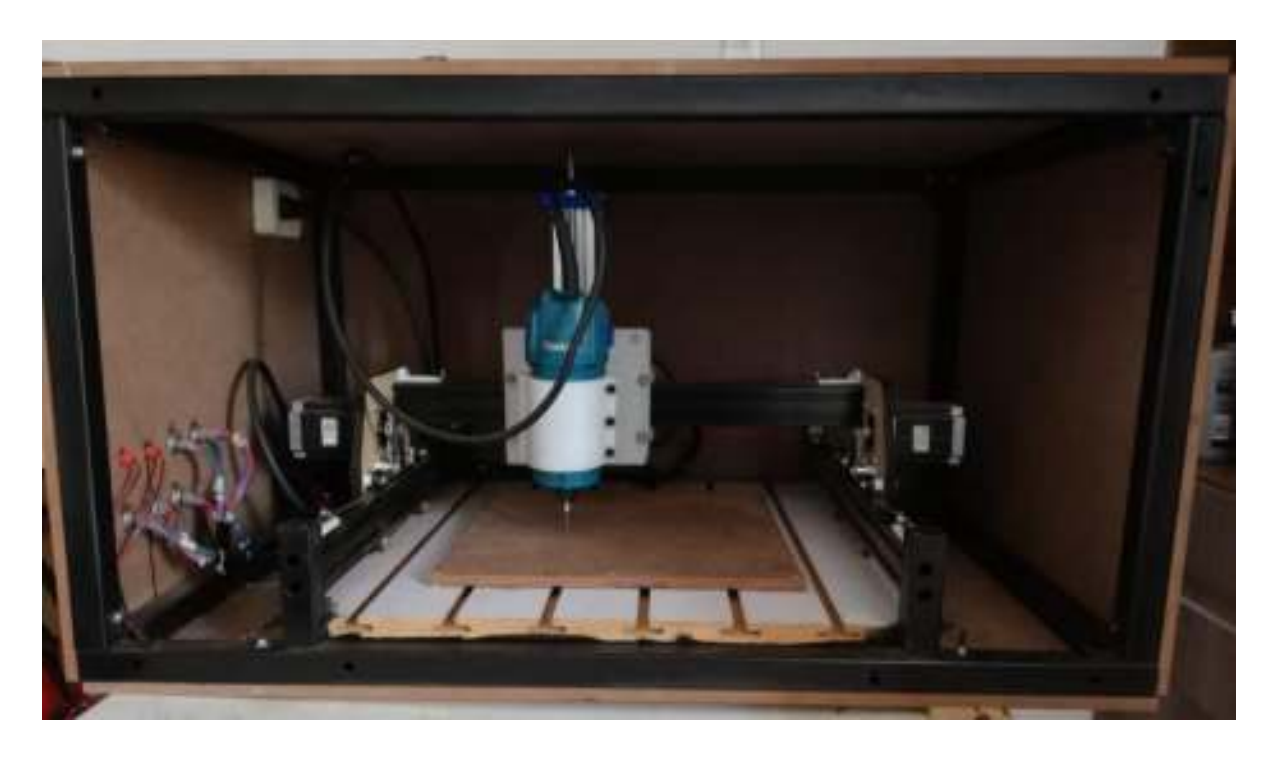

*Figura 15. Máquina híbrida FRT-RAVE (Autor).* 

# - **Desarrollo de un software para la máquina.**

Se elaboró un programa especial para el funcionamiento de la máquina, donde a través del lenguaje de programación Python se construyó una interfaz gráfica que incluirá todos los programas necesarios para que la experiencia de uso sea más fácil y rápida, reduciendo en un

70% la configuración inicial de la CNC. En la figura 16 se muestra la interfaz de inicio del programa FRT-RAVE v1.

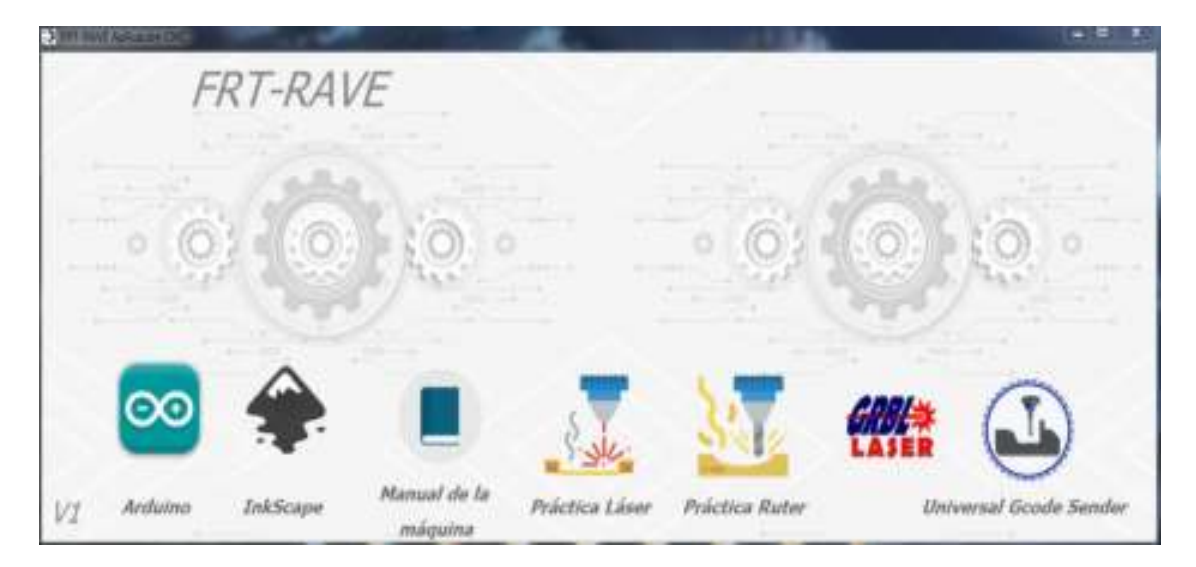

*Figura 16. Programa FRT-RAVE v1 (Autor).* 

# - **Desarrollo de artículos.**

Para comprobar que los diseños resistirán las cargas ejercidas durante el funcionamiento de la máquina que puede llevar altas horas de uso, se realizaron dos simulaciones específicas a los componentes con mayor tendencia a fallar. Este proceso dio como resultado que el sistema del eje Y tiene un factor de seguridad mínimo de 1482 y para la pieza del eje X un factor de seguridad de 278. Estos valores deben ser altos debido a que el operador estará en contacto continuo con la máquina haciendo que prime la seguridad del operador. Al obtener estos valores altos de factor de seguridad, da pie para el desarrollo de un análisis topológico con el propósito de reducir la masa de los componentes más críticos, este proceso es evidenciado en el artículo 1 anexado a este documento (ver el capítulo 7).

- Elaboración de manual de operación y guías de laboratorio.

Se desarrollaron dos guías de laboratorio esenciales para que el usuario principiante pueda manipularla con seguridad. También se desarrolló el manual respectivo de la máquina donde incluye todo lo necesario para la configuración y respectivo funcionamiento, a su vez está el software FRT-RAVE v1 que contiene unos videotutoriales para facilitar el uso de la máquina (ver el capítulo 13).

- Precisión de la máquina.

Para la verificar la precisión de la máquina se realizaron dos procedimientos:

1- Se crearon 6 cuadrados de 30 x 30 mm con el propósito de identificar la precisión del láser en las coordenadas X, Y. Donde en el eje X el error fue de un 0 % mientras que en el eje Y se tiene un margen de error del 1.69 % teniendo en cuenta que la máquina esta nueva, ver figura 17.

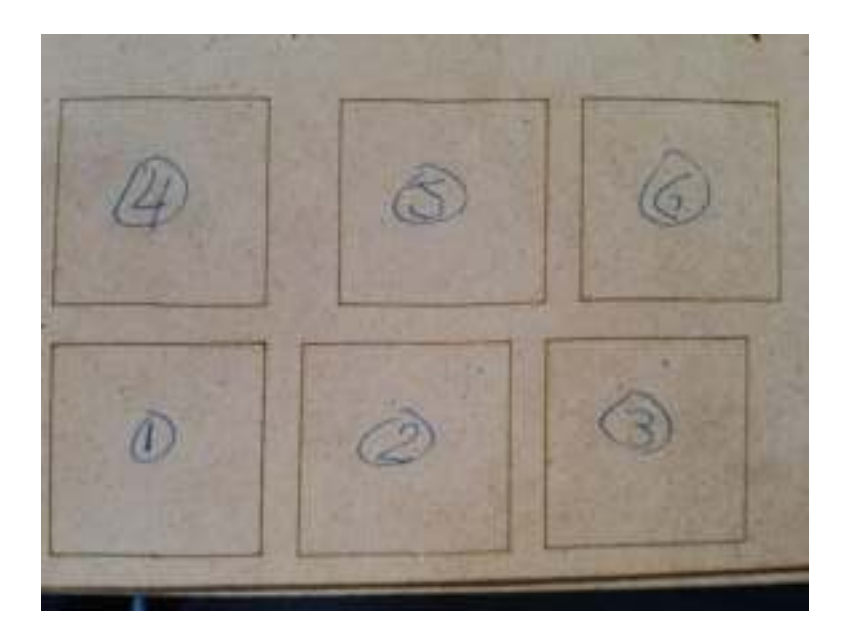

*Figura 17 Precisión por medio de láser (Autor).* 

2- Como segunda operación se realizó el corte por medio de la ruteadora para saber la precisión de esta con piezas grandes, donde en la precisión interviene la creación del código G en el software CAD, los componentes electrónicos y la configuración de los motores paso a paso. En la figura 18 se muestra las dos piezas creadas por medio de la ruteadora logrando una precisión del 100% teniendo en cuenta que la máquina se encuentra nueva y con las calibraciones correspondientes.

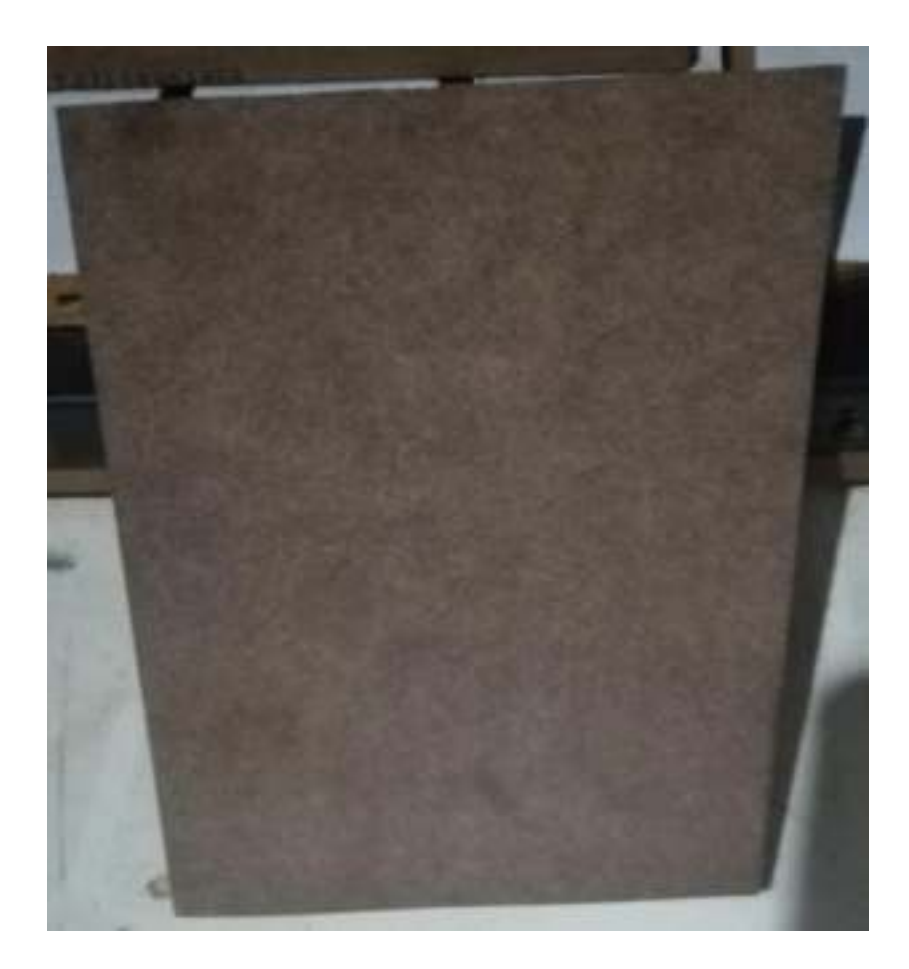

*Figura 18 Pieza creada con la ruteadora (Autor)* 

### **9. Conclusiones**

A lo largo de la presente investigación logró demostrarse cómo se desarrolla una máquina CNC híbrida, donde se aplicaron todos los conocimientos adquiridos durante la formación académica, así mismo logrando combinar dos máquinas con funcionamiento distintos en una sola estructura reduciendo los costos de fabricación y espacio de trabajo.

Para demostrar esto, inicialmente se realizó toda la construcción de la máquina mediante un software CAD llamado SolidWorks, que proporciona todo el modelado 3D y da la opción de realizar simulaciones estáticas y topológicas con el propósito de verificar si los diseños soportan las cargas que llevará la CNC cuando esté en funcionamiento.

Se determinó que la implementación de software libre proporciona una reducción de costo en adquisición de licencias, debido a que actualmente son costosas e incluso sobrepasan el valor global de la máquina.

Dentro de la caracterización de las diferentes configuraciones estructurales que se observaron en las referencias encontradas, se evidenció que ninguna de estas lleva protección extra hacia el operador haciendo que conlleve un peligro a su integridad física, por esta razón se tomó la decisión de incorporar un sistema estructural extra con la intención de proteger al operador durante el funcionamiento de la máquina.

Se concluye que la máquina FRT-RAVE proporciona un uso fácil para los estudiantes, logrando que estos puedan operar la CNC sin temor a estropearla por mal uso dado que se ha incorporado un sistema de seguridad electrónico que frena de manera automática cualquier proceso indebido.

### **10. Observaciones y trabajos futuros**

Para trabajos futuros se le puede incluir a la máquina soportes para la materia prima a mecanizar con el propósito de evitar atornillar la pieza cada vez que se va a realizar un trabajo.

Otro aspecto que se le puede incorporar a la máquina es el sistema de extracción de los gases producidos por el láser.

### **11. Bibliografía**

*¿Cómo funciona la máquina CNC? | De Máquinas y Herramientas*. (n.d.). Retrieved February 14, 2020, from https://www.demaquinasyherramientas.com/mecanizado/introduccion-a-latecnologia-cnc

*¿Qué es G-Code?* (n.d.). Retrieved February 14, 2020, from https://polaridad.es/que-es-g-code/

- *» Cómo dominar tu motor paso a paso (sin ser un experto programador)*. (n.d.). Retrieved February 18, 2020, from https://www.staticboards.es/blog/dominar-motor-paso-a-paso-congrbl/
- *» La guía definitiva para comprar los mejores motores paso a paso*. (n.d.). Retrieved February 17, 2020, from https://www.staticboards.es/blog/motores-paso-paso/

54879-1. (n.d.). *Resumen*. 1–87.

*Aplicaciones de Arduino | Aprendiendo Arduino*. (n.d.). Retrieved February 17, 2020, from https://aprendiendoarduino.wordpress.com/2017/01/22/aplicaciones-de-arduino/

*Arduino - Falsificación*. (n.d.). Retrieved February 23, 2020, from

https://www.arduino.cc/en/products/counterfeit

*Arduino - Introducción*. (n.d.). Retrieved February 17, 2020, from https://www.arduino.cc/en/Guide/Introduction

*Arduino CNC Shield v3 BricoGeek CNCSHV3 | BricoGeek.com*. (n.d.). Retrieved February 23,

2020, from https://tienda.bricogeek.com/shields-arduino/837-arduino-cnc-shield-v3.html

*Caja de herramientas: ruteadora | Bricolaje*. (n.d.). Retrieved February 14, 2020, from

https://bricolaje.facilisimo.com/caja-de-herramientas-ruteadora\_846548.html

*CNC Shield V3 – Carrod*. (n.d.). Retrieved February 17, 2020, from

https://www.carrod.mx/products/cnc-shield-v3

*Competitividad de las pymes en Colombia para 2020 - Sectores - Economía - ELTIEMPO.COM*.

(n.d.). Retrieved March 30, 2020, from

https://www.eltiempo.com/economia/sectores/competitividad-de-las-pymes-en-colombiapara-2020-446922

*Controlador de motores paso a paso 3.5A (TB6600) DFRobot DRI0043 | BricoGeek.com*. (n.d.). Retrieved February 17, 2020, from https://tienda.bricogeek.com/controladores-motores/992 controlador-de-motores-paso-a-paso-35a-tb6600.html

*Diferencia entre Router y Fresadora - 330ohms*. (n.d.). Retrieved February 14, 2020, from https://blog.330ohms.com/2017/03/28/diferencia-entre-router-y-fresadora/

*Driver Microstepper Motor Paso a Paso - TB6600 - 0.5-4A 12-40VDC - Electronilab*. (n.d.). Retrieved February 23, 2020, from https://electronilab.co/tienda/driver-microstepper-motorpaso-paso-tb6600-0-2-5a-12-48vdc/

FESTO. (2013). Motores paso a paso EMMS-ST. *Catálogo de Productos*, 47–58.

Fox, S. (2014). Third Wave Do-It-Yourself (DIY): Potential for prosumption, innovation, and entrepreneurship by local populations in regions without industrial manufacturing
infrastructure. *Technology in Society*, *39*, 18–30.

https://doi.org/10.1016/j.techsoc.2014.07.001

- *Fresadora Semi Universal P&GM Polipastos & Grúas.com S.A. de C.V.* (n.d.). Retrieved February 23, 2020, from https://pgm.mx/products/fresadora-semi-universal-p-gm
- *Máquinas CNC: Todo lo que necesitas saber Stanser*. (n.d.). Retrieved February 14, 2020, from https://www.stanser.com/como-funciona-una-maquina-cnc/
- *Motor paso a paso nema23 180Ncm >> Comprar*. (n.d.). Retrieved February 23, 2020, from https://frs-cnc.com/motores/motores-de-pasos/484/motor-pasos-smb57-s76-425-detail
- *Router CNC Router MR Linea Standard BuchiCNC*. (n.d.). Retrieved February 23, 2020, from https://buchicnc.com/producto/router-cnc-mr-linea-standard/
- Rurik, J., Mancilla, F., & Gómez, J. A. M. (2016). *Caracterización de lásers de baja potencia para un sistema de grabado*. *120*, 202–219.
- *Uso de Grbl · gnea / grbl Wiki · GitHub*. (n.d.). Retrieved February 23, 2020, from https://github.com/gnea/grbl/wiki/Using-Grbl

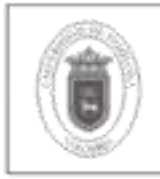

#### -LABORATORIO DE GRABADO LÁSER

# 1. Objetivo

# 1.1 General

Aplicar los conocimientos sobre el código G y las variables que implica la programación aplicada a la ingeniería.

# 1.2 Específicos

- Verificar el comportamiento del movimiento espacial de la herramienta de grabado láser.
- Crear el código G, haciendo uso de software libre.
- Optimizar los tiempos de ejecución de los diferentes proyectos.

# 2. Marco Teórico

# ¿Qué es una CNC láser?

El concepto del láser (Light Amplification by Stimulated Emission of Radiation) aparece a principios del siglo XX, cuando Albert Einstein postula de forma teórica la existencia de la emisión estimulada, planteando la posibilidad de amplificar la luz[1]. Este módulo es muy utilizado en diferentes sectores, desde los reproductores de CD, sectores industriales y tratamientos médicos. Principalmente, existen dos características que permiten la generación de la luz y estas son que deben ser coherente y monocromática. La coherencia de la luz da a entender que todas las ondas que conforman un haz de luz se encuentran relacionadas en fase una con otra tanto en el tiempo como en el espacio. Por otra parte, la monocromía de la luz se caracteriza por tener un ancho de banda espectral excepcionalmente estrecho, cercano a los 10 nm y puede ser observada en campos de aplicación especifica[2].

Se procede hablar sobre como la radiación que emite el láser interactúa con la materia, inicialmente un átomo puede cambiar sus estados energéticos y variarlos mediante dos mecanismos en concreto que son la absorción y la emisión[1].

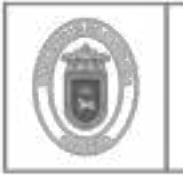

- Absorción estimulada: Cuando a un átomo se le proporciona una cierta energía, éste puede captarla y subir de nivel; a este fenómeno se le llama absorción. Este aporte de energía puede ser de muchos tipos (por choque con otros electrones, aumento de temperatura...), pero hay un tipo de aporte de energía que llama más la atención, el aporte mediante fotones, que son los cuantos o componentes de la luz.
- Emisión espontanea: Al igual que en la absorción, la emisión espontánea también se rige por leyes estadísticas y existirá una cierta probabilidad de emisión espontánea. Se tiene que cuando hay una alta probabilidad de absorción también hay una alta probabilidad de emisión espontánea, y viceversa.
- Emisión estimulada: El fenómeno de la emisión estimulada sucede cuando tenemos un átomo en estado excitado y el paso de un fotón, con energía igual a la diferencia entre dos niveles, provoca la desexcitación del átomo. En ese momento se emite un fotón idéntico al anterior, es decir, con la misma dirección y oscilando de la misma manera y al mismo tiempo (coherencia espacial y temporal de la luz).

Teniendo claro el concepto de como sucede el fenómeno del láser se explicará cómo se lleva este módulo a una máquina controlada a través de una computadora, para poder grabar superficies o cortar materiales. El láser solo se utilizan dos ejes coordenados, en comparación a la máquina ruteadora que utiliza los tres ejes coordenados. Estas CNC solo utilizan estos dos ejes debido a que solo se encargan del movimiento del módulo láser y su altura no varía con respecto a la operación que se desea realizar.

En el sector industrial comúnmente se trabaja con láser de CO2 que es una mezcla de gases formado aproximadamente por un 10% de CO2, un 40% de N2 y un 50% de He. En este caso, la transición láser no sucede entre dos niveles energéticos de un átomo. En este láser la transición acontece entre los niveles vibro-rotacionales de la molécula de CO2, con lo cual hace que este tipo de módulos sean de gran capacidad otorgando la cualidad de poder cortar diferentes materiales blandos e incluso aceros dependiendo la potencia del láser [1].

Por otra parte, existen módulos láser más económicos que son manejados por medio de CO2 lo que conlleva a que sea menos potente, provocando que la capacidad de cortar materiales se reduzca significativamente. Este tipo de láser solo podrá grabar las superficies deseadas y su asequible para todo tipo de personas.

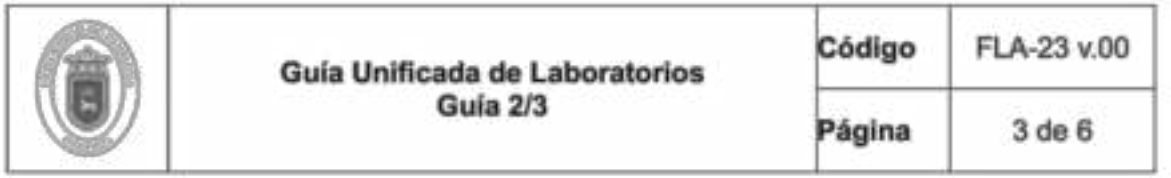

# 3. Nivel de Riesgo

Tenga en cuenta el significado de los pictogramas que aparecen a continuación junto con los correspondientes elementos de protección. Si no cuenta con lo necesario no podrá realizar la práctica. Ver Figura 1

# SIMBOLOS DE PRECAUCIÓN

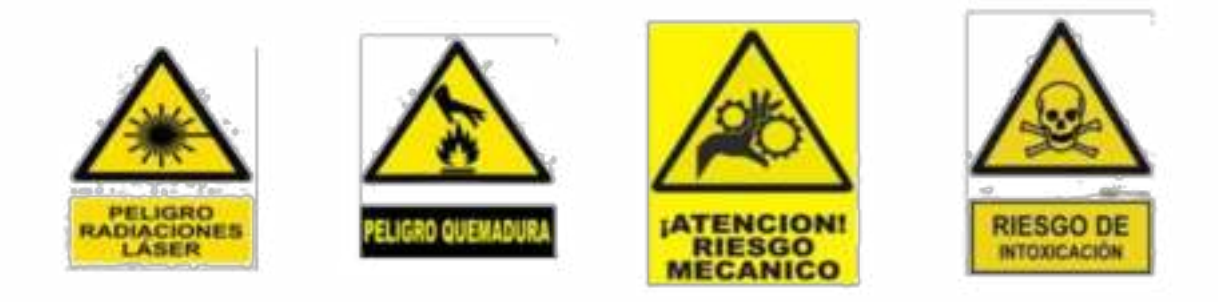

SIMBOLOS DE ELEMENTOS DE PROTECCIÓN

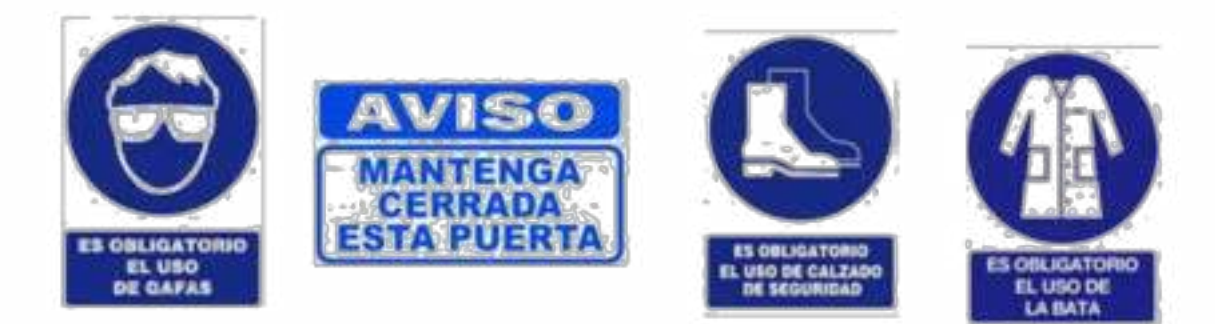

Figura 1 Símbolos de precaución y protección

4. Materiales y Equipos

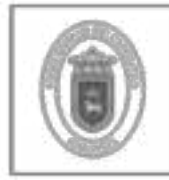

#### **Materiales**

- 1 tablas de MDF con un dimensionamiento máximo de 10 x 10 cm y 9 mm de espesor.
- Gafas de protección UV para el uso del grabado láser.  $\omega$

#### Equipos

- Máquina CNC FRT-RAVE.
- Láser de 3.5 W
- Sonda
- Centro de control

# 5. Procedimiento

# PRÁCTICA DE GRABADO LÁSER

- 1- Instalar el programa FRT-RAVE V1 y configurarlos. Estos procedimientos se encontrarán en el manual de la máquina en la página 13.
- 2- Verificar la instalación y configuración correcta del programa para proceder a realizar la práctica de grabado láser.
- 3- Ubique el icono de "Práctica Láser", realizar los pasos respectivos indicados en el botón de práctica láser del programa FRT-RAVE. Ver Figura 2

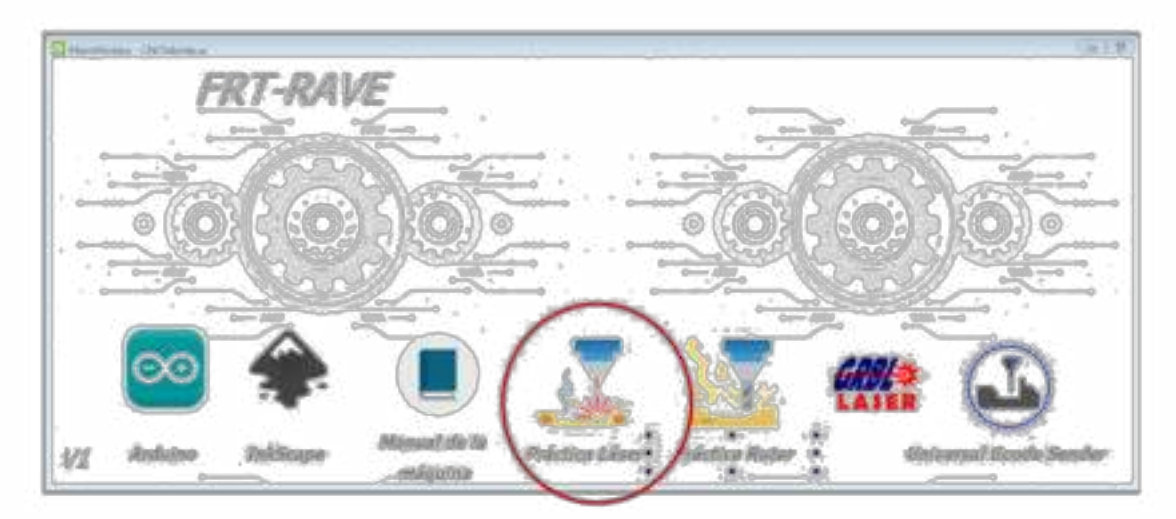

Figura 2. GUI FRT-RAVE

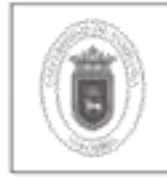

# 6. CUESTIONARIO

Para finalizar el laboratorio de láser se pide que respondan el siguiente cuestionario.

- 1. ¿Cuáles son las dos posibles acciones que se pueden realizar para quitar la señal de alarma?
- 2. ¿Cuál es la diferencia de trabajar con line to line tracing y 1 bit BW Dithering?
- 3. Explique las diferencias entre el cero de pieza y el cero de máquina.
- 4. ¿Cuáles son los comandos para activar el láser en modo de baja potencia y potencia máxima?
- 5. ¿Qué se debe realizar para calibrar el láser?
- 6. ¿Por qué es tan importante la línea de configuración hard limits enable dentro de la configuración de grbl?
- 7. ¿A que hace referencia o que función cumple el Engraving speed?
- 8. ¿Qué sucede cuando se coloca una cantidad muy alta de líneas al momento del grabado?

# 7. Bibliografía

- 54879-1, "Resumen," pp. 1-87.  $[1]$
- J. Rurik, F. Mancilla, and J. A. M. Gómez, "Caracterización de lásers de baja  $[2]$ potencia para un sistema de grabado," no. 120, pp. 202-219, 2016.

# 8. Anexos

Se anexa el manual correspondiente a la máquina FRT-RAVE con el propósito de dar apoyo al estudiante para poder realizar estas prácticas de laboratorio.

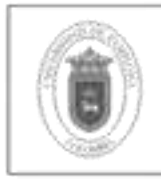

#### **LABORATORIO DE RUTER**

# 1. Objetivo

# 1.1 General

Aplicar los conocimientos sobre el código G y las variables que implica la programación aplicada a la ingeniería.

# 1.2 Específicos

- Verificar el comportamiento del movimiento espacial de la herramienta de ruter.
- Crear el código G, haciendo uso de software libre.
- Optimizar los tiempos de ejecución de los diferentes proyectos.

# 2. Marco Teórico

# ¿Qué es una máquina CNC?

Una máquina CNC es un mecanismo controlado a través de una computadora con el fin de poder dar movimiento de la mesa, el carro y el husillo o comúnmente conocido como los ejes coordenados (x, y, z), y así mecanizar los distintos materiales como lo son el MDF, metal, foami, plástico, madera, entre otros dependiendo del tamaño de la máquina [1]. Cuando se habla de CNC se refiere a las siglas en inglés de Computer Numerical Control (Control numérico de computadoras), este concepto aparece a principios de los años cincuenta en el Instituto de Tecnología de Massachusetts (MIT), en donde se automatizó por primera vez una gran fresadora.

# ¿Cómo funcionan las máquinas CNC?

Como se mencionaba en el anterior inciso las máquinas CNC son controladas a través de una computadora con el fin de vigilar y monitorear cada uno de los movimientos que la herramienta de trabajo realice. En las industrias especializadas

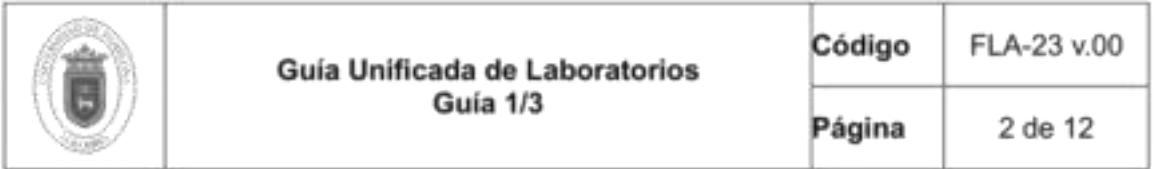

las máquinas CNC cuentan con un ordenador dedicado y un sistema sofisticado de realimentación que se encarga de ajustar automáticamente la velocidad y posición de las diferentes herramientas de corte, los sistemas menos sofisticados utilizan ordenadores personales eso a la vez puede ser una ventaja a la hora de su adquisición.

La eficiencia de una máquina CNC va ligada al tipo de programación que esta conlleve. No sería útil si solo fuese programada para el control de sus movimientos ya hay otras variables que están involucradas. La mayoría de las máquinas son programadas de diferentes maneras, esto se debe a que van ligadas con los accesorios que tienen y dependiendo si son programables o no, un ejemplo es el cambio automático de las herramientas, la activación y regulación de la velocidad del husillo, el sistema de refrigeración, etc, [2].

Para iniciar con el funcionamiento de una CNC el controlador se encarga de recibir las diferentes instrucciones de la computadora, estas instrucciones son entregadas a través del código G o el código M. Estos recibe el nombre de lenguaje de máguina y describe las operaciones y movimientos que se deberán realizar para obtener la pieza deseada, el código más popular en los procesos de manufactura es el código G estandarizado en los años 80 como la ISO 6983 y es almacenado en formato de texto con el fin de poder ser leído y modificado a través de un editor de texto si es necesario. Aunque es recomendable que estos códigos se generen por medio de aplicaciones de modelado o fabricación 3D con el propósito de observar el comportamiento de mecanizado que tendrá la máquina antes de iniciar cualquier operación[3] siempre es preferible conocer la programación de manera manual con el fin de optimizar el código.

#### ¿Qué es una ruteadora?

Las ruteadoras son herramientas fabricadas con el fin de mecanizar o modelar madera, aunque debido a su gran capacidad de trabajo se puede utilizar en algunos materiales blandos como lo es el acrílico o los derivados del Polimetilmetacrilato. Las ruteadoras inicialmente se utilizaban de forma manual y dependiendo su potencia en algunas ocasiones se necesitaba mayor fuerza del operador para poder manipularla, siendo una herramienta manual la precisión disminuye, por esta razón en la actualizad para trabajos más complejos se implementó las ruteadoras en los sistemas CNC con el fin de corregir el error humano y optimizando los tiempos de trabajo [4].

En el mercado se suele confundir la fresadora con la ruteadora, pero estas son dos herramientas completamente diferentes, aunque solo comparten una similitud y es

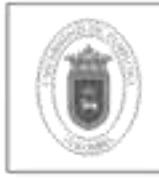

desbastar y cortar material. Dentro de estas diferencias podemos encontrar las siguientes:

-Materiales de corte: Las fresadoras fueron diseñadas con el fin de poder mecanizar o desbastar principalmente metales como el acero, y su diseño lo hace funcional para poder cortar bloques de material, por otra parte las ruteadoras están configuradas para poder cortar o mecanizar materiales blandos como lo son las maderas, plásticos, acrílicos y en muy pocos casos metales suaves como lo es el aluminio y a diferencia de la fresadora esta solo puede mecanizar láminas del material y no en bloques[5].

-Configuración y funcionamiento: En el cabezal de estas máquinas se puede encontrar una de las diferencias más notables donde esta alojada la herramienta de corte. En el ruter el cabezal de corte puede desplazarse a través de los 3 ejes coordenados (x, y, z) respectivamente, mientras que las fresadoras dependiendo su tipo pueden encontrarse estática o no, aunque la mayor parte solo se encuentra de forma estática [6].

En las figuras 1 y 2 se puede observar un ejemplo de una fresadora y una ruteadora CNC.

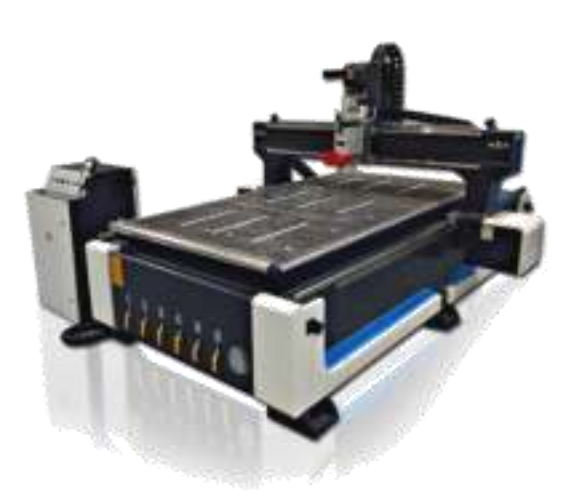

Figura 1 Ruter CNC de 3 ejes [4].

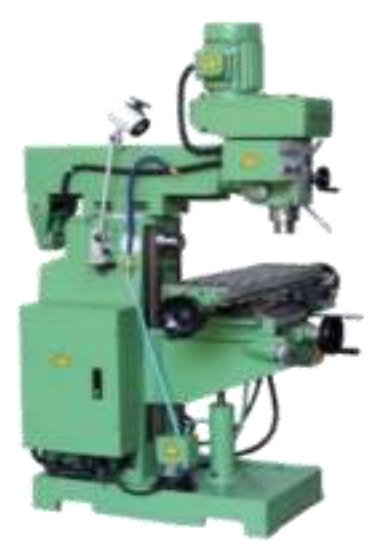

Figura 2 Fresadora semi universal [5].

# Arduino uno

Es una plataforma electrónica de código abierto basada en hardware y software fácil de usar como se muestra en la figura 3. Las placas Arduino pueden leer entradas

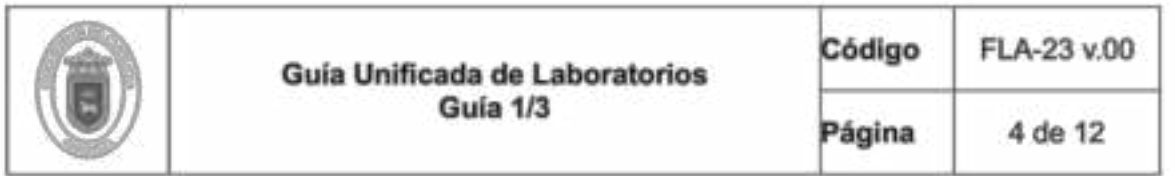

(luz en un sensor, un dedo en un botón o un mensaje de Twitter) y convertirlo en una salida: activar un motor, encender un LED, publicar algo en línea. Puede decirle a su placa qué hacer enviando un conjunto de instrucciones al microcontrolador de la placa. Para hacerlo, utiliza el lenguaje de programación Arduino (basado en el cableado) y el software Arduino (IDE), basado en el procesamiento.

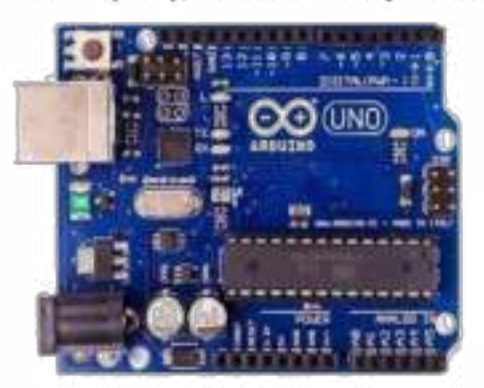

Figura 3. Arduino uno [6].

Arduino nació en el Instituto de Diseño de Interacción Ivrea como una herramienta fácil para la creación rápida de prototipos, dirigida a estudiantes sin experiencia en electrónica y programación. Tan pronto como llegó a una comunidad más amplia, la placa Arduino comenzó a cambiar para adaptarse a las nuevas necesidades y desafíos, diferenciando su oferta de placas simples de 8 bits a productos para aplicaciones IoT, dispositivos portátiles, impresión 3D y entornos integrados[7].

En los entornos industriales como en el sector educativo se ha implementado la electrónica como una forma de controlar algunos procesos o incluso adquirir datos, Arduino ha sido un entorno en donde se hay podido aplicar como lo es la automatización industrial, domótica, herramienta de prototipado, plataforma de entrenamiento para aprendizaje de electrónica, tecnología para artistas, eficiencia energética, monitorización, adquisición de datos, DIY, aprendizaje de habilidades tecnológicas y programación [8].

#### Shield CNC

Es una pequeña placa que permite controlar fácilmente hasta 4 motores paso a paso mediante el Arduino y gracias a su formato shield. Soporta 4 controladores de potencia A4988 o DRV8825 y dispone de todas las conexiones necesarias para

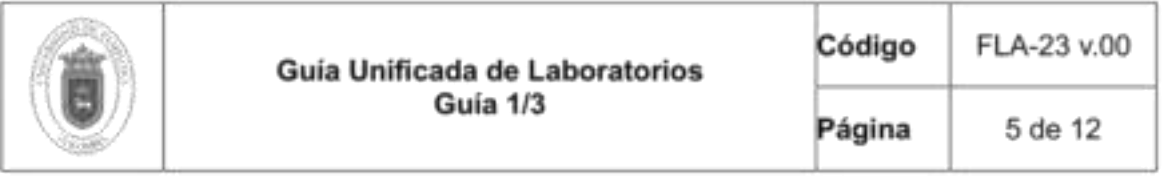

conectar interruptores de final de carrera, salidas de relé y diversos sensores. Es totalmente compatible con el firmware de control GRBL y puede ser utilizada con cualquier modelo de Arduino, aunque se recomienda utilizar un modelo del tipo Arduino UNO o Arduino Leonardo como se observa en la figura 4 [9].

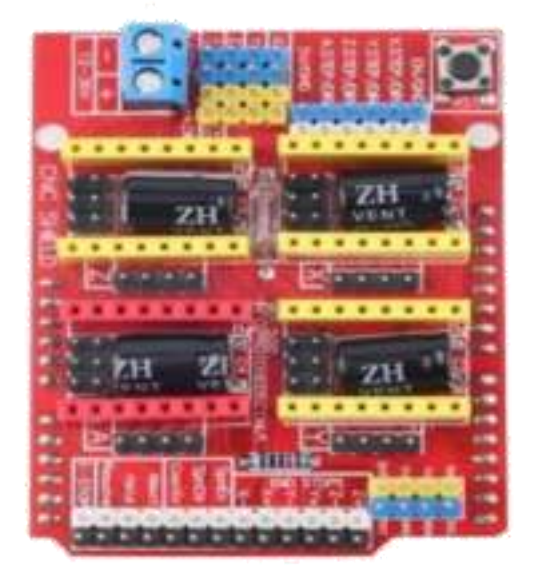

Figura 4. Shield CNC [10].

- Alimentación: 12-36V DC. (Dependiendo de los controladores utilizados).
- Soporte para 4 ejes (X, Y, Z, A).
- 2 conexiones para finales de carrera para cada eje (6 en total).
- Salida "Spindle enable" y "direction".
- Salida "Coolant enable".
- Jumpers para control de microstepping.
- Compatible con driver A4988 y DRV8825.
- Compatible con Firmware GRBL 0.8c.
- Dimensiones: 6.9 cm X 5.3 cm X 1.9 cm.

# **Especificaciones**

#### Motor paso a paso

Son dispositivos electromagnéticos, rotativos, incrementales que convierten pulsos digitales en rotación mecánica como se aprecia en la figura 5. La cantidad de rotación de un motor paso a paso es directamente proporcional al número de pulsos y la velocidad de rotación es relativa a la frecuencia de los pulsos [11].

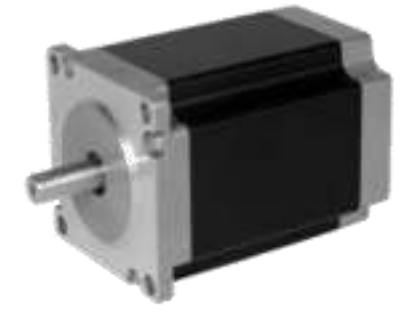

Figura 5. Motor paso a paso nema 23 [12].

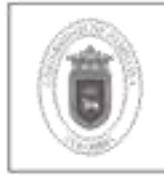

Para el caso de las máquinas se utilizan los motores nema lo cual proporciona un alto torque con pasos pequeños. En el mercado existe motores nema 17, nema 23 entre otros, lo que los diferencia es su tamaño y la potencia que requieren para las respectivas operaciones. Estos motores son importantes debido a que poseen una gran precisión y control de los movimientos y por este motivo su campo de aplicación se extiende a la fabricación de robots, impresoras 3D y máquinas CNC.

Ventajas de utilizar motores paso a paso.

- Control de posición. ×.
- Control de velocidad.
- Se quedan fijos en una posición específica.
- Máxima fuerza a baja velocidad.

Desventajas de utilizar motores paso a paso

- Son poco eficientes.
- Son lentos.
- Tiene poca fuerza a altas velocidades [13].

#### Driver TB6600

Es un controlador profesional para motores paso a paso bipolares. Es compatible con microcontroladores como Arduino y otros que puedan generar señales de pulsos de 5V. El TB6600 soporta una gran variedad de voltajes de entrada de 9 a 42V DC. Es capaz de proporcionar hasta 3.5A de corriente de forma continuada y 4A de pico por cortos periodos de tiempo. De esta forma puede controlar una gran variedad de motores como se puede observar en la figura 6 [14].

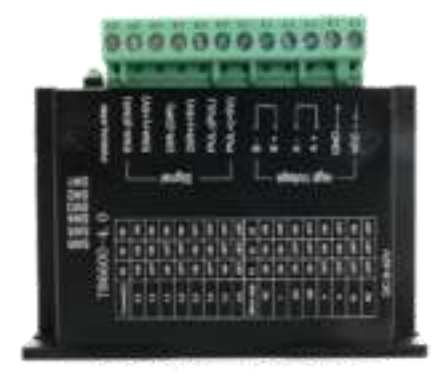

Figura 6. Driver tb6600 [15].

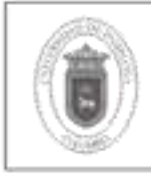

FLA-23 v.00

Código

#### Especificaciones técnicas

- Corriente de entrada: 0 a 5<sup>ª</sup>
- Salida de corriente: 0.5 a 4A (ajustable)
- Señales de control: 3.3 a 24V
- Potencia máxima: 160W
- Micro Step: 1, 2/A, 2/B, 4, 8, 16, 32
- Temperatura de funcionamiento: -10 a 45°C
- Humedad: Sin condensación
- Dimensiones: 96x56x33 mm
- Peso: 200 gramos.

#### Software GRBL

El noruego Simen Svale Skogsrud en el año 2007 se planteó el problema de como poder manejar o controlar los motores paso a paso, este problema lo llevo a crear el GRBL que básicamente es un firmware diseñado por software de matemática que con la unión de un Arduino (popular por los beneficios que concedía), permite añadir los drivers para los motores y los respectivos motores paso a paso creando así la electrónica necesaria para construir una máquina CNC [16].

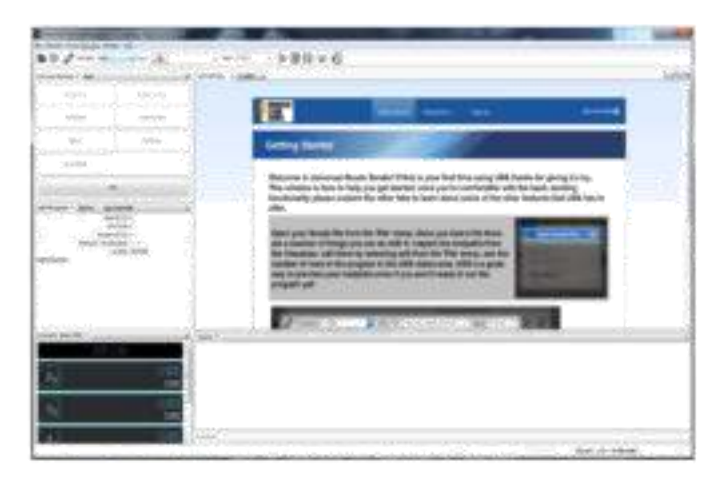

Figura 7. Software GRBL [17].

Este poderoso firmware es controlado a través del lenguaje de programación java con el fin de entregarle al usuario una interfaz gráfica como se muestra en la figura 7, dicha interfaz contiene toda la estructura necesaria para cargar el código G y

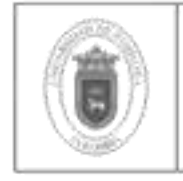

posterior a esto tener la conexión con el Arduino que será en encargado de controlar el resto de los componentes.

#### Nivel de Riesgo

Tenga en cuenta el significado de los pictogramas que aparecen a continuación junto con los correspondientes elementos de protección. Si no cuenta con lo necesario no podrá realizar la práctica. Ver Figura 8

# SIMBOLOS DE PRECAUCIÓN

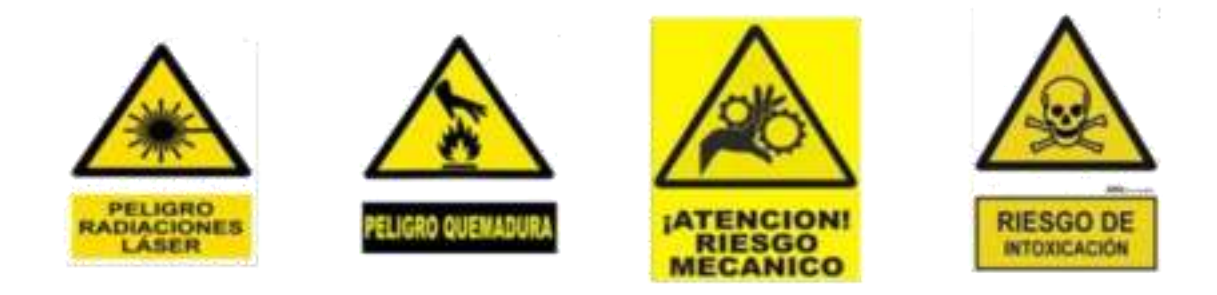

# SIMBOLOS DE ELEMENTOS DE PROTECCIÓN

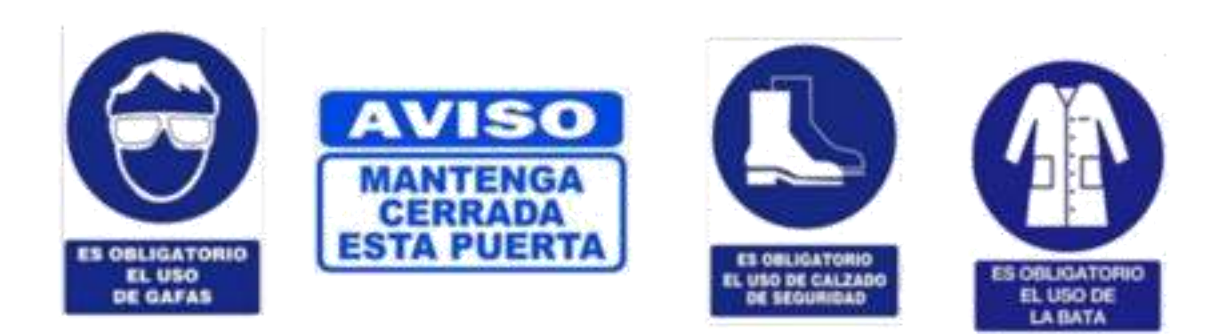

Figura 8. Símbolos de precaución y protección

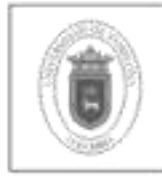

#### **Materiales**

- 1 tabla de MDF con un dimensionamiento máximo de 10 x 10 cm y 9 mm de espesor.
- Gafas de protección de impacto para el uso de la ruteadora.  $\sim$

#### Equipos

- Máquina CNC FRT-RAVE. ×,
- Ruteadora Makita.
- Herramienta de corte de 1/4 "
- Sonda
- Centro de control

# 4. Procedimiento

#### PRÁCTICA DE CORTE MEDIANTE RUTER

- 1- Instalar el programa FRT-RAVE V1 y configurarlos. Estos procedimientos se encontrarán en el manual de la máquina en la página 13.
- 2- Verificar la instalación y configuración correcta del programa para proceder a realizar la práctica de corte mediante RUTER.
- 3- Colocar una tabla de MDF.
- 4- Ubique el icono de "Práctica Ruter", realizar los pasos respectivos indicados en el botón de práctica Ruter del programa FRT-RAVE. Ver Figura 9. GUI FRT-RAVE

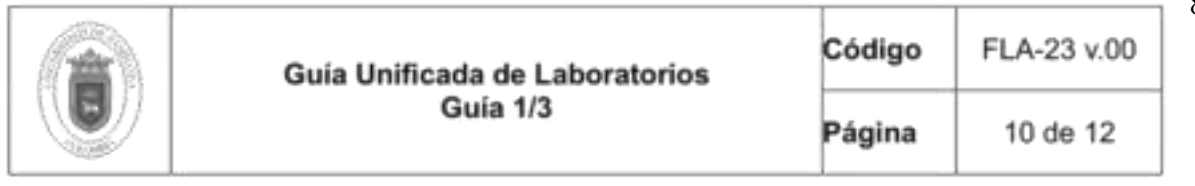

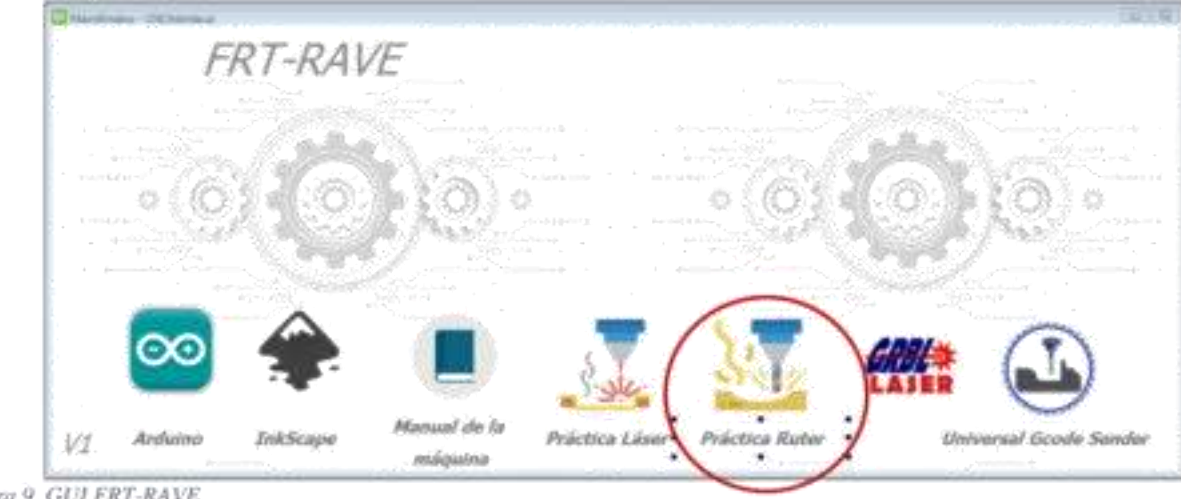

Figura 9, GUI FRT-RAVE

- 5- Para el proceso de esta práctica se recomienda seguir los pasos del videotutorial donde se mostrará de manera ilustrada y más explícita cada uno de los procesos a seguir para conseguir la pieza mostrada a continuación. Ver figura 9.
- 6- Responda el cuestionario dado a continuación y entréguelo al docente o auxiliar según el formato solicitado por ellos.

# 5. Cuestionario

- 1. ¿Cuál es la importancia de utilizar inicialmente el programa InkScape?
- 2. ¿Qué sucede cuando en la venta de puntos de orientación se coloca el valor del espesor en la profundidad z?
- 3. ¿Qué pasos son los que se deben realizar para iniciar el proceso de corte en otro punto que no sea el cero de máquina?
- 4. ¿Cuál es la altura de la sonda que se coloca en el programa?
- 5. ¿Para qué sirve la sonda?
- 6. ¿Antes de dar play al programa que factor es muy importante realizar?
- 7. ¿Con que botón se realiza la nueva ubicación donde empezará el proceso de corte?
- 8. ¿Cuáles con los comandos necesarios para configurar la sonda?
- 9. ¿Qué es el código G?
- 10. ¿Cómo se obtiene el código G?

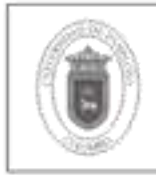

FLA-23 v.00

Código

# 6. Bibliografía

- "Máquinas CNC: Todo lo que necesitas saber Stanser."  $[1]$ https://www.stanser.com/como-funciona-una-maquina-cnc/ (accessed Feb. 14, 2020).
- "¿Cómo funciona la máquina CNC? | De Máquinas y Herramientas."  $[2]$ https://www.demaquinasyherramientas.com/mecanizado/introduccion-a-latecnologia-cnc (accessed Feb. 14, 2020).
- $[3]$ \*¿Qué es G-Code?" https://polaridad.es/que-es-q-code/ (accessed Feb. 14, 2020).
- $[4]$ "Router CNC Router MR Linea Standard - BuchiCNC." https://buchicnc.com/producto/router-cnc-mr-linea-standard/ (accessed Feb. 23, 2020).
- "Fresadora Semi Universal P&GM Polipastos & Grúas.com S.A. de C.V."  $[5]$ https://pgm.mx/products/fresadora-semi-universal-p-gm (accessed Feb. 23, 2020).
- "Arduino Falsificación." https://www.arduino.cc/en/products/counterfeit [6] (accessed Feb. 23, 2020).
- $[7]$ "Arduino - Introducción." https://www.arduino.cc/en/Guide/Introduction (accessed Feb. 17, 2020).
- "Aplicaciones de Arduino | Aprendiendo Arduino."  $^{[8]}$ https://aprendiendoarduino.wordpress.com/2017/01/22/aplicaciones-dearduino/ (accessed Feb. 17, 2020).
- [9] "CNC Shield V3 - Carrod." https://www.carrod.mx/products/cnc-shield-v3 (accessed Feb. 17, 2020).
- "Arduino CNC Shield v3 BricoGeek CNCSHV3 | BricoGeek.com." [10] https://tienda.bricogeek.com/shields-arduino/837-arduino-cnc-shield-v3.html (accessed Feb. 23, 2020).
- $[11]$ FESTO, "Motores paso a paso EMMS-ST," Catálogo Prod., pp. 47–58, 2013.
- "Motor paso a paso nema23 180Ncm >> Comprar." https://frs- $[12]$ cnc.com/motores/motores-de-pasos/484/motor-pasos-smb57-s76-425-detail (accessed Feb. 23, 2020).
- "» La guía definitiva para comprar los mejores motores paso a paso."  $[13]$ https://www.staticboards.es/blog/motores-paso-paso/ (accessed Feb. 17, 2020).
- "Controlador de motores paso a paso 3.5A (TB6600) DFRobot DRI0043  $[14]$ BricoGeek.com." https://tienda.bricogeek.com/controladores-motores/992controlador-de-motores-paso-a-paso-35a-tb6600.html (accessed Feb. 17, 2020).
- [15] "Driver Microstepper Motor Paso a Paso TB6600 0.5-4A 12-40VDC -

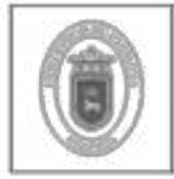

Electronilab." https://electronilab.co/tienda/driver-microstepper-motor-pasopaso-tb6600-0-2-5a-12-48vdc/ (accessed Feb. 23, 2020).

- [16] "» Cómo dominar tu motor paso a paso (sin ser un experto programador)." https://www.staticboards.es/blog/dominar-motor-paso-a-paso-con-grbl/ (accessed Feb. 18, 2020).
- [17] "Uso de Grbl · gnea / grbl Wiki · GitHub." https://github.com/gnea/grbl/wiki/Using-Grbl (accessed Feb. 23, 2020).

# 7. Anexos

Se anexa el manual correspondiente a la máquina FRT-RAVE con el propósito de dar apoyo al estudiante para poder realizar estas prácticas de laboratorio.

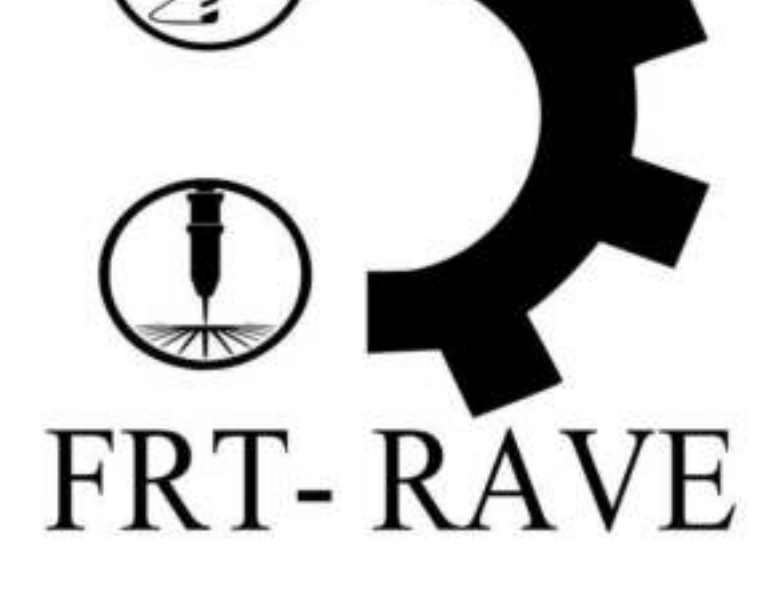

# **MANUAL DE** CONTRUCCIÓN Y OPERACIÓN **MÁQUINA CNC**

2020

Desarrollado por: Gustavo Adolfo Rave Ríos

# **INDICE**

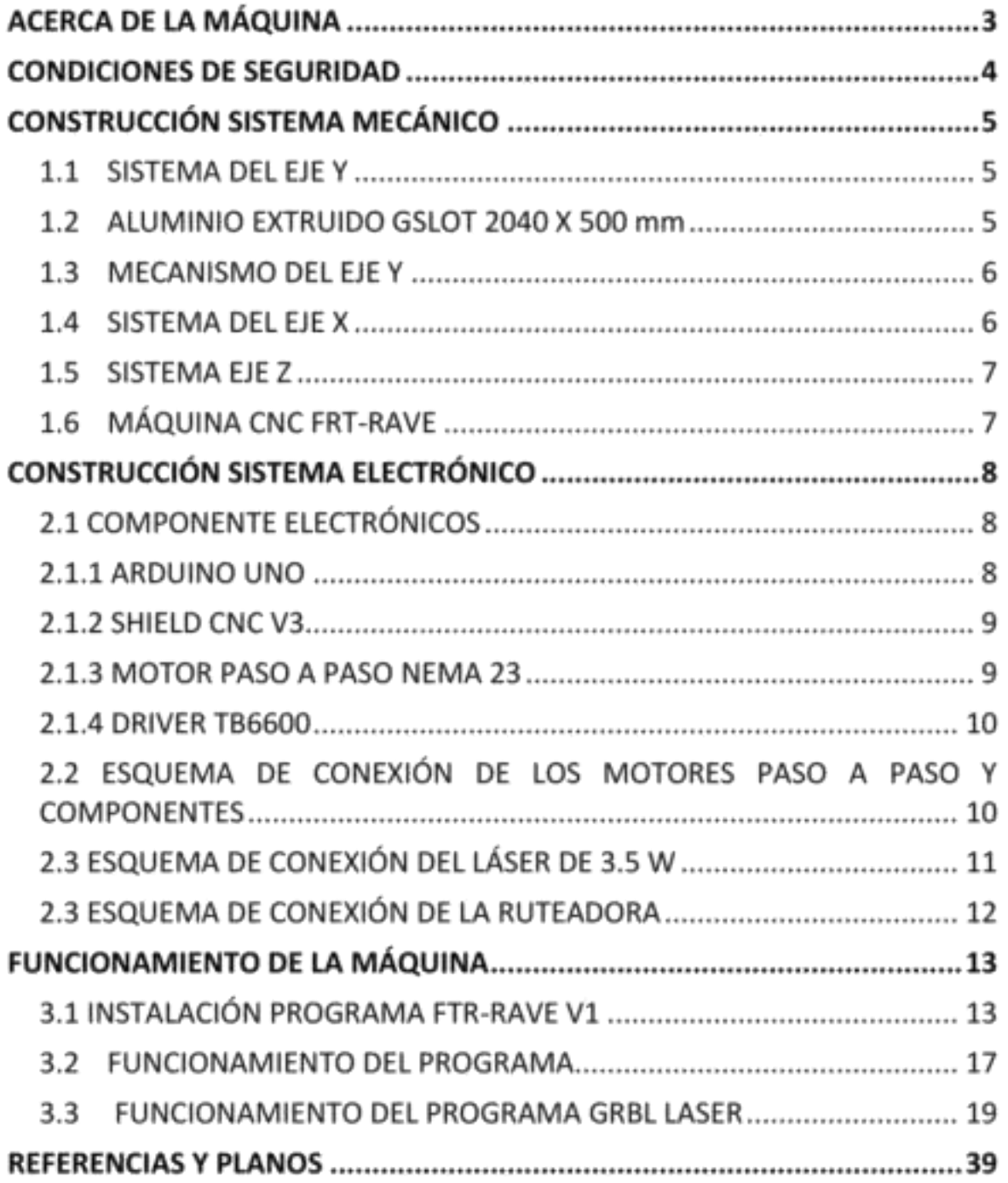

# **ACERCA DE LA MÁQUINA**

A continuación, se mostrará el proceso de ensamble de los diferentes componentes que conforman la máquina CNC híbrida FTR-RAVE incluyendo los planos respectivos de las diferentes piezas, también se incluye el proceso de conexión de la electrónica con el fin de tener conocimiento completo de la máquina. Este proceso se realiza con el fin de tener una experiencia sencilla y practica en la manipulación de este componente.

Este manual va dirigido a personas con o sin experiencia en el campo de la CNC, debido a que el manejo de esta máquina de escritorio es sencillo y siguiendo adecuadamente todos los procedimientos descritos a continuación se logrará los resultados esperados y un nuevo aprendizaje en este campo.

Para evitar daños graves en algún componente de la CNC se recomienda al operador seguir rigurosamente todos los pasos descritos en este manual, tanto los procedimientos de seguridad y los de manipulación de la máquina debido a que se maneja componentes que pueden ser perjudiciales para la integridad de la persona o alguna pieza importante para la máquina.

# **CONDICIONES DE SEGURIDAD**

En este apartado se dará a conocer las condiciones de seguridad que debe tener el operador de la máquina o las personas que la manipulen con el fin de evitar accidentes y lesiones personales o el daño de algún componente de la CNC.

# SÍMBOLOS DE PRECAUCIÓN

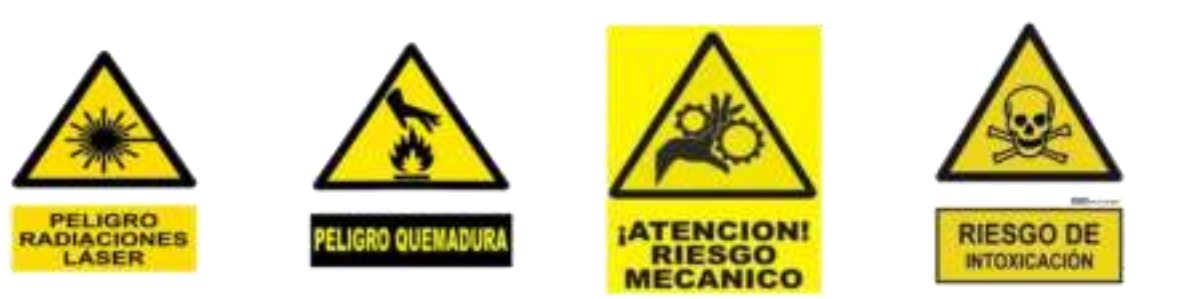

#### SÍMBOLOS DE ELEMENTOS DE PROTECCIÓN

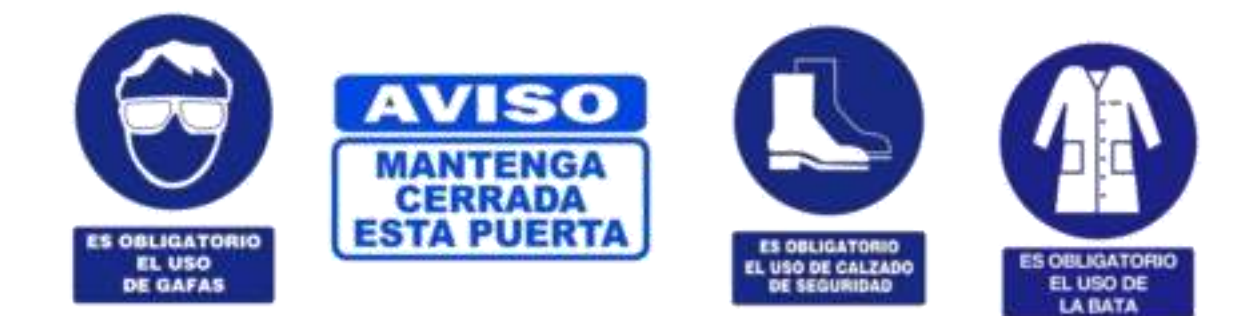

# **CONSTRUCCIÓN SISTEMA MECÁNICO**

En este capítulo se mostrará los componentes que conforman estructura mecánica de la máquina CNC FRT-RAVE incluyendo las piezas seleccionadas. Los planos de los componentes más importantes y las cantidades que se necesitan ver capítulo 4.

1.1 SISTEMA DEL EJE Y

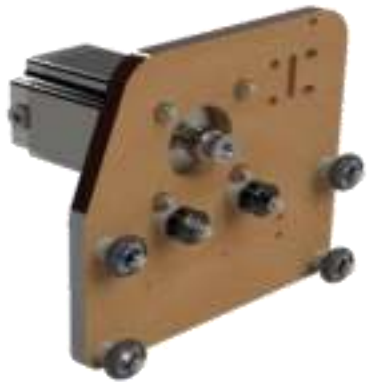

Figura 1. Sistema del eje Y [Autor]

El sistema del eje Y es una pieza que se encuentra duplicada. Estas dos partes darán forma al mecanismo total del eje Y. En la figura 1 se puede detallar las piezas que conforman el sistema para lograr construir el ensamble.

1.2 ALUMINIO EXTRUIDO GSLOT 2040 X 500 mm

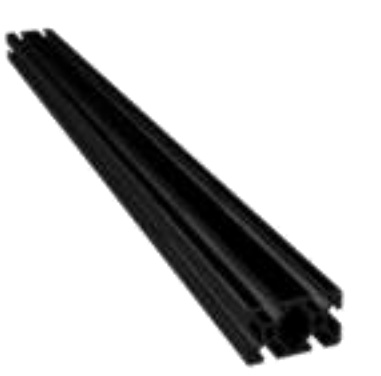

Figura 2. Aluminio extruido [Autor]

En la figura 2 se puede observar el perfil de aluminio 2040 necesario para poder realizar la trasmisión del movimiento a través de los diferentes ejes. Este cuenta con una sección transversal de cuatro carriles y tiene medidas de; 20 x 40 x 500 mm.

1.3 MECANISMO DEL EJE Y

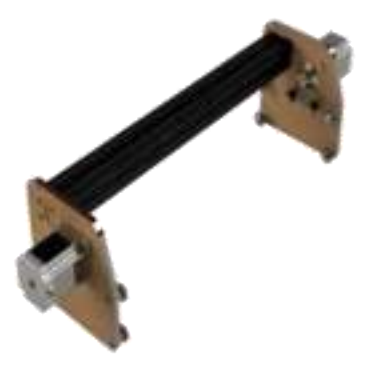

Figura 3. Mecanismo del eje Y [Autor]

En la figura 3 se puede observar el mecanismo completo que le dará movimiento al eje Y por medio de la trasmisión por correas dentadas de 6 mm de espesor.

1.4 SISTEMA DEL EJE X

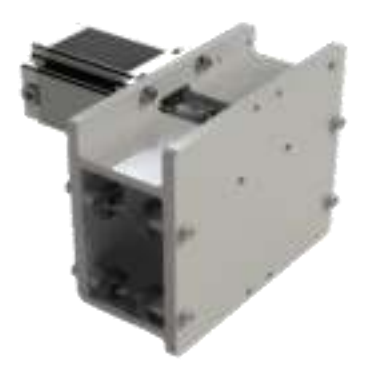

Figura 4. Sistema del eje X [Autor]

En la figura 4 se muestra el sistema del eje X que es el encargado de trasmitir el movimiento en la dirección X, contiene el motor paso a paso, los rodamientos y también cumple la función de sostener el sistema del eje Z. A demás esta ira ensamblada junto al mecanismo del eje Y mostrado en la figura 3.

1.5 SISTEMA EJE Z

SISTEMA MECÁNICO COSTRUCCIÓN

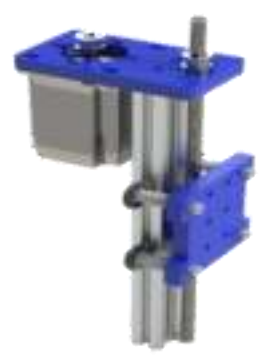

Figura 5. Sistema del eje Z [Autor]

El sistema mostrado en la figura 5 está conformado por un aluminio extruido de medidas 20x40x250 mm, los soportes para los diferentes rodamientos, motor paso a paso y tornillo sin fin. Este sistema cumple la función de sostener el módulo láser y la ruteadora al momento de ser utilizada.

#### 1.6 MÁQUINA CNC FRT-RAVE

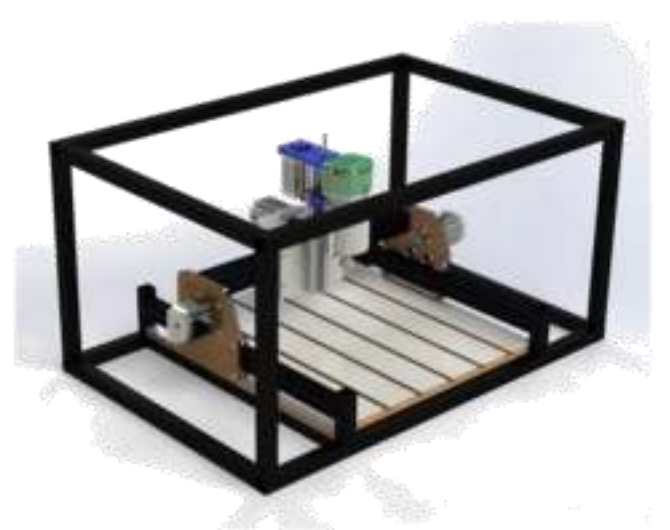

Figura 6 Máquina FRT-RAVE [Autor].

Para dar una noción de como ira construida la máquina, en la figura 6 se muestra el diseño realizado en un software CAD.

**CONSTRUCCIÓN SISTEMA ELECTRÓNICO** 

En este capítulo se mostrará los componentes que conforman la parte electrónica de la máquina CNC FRT-RAVE incluyendo los componentes seleccionados, además se mostrará los planos de los circuitos para el respectivo ensamble.

#### 2.1 COMPONENTE ELECTRÓNICOS

2.1.1 ARDUINO UNO

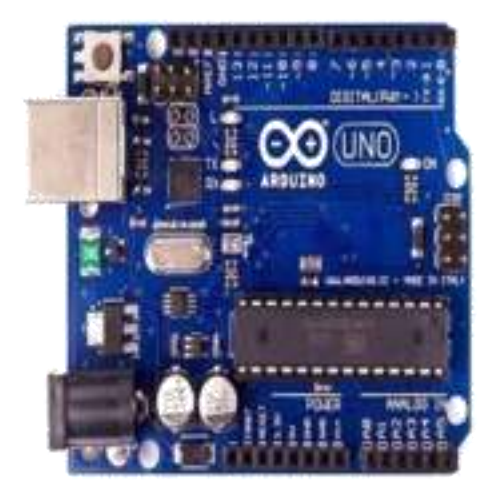

Figura 7. Arduino uno [1].

En la figura 7, se observa la plataforma electrónica Arduino encargada de recibir la información de la computadora a través de su software con el mismo nombre. Cuando Arduino recibe la información este la envía a otra plataforma llamada shield CNC que estará montada encima del Arduino.

8

97

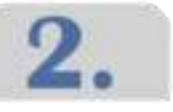

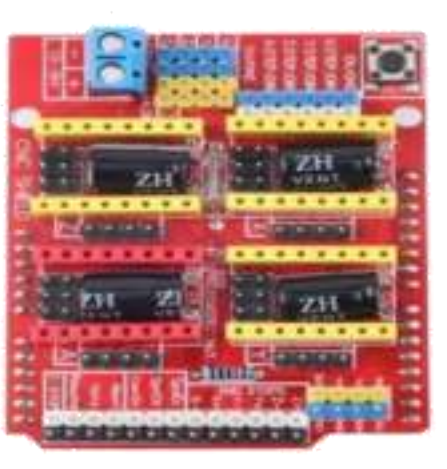

Figura 8. Shield CNC V3 [2].

En la figura 8 se observa la shield CNC v3, permite controlar toda la parte electrónica de la máquina de una manera sencilla junto a un Arduino gracias a su formato shield. En ella se conectarán cuatro controladores TB6600 encargados del movimiento de los motores, dos finales de carrera y el módulo láser.

2.1.3 MOTOR PASO A PASO NEMA 23

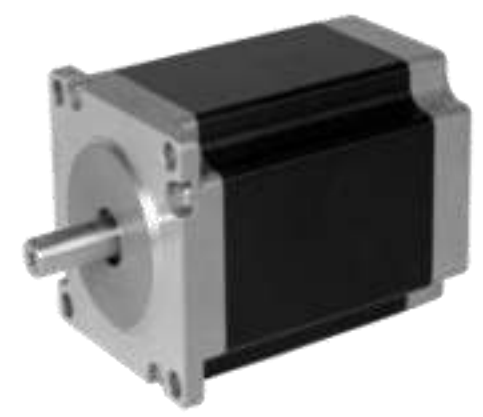

Figura 9. Motor paso a paso nema 23 [3].

Los motores paso a paso son dispositivos electromagnéticos, rotativos, incrementales que convierten pulsos digitales en rotación mecánica como se ilustra en la figura 9. Este dispositivo cumple la función de dar movimiento a los diferentes ejes coordenados trasformando el movimiento rotativo en lineal.

98

#### 2.1.4 DRIVER TB6600

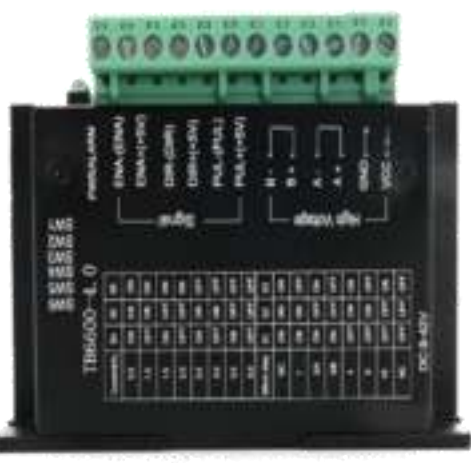

Figura 10. Driver TB6600 [4]

En la figura 10 se aprecia el controlador TB6600 para motores paso a paso bipolares. Es compatible con microcontroladores como Arduino y otros que puedan generar señales de pulsos de 5V. Este componente tiene la función de trasmitir la información que da la shield CNC a cada motor y poder dar movimiento a la máquina.

2.2 ESQUEMA DE CONEXIÓN DE LOS MOTORES PASO A PASO Y COMPONENTES

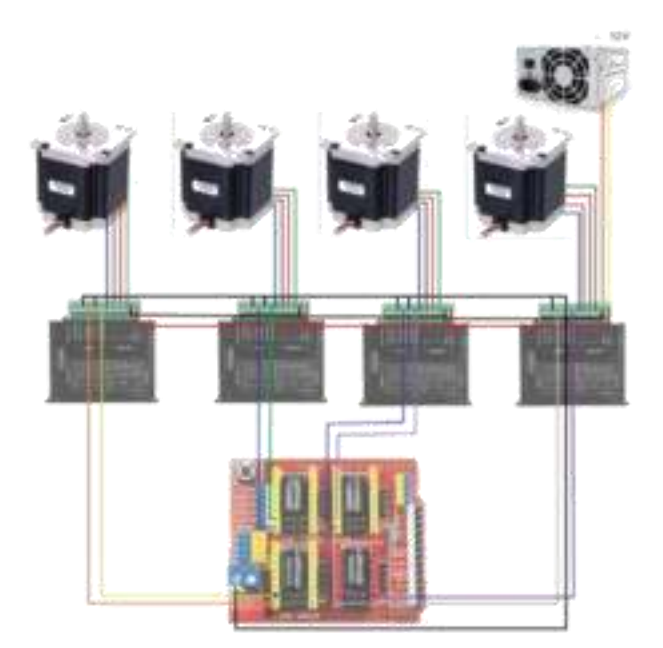

Figura 11. Esquema de conexión de los componentes electrónicos [Autor].

 $2.$ 

En la figura 11 se observa el esquema de conexión de los motores paso a paso los componentes necesarios para su junto a todos respectivo funcionamiento.

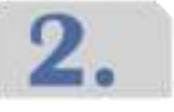

COSTRUCCIÓN SISTEMA ELECTRÓNICO

# 2.3 ESQUEMA DE CONEXIÓN DEL LÁSER DE 3.5 W

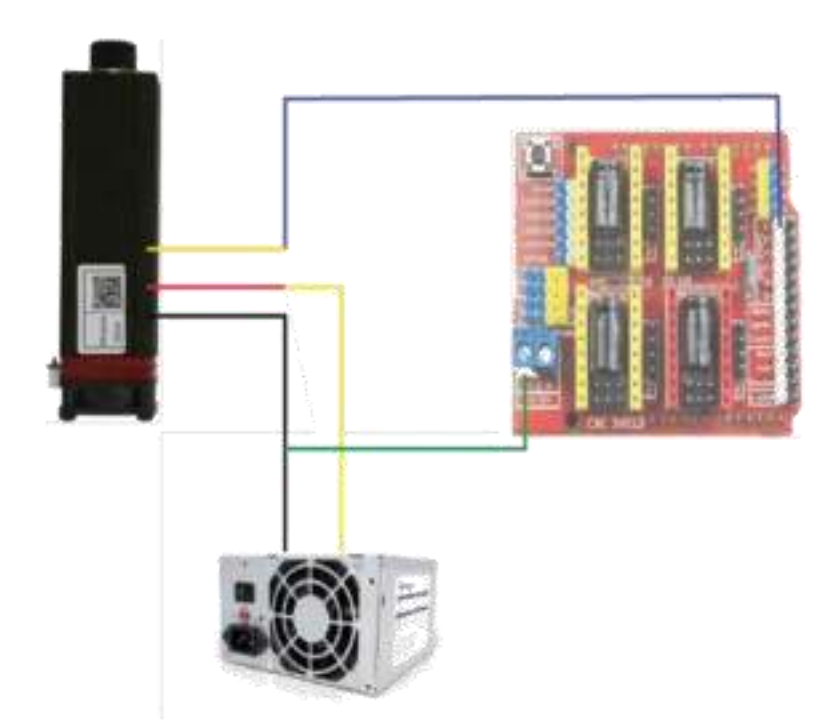

Figura 12. Esquema de conexión del láser de 3.5 W [Autor]

En la figura 12 se aprecia la conexión respectiva del láser, esta irá conectado directamente a la fuente de 12 V con el fin de suministrar la corriente necesaria sin tener bajones inapropiados, además se muestra la conexión que debe tener con la Shield CNC que controlará la potencia de grabado mediante PWM.

# 2.3 ESQUEMA DE CONEXIÓN DE LA RUTEADORA

2.

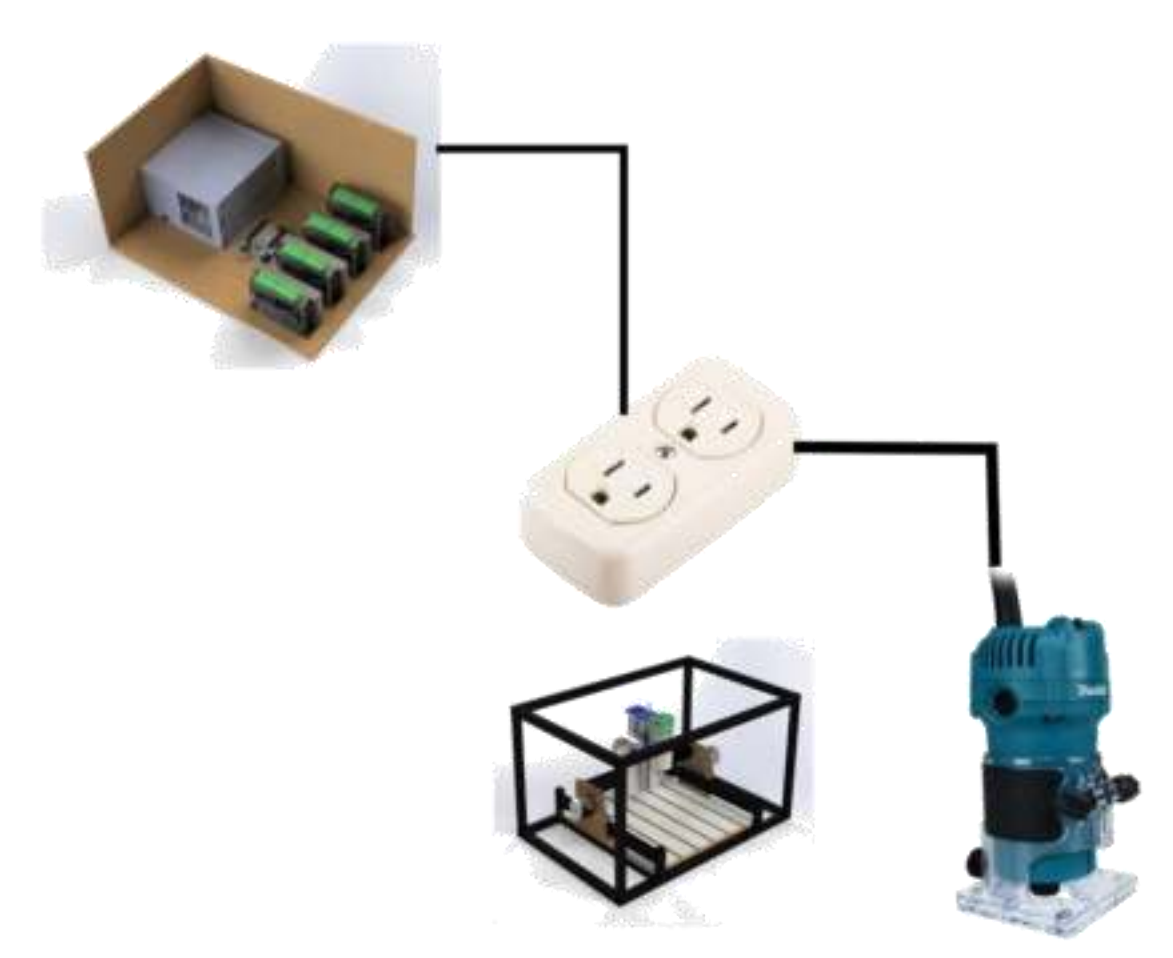

Figura 13 Esquema de conexión de la ruteadora

En la figura 13 se muestra la conexión respectiva de la ruteadora, inicialmente se debe conectar al toma corriente ubicado en el interior de la máquina, luego en la parte exterior se encuentra una extensión que se conectará en la parte trasera del centro de control.

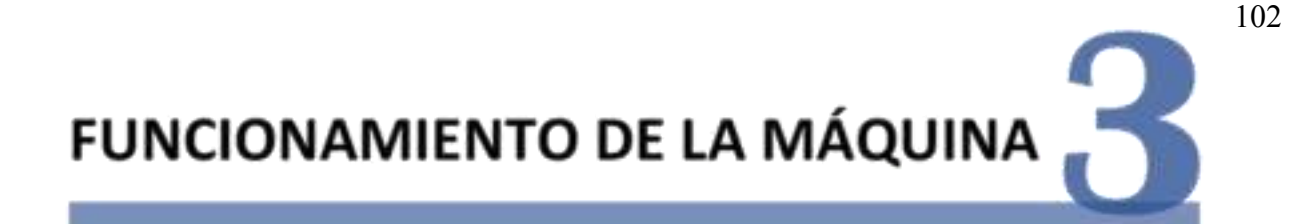

En este capítulo se encuentra el procedimiento adecuado para configurar la máquina en cualquier computadora, y la manera correcta de utilizar el software FRT-RAVE V1 desarrollado específicamente para esta CNC.

- 3.1 INSTALACIÓN PROGRAMA FTR-RAVE V1
	- a- Ejecutar el programa de instalación

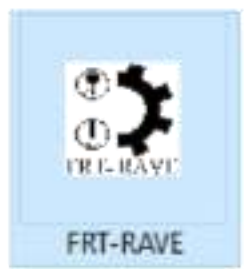

Figura 14. Icono del programa [Autor].

En la figura 14 se encuentra el icono de instalación del programa.

b- Seleccionar el idioma de instalación

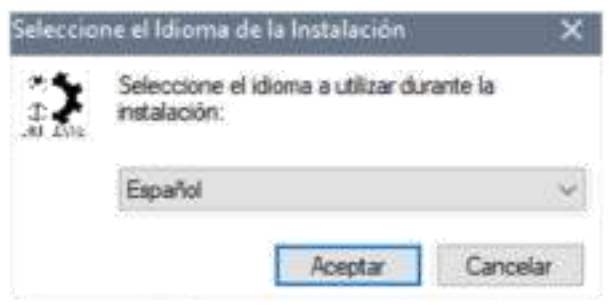

Figura 15 Selector de idioma [Autor].

En la figura 15 se encuentra el selector de idioma.

c- Seguir los siguientes pasos

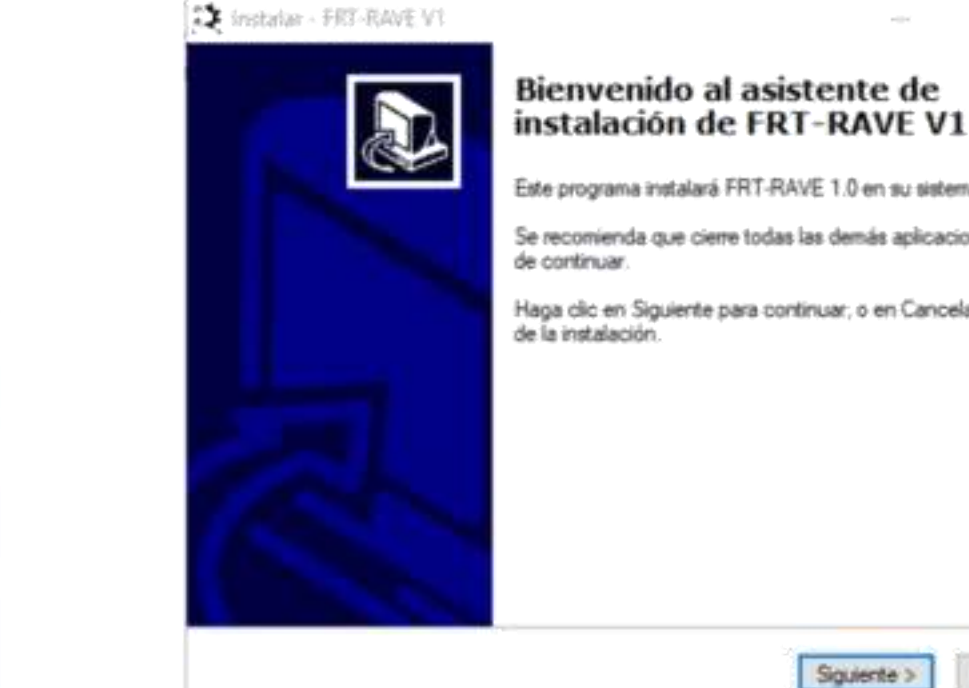

3.

FUNCIONAMIENTO DE LA

MÁQUINA

Este programa instalará FRT-RAVE 1.0 en su sistema. Se recomienda que cierre todas las demás aplicaciones antes Haga clic en Siguiente para continuar; o en Cancelar para salir Squerte > Cancelar

Figura 16 Ventana de bienvenida [Autor].

En la figura 16 se encuentra la ventana de bienvenida del instalador.

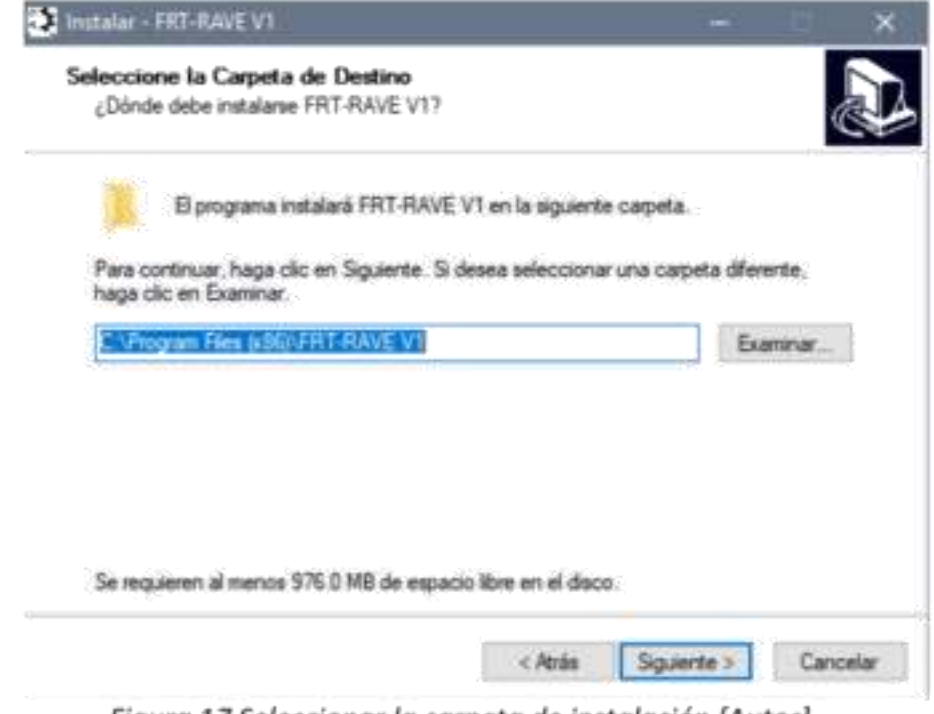

Figura 17 Seleccionar la carpeta de instalación [Autor].

En la figura 17 muestra la ventana donde se desea instalar el programa.

×

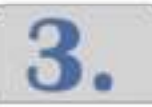

FUNCIONAMIENTO DE LA

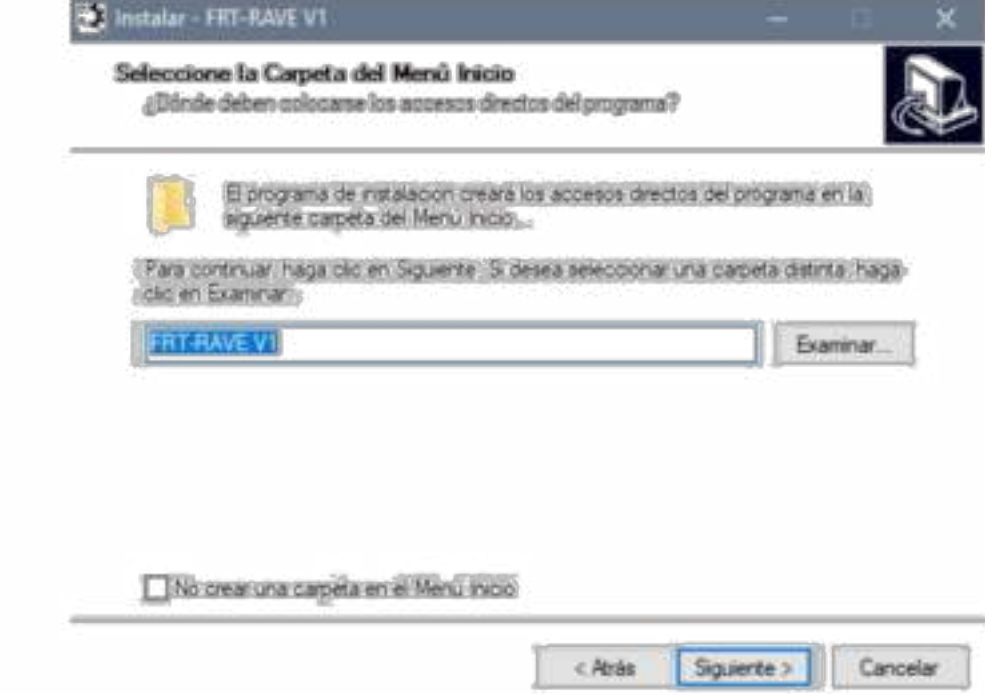

Figura 18. Seleccionador de la carpeta de inicio [Autor].

En la figura 18 muestra la ventana de crear una carpeta en el menú de inicio del sistema operativo.

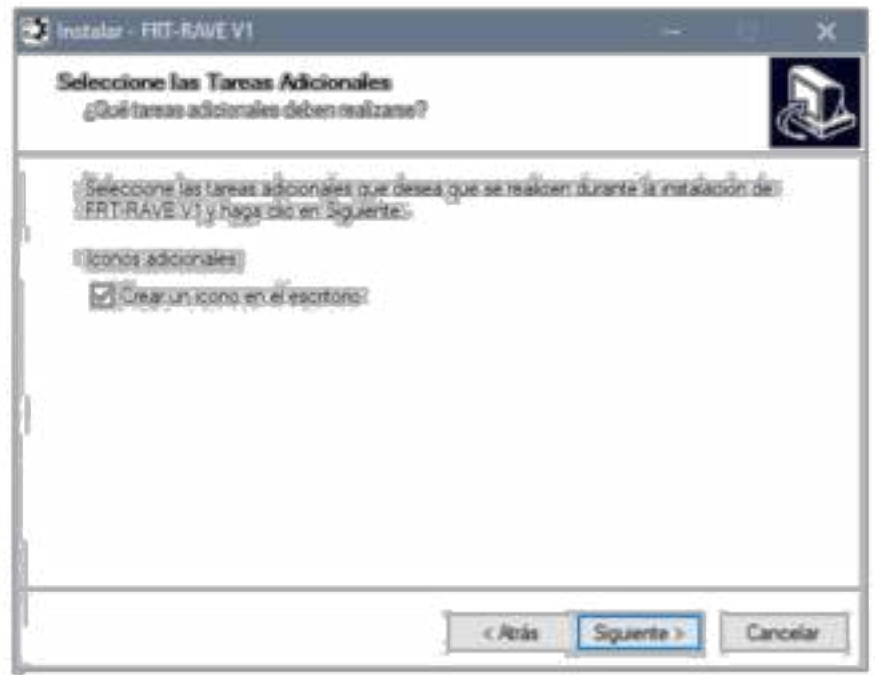

Figura 19 Creación del icono en el escritorio [Autor].

En la figura 19 muestra la opción de crear un acceso directo en el escritorio.

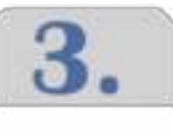

C FUNCIONAMIENTO DE<br>LA MÁQUINA

hd

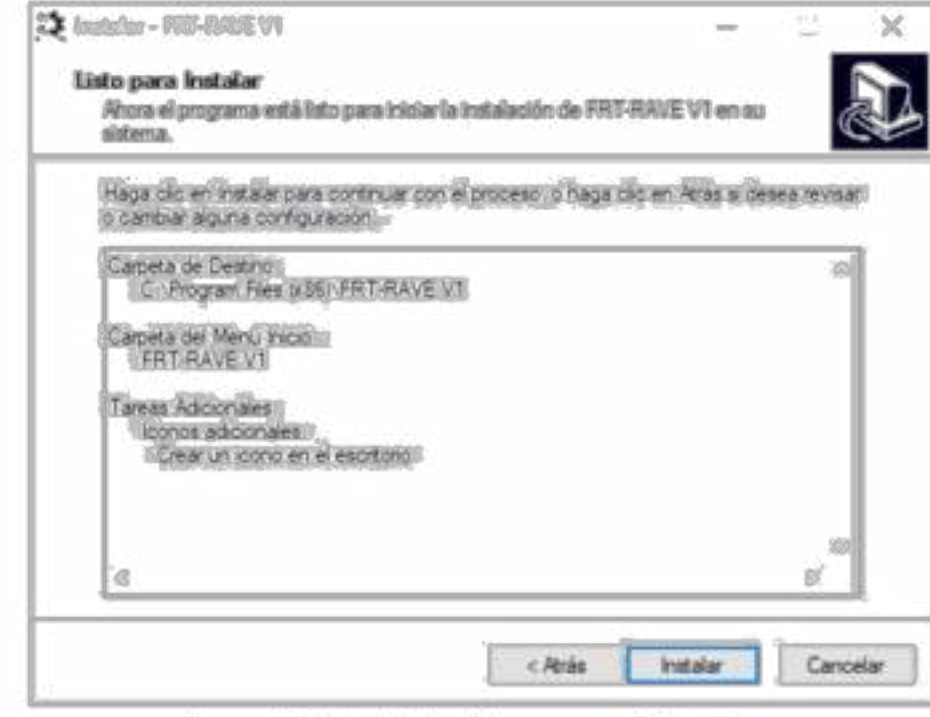

Figura 20 Instalación del programa [Autor].

En la figura 20 se indica que está listo el programa para ser instalado.

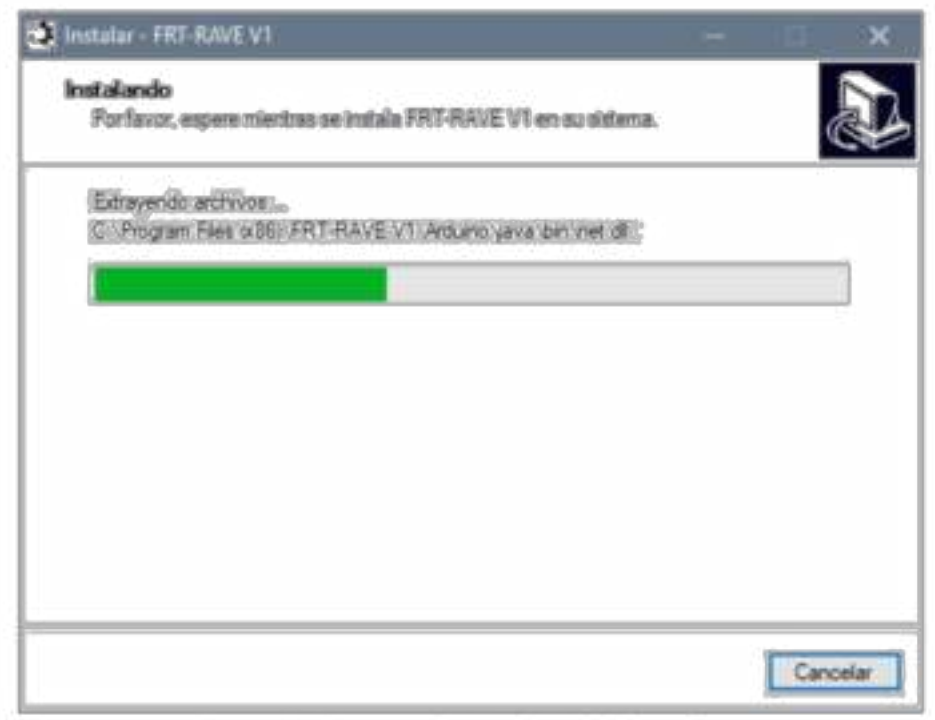

Figura 21 Proceso de instalación [Autor].

En la figura 21 se puede observar el proceso de instalación.

# d- Ejecutar el programa

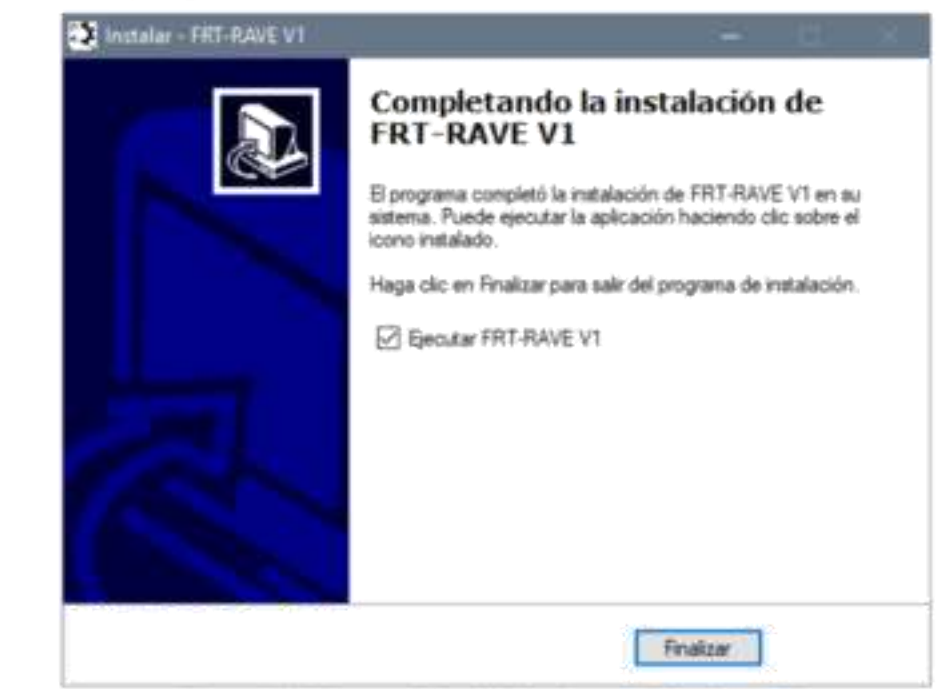

Figura 22 Proceso final de la instalación [Autor].

En la figura 22 muestra el proceso finalizado de la instalación.

NOTA: Se debe instalar el programa java para que algunos programas puedan funcionar, dirigirse al siguiente enlace

https://www.java.com/en/download/windows-64bit.jsp y descargar e instalar java.

# 3.2 FUNCIONAMIENTO DEL PROGRAMA

# A. Interfaz de inicio

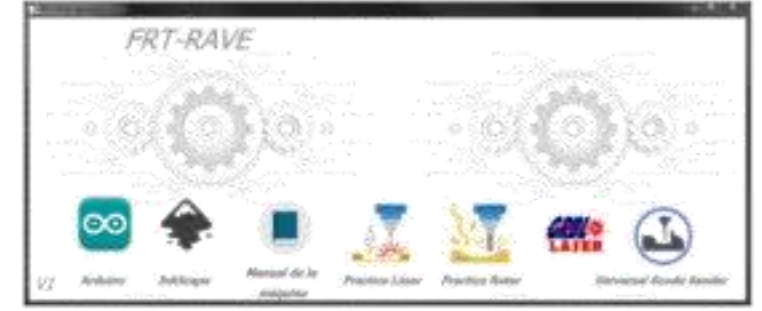

Figura 23 Interfaz de inicio del programa FRT-RAVE [Autor].

MÁQUINA

En la figura 23 se muestra la interfaz de inicio del programa FRT-RAVE v1 donde se incluye todo lo necesario para hacer funcionar la máquina.

# B. Iniciar el programa Arduino

3.

FUNCIONAMIENTO DE LA

MÁQUINA

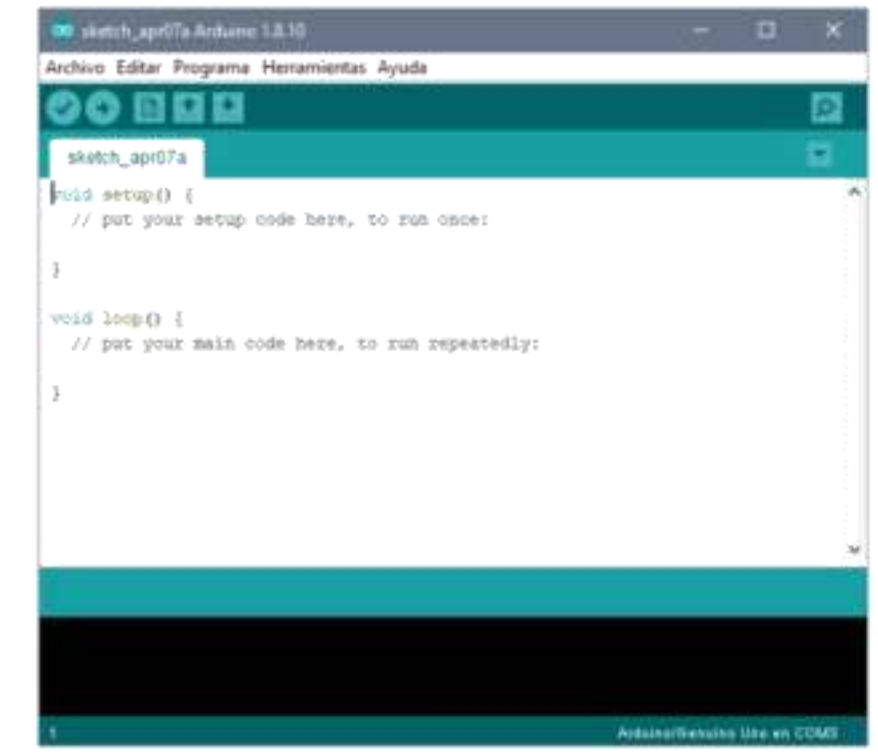

Figura 24 Pantalla de inicio programa Arduino [Autor].

En la figura 24 se encuentra la pantalla de inicio del programa Arduino.

# C. Cargar el firmware GRBL a Arduino

- Copiar la carpeta grbl ubicada en el archivo rar y pegarla en documentos/Arduino/ libraries.
- En el programa Arduino ingresar a Herramientas/placa y seleccionar Arduino uno.
- Dentro de herramientas ahora selecciona el puerto COM3 o el que el sistema le haya asignado.
- Ingresar ahora Archivo/ejemplos/grbl y seleccionar grbUpload.
- Finalmente le damos a la flecha de subir el programa para que quede cargado en la placa de Arduino.
Con estos procedimientos queda configurado en su totalidad el Arduino y con el GRBL cargado a la placa.

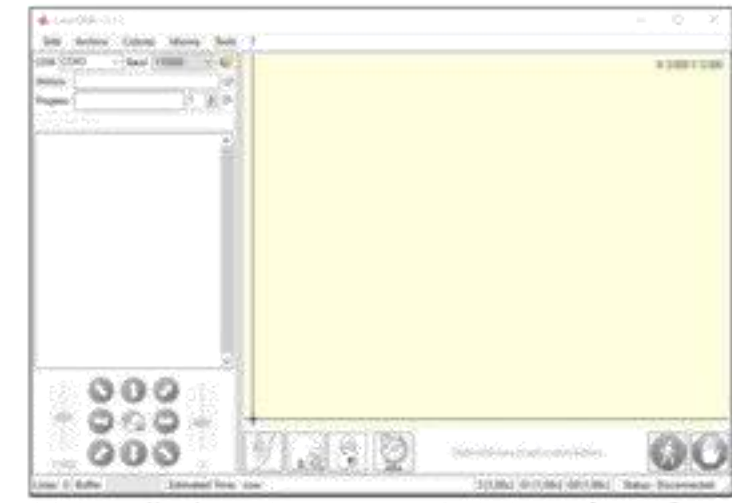

## 3.3 FUNCIONAMIENTO DEL PROGRAMA GRBL LASER

Figura 25 Pantalla de inicio programa GRBL Laser [Autor].

En la figura 25 se encuentra la pantalla de inicio del programa GRBL Laser.

· Iniciar el programa señalado por el círculo rojo para habilitar los botones de la parte inferior.

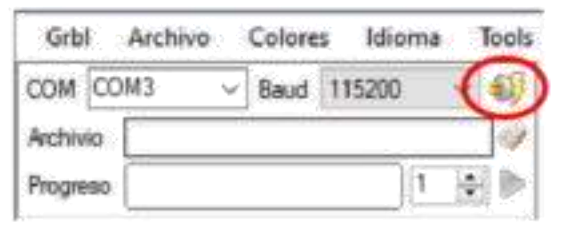

Figura 26 Inicialización de la máquina [Autor].

En la figura 26 se muestra el botón para conectar el pc con la máquina.

Oprimir el botón del candado para desbloquear todas las funciones del programa

3.

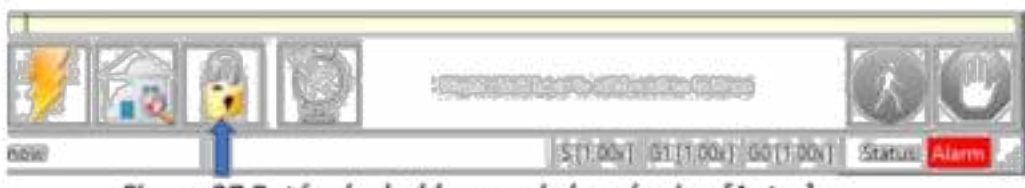

Figura 27 Botón de desbloqueo de la máquina [Autor].

3.

hri

FUNCIONAMIENTO DE LA

MÁQUINA

En la figura 27 se muestra el botón para desbloquear las funciones del programa y poder mover los motores.

NOTA: Tener en cuenta que al oprimir este botón el estado de alarma se ha desactivado, pero al ser la primera configuración debemos tener cuidado que la máquina no se mueva si sucede este caso oprimir lo más rápido posible el botón de parada de emergencia.

Configurar el programa de la siguiente manera.

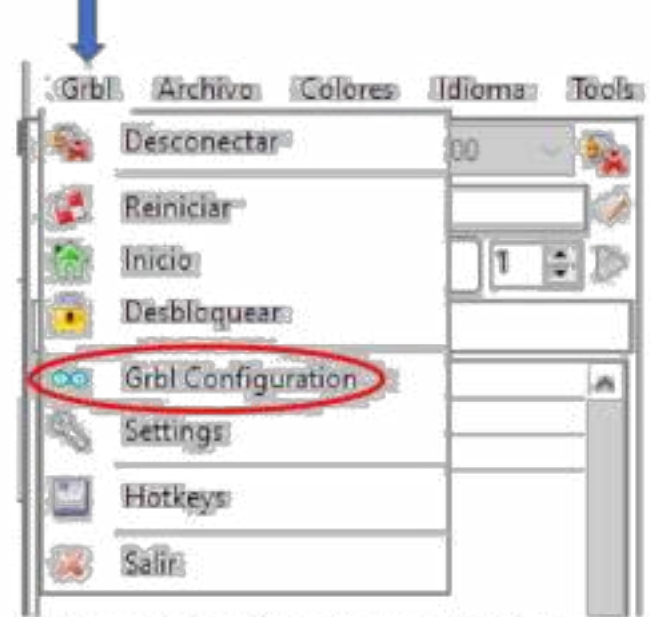

Figura 28 Configuración del GRBL [Autor].

En la figura 28 se encontrará la configuración del GRBL.

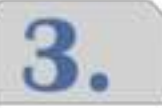

|       | <b>Cassister</b>                | <b><i><u>Value</u></i></b>     | <b>Thian</b>                         | <b>Distriction</b>                                     |
|-------|---------------------------------|--------------------------------|--------------------------------------|--------------------------------------------------------|
|       | dings gralina trizza            | œ                              |                                      | minosonomia (Sans dime Isophih per atap. Hindena Juano |
| as.   | Stap 16ths dallay               | 281                            |                                      | millisemente Seto a chert hold dalay when stopping to  |
| 蝉     | Step gulleo devert              |                                | search.                              | Intests the otep signal. Set ands hit to               |
| dill  | Evep dissertion terant          |                                | masik.                               | Investo the disention signal, Orn anis hi              |
| os    | Intracts oring unsible plm      |                                | <b>Scooliens</b>                     | Zemata the storypes delives mobile pilo sig            |
| 95    | Decess Linkt pins               | s.                             | <b>Isonilean</b>                     | Investor the oli of the limit input pins.              |
| 66    | <b>Inous gooks glo</b>          |                                | touslass                             | Investo the posts loput pln signal.                    |
| 0.00  | Shatus supert options           |                                | ensuits.                             | Albess data included in status reports.                |
| 933   | Janehism distribution           | 0.030                          | edilisaturn                          | Date boy days GrbS tracella through consen             |
| 1033  | Bate Sollenzoon-                | 0,000                          | <b>NILTANITIES</b>                   | Seno the 40 and 69 are teasing announcy b              |
| 01/3  | Report for Littless             |                                | <b><i><u>Report Decision</u></i></b> | Insides deeb unite often sweaming only gon             |
| 409   | faft 31stus endos               |                                | bosteas                              | Englishe cofs Linina (Grobs clobbs cachina             |
| 类似土   | Rapid Linkins enable.           | gy.                            | bootless                             | Enchibes hard likelits. Depediately halts up           |
| 822   | Roming opple enable             | a.                             | busilean                             | Touchles Scening cycle. Depokees 10min soln            |
| 1003  | Honkig dissention issues.       |                                | masch.                               | Stating exaction for a critich in the grain            |
| 604   | <b>Honizes Incate feed pats</b> | 2134000                        | excitation.                          | Feed oute to almuly empape Moult enthalt time          |
| Leone | Roslos, annoh, orch. czle.      | estated, incredi. A man mighty |                                      | Bash, eata, an exights, first the 10020, cution        |

Figura 29 Comandos del GRBL [Autor].

En las figuras 29 y 30 se podrá observar la configuración recomendará para el buen funcionamiento de la máquina,

| \$21 Hard limits enable   | - Lean |  |
|---------------------------|--------|--|
| \$22 Honding cycle enable |        |  |

Figura 30. Configuración del programa.

NOTA: Tener en cuenta que estos dos valores se encuentren en 1 debido a que proporciona la seguridad de la máquina y del operador, si no se encuentra en 1 dar doble clic y cambiarlo y guardamos los cambios como se muestra a continuación.

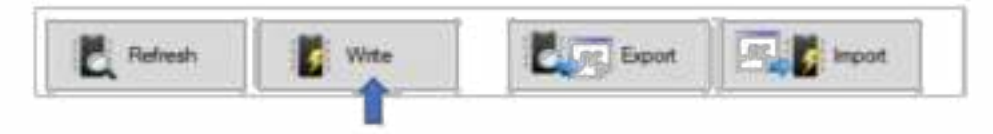

Figura 31 Aplicación de los cambios realizados [Autor].

Después de dar clic a write como se observa en la figura 31 se debe cerrar la ventana y los cambios realizados quedaran guardados exitosamente.

· Dar Homing a la máquina para que se ubique en el origen de la máquina ver la figura 32.

Figura 32 Cero de máquina (homing) [Autor].

Se recomienda realizar una marca guía al material de trabajo con el láser ver figura 33, con el fin de tener un margen de referencia y por algún motivo la máquina llega apagarse poder retomar el trabajo donde quedo sin perder tiempo.

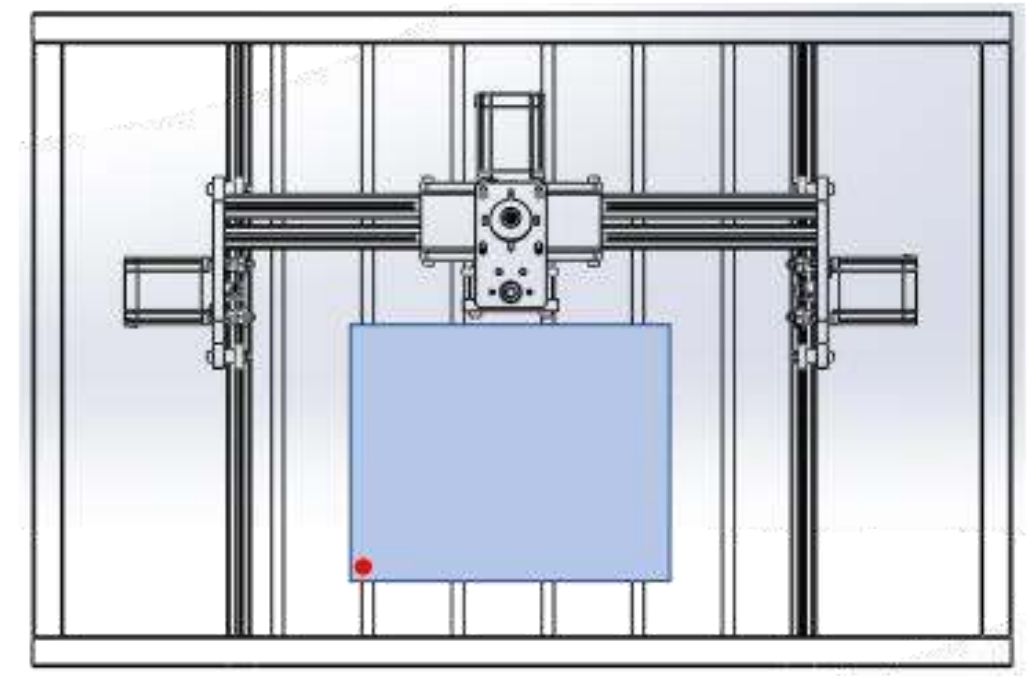

Figura 33 Marca inicial en donde se desea iniciar el grabado [Autor].

- Procedimientos para realizar la marca guía:
	- · En el cuadro señalado por la flecha azul escribir M3S1, después por medio de las flechas en el valor mínimo que es 0.1 desplazar algún eje, se observara que el láser se activa ver la figura 34.

3.

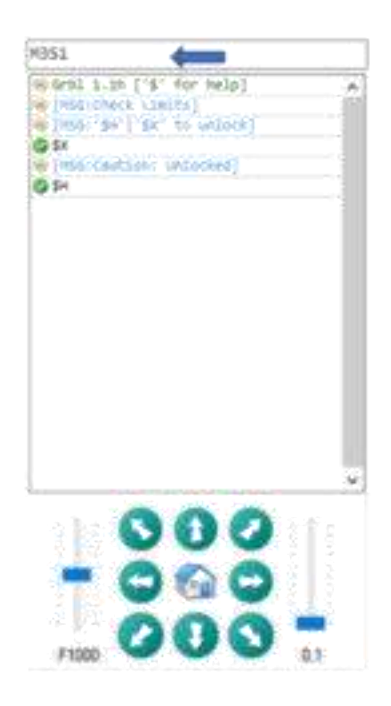

Figura 34Activación del láser [Autor].

- · Al realizar los procedimientos anteriores y ubicar el láser donde se desea iniciar el grabado, se debe cambiar el valor de M3S1 a M3S1000, este proceso se realiza con el fin de aumentar la potencia del láser y realice la marca mencionada anteriormente. Rápidamente al realizar la marca volver a escribir M3S1 para reducir la potencia del láser y no seguir quemando el material a trabajar.
- Teniendo la marca inicial, el paso siguiente es decirle al programa que ese es nuestro nuevo origen oprimiendo el siguiente botón ver figura 35.

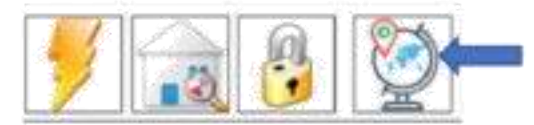

Figura 35 Aplicación del nuevo origen [Autor].

- Procedimiento para realizar el grabado
	- $\circ$  Abrir una imagen preferiblemente a blanco y negro ver figura 36.

MÁQUINA

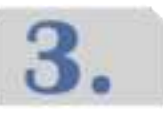

FUNCIONAMIENTO DE LA

MÁQUINA

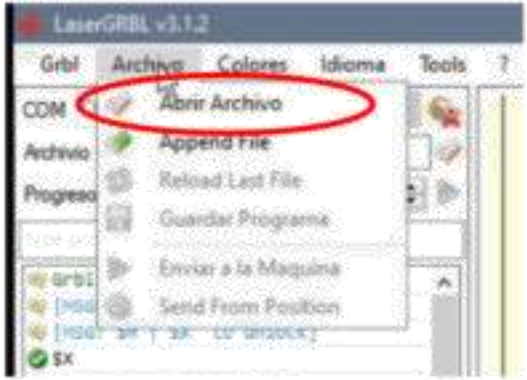

Figura 36 Abrir el archivo propuesto [Autor].

- o Se abrirá una ventada en donde seleccionará la imagen a gusto.
- o Cuando la imagen sea cargada al software inmediatamente se desplegará una ventana donde se podrá configurar el contraste y brillo y otras configuraciones para la calidad de la imagen ver figura 37.

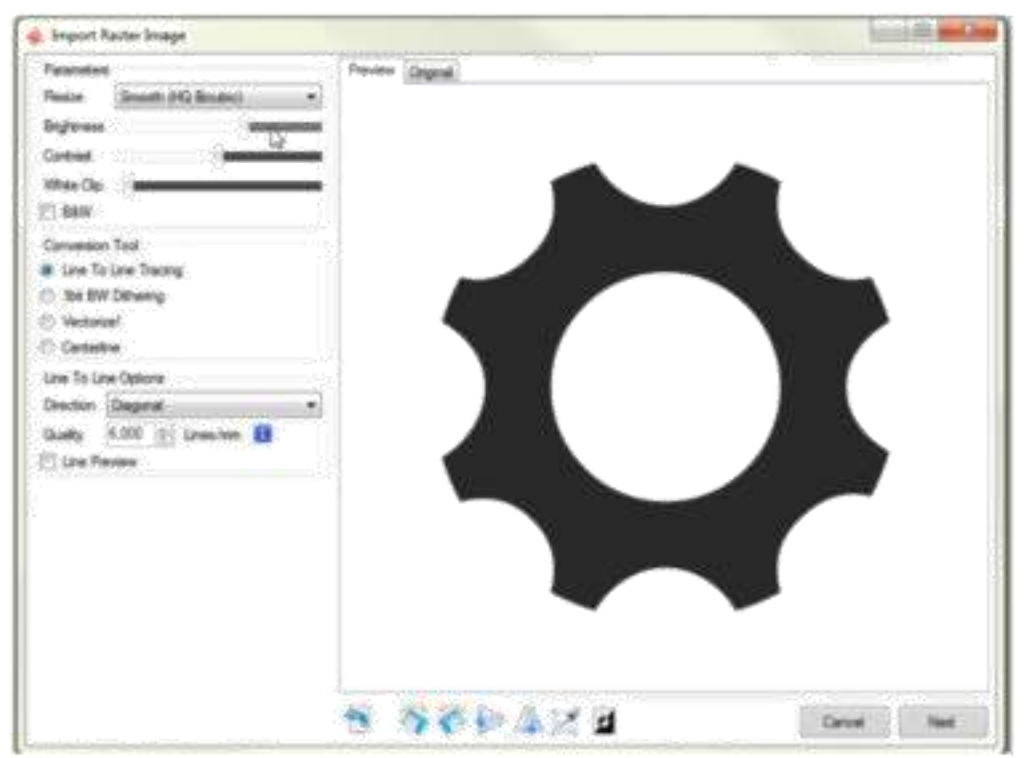

Figura 37 Configurador de tono de grises de la imagen [Autor].

o Una vez se le dé next al cuadro anterior se desplegará otro menú donde se pondrá el tamaño de la imagen y la intensidad con la que el láser quemará la superficie, el resto de las configuraciones dejarlo tal

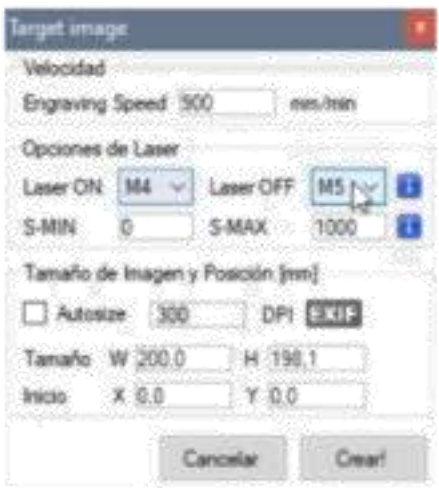

Figura 38 Configuración de la potencia del láser [Autor].

o Se debe dar en el botón de play para iniciar con el proceso de grabado ver figura 39.

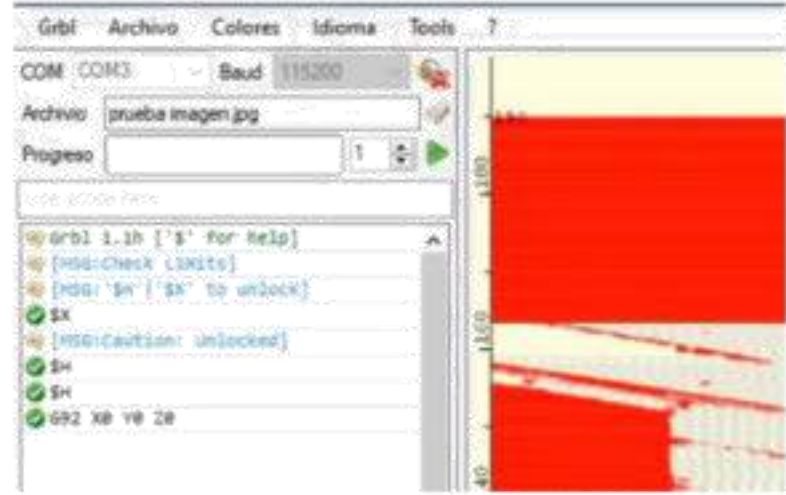

Figura 39 Inicialización del proceso de grabado [Autor].

Nota: Siempre se debe estar observando el proceso de grabado y tener a disposición el botón de parada de emergencia, por si algún proceso extraño llega a suceder y se pueda detener la máquina a tiempo para evitar daños o accidentes personales.

3.

## D. FUNCIONAMIENTO DE LA RUTEADORA

З.

FUNCIONAMIENTO DE LA MÁQUINA

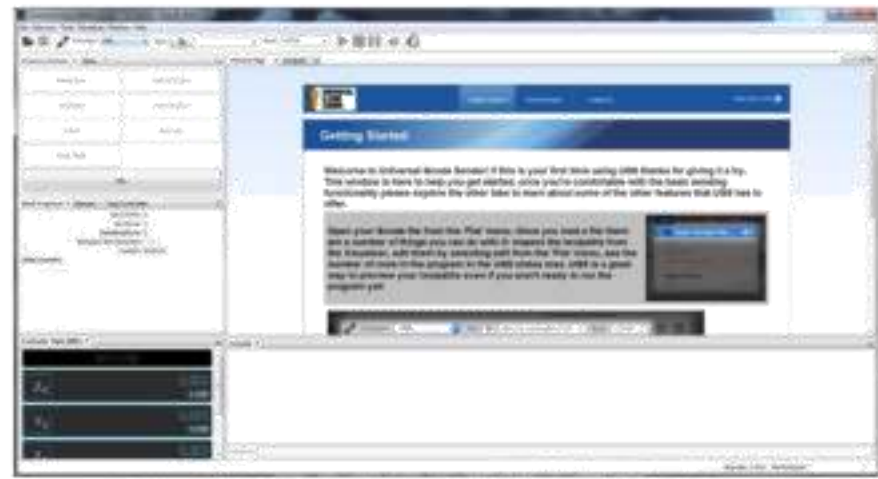

Figura 40 Interfaz de inicio Universal Gcode [Autor].

En la figura 40 se muestra la interfaz de inicio del programa universal Gcode.

Figura 41 Configuración de tamaño y ubicación [Autor].

Antes de iniciar a cortar con la ruteadora se debe crear la geometría que se desea trabajar ver figura 41, y posteriormente crear el código G para su interpretación. A continuación, se mostrará el procedimiento necesario para el manejo de la ruteadora.

1. Abrir el programa InkScape ubicado en la aplicación principal FRT-RAVE V1 ver figura 42.

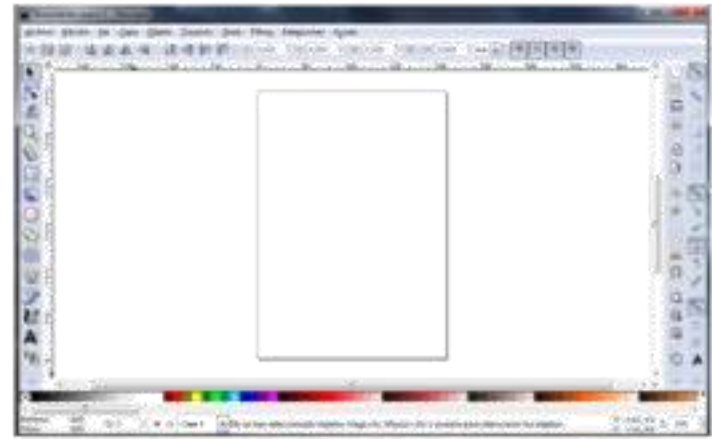

Figura 42. Pantalla de inicio de Ink Scape [Autor].

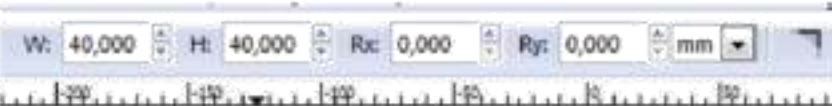

2. Importar el archivo a realizar ver figura 43.

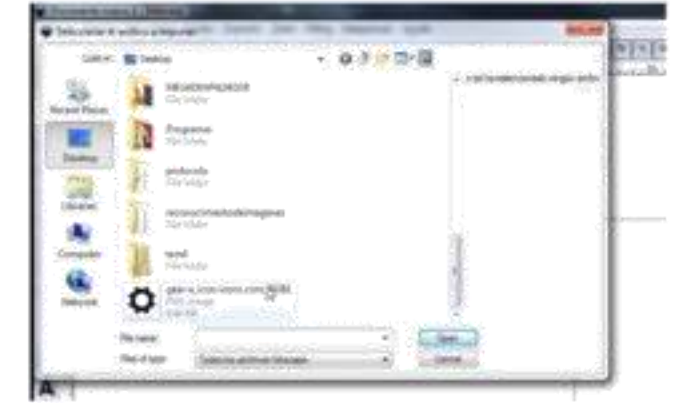

Figura 43 Importación del archivo a realizar [Autor].

- Abrir en trayecto/ vectorizar mapa de bits y en corte de luminosidad dejarlo en 0.800.
- · Ubicar el cuadrado lo más cercano a la esquina inferior izquierda, este lugar hace referencia al origen de nuestro código a generar. Configurar el tamaño de la imagen a 100 mm x 100 mm ver figura 44.

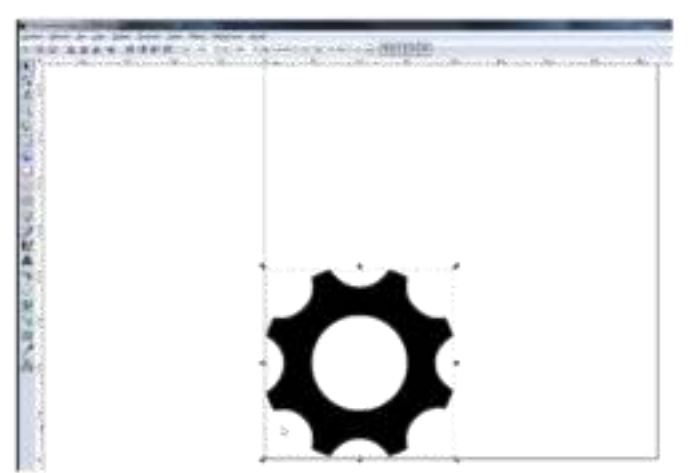

Figura 44 Configuración del archivo [Autor].

Seleccione el logo y posteriormente ir a la pestaña trayecto y seleccionar la ٠ opción objeto a trayecto.

- Ingresar de nuevo en la pestaña trayecto y luego seleccionar *desvió* ٠ dinámico, observara que el contorno del cuadrado cambio de forma y en la barra de herramientas al costado izquierdo se ha seleccionado la opción de editar nodos de travecto x.
- Realizar los siguientes pasos mostrados a continuación ver figura 45.

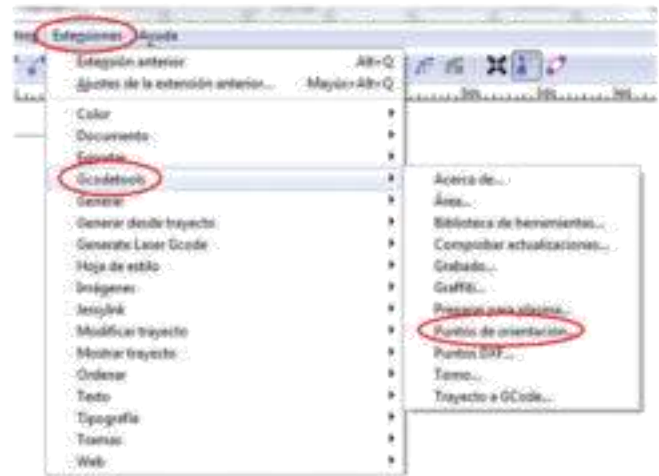

Figura 45 Generar los puntos de orientación [Autor].

· Se abrirá la ventana de puntos de orientación donde el único valor que se debe modificar es la profundidad Z en valor negativo, en esta casilla ira el espesor de nuestra materia prima como se muestra a continuación ver figura 46.

MÁQUINA

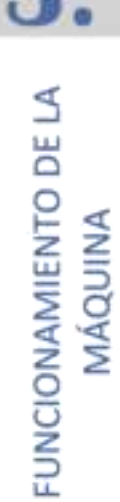

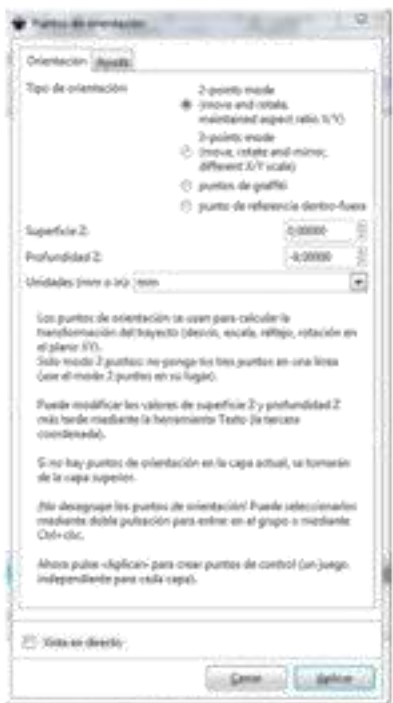

Figura 46 Puntos de orientación y profundidad del eje Z [Autor].

· Luego oprimir el botón aplicar y notaremos que en nuestro dibujo aparecerán unas coordenadas ver figura 47.

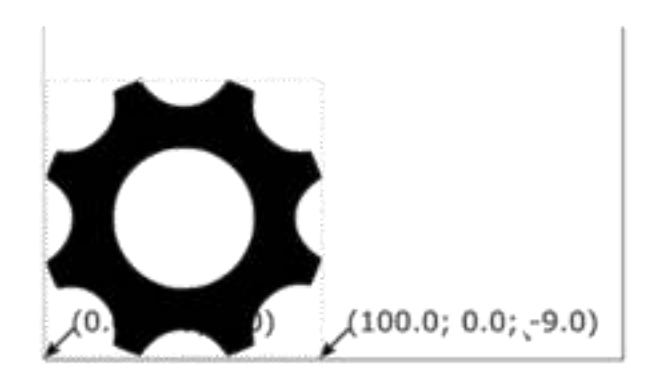

Figura 47 Coordenadas del punto de orientación [Autor].

· Desplegar nuevamente el menú de Gcodetools ahora se debe seleccionar *biblioteca de herramientas* como se muestra en la siguiente imagen ver figura 48.

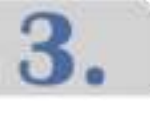

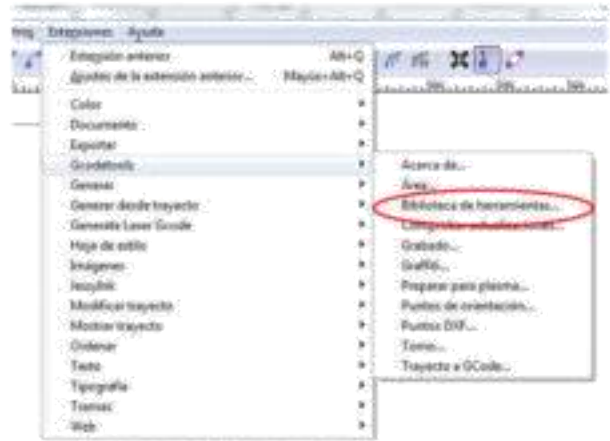

Figura 48 Abrir biblioteca de herramientas [Autor].

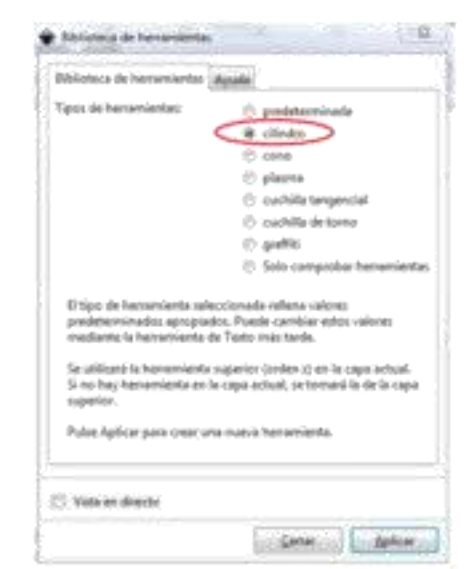

Figura 49 Selección del cilindro como herramienta principal [Autor].

- · Seleccionar el tipo de geometría de la herramienta de corte respectiva en este caso será una cilíndrica ver figura 49.
- Seleccionamos aplicar y cerrar, se observa que se ha creado un cuadro verde con unas opciones ver figura 50.

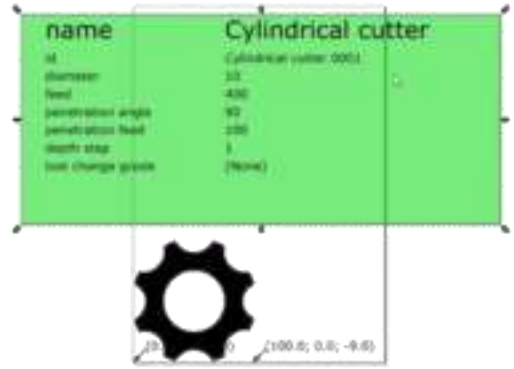

Figura 50 Parámetros para la creación del código G [Autor].

Donde:

Id: Nombre asignado a la herramienta de corte

Diameter: Diámetro de la herramienta de corte en este caso al ser de % "o 6.35 mm debemos cambiar este valor con la opción A ubicada en el panel izquierdo.

Feed: velocidad con que se mueven los diferentes ejes de la máquina, se recomienda un valor de 800.

Penetration angle: Angulo de penetración que hará la ruteadora.

Penetration feed: Velocidad de penetración con la que perforara la ruteadora se recomienda un valor de 250.

Depth step: Son los milímetros con los que perforara la máquina se recomienda valores por debaio de 1 para tener mejores acabados y evitar daños a la máquina en este caso sería un 0.2.

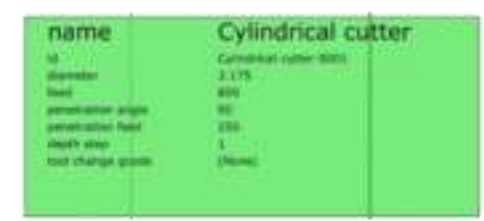

Figura 51 Parámetros recomendados [Autor].

En la figura 51 se muestra la configuración antes de crear el código G.

NOTA: El diseño debe volverse a seleccionar con la herramienta del puntero para que el código se pueda generar.

• Después de realizar todos los procedimientos anteriores se procede a realizar el código G, para esto se debe desplazar en la pestaña de extensiones/Gcodetools/y allí seleccionar trayecto a Gcode ver figura 52.

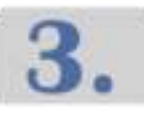

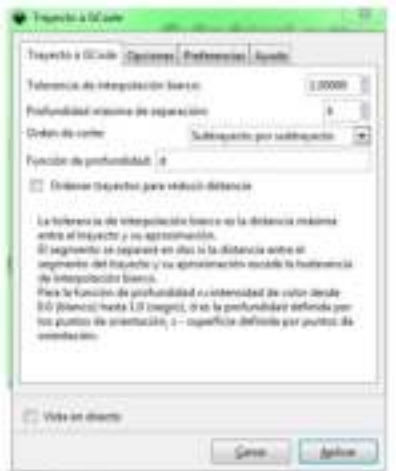

3.

FUNCIONAMIENTO DE LA MAQUINA

Figura 52 Ventana de trayecto a Gcode [Autor].

- · El siguiente paso es ir a la pestaña preferencias donde se encontrará la opción archivo, allí se colocará el nombre que llevará el proyecto en este caso será practica1.
- · Otra opción que se debe configurar es el directorio donde se debe colocar la ubicación donde se desea guardar el archivo ver figura 53.

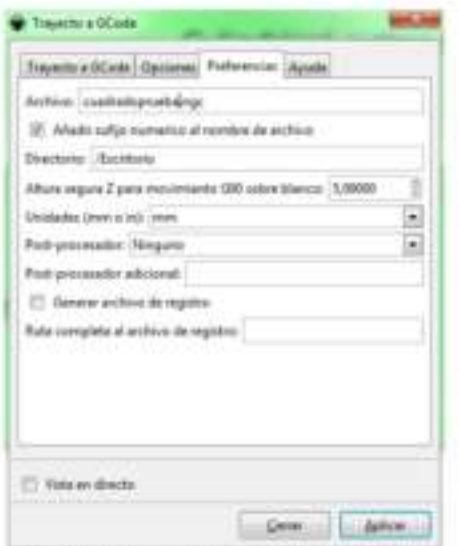

Figura 53 Ubicación del archivo [Autor].

Se debe retroceder a la pestaña trayecto a Gcode y dar en aplicar, se cerrará la ventana y el archivo donde estará el código se abra generado en el directorio que se le ha señalado.

• Una vez creado el código G del diseño a realizar, se procede abrir el programa Universal Gcode sender ubicado en el programa FRT-RAVE V1, este será el encargado de traducir el código ver figura 54.

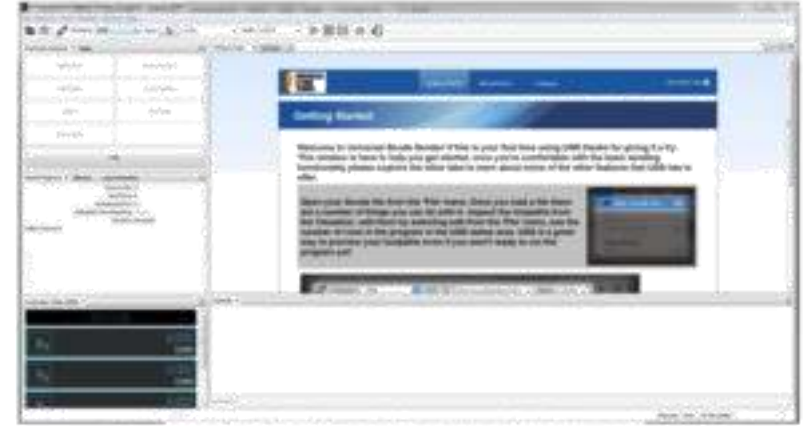

З.

FUNCIONAMIENTO DE LA MÁQUINA

Figura 54 Pantalla inicial del programa [Autor].

En la barra superior del programa se debe actualizar el puerto con el fin de que lea la tarjeta Arduino de la máquina ver figura 55.

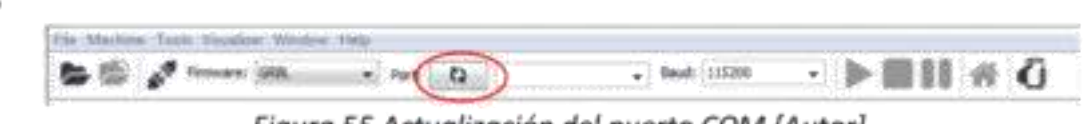

Figura 55 Actualización del puerto COM [Autor].

La barra en blanco al lado derecho cargará los puertos com instalados en el sistema, seleccionar el puerto correspondiente a la tarjeta Arduino ver figura 56.

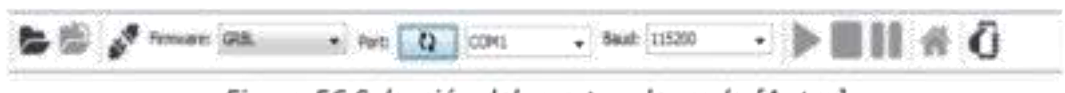

Figura 56 Selección del puerto adecuado [Autor].

- Con el botón connect et realizar la conexión de la máquina con el computador.
- Se debe notar un cambio en la barra superior mostrando que la conexión se ha realizado ver figura 57.

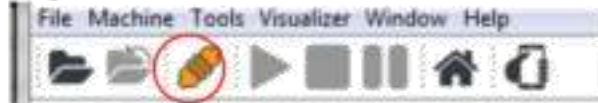

Figura 57 Conexión de la máquina con el pc [Autor].

Ahora en la interfaz del programa se cargarán una serie de datos como se muestra a continuación ver figura 58.

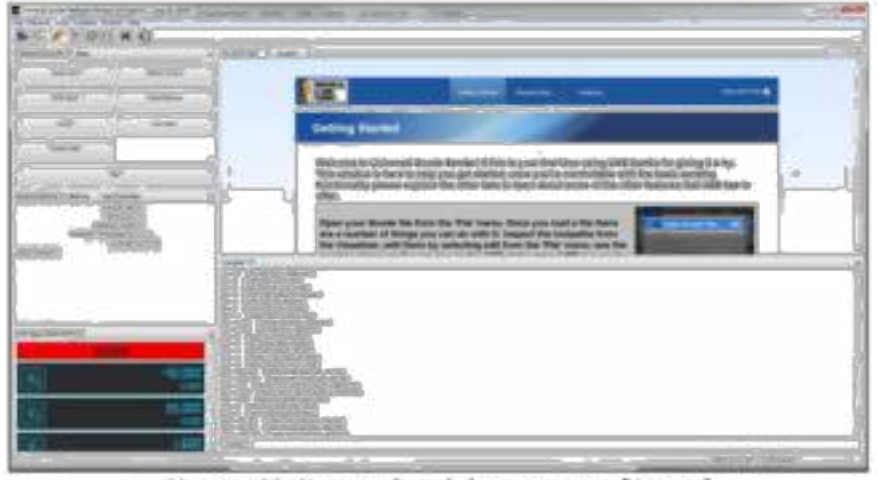

З.

FUNCIONAMIENTO DE LA MÁQUINA

Figura 58 Comandos del programa [Autor].

A continuación, se mostrará el funcionamiento de cada componente y la manera de configurar antes de colocar en marcha el diseño propuesto ver figura 59.

| Reset Zeró    | Return to Zero |
|---------------|----------------|
| Soft Reset    | Home Machine   |
| <b>Unlock</b> | Get State      |
| Check Mode    |                |

Figura 59 Comandos de acción [Autor].

Reset zero: Realiza la acción de colocar el cero de pieza o en pocas palabras es el punto donde se desea iniciar la operación.

Return toz zero: Retorna al cero de la pieza.

Home machine: Es el origen de la máquina.

Soft reset: El comando de reinicio suave retiene la posición de la máquina sin apagar el Arduino.

Unlok: Desbloquea la máquina de la señal de alarma.

Check Mode: Procesa todos los comandos entrantes de gCode pero no mueve el eje, el eje o el refrigerante para que el usuario pueda verificar un programa gCode.

En la siguiente imagen se encuentra los controles con los que se manipulará la máquina en los ejes X, Y, Z. En la parte inferior se encuentra la cantidad de pasos por mm y la velocidad con la que la estructura se moverá ver figura 60.

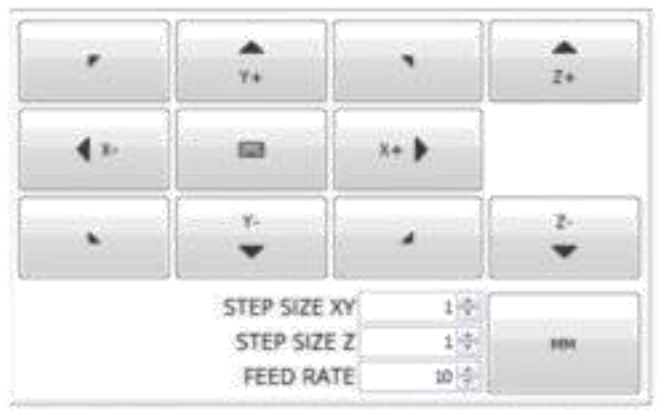

Figura 60 Botones que mueven la máquina en los ejes X Y Z [Autor].

NOTA: Se recomienda colocar pasos pequeños entre 5 y 10 con el propósito de evitar daños a la máquina y por seguridad del operador. La velocidad o feed rate entre 800 y 900.

En la siguiente imagen se observa la posición de la máquina, también se observa una alarma que da a entender que así se oprima un comando ella no lo ejecutara hasta que se desbloquee con el botón unlock ver figura 61.

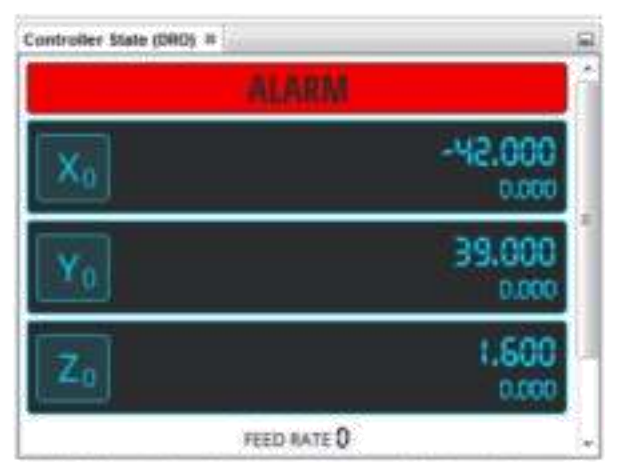

Figura 61 Ubicación de los ejes y señal de alarma [Autor].

En la siguiente imagen se debe tener mucha precaución debido que son comandos delicados que darán funcionamiento a la máquina donde incluye velocidades, protección en los finales de carrera, evitar sobrecalentamientos, perdida de pasos entre otros ver figura 62.

З.

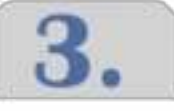

| Console III                                                |  |
|------------------------------------------------------------|--|
| \$1 ~ 25 (Step idle delay, miliseconds)                    |  |
| \$2=0 (Steppulse invert, mask)                             |  |
| \$3 = 0 (Step drection invert, mask)                       |  |
| \$4 == 1 (Invert step enable pin, boolean)                 |  |
| \$5 = 1 (Invertibritpins, bookse)                          |  |
| \$6 = 0 (Invert probe pin, bookean)                        |  |
| \$10 = 1 (Status report options, mask)                     |  |
| \$11 = 0.010 (Junction deviation, millmeters)              |  |
| \$12 ~ 0.002 (Arc tolerance, millmeters)                   |  |
| \$13 = 0 (Report in inches, booksn)                        |  |
| \$20 = 0 (Soft Inits enable, boolean)                      |  |
| \$21 = 1 (Hard limits enable, boolean)                     |  |
| \$22 = 1 (Homing cyde enable, boolean)                     |  |
| \$23 = 3 (Honing direction Invert, mask)                   |  |
| \$24 = 200.000 (Homing locate feed rate, mm/min)           |  |
| \$25 = 1000.000 (Homing search seek rate, mm/min)          |  |
| \$26 = 250 (Homing switch debounce delay, miliseconds)     |  |
| \$27 = 6.000 (Homing switch pull-off distance, milimeters) |  |
| \$30 = 1000 (Maximum spindle speed, RPM)                   |  |
| \$31 = 0. (Minimum scindle speed, RPM)                     |  |
| Command!                                                   |  |
|                                                            |  |

Figura 62 Configuraciones del GRBL [Autor].

NOTA: En la consola se debe verificar que los siguientes datos están con esta información.

- $$0 = 10$  (Step pulse time, microseconds)
- $$1 = 25$  (Step idle delay, milliseconds)
- $$2 = 0$  (Step pulse invert, mask)
- $$3 = 0$  (Step direction invert, mask)
- $$4 = 1$  (Invert step enable pin, boolean)
- $$5 = 1$  (Invert limit pins, boolean)
- $$6 = 0$  (Invert probe pin, boolean)
- $$10 = 1$  (Status report options, mask)
- $$11 = 0.010$  (Junction deviation, millimeters)
- $$12 = 0.002$  (Arc tolerance, millimeters)
- $$13 = 0$  (Report in inches, boolean)
- $$20 = 0$  (Soft limits enable, boolean)
- $$21 = 1$  (Hard limits enable, boolean)
- $$22 = 1$  (Homing cycle enable, boolean)
- $$23 = 3$  (Homing direction invert, mask)
- $$24 = 200.000$  (Homing locate feed rate, mm/min)
- \$25 = 1000.000 (Homing search seek rate, mm/min)

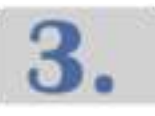

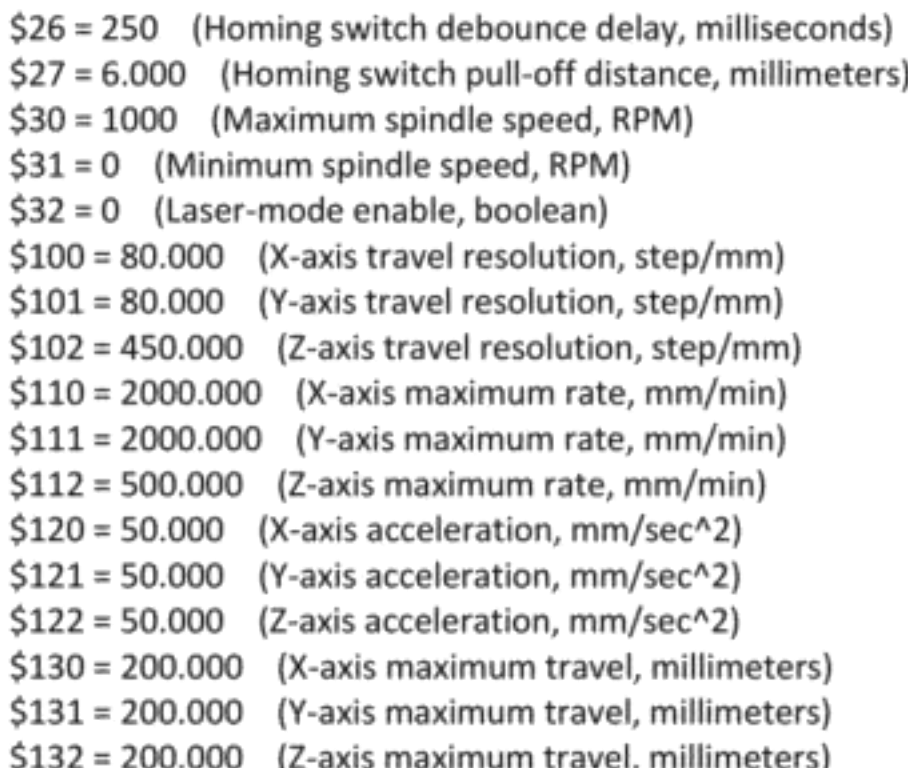

- Para cambiar los valores por si alguno no está como se describe anteriormente, se debe escribir el valor a cambiar en la casilla de comando de la siguiente manera:
	- o Si se desea cambiar de \$100=80 a \$100=100 se escribe este valor en la casilla de comando y oprimir la tecla entre posteriormente escribir \$\$ para cargar de nuevo todo el código y verificar que los cambios estén realizados.

## PROCEDIMIENTOS PARA EJECUTAR EL DISEÑO

1-Oprimir el botón home machine para colocar la maquina en su origen.

**PRECAUSIÓN:** En la manipulación de la máquina deben estar 2 personas una enviando la información del pc a la CNC y otra persona pendiente del botón de parada de emergencia con el fin de evitar daños por si algún suceso pasa.

2- Notara que la alarma se ha eliminado y la máquina se encuentra en el origen.

3-Ubicar la máquina utilizando los controles al punto donde se desea iniciar el corte como se muestra a continuación.

4-Se procede a configurar el eje Z utilizando la sonda.

5-Luego oprimir el botón Reset zero con el propósito que este sea el nuevo origen de la máquina. Notara que los valores del cuadro izquierdo se colocaron en ceros.

6- Cargar el programa propuesto ubicado en el lugar donde se guardó utilizando el programa InkScape.

7-El diseño se cargará y en la pestaña visualizar se observará todo el proceso de ruteado.

8-IMPORTANTE: Encender la ruteadora antes de iniciar con el corte.

9- Con el botón de play enviar el código para que la máquina empiece a operar.

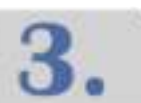

## **REFERENCIAS Y PLANOS**

- "Arduino Falsificación." https://www.arduino.cc/en/products/counterfeit  $[1]$ (accessed Feb. 23, 2020).
- $[2]$ "Arduino CNC Shield v3 BricoGeek CNCSHV3 | BricoGeek.com." https://tienda.bricogeek.com/shields-arduino/837-arduino-cnc-shieldv3.html (accessed Feb. 23, 2020).
- "Motor paso a paso nema23 180Ncm >> Comprar." https://frs- $[3]$ cnc.com/motores/motores-de-pasos/484/motor-pasos-smb57-s76-425detail (accessed Feb. 23, 2020).
- "Driver Microstepper Motor Paso a Paso TB6600 0.5-4A 12-40VDC - $[4]$ Electronilab." https://electronilab.co/tienda/driver-microstepper-motorpaso-paso-tb6600-0-2-5a-12-48vdc/ (accessed Feb. 23, 2020).

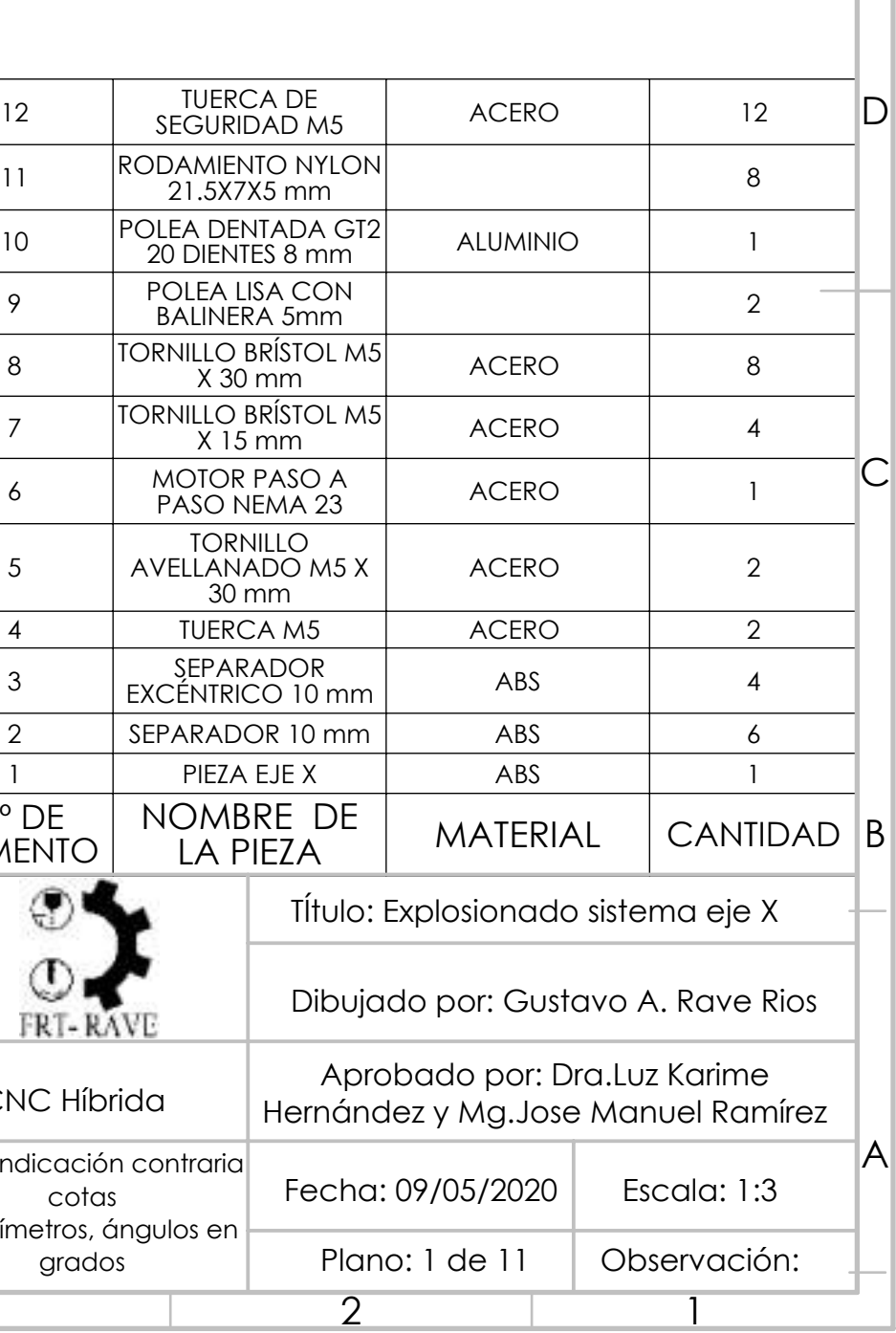

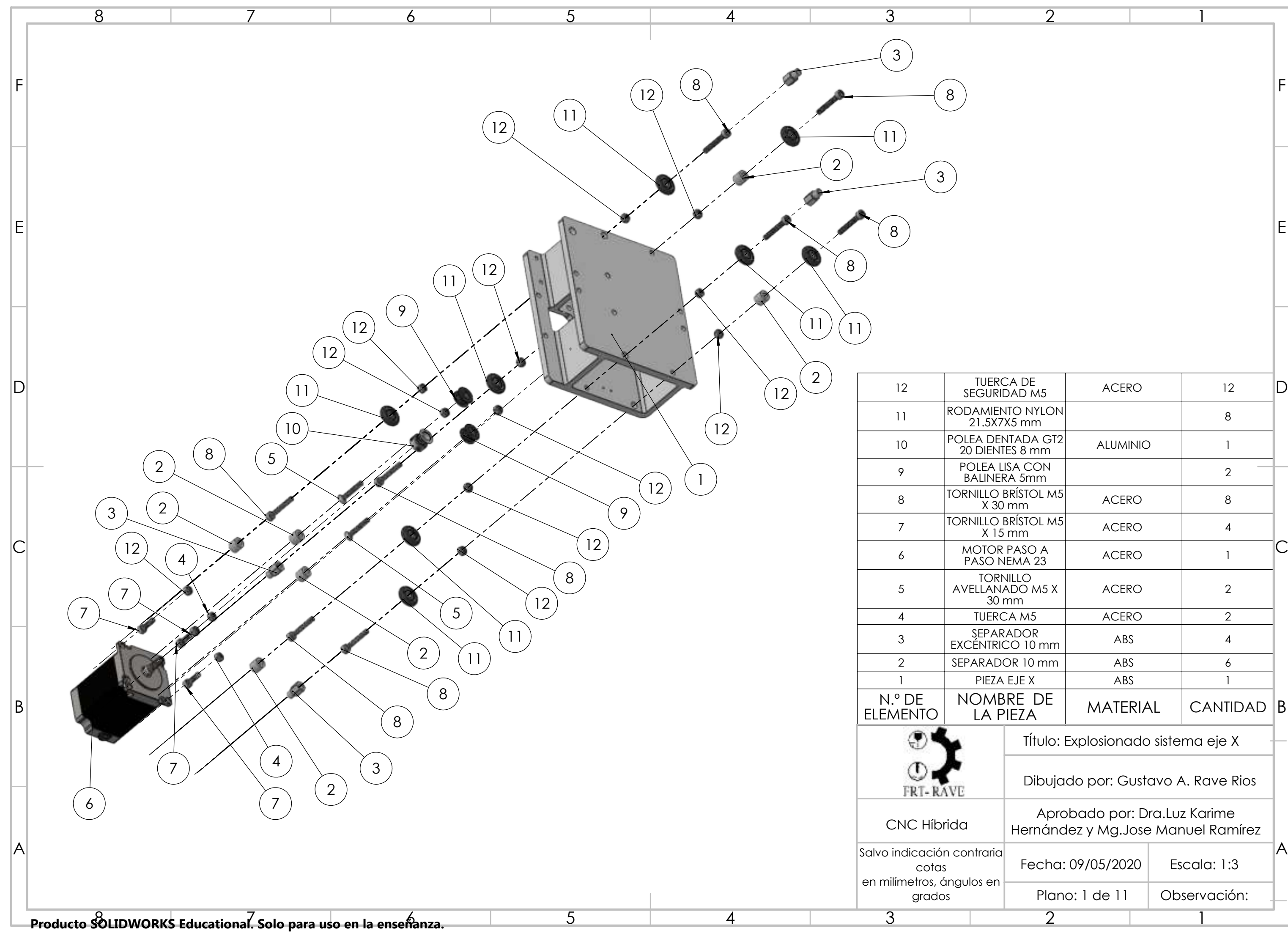

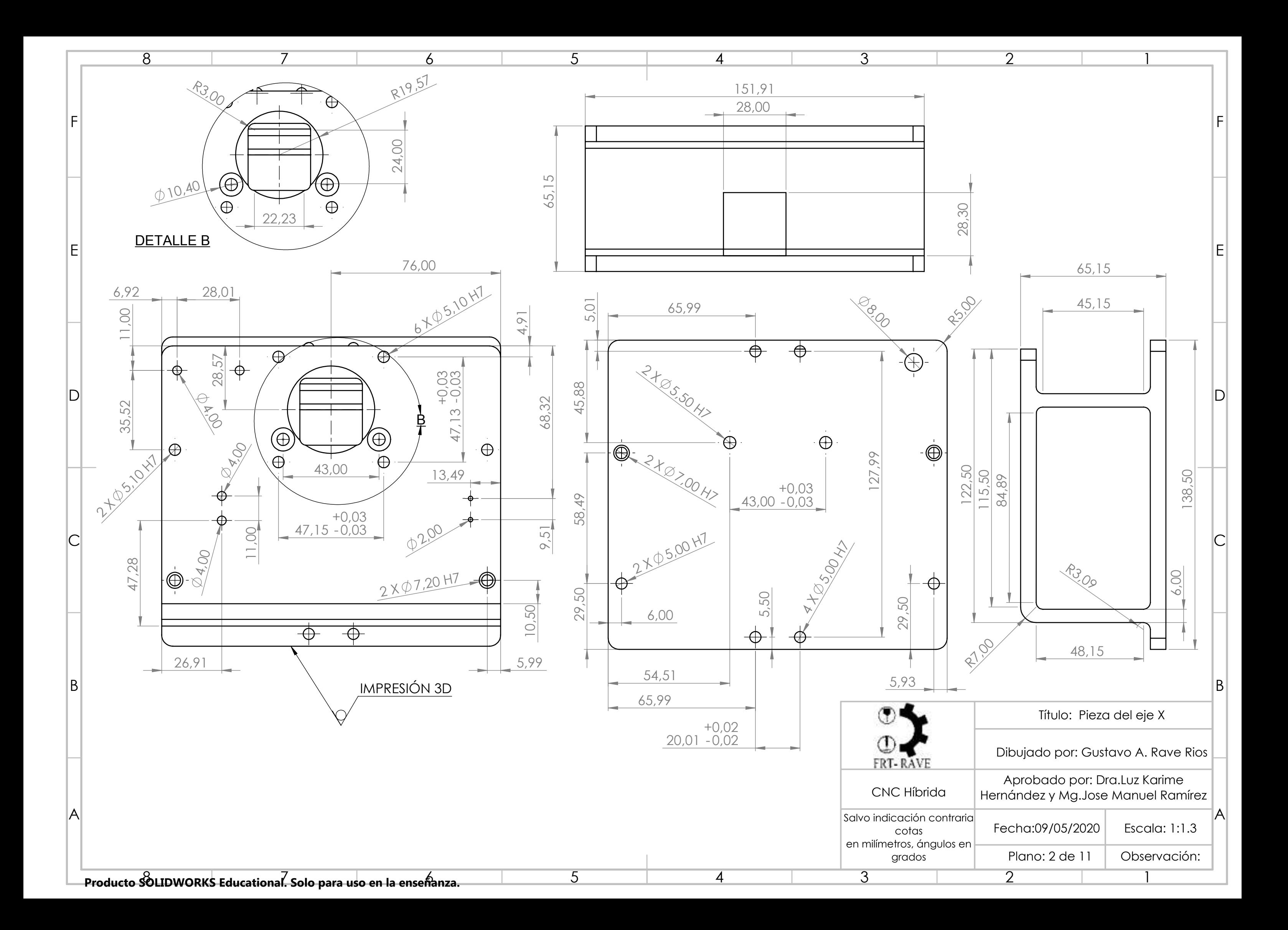

4

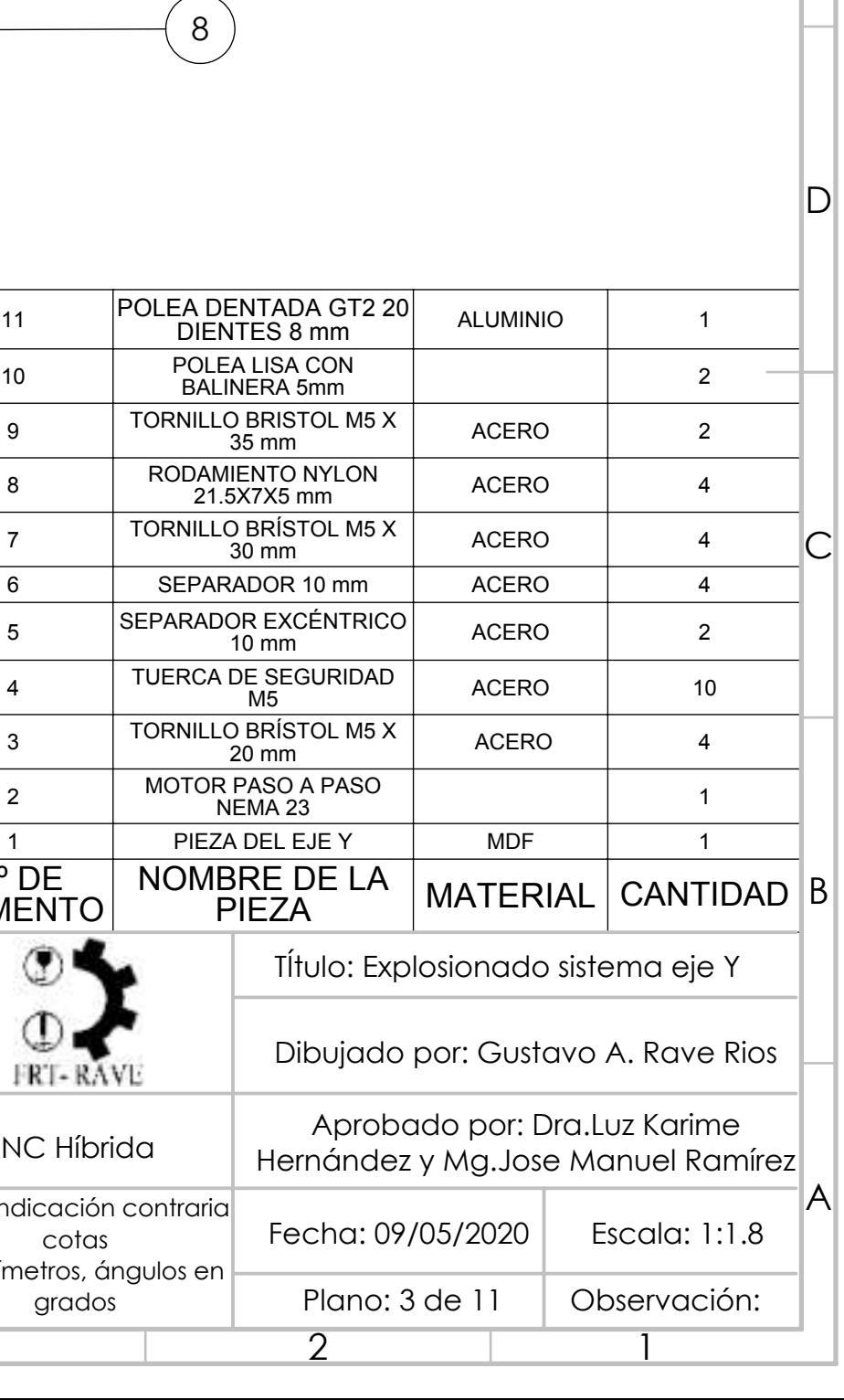

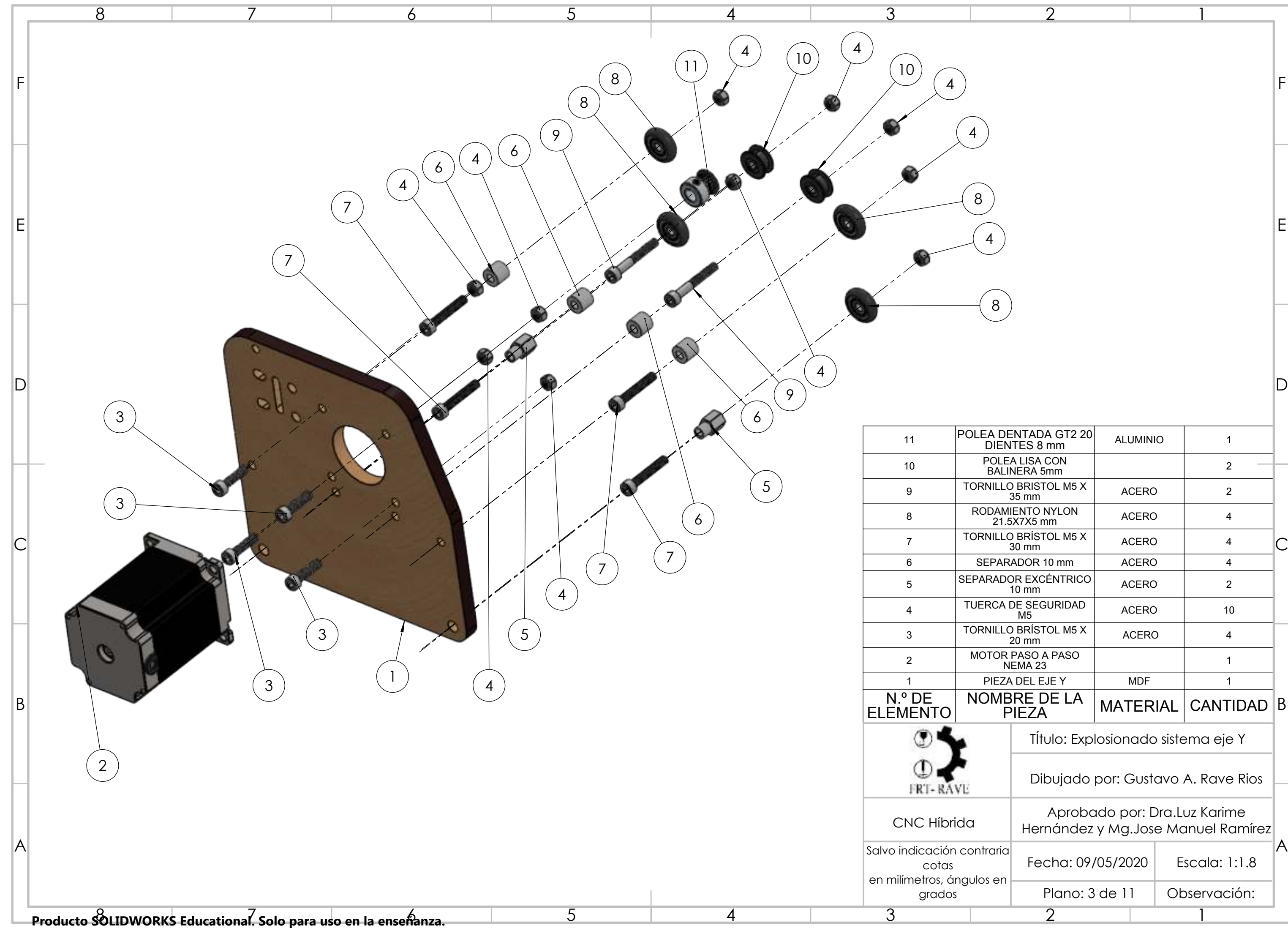

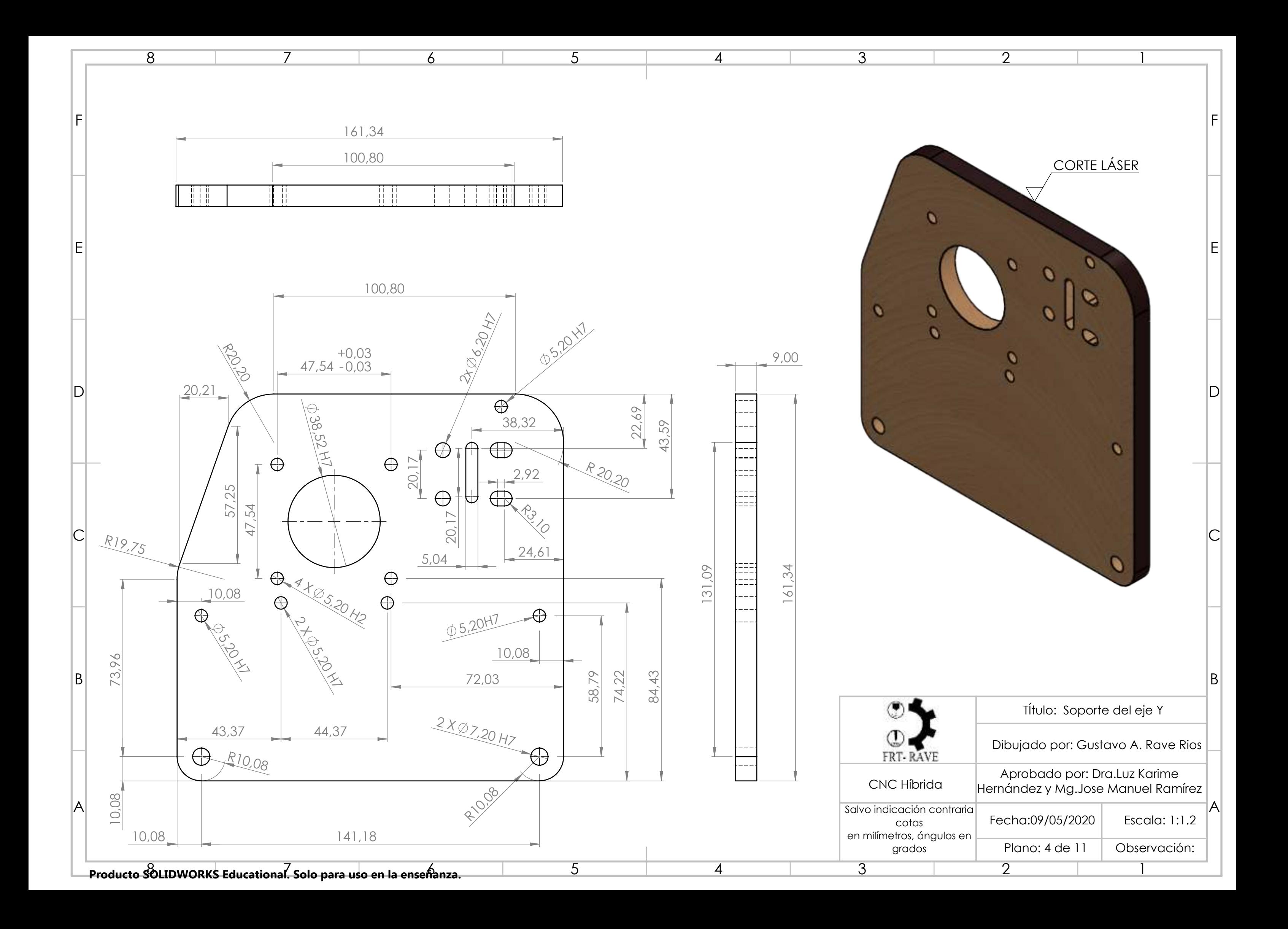

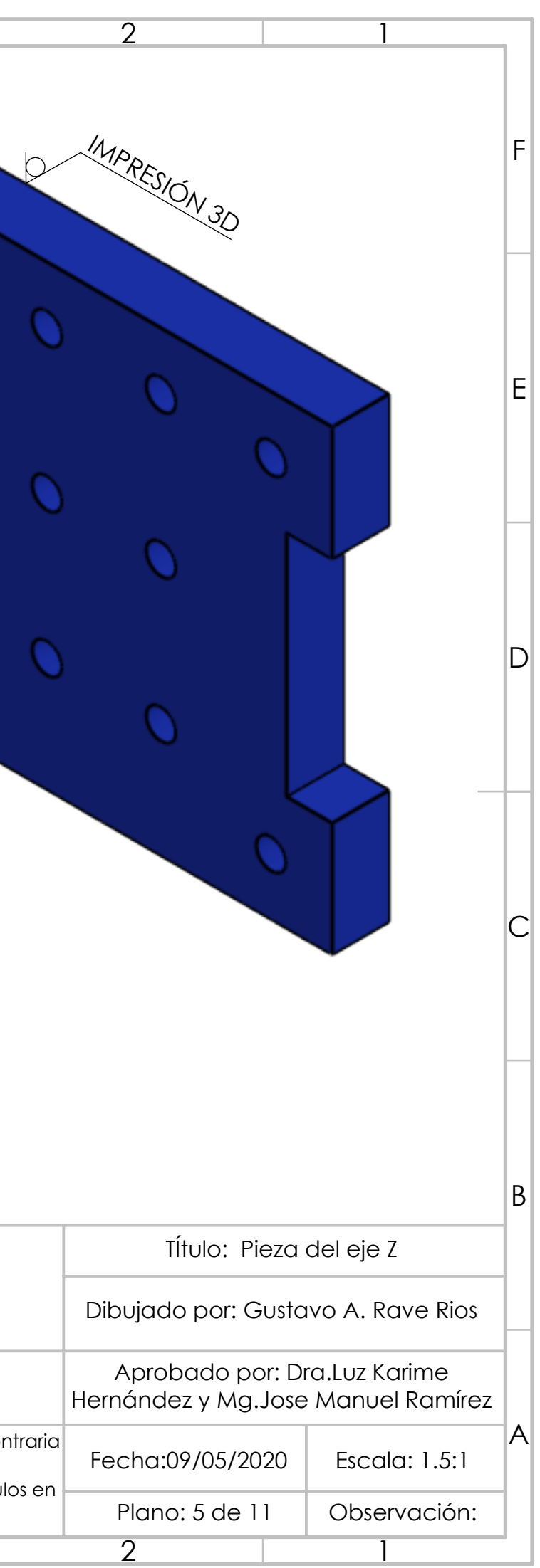

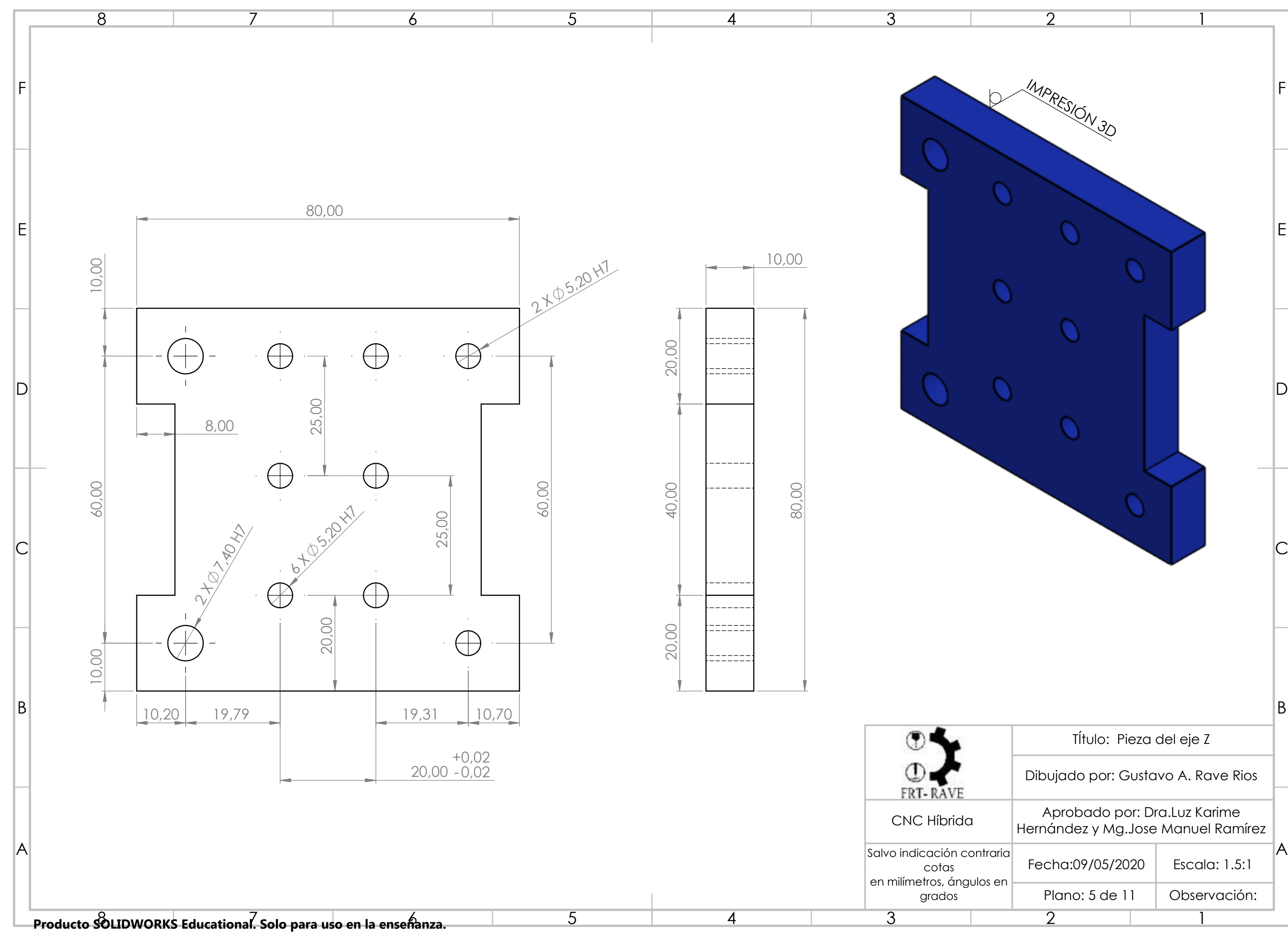

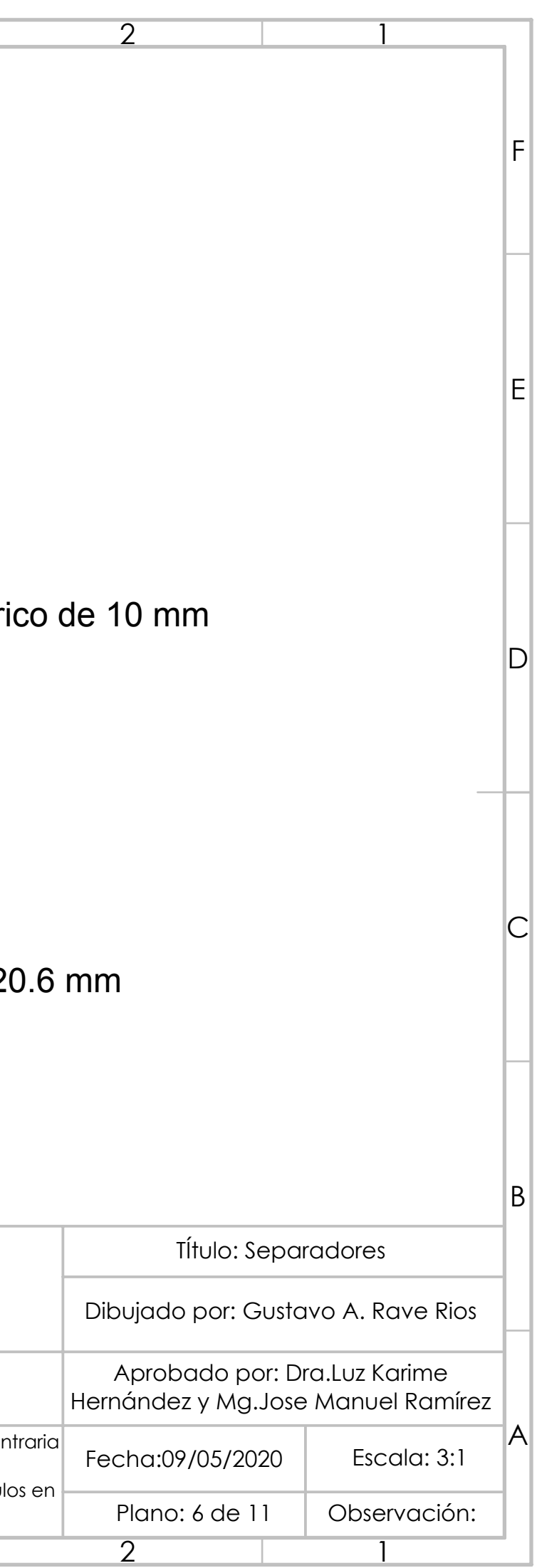

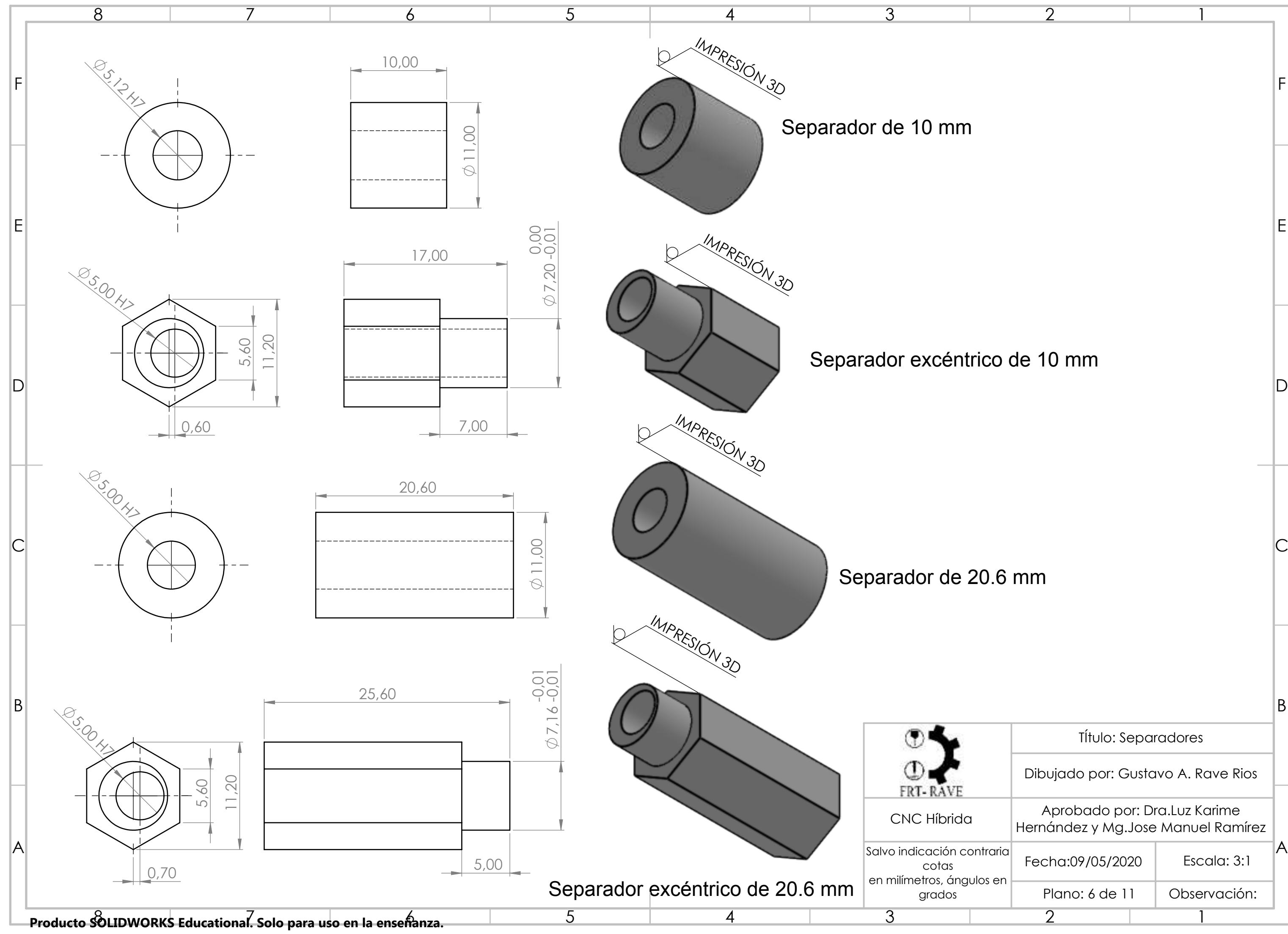

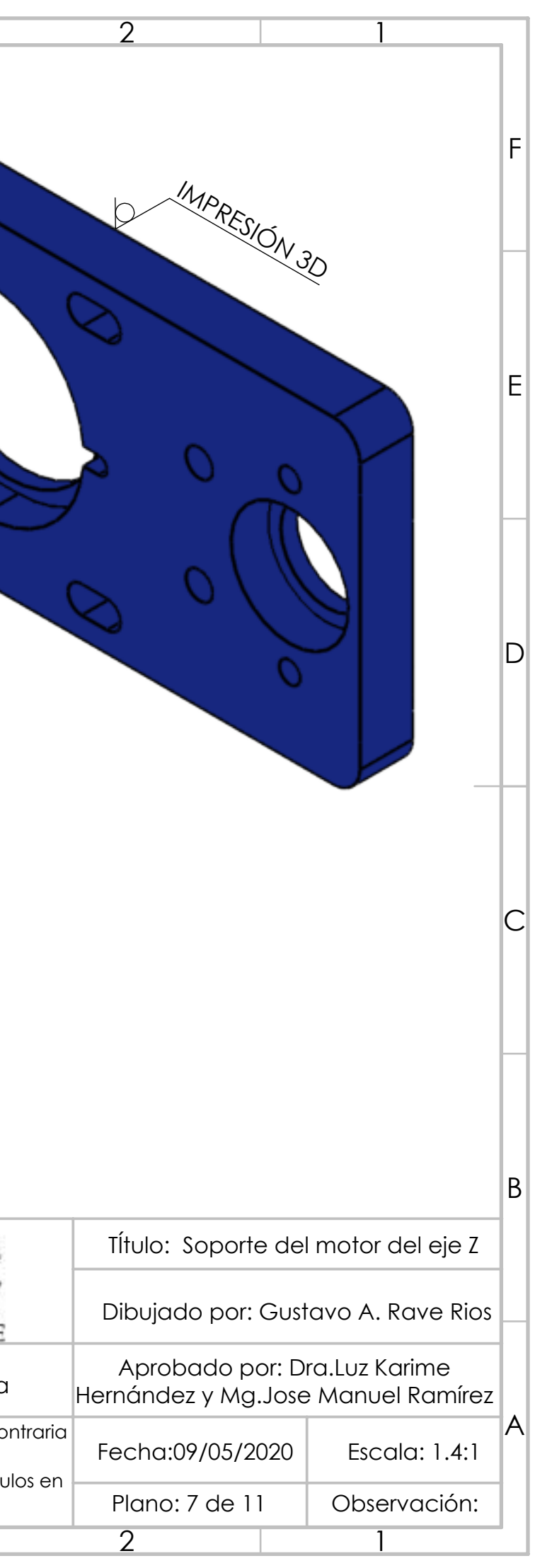

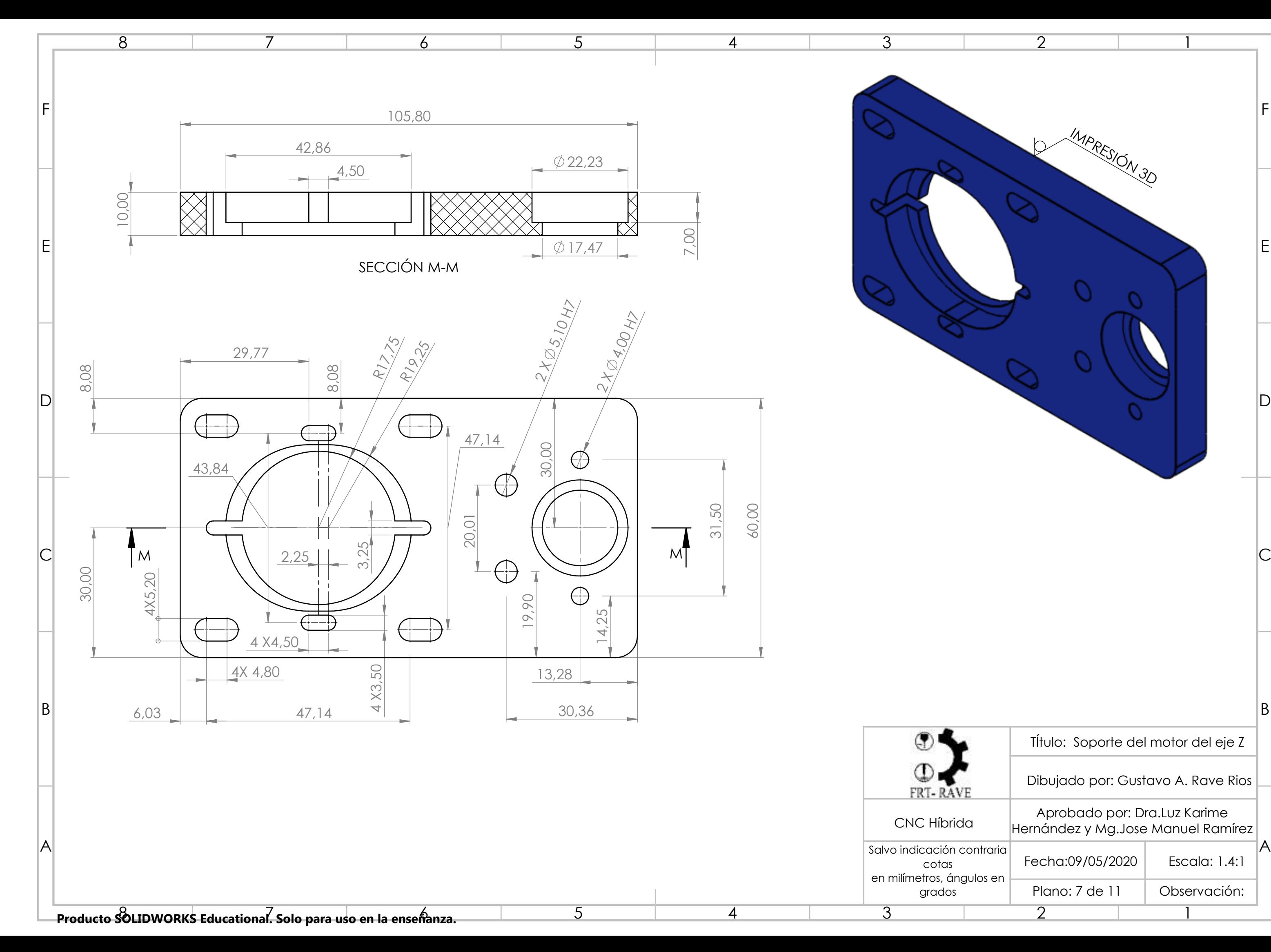

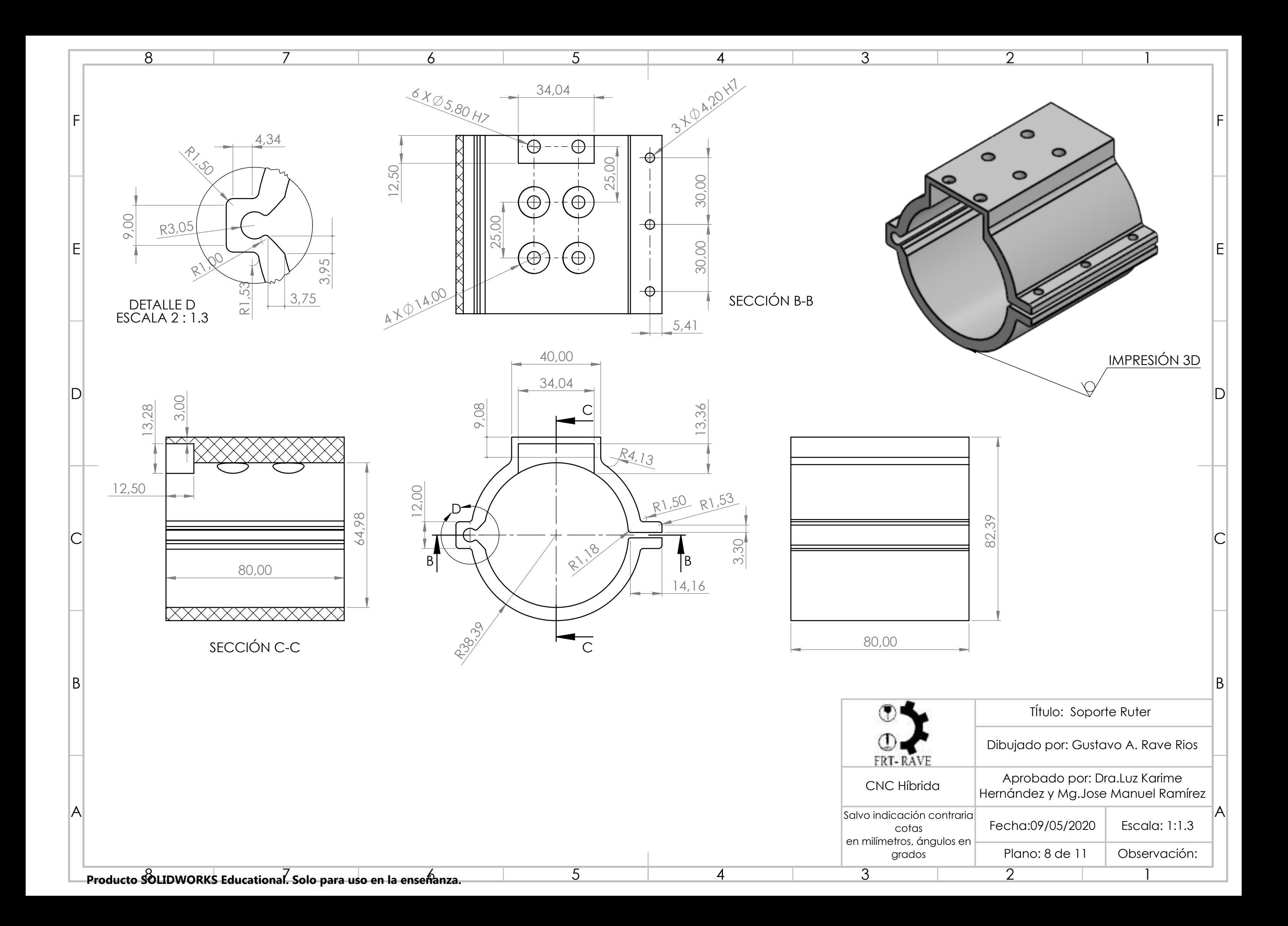

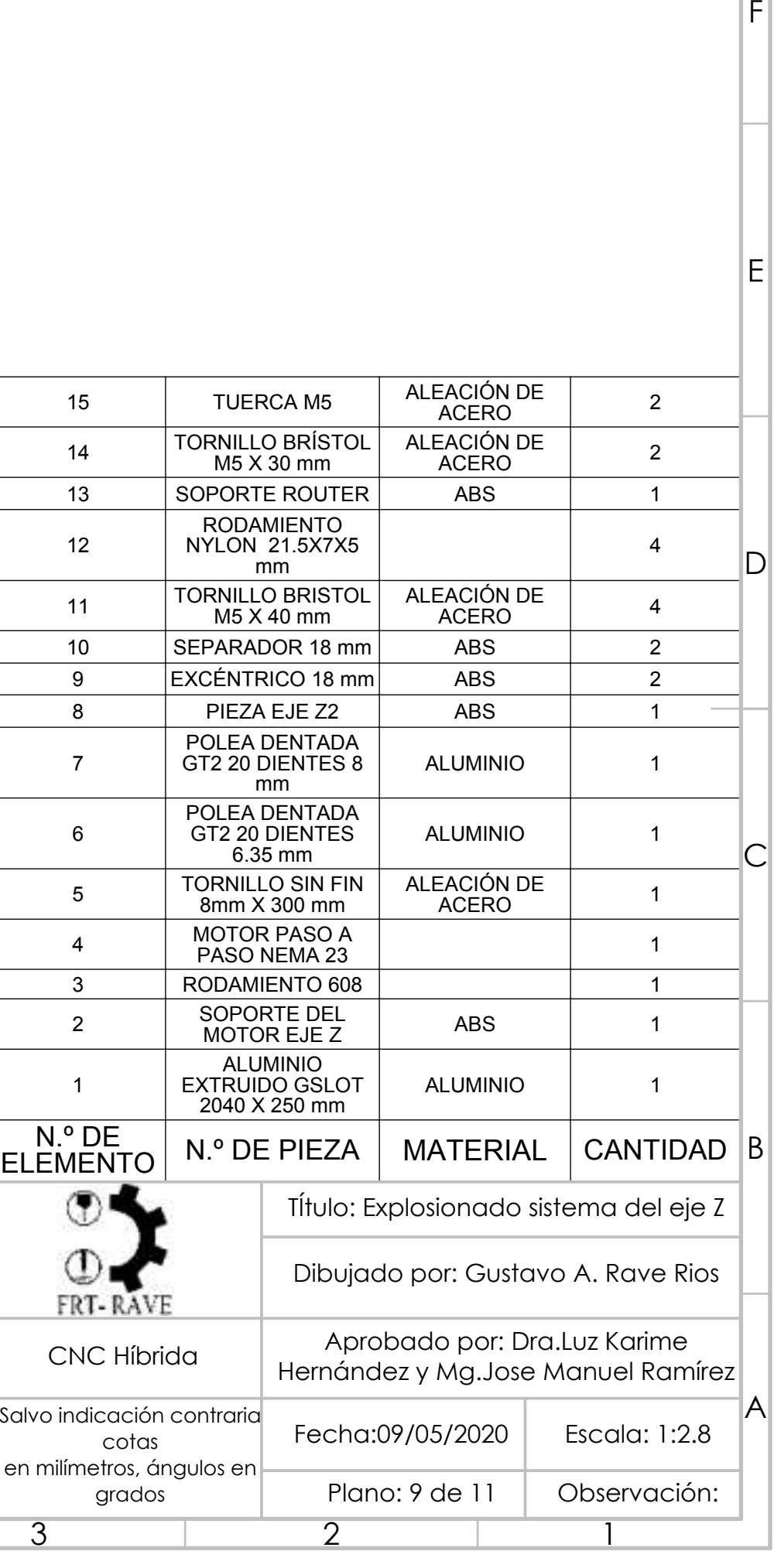

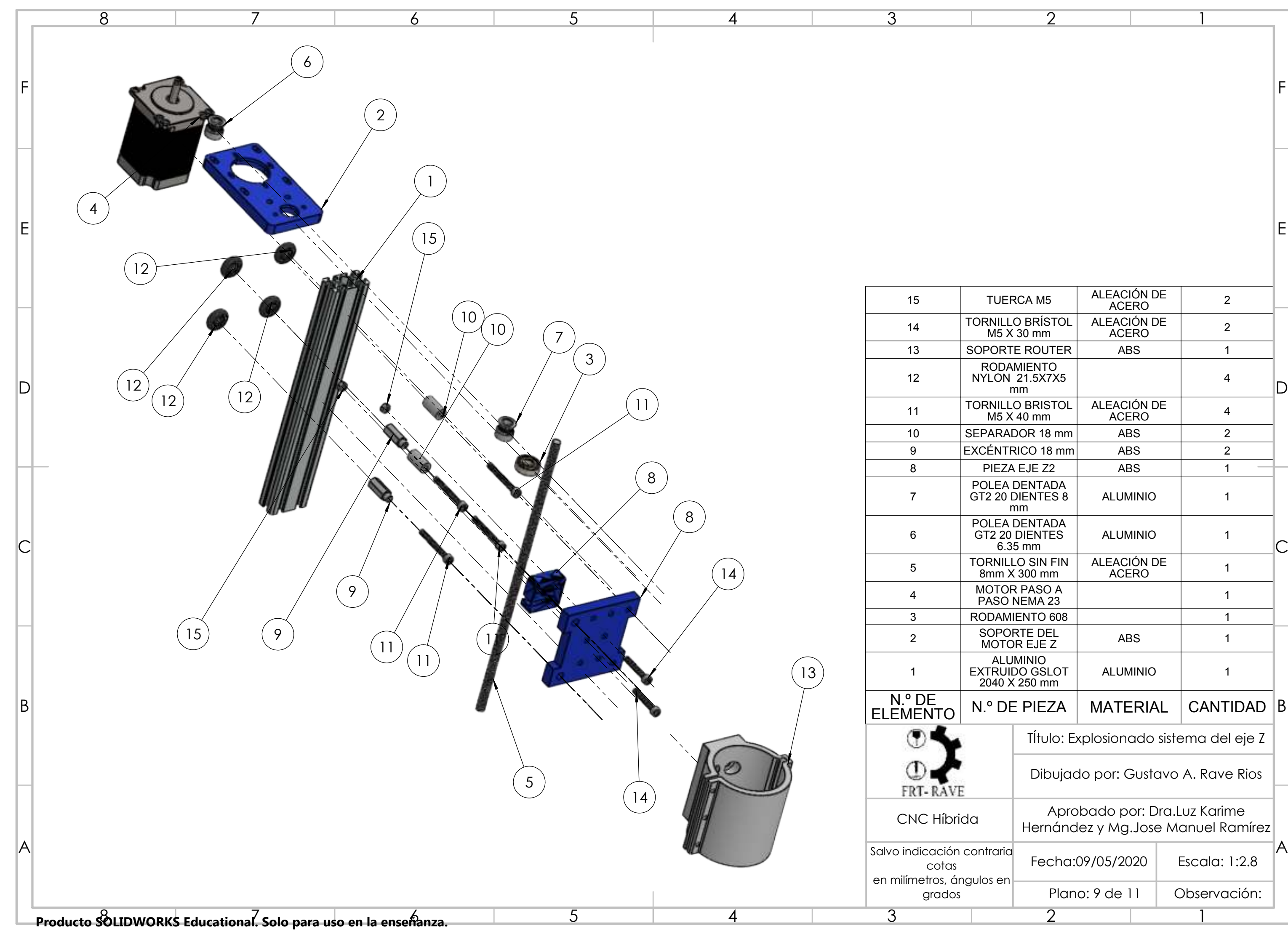

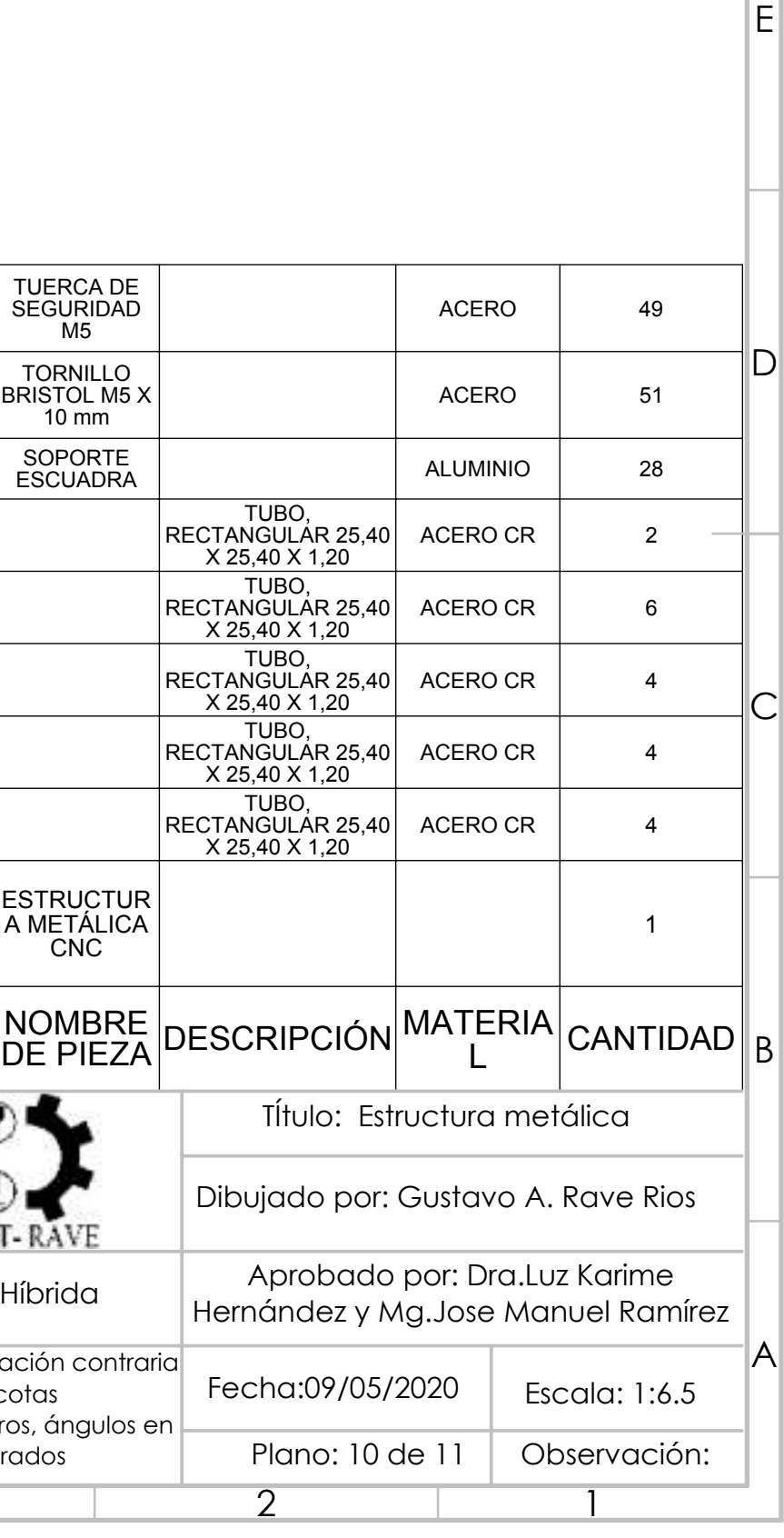

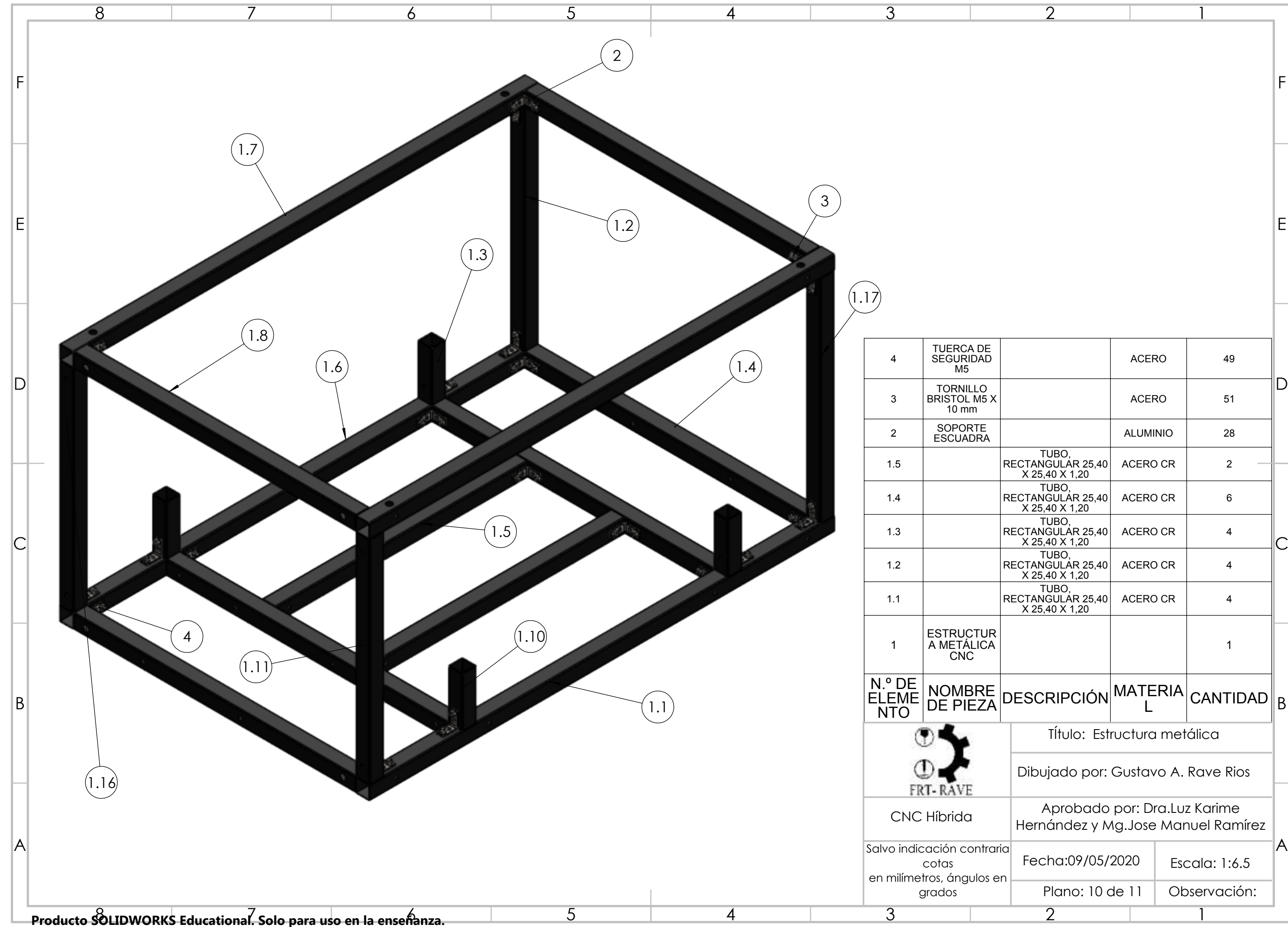

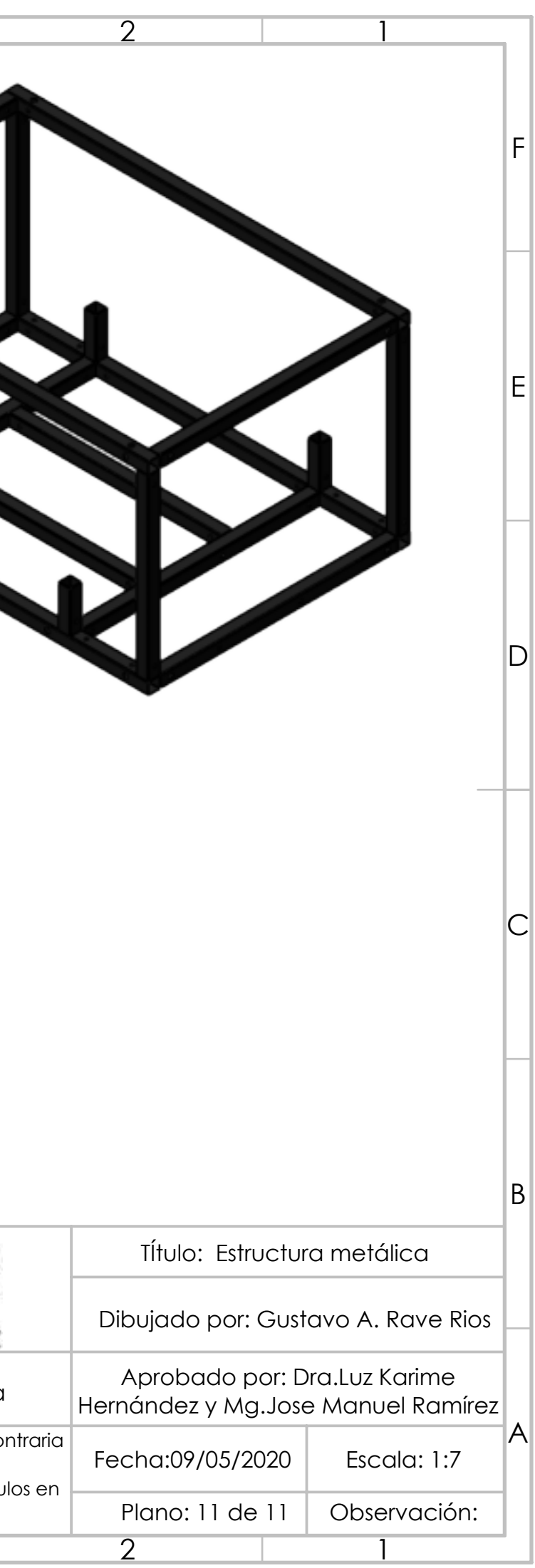

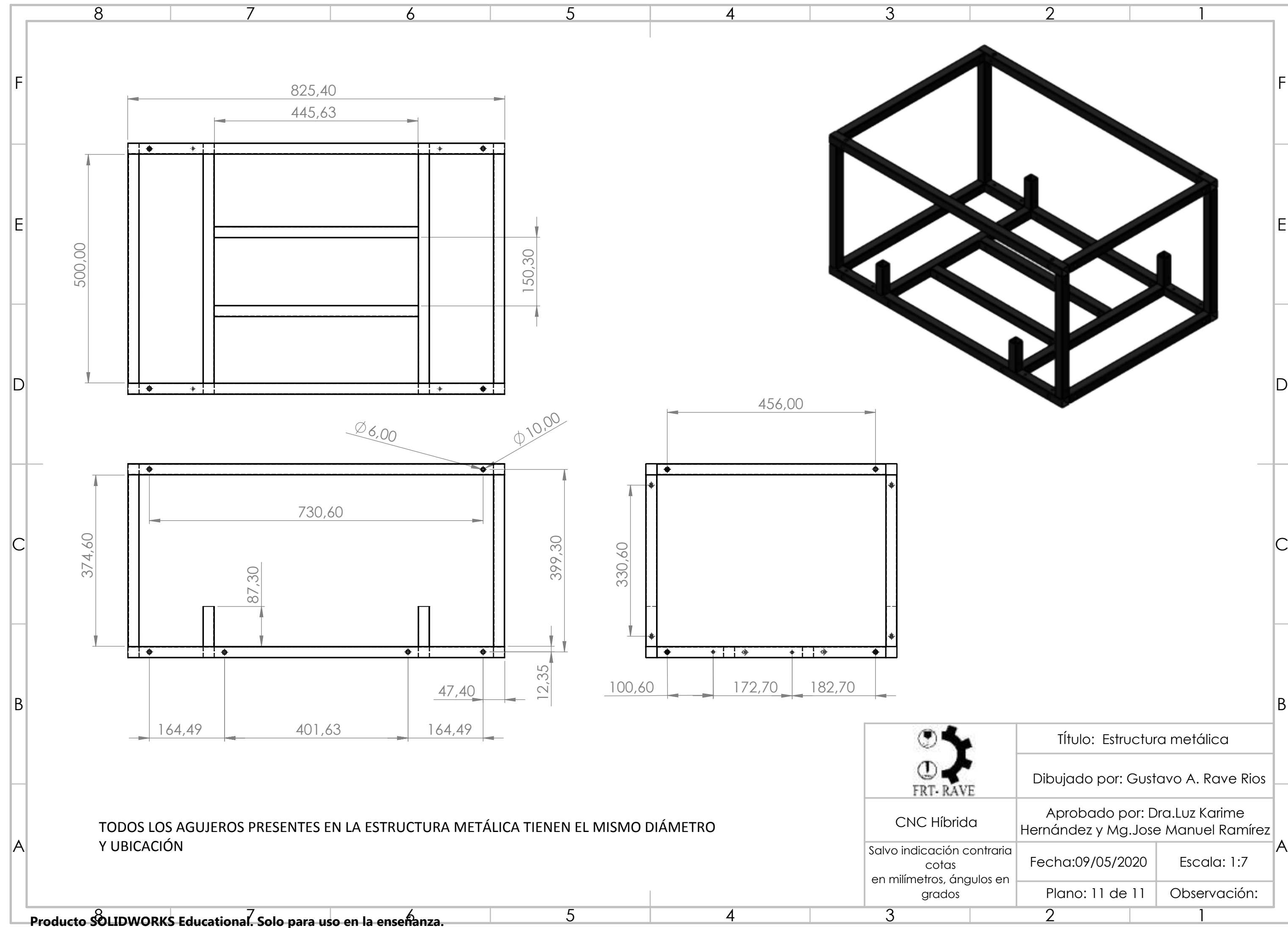